# Oracle Public Sector Compliance and Regulation Using Community Development Planning and Zoning

April 2019

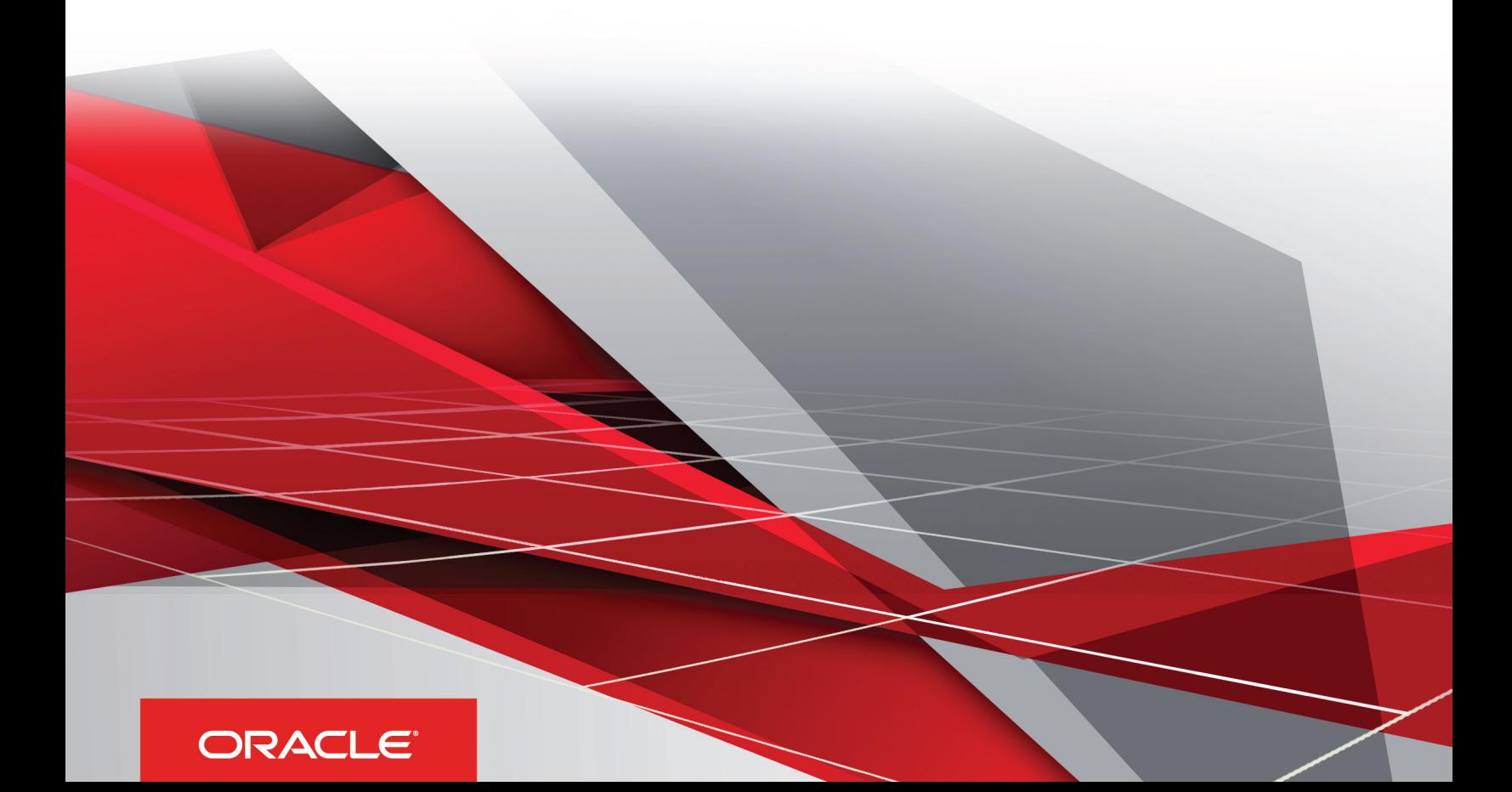

# **Contents**

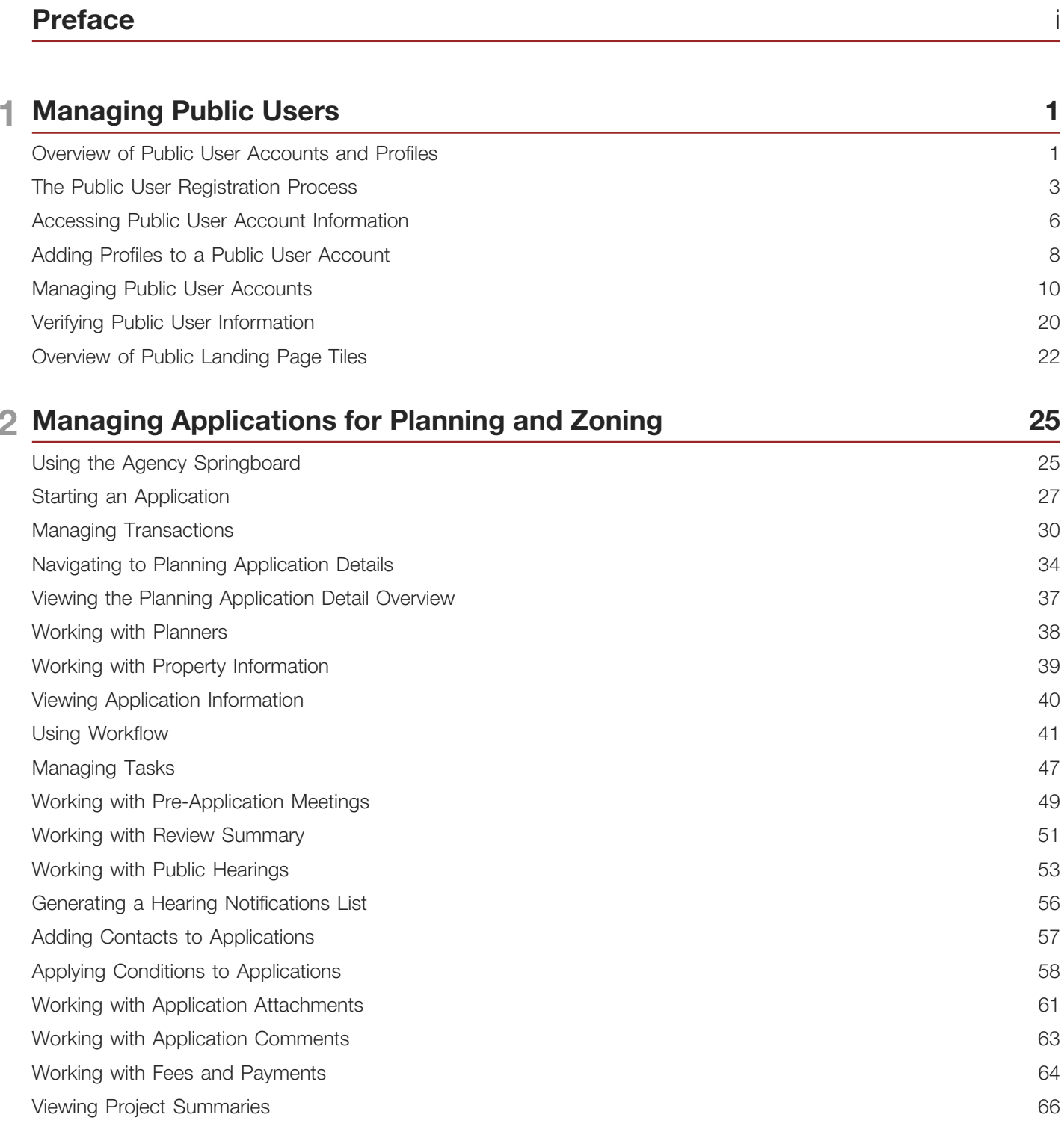

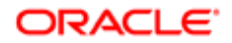

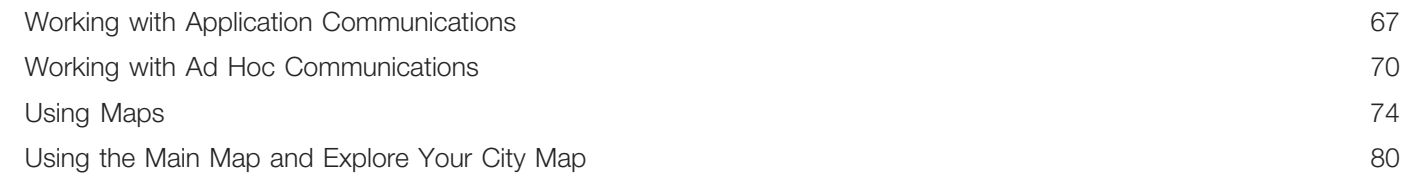

### 3 Managing Projects

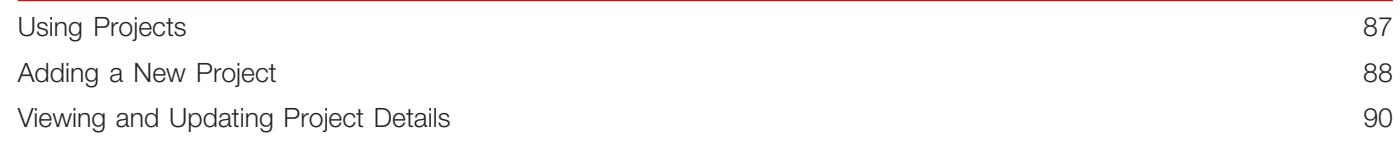

87

#### 4 Managing Property Information 95 Working with Parcel Attachments 95

Applying Conditions to Parcels 96

#### 5 Working with Payments 99 99 Payment Flow Overview Payment Cart Overview 100 Working with Cashier Sessions 103

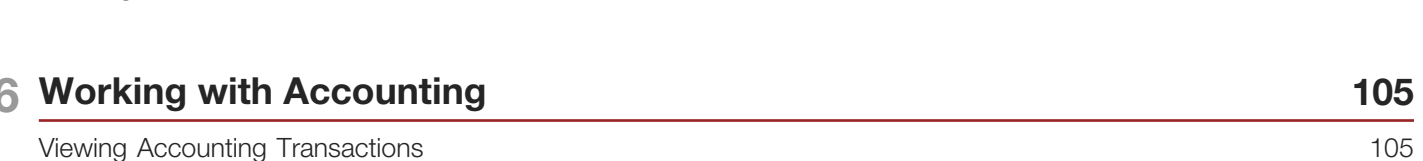

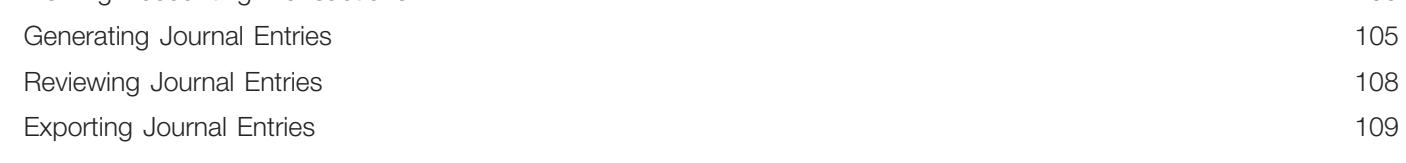

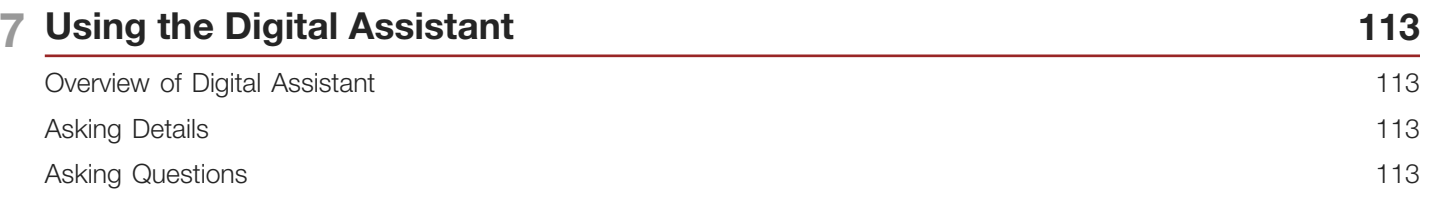

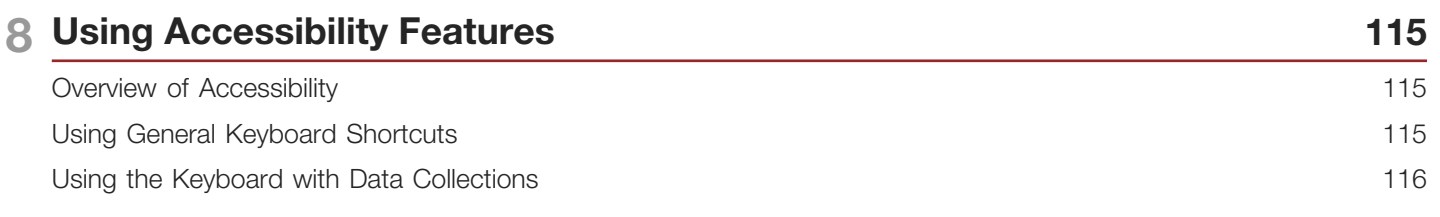

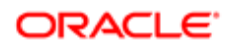

Using the Keyboard to Work with Page Controls [...................................................................................................](#page-127-0) 120

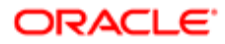

# <span id="page-4-0"></span>Preface

This preface introduces information sources that can help you use the application and this guide.

# Using Oracle Applications

This topic explains the text conventions used in this guide and points you to where you can find more information about using Oracle applications.

### **Conventions**

The following table explains the text conventions used in this guide.

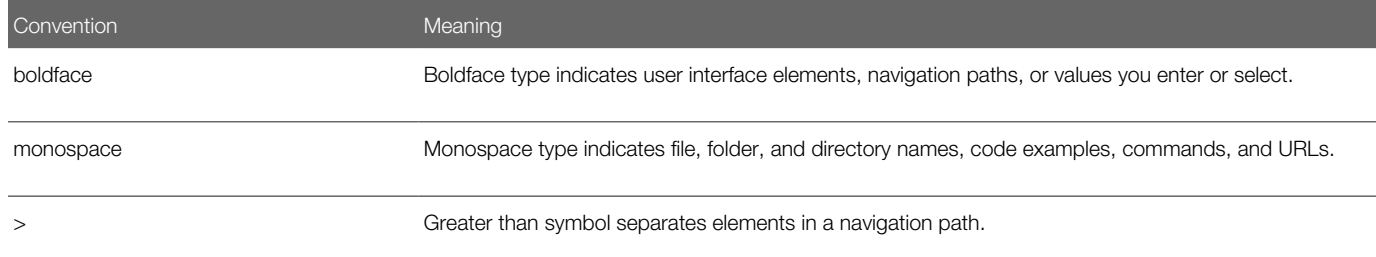

### Additional Resources

- Community: Use *[Oracle Cloud Customer Connect](https://appsconnect.custhelp.com/)* to get information from experts at Oracle, the partner community, and other users.
- Guides and Videos: Go to the *[Oracle Help Center](http://docs.oracle.com/)* to find guides and videos.
- Training: Take courses on Oracle Cloud from *[Oracle University.](http://education.oracle.com/pls/web_prod-plq-dad/db_pages.getpage?page_id=906)*

## Documentation Accessibility

This topic covers accessibility concepts for this guide.

For information about Oracle's commitment to accessibility, visit the *[Oracle Accessibility Program website](https://www.oracle.com/pls/topic/lookup?ctx=acc&id=docacc)*.

Videos included in this guide are provided as a media alternative for text-based help topics also available in this guide.

## Contacting Oracle

This topic explains how to contact Oracle for support and to provide feedback.

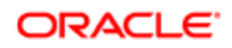

İ i

### Access to Oracle Support

Oracle customers that have purchased support have access to electronic support through My Oracle Support. For information, visit *[My Oracle Support](https://www.oracle.com/pls/topic/lookup?ctx=acc&id=info%0A%09)* or visit *[Accessible Oracle Support](https://www.oracle.com/pls/topic/lookup?ctx=acc&id=trs%0A%09)* if you are hearing impaired.

### Comments and Suggestions

Please give us feedback about Oracle Public Sector Compliance and Regulation applications help and guides! You can send an e-mail to: *[PSCR\\_US@oracle.com](mailto:PSCR_US@oracle.com)*.

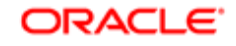

#### April 2019

Part Number: F12013-01

Copyright © 2019, Oracle and/or its affiliates. All rights reserved.

This software and related documentation are provided under a license agreement containing restrictions on use and disclosure and are protected by intellectual property laws. Except as expressly permitted in your license agreement or allowed by law, you may not use, copy, reproduce, translate, broadcast, modify, license, transmit, distribute, exhibit, perform, publish, or display any part, in any form, or by any means. Reverse engineering, disassembly, or decompilation of this software, unless required by law for interoperability, is prohibited.

The information contained herein is subject to change without notice and is not warranted to be error-free. If you find any errors, please report them to us in writing.

If this is software or related documentation that is delivered to the U.S. Government or anyone licensing it on behalf of the U.S. Government, then the following notice is applicable:

U.S. GOVERNMENT END USERS: Oracle programs, including any operating system, integrated software, any programs installed on the hardware, and/ or documentation, delivered to U.S. Government end users are "commercial computer software" pursuant to the applicable Federal Acquisition Regulation and agency-specific supplemental regulations. As such, use, duplication, disclosure, modification, and adaptation of the programs, including any operating system, integrated software, any programs installed on the hardware, and/or documentation, shall be subject to license terms and license restrictions applicable to the programs. No other rights are granted to the U.S. Government.

This software or hardware is developed for general use in a variety of information management applications. It is not developed or intended for use in any inherently dangerous applications, including applications that may create a risk of personal injury. If you use this software or hardware in dangerous applications, then you shall be responsible to take all appropriate fail-safe, backup, redundancy, and other measures to ensure its safe use. Oracle Corporation and its affiliates disclaim any liability for any damages caused by use of this software or hardware in dangerous applications.

Oracle and Java are registered trademarks of Oracle and/or its affiliates. Other names may be trademarks of their respective owners.

Intel and Intel Xeon are trademarks or registered trademarks of Intel Corporation. All SPARC trademarks are used under license and are trademarks or registered trademarks of SPARC International, Inc. AMD, Opteron, the AMD logo, and the AMD Opteron logo are trademarks or registered trademarks of Advanced Micro Devices. UNIX is a registered trademark of The Open Group.

This software or hardware and documentation may provide access to or information about content, products, and services from third parties. Oracle Corporation and its affiliates are not responsible for and expressly disclaim all warranties of any kind with respect to third-party content, products, and services unless otherwise set forth in an applicable agreement between you and Oracle. Oracle Corporation and its affiliates will not be responsible for any loss, costs, or damages incurred due to your access to or use of third-party content, products, or services, except as set forth in an applicable agreement between you and Oracle.

#### Documentation Accessibility

For information about Oracle's commitment to accessibility, visit the Oracle Accessibility Program website at http://www.oracle.com/pls/topic/lookup? ctx=acc&id=docacc.

#### Access to Oracle Support

Oracle customers that have purchased support have access to electronic support through My Oracle Support. For information, visit http://www.oracle.com/ pls/topic/lookup?ctx=acc&id=info or visit http://www.oracle.com/pls/topic/lookup?ctx=acc&id=trs if you are hearing impaired.

# **Managing Public Users**

## <span id="page-8-1"></span><span id="page-8-0"></span>Overview of Public User Accounts and Profiles

Public users can interact with an agency for either personal projects or for business projects. To distinguish personal activity from business activity, the accounts for registered public users can have multiple profiles.

### Accounts Versus Profiles

Accounts for registered public users can include one personal profile and one or more business profiles. The personal profile represents the user's personal dealings with the agency, while the business profiles each represent a business on whose behalf the user interacts with the agency.

Applications are associated with specific profiles rather than with the overall account. When the user starts an application, the application is associated with the currently selected profile. Similarly, when users view their existing applications, the system displays the subset of applications that are associated with the current profile.

The public user registration process creates a default profile for the user. During registration, the user indicates whether the account use is personal or business. Information that is provided during registration is associated with this default profile.

After an account is created, additional profiles can be added. If an account has multiple profiles, any profile can be designated as the default profile. Profiles can be made inactive, but they can't be deleted.

### Profile Selection

When a user signs in, the user's default profile is the current profile. The profile name appears in the page header.

To switch profiles, the user clicks the current profile name to display a menu of account-related options. If any additional active profiles exist, the menu includes a Select Profile section that lists all active profiles. To switch to a different profile, the user clicks the desired profile name.

This example illustrates the Select Profile option in the menu under the current profile name.

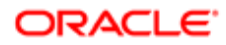

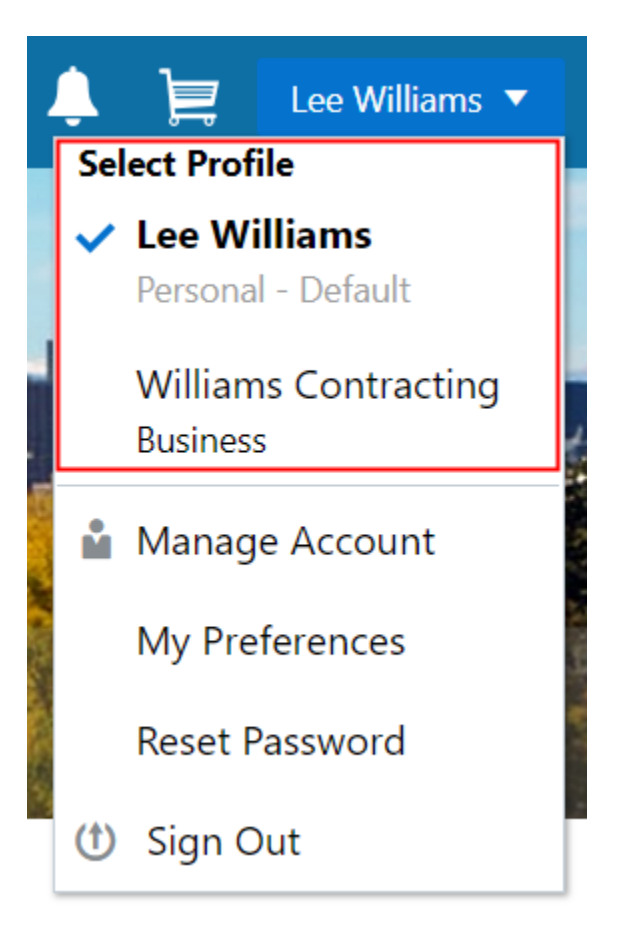

A user who has multiple profiles can switch to another profile on pages that contain profile-sensitive information. When the user changes profiles on a profile-sensitive page, the data on the page reloads to show the selected profile's data. If the page isn't profile-sensitive, you can go to the landing page if you want to switch your profile.

### Account Data Versus Profile Data

Accounts have certain information that applies to all profiles. This account information includes the following:

- Name: the name of the person who owns the account.
- Access: the user name that is used for signing in, and the email address that is used during the registration process
- Additional Information: whether the user is a member of law enforcement or a judicial agency, and whether that information has been verified.

Your agency configures whether to track this information and whether it needs verification.

This information is visible to agency staff, but public users cannot see it in self-service.

• Terms of Use: the terms of use to which the user agreed.

Profiles contain additional information. This profile-specific information does not get synchronized across multiple profiles. Profile information includes the following:

- Profile Basics: the profile name, type, active/inactive status, and whether it is the default profile for the account.
- Profile Information: the business name and business type for a business profile. This category isn't relevant to personal profiles.

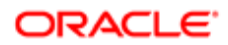

- Contact Information: addresses, email addresses, and phone numbers.
- Contacts: people who might be added as contacts for application that are associated with this profile.

When adding contacts to an application, users can quickly pick contacts who are already associated with the profile rather than having to manually add a new contact.

- Licenses: a list of licenses such as contractor licenses, the contractor status for the profile, and any related verification statuses.
- Trust Accounts: a list of payment accounts and any related verification statuses.

Attachments can be associated with either an account or with a specific profile.

• The list of attachments for the account displays both account attachments and profile attachments.

<span id="page-10-0"></span>The list displays the attachment description and identifies which profile, if any, the attachment is associated with.

• The list of attachments for a specific profile displays only that profile's attachments.

## The Public User Registration Process

Although anonymous public users can access generic information, users must register before they can create permit applications or planning applications.

Here is a summary of the registration process:

- 1. On the landing page for anonymous users, the public user clicks the Register link in the page header.
- **2.** The user enters information on the Register page.
- **3.** The user accepts the registration terms of use.
- **4.** The user submits registration information.
- 5. A confirmation page directs the user to complete the registration process by following instructions in an email that the system sends.
- **6.** The user clicks the link in the email to set up the account password.
- **7.** The user submits the password to complete the registration process.
- 8. The system takes the user to the registered public user landing page.

To sign in again in the future, public users click the **Sign In** link in the header of the landing page for anonymous users.

This example illustrates the Register page.

## Register

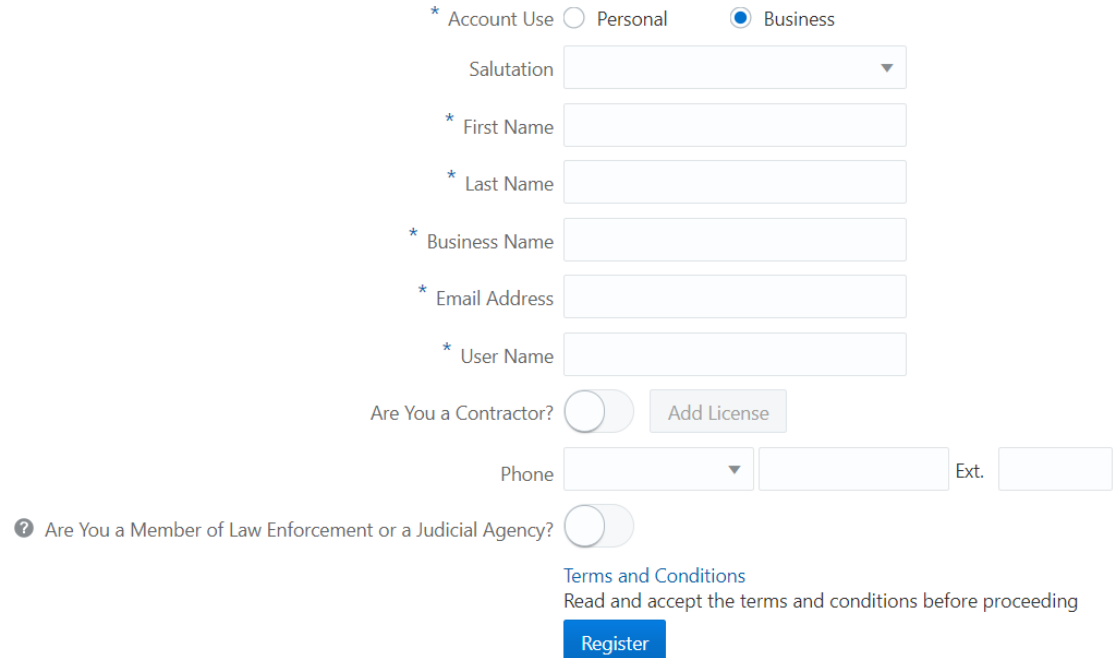

### Entering Registration Information

Users enter the following registration information.

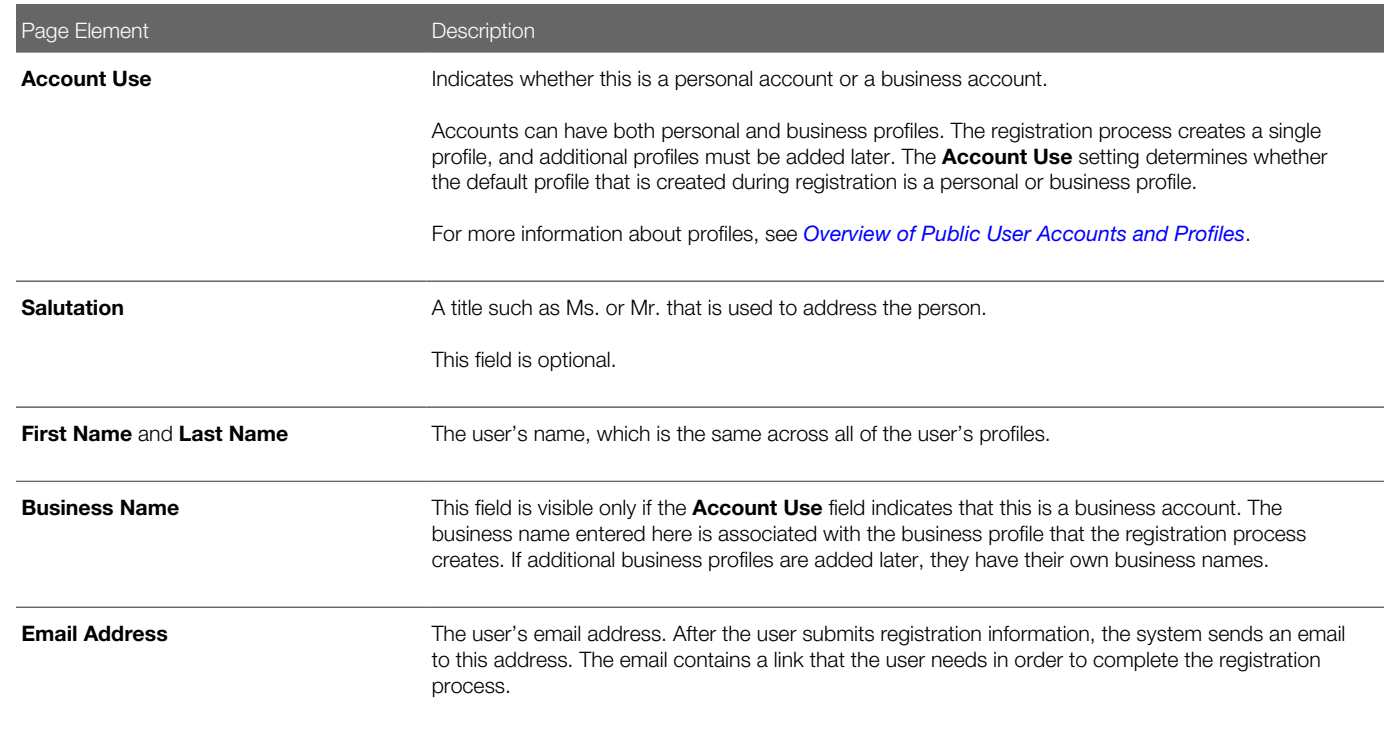

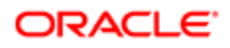

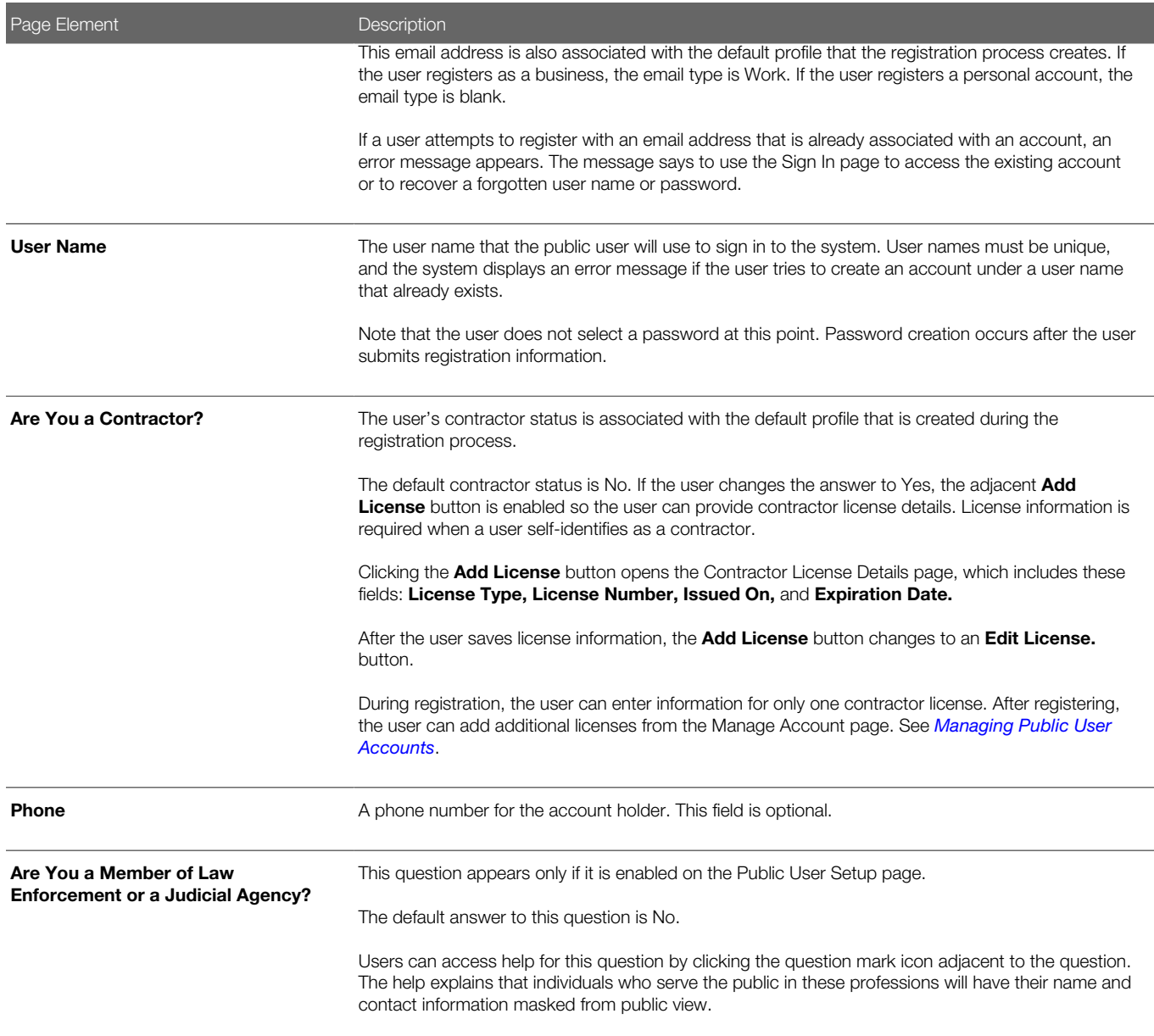

Note: Depending on the settings on the Public User Setup page, a user's self-identification as a contractor or as a member of law enforcement or a judicial agency might need to be verified by agency staff. Verification requirements do not affect the registration process.

### Agreeing to Terms and Conditions

The Public User Setup page specifies whether public users must agree to terms and conditions. If users must agree, the setup page also specifies the Terms of Use definition to use during registration, and public users must accept the terms and conditions before submitting registration information.

When users must agree to the terms of use, the description from the Terms of Use definition appears as a link on the Register page. Instructional text directs the user to read and accept the terms before proceeding.

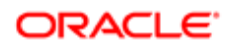

To view and accept the terms, the user clicks the link to open a new window. The window displays the complete text of the terms followed by a check box labeled I have read and accepted the terms and conditions. The user selects the check box, then closes the window using the  $x$  in the top right corner of the window.

After the terms are accepted and the user is back on the main Register page, the instructional text for the terms link is replaced with a selected check box labeled I have read and accepted the terms and conditions. A user who deselects the check box is not allowed to register without first reopening the terms window to accept the terms again.

Note: If the terms of use change, users who have already registered are required to accept the new terms. When a user attempts to sign in after terms have changed, a window with the new terms opens, and the user must select the agreement check box in order to continue. This occurs if a new effective-dated Terms of Use definition goes into effect, either because you change the terms of use definition on the Public User Setup page, or because the definition in use has a new effective date that is after the date that the user most recently signed in.

### Completing Registration by Resetting the Password

When the public user clicks the Register button, a confirmation page provides instructions for completing the registration process. The instructions direct the user to an email with the necessary information.

The confirmation page also provides a registration ID number for reference in case the user needs to contact the agency for help. The registration number is the user's party ID.

These are the system actions and user steps that finalize the registration:

- 1. The system creates user account information in the Oracle Public Sector Compliance and Regulation system and in the Fusion Applications system.
- **2.** The system emails the user a link for completing the registration process.
- **3.** The link takes the user to the Reset Password page in the Oracle Applications Cloud.

Although the page name suggests that the user is resetting a password, the user is actually creating a password for the first time.

- 4. The user enters a password and confirms it, then clicks the Submit button.
- **5.** The system creates the password, completing the registration process.
- 6. The system transfers the user to the Public Sector Compliance and Regulation landing page for registered public users.

<span id="page-13-1"></span><span id="page-13-0"></span>The emailed link that the user clicked to access the Reset Password page includes the parameter that redirects the user to the appropriate page.

Note: If a user attempts to register with an email address that is already associated with an account, an error message appears. The message says to use the Sign In page to access the existing account or to recover a forgotten user name or password.

## Accessing Public User Account Information

Registered public users have self-service access to account management. Agency staff can also update account and profile information for public users.

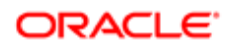

### Account Management Navigation for Agency Staff

Agency staff accesses the Manage Account page using these steps:

- 1. Select Public User > Public Access User.
- 2. Search for the desired user account.
- **3.** Click the  $\ge$  icon for the row with the desired user account.

### Account Management Navigation for Registered Public Users

To access self-service account management functionality, a public user who has signed in follows these steps:

- 1. Sign in to access the public user landing page.
- 2. Click the current profile name that appears in the page header.

A drop-down menu appears.

This example illustrates the drop-down menu under the current profile name.

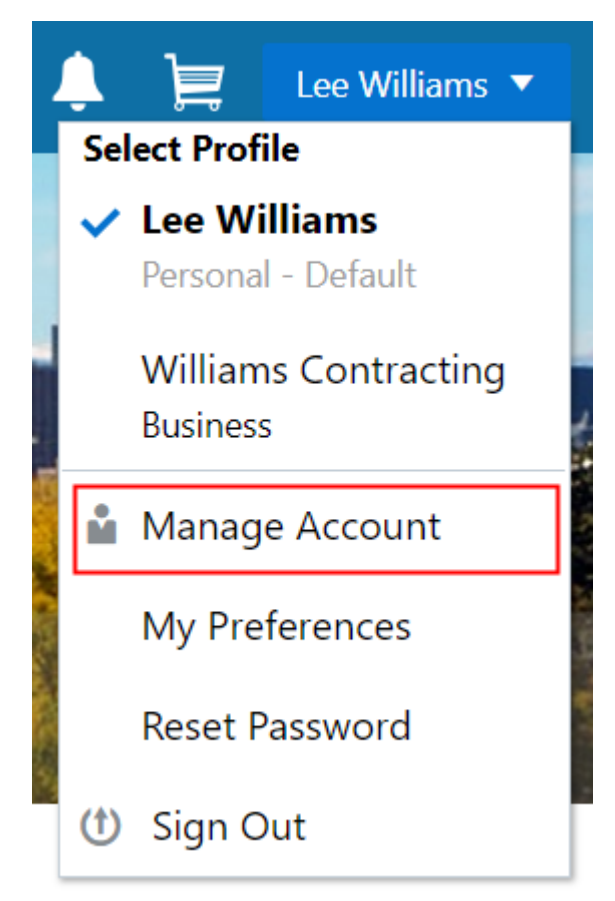

3. Select Manage Account.

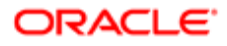

## <span id="page-15-0"></span>Adding Profiles to a Public User Account

When a public user registers, the new account has a default profile with information supplied during the registration process. The public user can create additional profiles through self-service account management. Agency staff also have access to this account management option.

Create new profiles from the Manage Account page. For information on the different ways that registered public users and agency staff access this page, see *[Accessing Public User Account Information](#page-13-1)*.

This example illustrates the Manage Account page and the buttons used to create additional profiles.

#### Manage Account

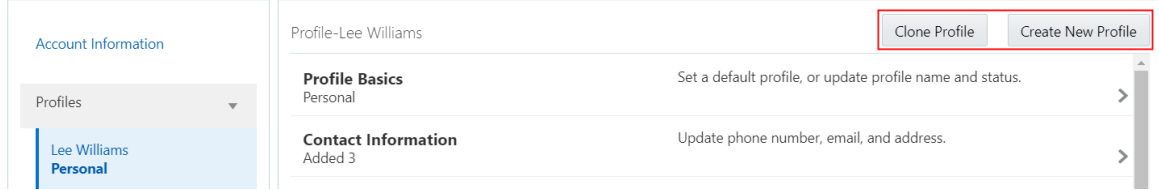

### Creating a New Profile

To create a new profile:

- 1. Access the Manage Account page.
- 2. Click any profile name in the left frame of the page.
- **3.** Click the **Create New Profile** button.
- 4. On the Create New Profile page, enter the following information:

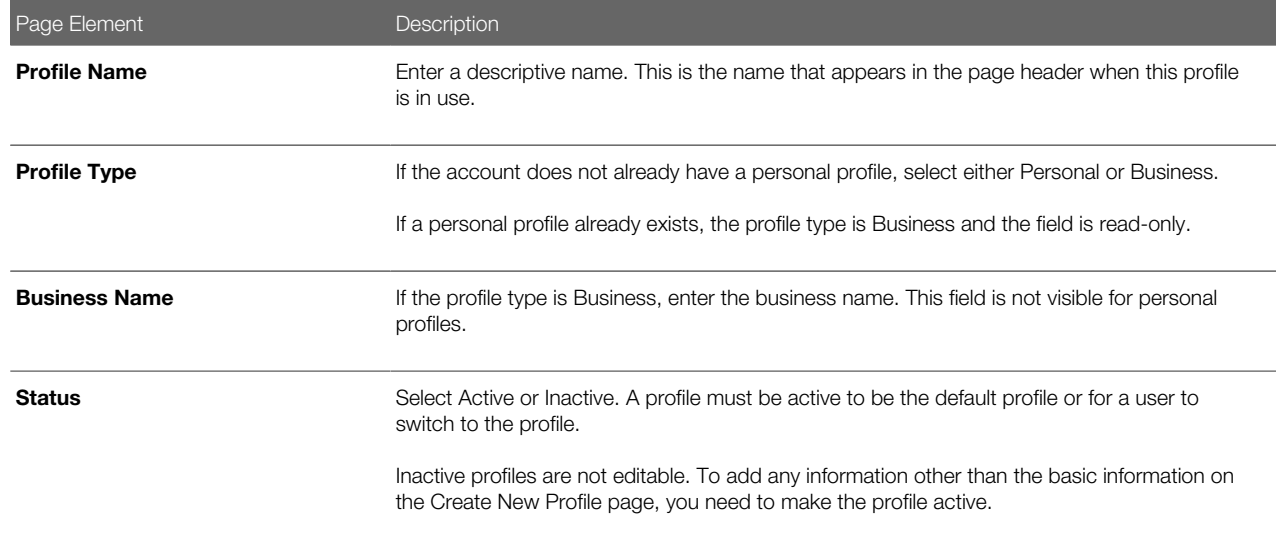

#### 5. Click Create.

The new profile is created. The only profile data is the basic data that you provided, so you need to manually add any additional information such as contact information or licenses. For information about adding additional profile information, see *[Managing Public User Accounts](#page-17-1)*.

### Cloning a Profile

Cloning profiles minimizes data entry when you want to create a new profile that has some of the same information as an existing profile.

If the original profile has verified licenses or trust accounts, cloning the profile ensures that the verification status is carried into the new profile and no new verification is needed.

The cloning process does not copy attachments to the newly created profile.

To clone a profile:

- 1. Access the Manage Account page.
- 2. In the left frame of the page, select the profile that you want to clone.
- **3.** Click the **Clone Profile** button.
- 4. On the Clone Profile page, enter the following basic profile information:

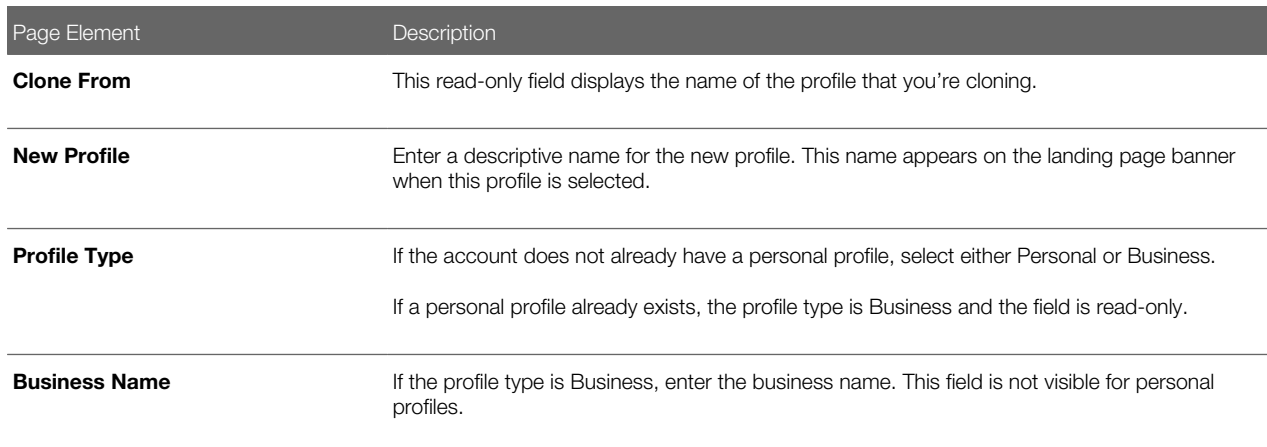

**5.** Select the check boxes for the types of information that you want to copy into the new profile:

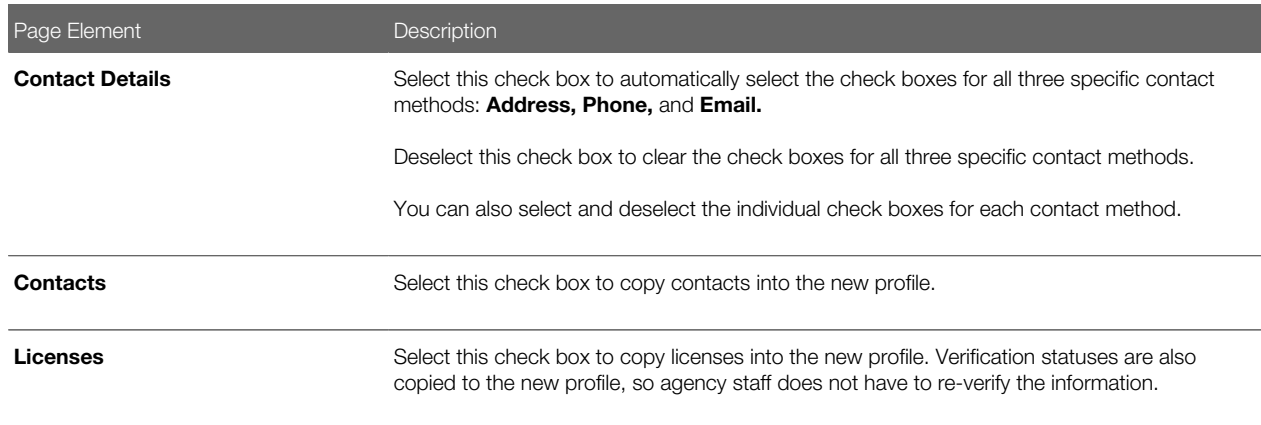

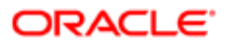

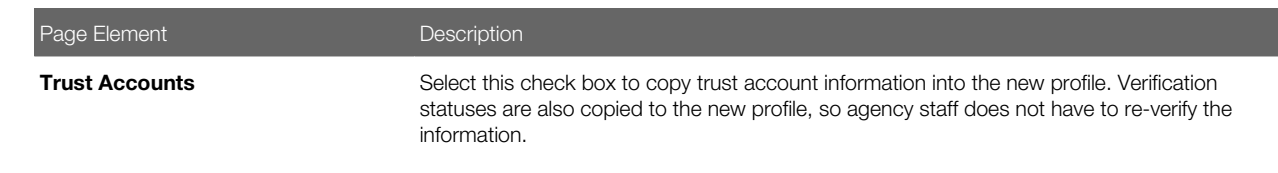

#### **6.** Click Create.

The new profile is created with the profile information that you specified. You can make additional changes manually.

### Setting the Default Profile

The default profile is the one that is selected when a user first signs in. The default can't be changed during the creation of a new profile, but after the new profile is saved, it can be made into the default.

To designate a profile as the default profile:

- 1. Access the Manage Account page.
- 2. In the left frame of the page, select the profile that you want to use as the default.
- 3. In the right frame of the page, select **Profile Basics.**
- 4. On the Profile Basics page, select the **Default** check box.

Only active profiles can be set as the default. If the profile is inactive, change the status to Active and save the new status. This closes the Profile Basics page. When you return to the Profile Basics page, you can select the Default check box.

5. Click Save.

<span id="page-17-1"></span><span id="page-17-0"></span>The new default is saved. The **Default** check box on the previous default profile is deselected when the new default is saved.

## Managing Public User Accounts

This topic describes the account and profile information that can be updated using account management functionality. The Manage Account page is available to both public users, who can manage their own accounts, and to agency staff, who can manage information for any public user.

Registered public users access the Manage Account page from the menu under the user's profile name in the page header. Agency staff accesses the Manage Account page from the Public User Access page. For detailed navigation instructions, see *[Accessing Public User Account Information](#page-13-1)*.

### Public User Access Versus Agency Staff Access

For the most part, public users and agency staff have access to the same account management options. These are the exceptions:

- Public users can see the verification status for any data that requires agency verification, but only agency staff can update the verification status.
- Public users do not see the Additional Information section of an account, which displays information about membership in law enforcement or a judicial agency.

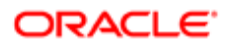

• If account attachments are enabled, public users can't delete attachments unless you configure the Public User Setup page to allow this action. Agency staff can always delete attachments.

Note: Agency staff do not have access to user passwords, which are not part of account management.

### Managing General Account Information

General account information includes data that is part of the overall user account rather than being related to a profile. General account information is initially provided during the user registration process.

To manage account information :

1. Access the Manage Account page.

This page has two frames. Use the left frame to select either the overall account or a specific profile. Use the right frame to view and update details for the selected item.

2. Select **Account Information** in the left frame.

This is selected by default when you first access the Manage Account page. When it is selected, the right frame list the different types of account information. The row for each type of information includes the section name and instructional text. The **Name** row additionally displays the user's full name.

- **3.** To view or update name information:
	- a. Click the **Name** row in the right frame.

The Name page appears.

- b. Review or update information in the following fields: First Name, Middle Name, Last Name, Salutation, Display Name (a read-only value that concatenates the user's first, middle, and last names), Initials, Suffix, and Title.
- c. Click Save to save changes and close the page.
- 4. To view account access information:
	- a. Click the **Access** item in the right frame.

The Access page appears.

b. Review the following read-only fields: User Name and Email.

This email is the one that was provided during registration. It is used for account access notifications such as those related to setting passwords and changing or verifying account or profile information.

- c. Click **Cancel** to close the page.
- 5. (Agency staff only) To view or update additional information:
	- a. Click the **Additional Information** item in the right frame.

The Additional Information page appears.

Note: The Additional Information item is visible only if the option to track this information is enabled on the Public User Setup page. Even if this option is enabled, the Additional Information item is not visible in public user self-service.

b. Review or update the setting for the User is a member of law enforcement or a judiciary agency check box.

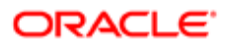

- c. Review or update the Verification Status related to the check box.
- d. Click **Save** to save any changes and close the page.
- **6.** To review the most recently accepted terms of use:
	- a. Click the Terms of Use item in the right frame.

A window with the full text of the terms of use appears.

There is no indication if the agency has updated the terms since the user last accepted them. However, with public user self-service, the terms are always current as of the time the user signed into the current session. This is because user must agree to any changes in the terms of use when signing in.

**b.** Click the **x** in the top right corner of the window to close it.

### Managing Account Attachments

Your agency controls whether attachments can be added to accounts. Set this option on the Public User Setup page. Attachments can be associated with either an account or with a specific profile. This procedure describes how to manage attachments that are associated with the overall account.

To manage account attachments:

1. Access the Manage Account page.

This page has two frames. Use the left frame to select either the overall account or a specific profile. Use the right frame to view and update details for the selected item.

2. Select Account Information in the left frame.

This is selected by default when you first access the Manage Account page. When it is selected, the right frame list the different types of account information, including attachments. The row for attachments includes information stating how many attachments (if any) have been added. Both account attachments and profile-specific attachments are included in the count.

3. Click the **Attachments** item in the right frame.

The Attachments window opens. It lists all attachments for the account, including both account attachments and profile attachments. The following information appears:

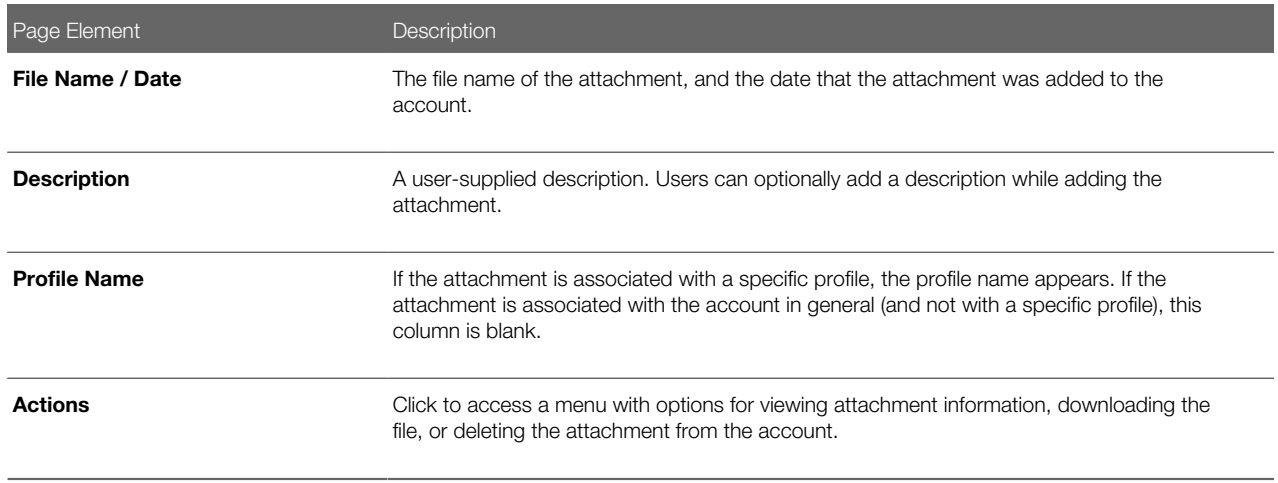

4. To add a new attachment:

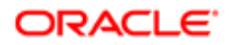

#### a. Click Add.

- **b.** Select a file using your browser's file selection window.
- c. On the Add Attachments page, verify the File Name and optionally enter a Description.
- d. Click Upload.

When the upload is complete, the new attachment appears in the list on the Attachments page.

- **5.** To view or modify attachment information:
	- a. Click the **Actions** icon and select **View Details.**
	- b. On the Attachment page, review the File Name, File Size, Profile Name, and the Last Updated By and Uploaded By user names.
	- c. Optionally update the **Description.**
	- d. Click Save or Cancel to return to the Attachments page.
- 6. To download a file, click the **Actions** icon and select **Download.**
- 7. To delete a file, click the **Actions** icon and select **Delete.**

You are prompted to confirm the deletion.

Note: Agency staff can always delete attachments. Public users can't delete attachments unless the Public User Setup page is configured to allow this action.

8. To close the Attachments window, click Cancel.

### Viewing a Profile Summary

On the Manage Account page, the left frame lists all of the profiles that are associated with an account. Below each profile name, the profile type appears. The word Default identifies the default profile. The word Inactive identifies any inactive profiles.

Selecting a profile in the left frame causes the right frame to display summary information about the profile. This information is broken into sections.

Clicking a section opens a detail page with complete information, but you can also see summary data directly beneath the section name on the Manage Account page.

To view the summary information for a profile:

- 1. Access the Manage Account page.
- 2. Select a profile in the left frame.

If no profiles are visible, click the **Profiles** header to expand the list of profiles.

**3.** Review the following summary information:

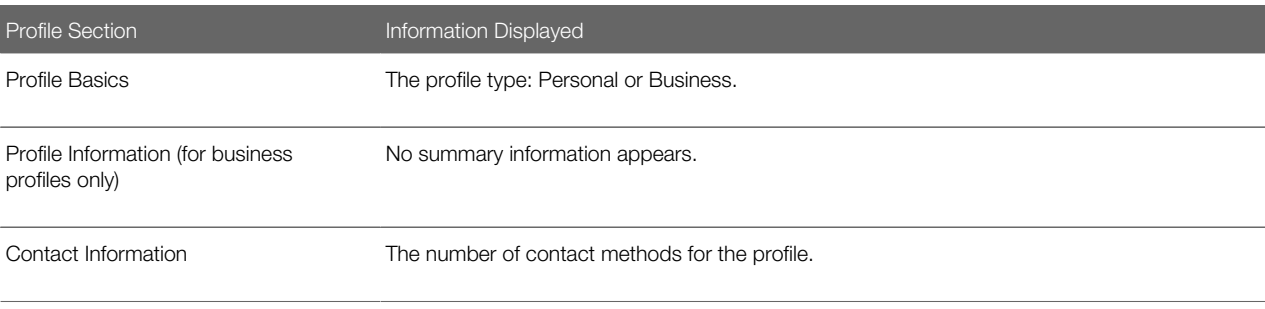

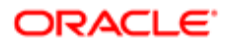

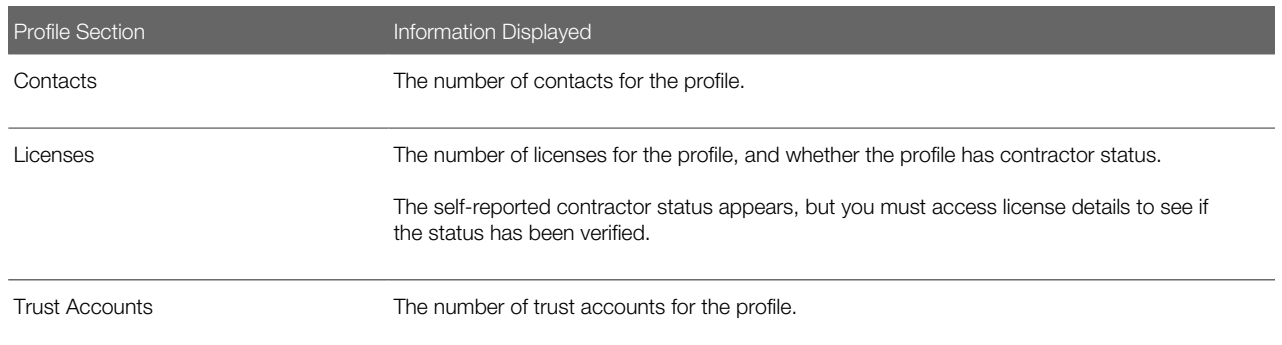

### Updating Profile Basics

To update profile basics:

- 1. Access the Manage Account page.
- 2. Select a profile in the left frame.
- **3.** Click the **Profile Basics** section to open the Profile Basics page.
- 4. Review and update the following fields:

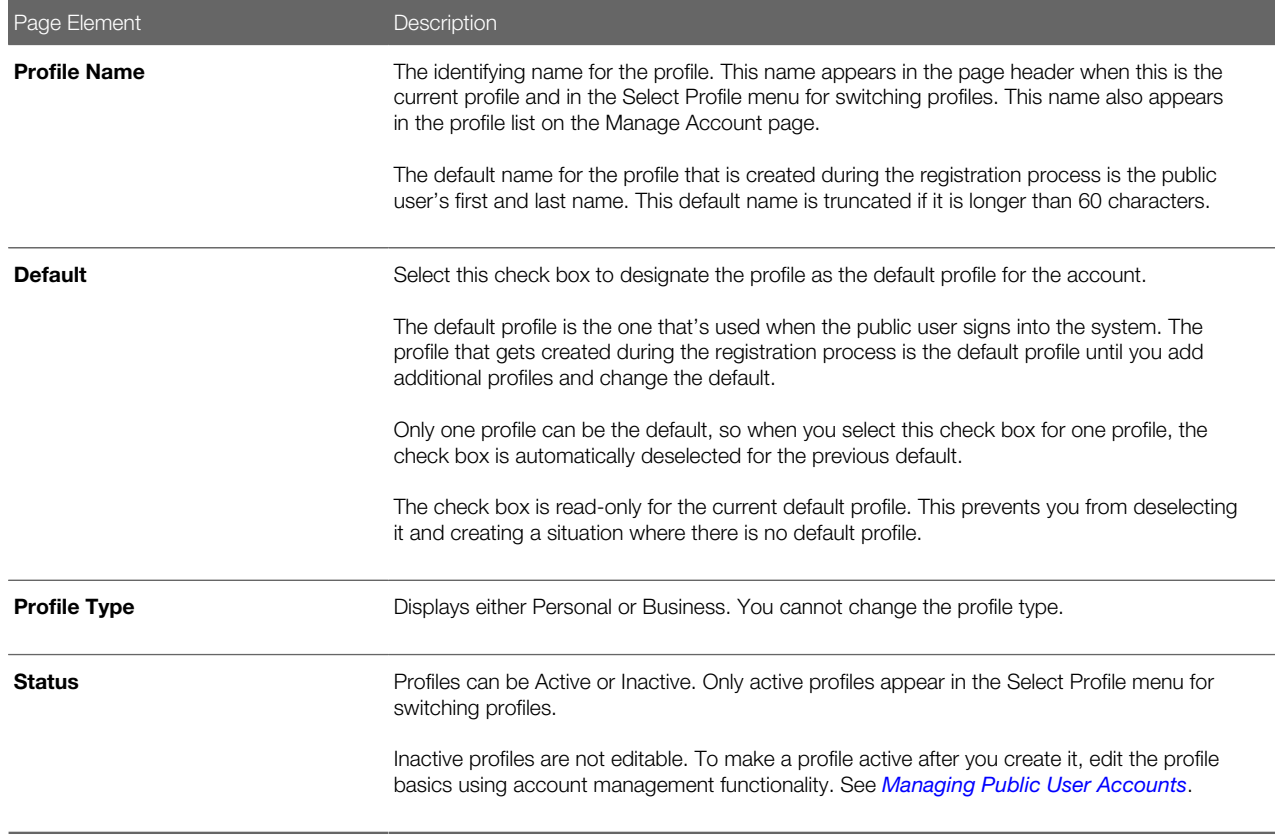

**5.** Click **Save** or **Cancel** to return to the Manage Account page.

### Updating Profile Information for a Business

To update profile information for a business:

- 1. Access the Manage Account page.
- 2. Select a profile in the left frame.
- 3. Click the **Profile Information** section to open the Profile Information page.
- 4. Review and update the following fields:

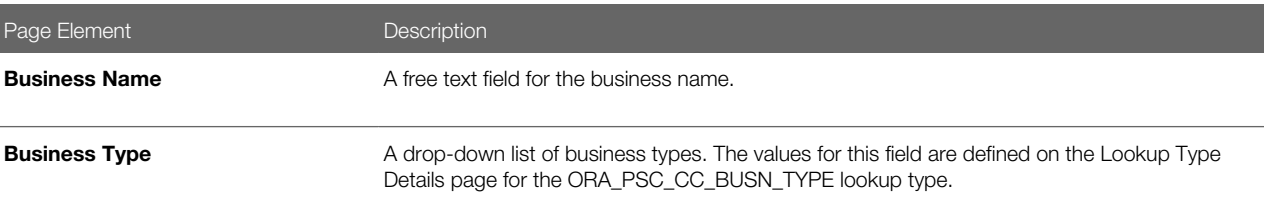

**5.** Click **Save** or **Cancel** to return to the Manage Account page.

### Managing Contact Information

Contact information consists of the user's addresses, phone numbers, and emails. Only US addresses are supported.

The primary contact information for a profile is used as the default contact information in the user's applications.

To update contact information:

- 1. Access the Manage Account page.
- 2. Select a profile in the left frame.
- 3. Click the **Contact Information** section to open the Contact Information page.
- 4. To add or modify a contact method:
	- a. If you are adding a contact method, click **Add** in the appropriate section (Address, Phone, or Email) to open the Details page.
	- b. If you are updating a contact method, click the > icon at the end of an existing row to open the Details page.
	- c. Select the Type.

The Details page displays different fields depending on the type of contact method, but all contact methods include the Type field. Address types are Home and Work. Email and Phone types are Home and Business.

d. If you're adding a new address, either enter the ZIP Code or click the don't know link.

Either action reveals additional address fields.

If you accessed an existing address, the additional address fields are already visible.

- e. Enter the complete contact information: either an address, a **Phone** and Ext (extension), or an Email.
- f. If this will be the primary address, phone number, or email, select the **Primary** check box.

Only one contact method of each type can be primary, so if you select the check box, the previous primary address, phone number, or email (if any) is updated to no longer be primary.

- **g.** Click **Save** or **Cancel** to close the Details page and return to the Contact Information page.
- 5. To delete a contact method, click **Delete** for the appropriate row.
- **6.** Click **Cancel** to return to the Manage Account page.

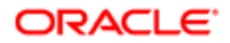

### Managing Contacts

Contacts are people who can interact with the agency regarding business related to the associated profile. If a user wants a person to be a contact for more than one profile, the system provides a simple way to copy contact information between profiles.

Note: When a contact is copied to a new profile, the contact record is duplicated. Information is not kept in sync going forward.

To manage contacts:

- 1. Access the Manage Account page.
- 2. Select a profile in the left frame.
- **3.** Click the **Contacts** section to open the Contacts page.
- 4. To copy existing contacts from other profiles in this account:

#### a. Click Copy from Other Profiles.

The Select Contact List page appears. It lists all contacts that are associated with other profiles for this account. A contact who is already associated with multiple profile appears in the list multiple times.

The contact list displays the contact's name, business name, address, email, and phone number.

- **b.** Select one or more contacts to be copied.
- c. Click Select.

The Select Contact List page closes. The selected profile(s) now appear on the Contacts page.

- 5. To add a new contact or modify an existing contact:
	- a. If you are adding a contact, click Add to open the Contact Details page.
	- **b.** If you are updating a contact, click the > icon at the end of the row to open the Contact Details page.
	- c. On the Contact Details page, enter the contact's First Name, Middle Name, Last Name, and Business.
	- d. To enter an address, enter the **ZIP Code** or click the **don't know** link to reveal additional address fields, then enter information in those address fields.
	- e. Enter a **Phone** and **Ext** (extension).
	- f. Enter an Email.
	- g. Click Save or Cancel to close the Contact Details page.

Any information you save immediately appears on the Contacts page.

h. Click **Cancel** on the Contact page to return to the Manage Account page.

### Updating Licenses

The licenses section of the Manage Account page includes both a list of professional licenses and a statement of whether the profile is for a contractor.

If your agency requires staff to verify contractor status and professional licenses, staff members who access the information can update the verification statuses for both types of information. Public users can see but not update the verification statuses.

To update license information:

1. Access the Manage Account page.

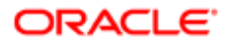

- 2. Select a profile in the left frame.
- 3. Click the Licenses section to open the Licenses page.
- 4. Review or update these fields related to the user's contractor status:

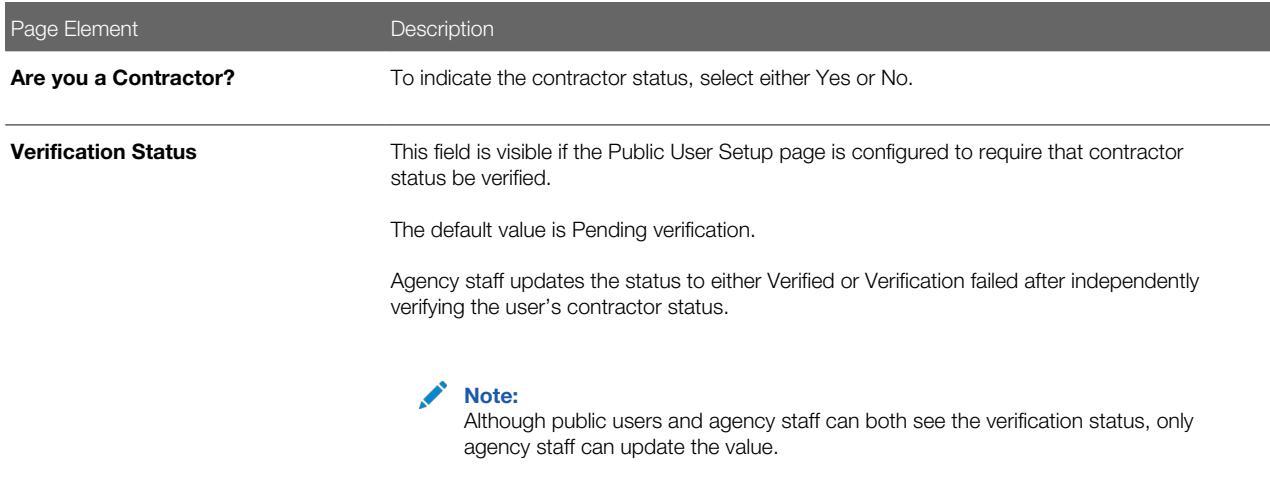

- 5. To add a new license, click the Add, or to view an existing license, click the row for the license you want to view. The License Details page opens.
- 6. Review and update the following fields on the Licenses page:

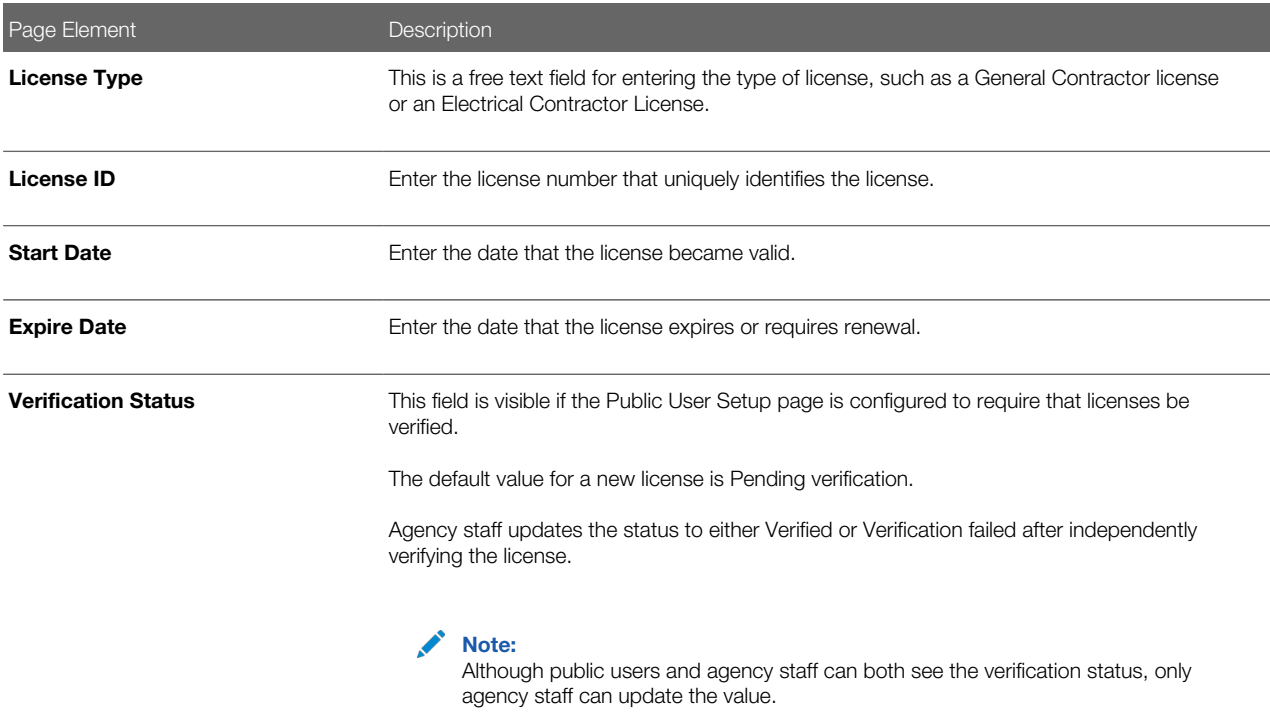

- 7. Click Save or Cancel to return to the Licenses page.
- 8. Click Save or Cancel to return to the Manage Account page.

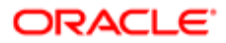

Saving on the Licenses page saves changes to the Are you a Contractor and Verification Status fields. Changes to licenses are saved from the License Details page.

### Updating Trust Accounts

The Trust Accounts section of a profile lists trust accounts that are used for payments to the agency.

If your agency requires staff to verify trust accounts, staff members who access the information can update the Verification Status field. Public users can see the verification status, but they can't update it.

- 1. Access the Manage Account page.
- 2. Select a profile in the left frame.
- 3. Click the Trust Accounts section to open the Trust Accounts page.
- 4. To add a new trust account, click **Add,** or to view an existing trust account, click the row for the account you want to view.

The Trust Account Details page opens.

5. Review and update the following fields on the Trust Account Details page:

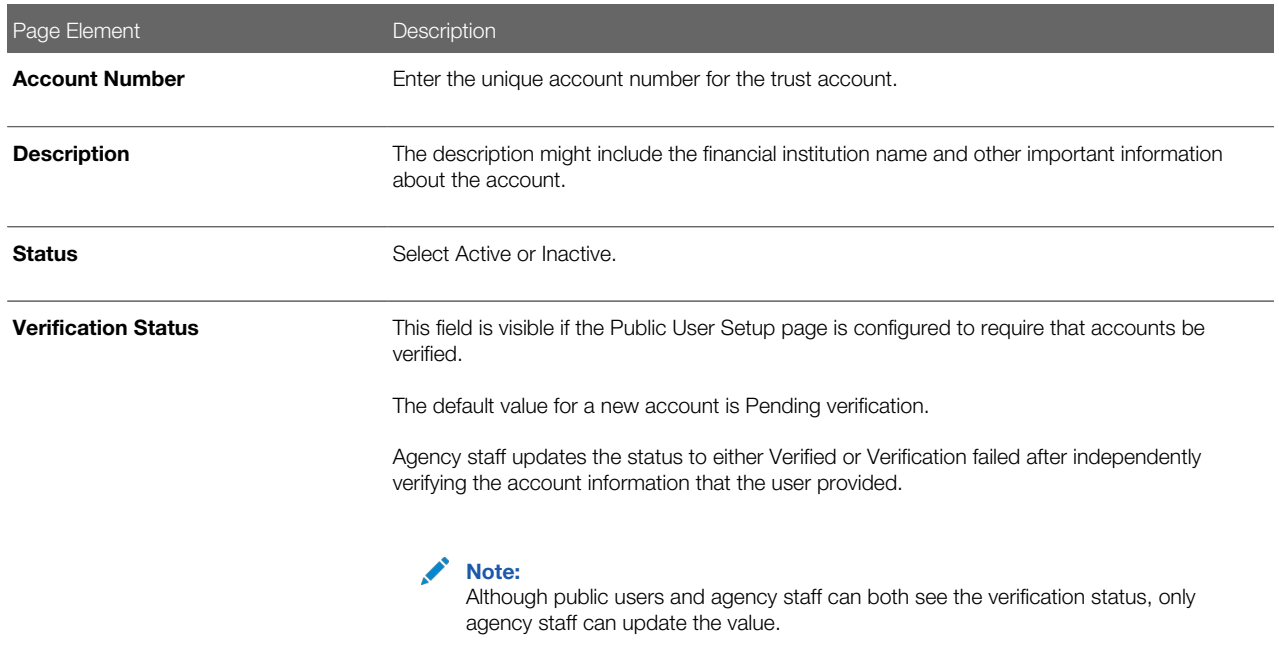

- **6.** Click **Save** or **Cancel** to return to the Trust Accounts page.
- 7. Click **Cancel** to return to the Manage Account page.

### Managing Profile-Specific Attachments

Your agency controls whether attachments can be added to user accounts. Set this option on the Public User Setup page. Attachments can be associated with either an account or with a specific profile.

To manage profile-specific attachments:

1. Access the Manage Account page.

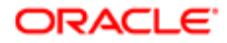

This page has two frames. Use the left frame to select either the overall account or a specific profile. Use the right frame to view and update details for the selected item.

2. In the left frame of the page, select a profile.

When a profile is selected, the right frame displays information for that profile. The row for attachments includes information stating how many attachments (if any) are associated with the selected profile.

3. Click the **Attachments** item in the right frame.

The Attachments window opens. It lists the attachments that are associated with the profile.

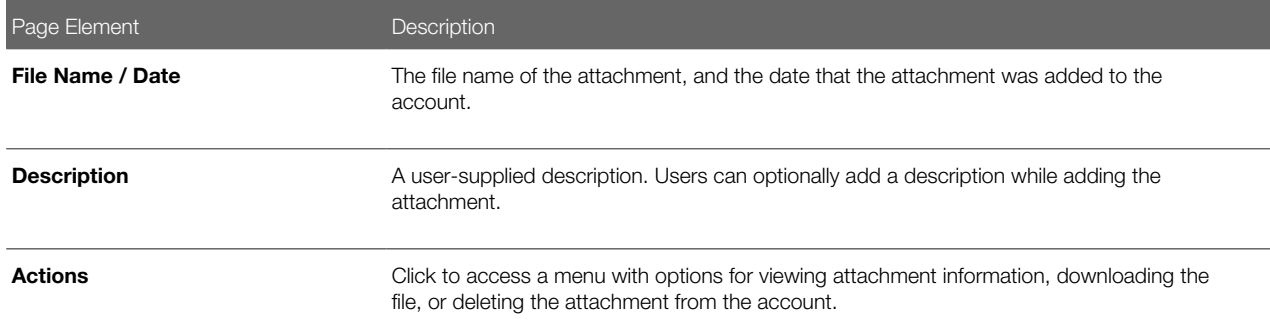

- 4. To add a new attachment:
- 1. Click Add.
- 2. Select a file using your browser's file selection window.
- 3. On the Add Attachments page, verify the File Name and optionally enter a Description.
- 4. Click Upload.

When the upload is complete, the new attachment appears in the list on the Attachments page.

- **5.** To view or modify attachment information:
	- a. Click the **Actions** icon and select **View Details.**
	- b. On the Attachment page, review the File Name, the File Size, and the Last Updated By and Uploaded By user names.
	- c. Optionally update the **Description.**
	- d. Click Save or Cancel to return to the Attachments page.
- 6. To download a file, click the **Actions** icon and select **Download.**
- 7. To delete a file, click the **Actions** icon and select **Delete..**

You are prompted to confirm the deletion.

Note: Agency staff can always delete attachments. Public users can't delete attachments unless the Public User Setup page is configured to allow this action.

8. To close the Attachments window, click Cancel.

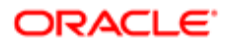

## Verifying Public User Information

You can configure the system to require verification of various types of public user account and profile data. The actual verification occurs outside of the system, but after the information is verified, agency staff updates verification statuses to indicate whether the information passed or failed the verification process.

Use the Public User Setup page to configure which types of information require verification. There can be up to four types of information that need to be verified:

- <span id="page-27-0"></span>• Whether the user is a member of law enforcement or a judiciary agency.
- Whether the user is a contractor.
- The user's licenses.
- The user's trust accounts.

One option for verifying information is to use the Manage Account page. With this option, agency staff can navigate to the various pages that display each type of information, and they can update the verification status on those pages. For more information, see *[Managing Public User Accounts](#page-17-1)*.

Alternatively, the Public Access User page provides a convenient way to see and manage pending verification requests. This page displays the number of pending verification requests for each user, and it provides a link to the Pending Verification Requests page where you can update the verification status for individual requests.

This example illustrates the Public Access User page.

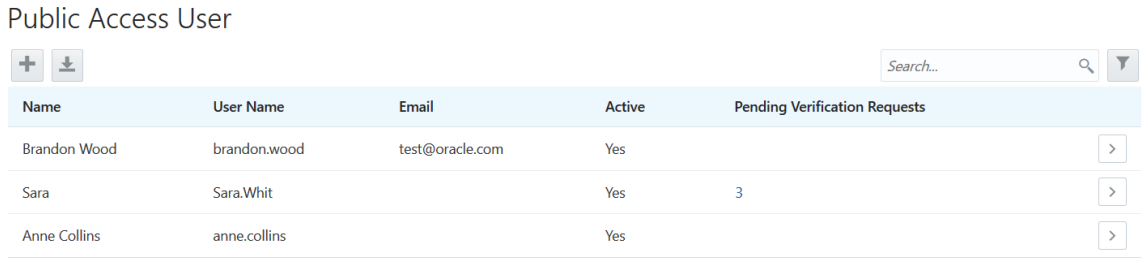

This example illustrates the Pending Verification Requests page.

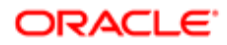

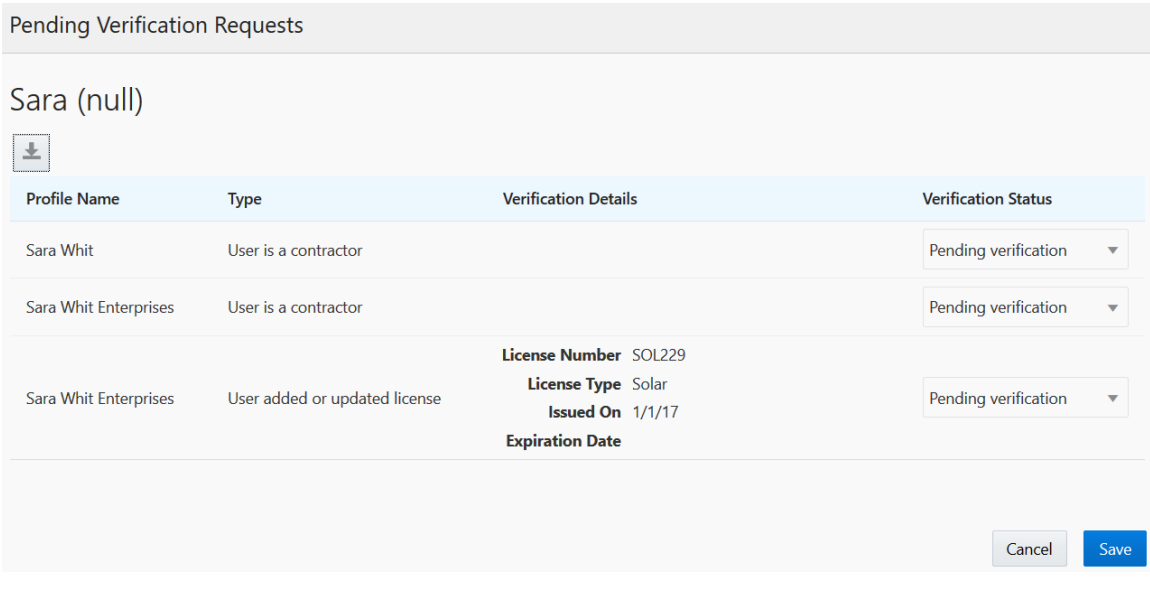

### Managing Verification Requests

To find and manage pending verification requests:

- 1. Select Public User, > Public Access User.
- 2. Locate accounts with a value in the Pending Verification Requests column. This column displays the number of pending requests for the user. It's blank for users with no pending requests. The surest way to locate accounts with pending verifications is to sort accounts based on the number of pending requests. To sort by a specific column, click the triangle icon in the column header. Click again to reverse the sort order.
- 3. Click a value in the Pending Verification Requests column to access the Pending Verification Requests page. The page lists the pending verification requests for the selected user. Requests that have already been verified (or failed verification) do not appear.
- 4. Review the following information for the requests to be verified:

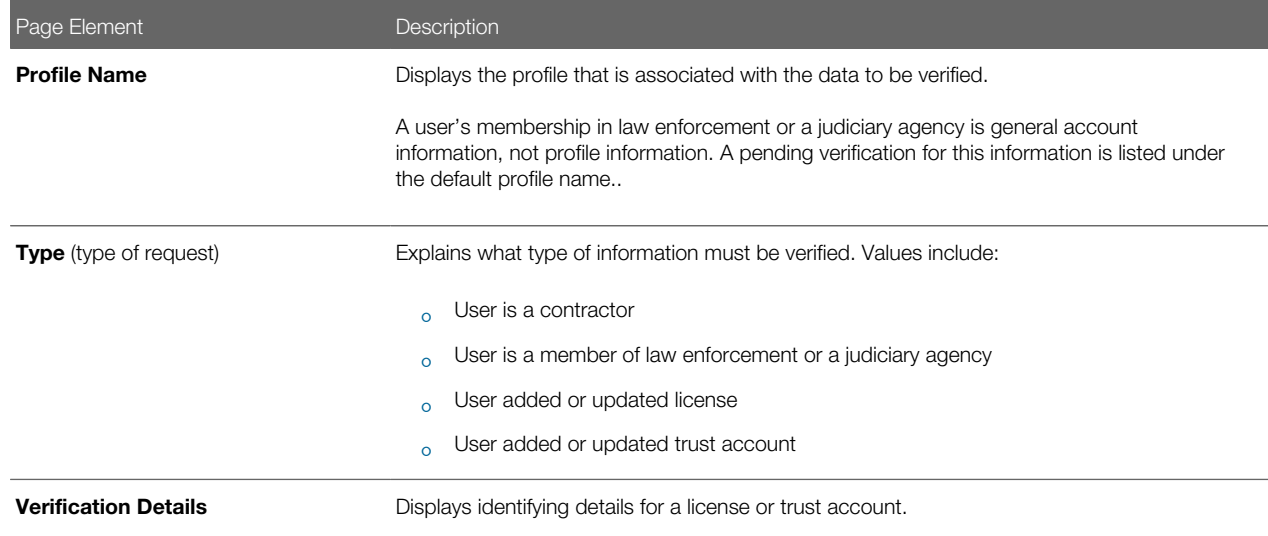

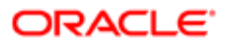

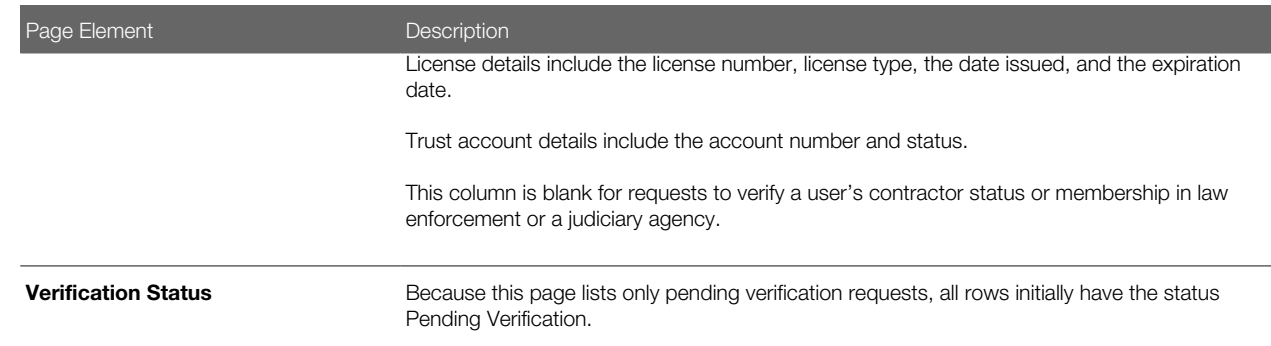

5. Update the Verification Status for any requests where the verification process is complete.

<span id="page-29-1"></span><span id="page-29-0"></span>Select either Verified or Verification failed, depending on whether you were able to verify the information.

**6.** Click the **Save** button.

## Overview of Public Landing Page Tiles

The public landing pages provide citizen access to the Oracle Public Sector Community Development Cloud. This topic describes the tiles that can be made available on the public landing pages. The tiles that actually appear depend on how your agency has configured the pages.

This example illustrates the public landing page as it appears to a user who is not signed in. This is known as the anonymous user landing page.

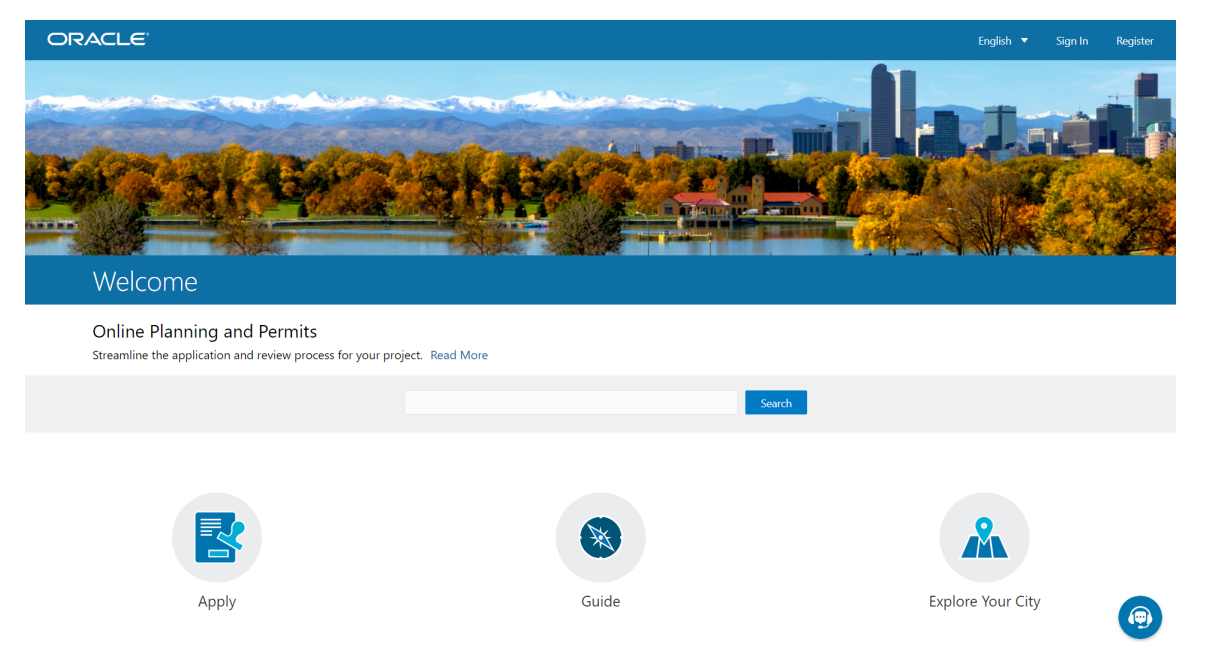

For information about the landing page for agency staff, or Agency Springboard, see *[Using the Agency Springboard](#page-32-1)*.

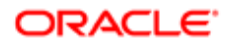

### Landing Page Configuration

The elements on landing pages vary depending on how you configure the pages.

For information on configuring landing pages, see *[Setting Up the Landing Page for Anonymous Users](http://www.oracle.com/pls/topic/lookup?ctx=pscr19b&id=task_SettingUpTheLandingPageForAnonymousUsers)* and *[Setting Up the](http://www.oracle.com/pls/topic/lookup?ctx=pscr19b&id=task_SettingUpTheLandingPageForRegisteredUsers) [Landing Page for Registered Users](http://www.oracle.com/pls/topic/lookup?ctx=pscr19b&id=task_SettingUpTheLandingPageForRegisteredUsers)*.

For information on setting up alerts to appear on the landing pages, see *[Defining Alerts](http://www.oracle.com/pls/topic/lookup?ctx=pscr19b&id=task_DefiningAlerts)* and *[Working with Ad Hoc](#page-77-1) [Communications](#page-77-1)*

For information on setting up the digital assistant button, see *[Initializing the Digital Assistant](http://www.oracle.com/pls/topic/lookup?ctx=pscr19b&id=task_InitializingTheDigitalAssistant)*.

### Tiles on the Anonymous User Landing Page

Also known as guests, anonymous public users are residents, business owners, contractors, and so on, who have not signed in or are not registered. From the anonymous user landing page, they can perform common tasks such as starting a permit application or planning application, accessing an interactive guide that provides recommendations for permit application types and planning application types, accessing an interactive map of the city, or starting a chat session using the digital assistant.

As delivered, the anonymous user landing page includes these tiles:

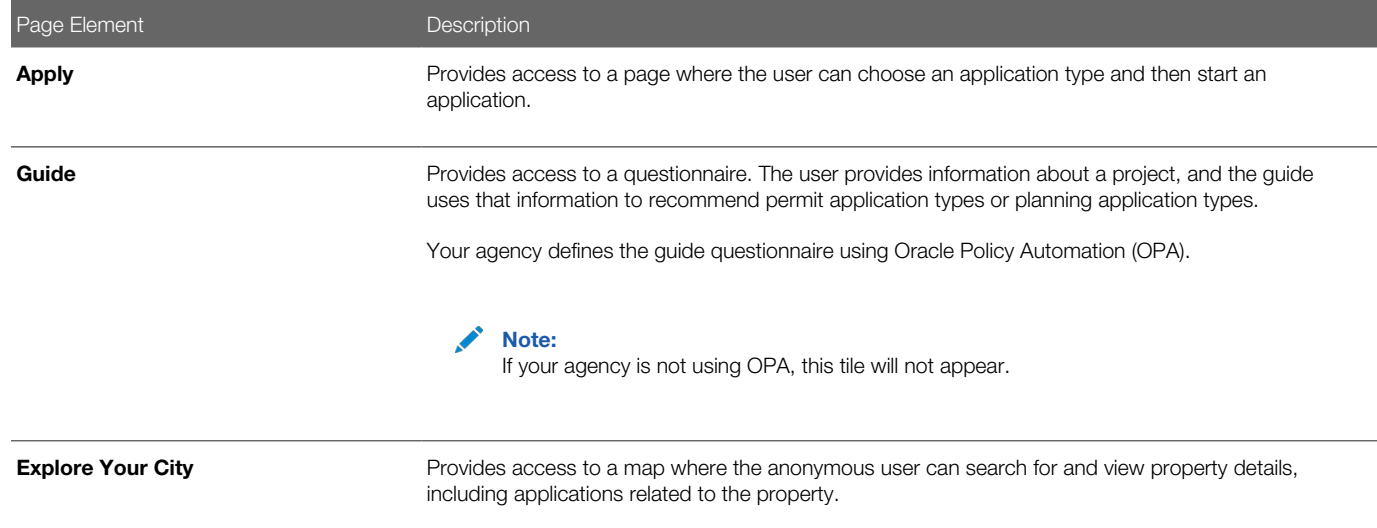

### Tiles on the Registered User Landing Page

Registered users are residents, business owners, contractors, and so on, who are registered in the system. When a registered user is signed on, the landing page can include additional options related to the registered user's interactions with your agency.

As delivered, the registered user landing page includes all of the tiles that are available to anonymous users and additional tiles for accessing the user's own applications, inspections, and projects.

This example illustrates some of the tiles on the delivered landing page for registered users.

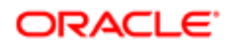

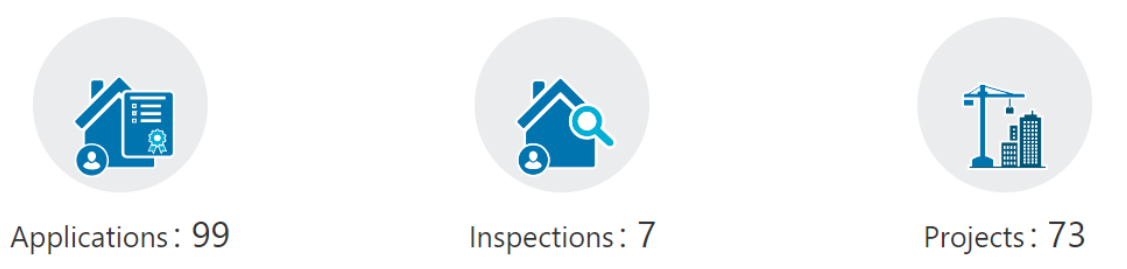

 $\bullet$  Lock

After registered users log in, they might see all or some of these tiles that are set up by the agency:

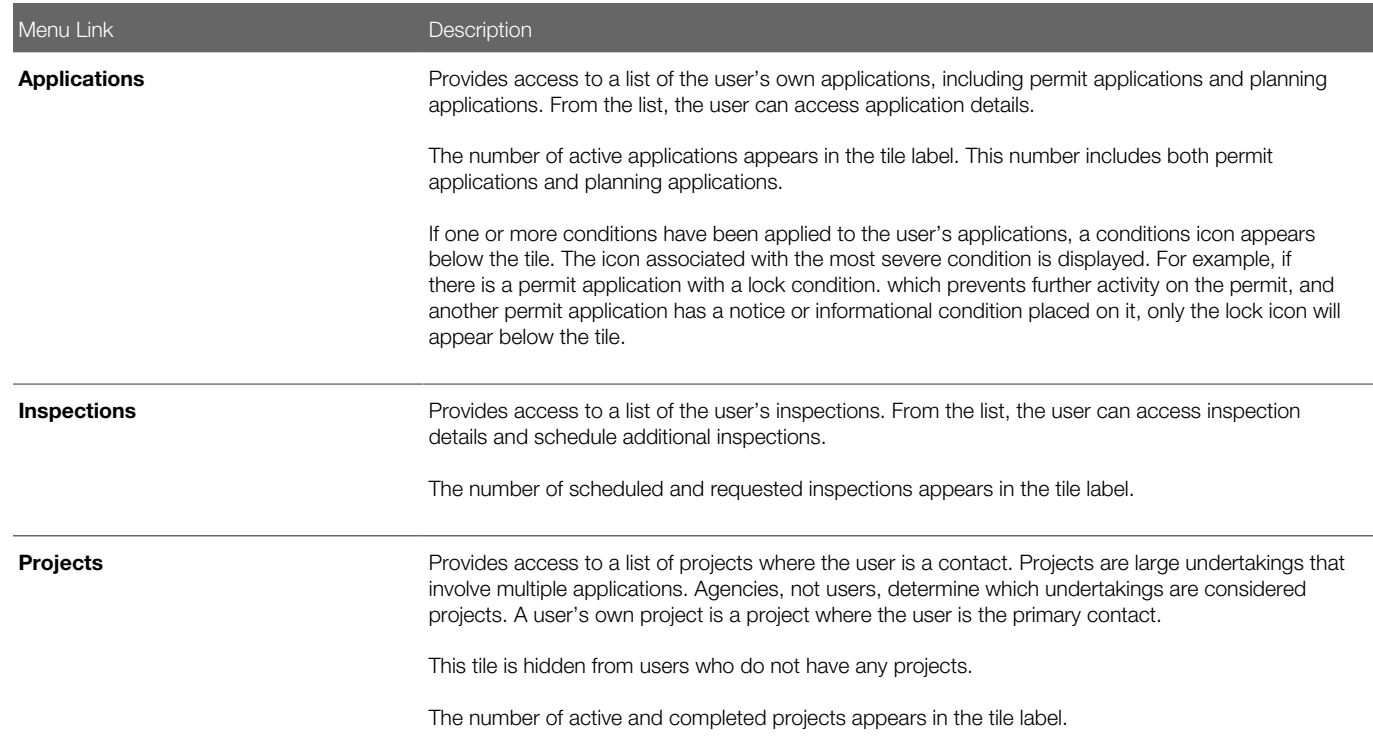

### The Digital Assistant Button

If you implement the digital assistant, a button for invoking the assistant hovers over the public user landing pages.

This image shows the digital assistant button.

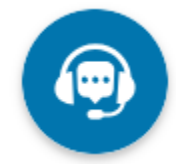

Clicking this button opens a chat window where the anonymous user can get help and search for transaction-related information.

For information on setting the digital assistant button, see *[Initializing the Digital Assistant](http://www.oracle.com/pls/topic/lookup?ctx=pscr19b&id=task_InitializingTheDigitalAssistant)*.

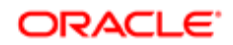

# 2 Managing Applications for Planning and Zoning

## Using the Agency Springboard

The Agency Springboard provides a landing page for agency staff to manage their work.

The Agency Springboard offers access to task lists and specific pages based on the staff role in the agency, from supervisors and accounting staff to permit technicians and inspectors.

You use these elements on the Agency Springboard to perform daily tasks:

- <span id="page-32-1"></span><span id="page-32-0"></span>• Global Banner
- Alerts
- Quick Actions (I Want To)
- Task Lists
- Tiles

Depending on your setup, the Agency Springboard might looks like the following example. This example is configured to show the quick actions section, the task list element, and a selection of springboard tiles. Similar elements may appear on the landing pages for public users.

This example illustrates the Agency Springboard. The alerts banner is not shown in the example.

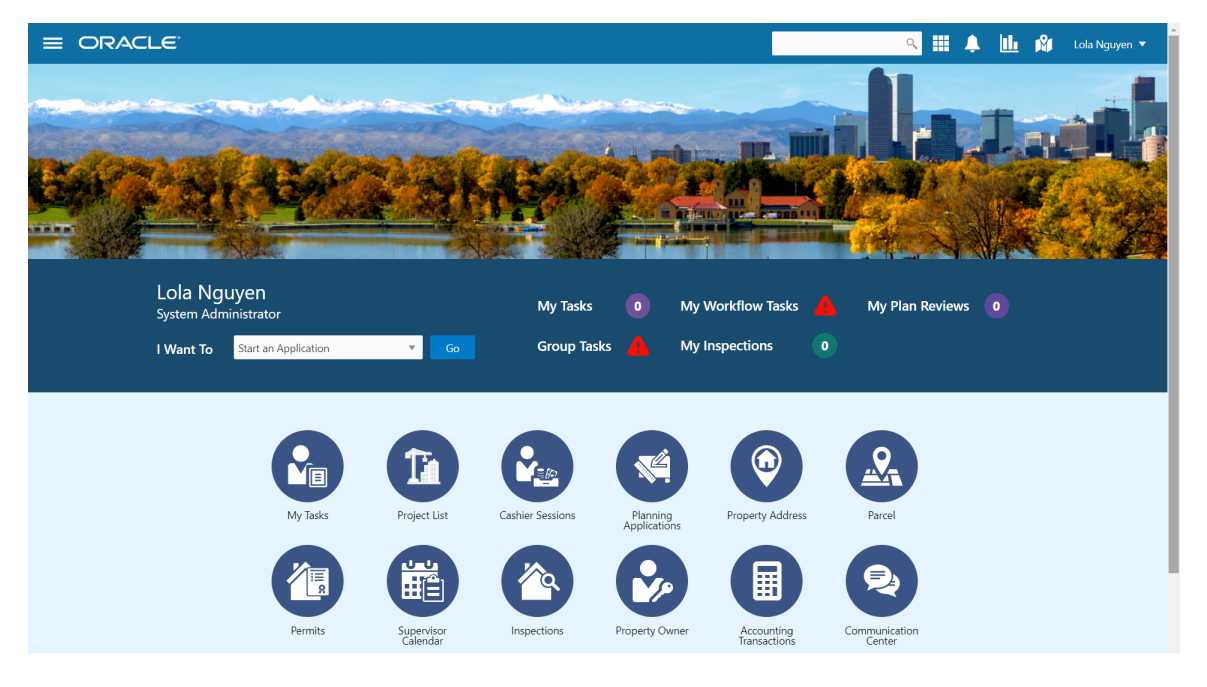

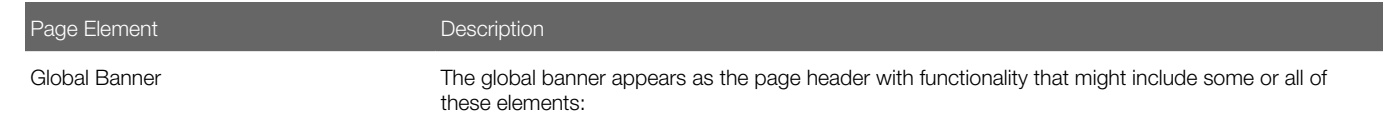

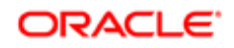

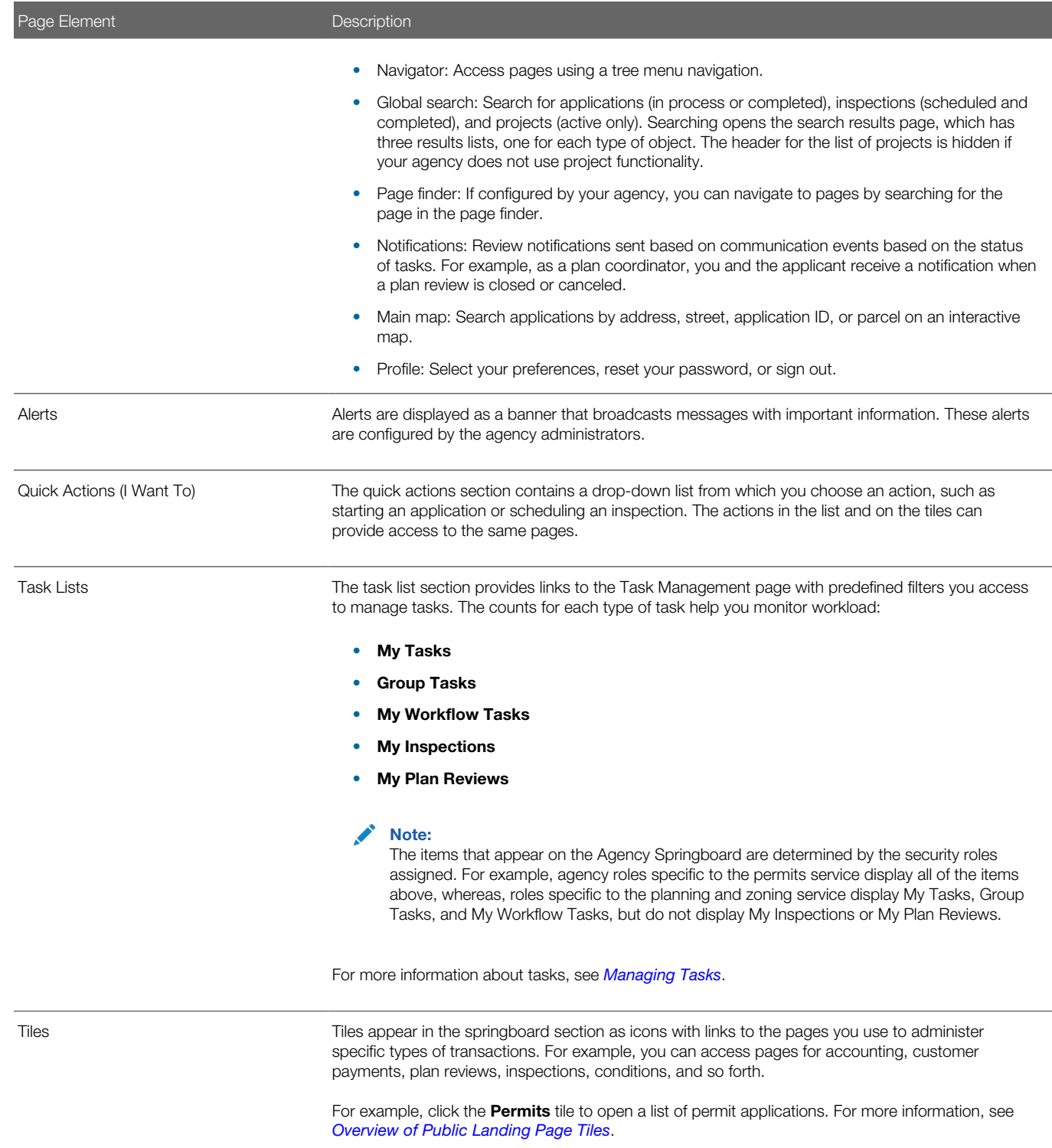

For information about setting up these elements on the Agency Springboard, see *[Setting Up the Agency Springboard](http://www.oracle.com/pls/topic/lookup?ctx=pscr19b&id=task_SettingUpTheAgencySpringboard)*.

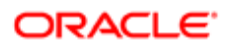

## <span id="page-34-0"></span>Starting an Application

Before starting an application, users must determine the appropriate type of application. Application types, including types of permit applications and types of planning applications, are configured by the agency during implementation. The Apply page provides multiple tools to help users choose the appropriate application type.

### Using the Apply Page for Anonymous Users

Anonymous public users, or guests, can make an informed decision about the type of application needed for their particular project without registering. They can save application types that are recommended by a questionnaire, but they must register before they can access the related intake form.

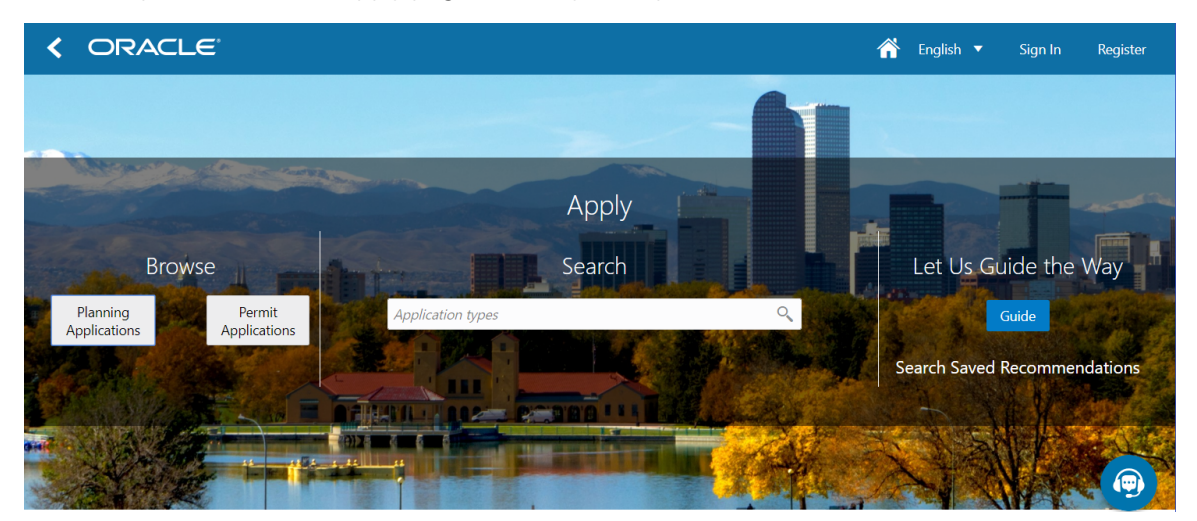

This example illustrates the Apply page for anonymous public users.

An anonymous users follows these steps to explore application types:

- 1. On the anonymous user landing page, the user clicks the **Apply** tile.
- 2. On the Apply page, anonymous users can explore and choose application types using these options:

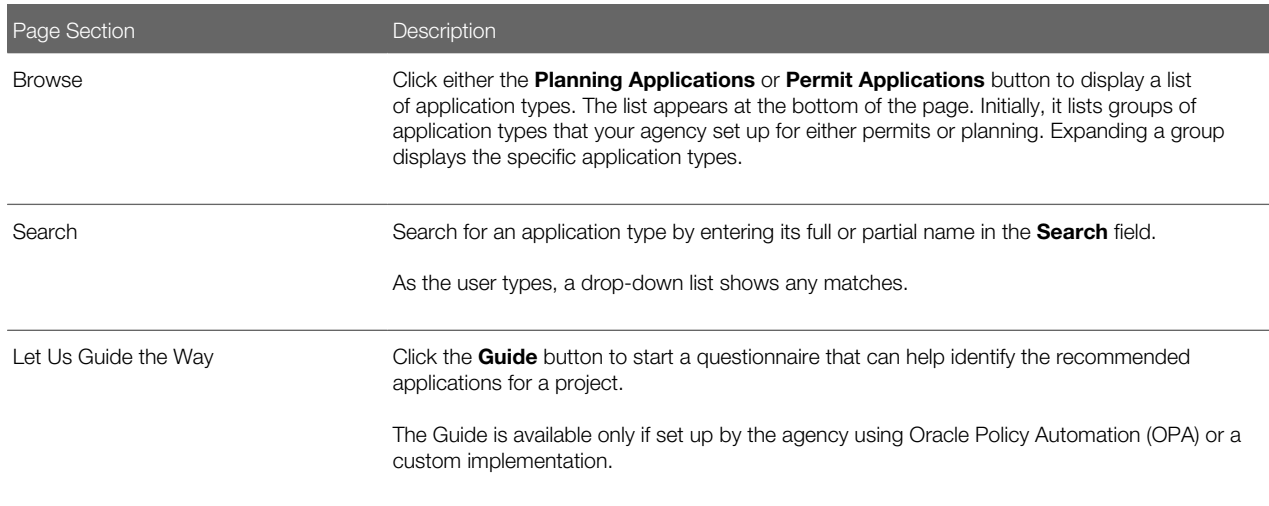

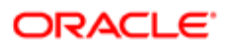

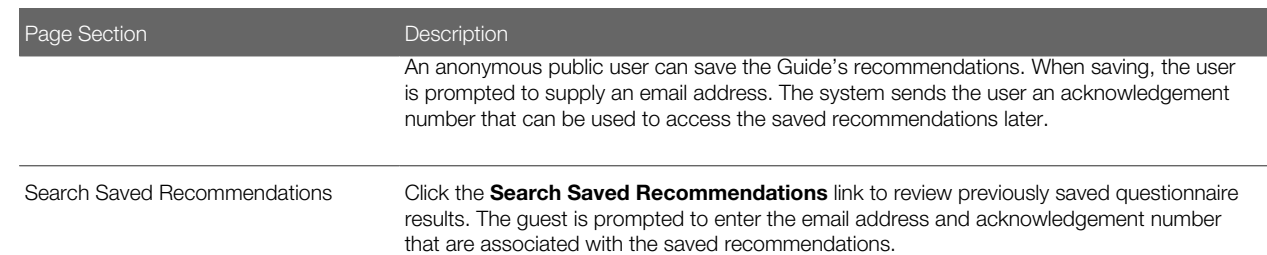

3. To open an application, the user clicks the application type. Only registered users can start applications, so guests are prompted to log in or register when they click an application type.

Guests can also register by clicking the **Register** link in the global header to create an account.

For more information about registering, see *[The Public User Registration Process](http://www.oracle.com/pls/topic/lookup?ctx=pscr19b&id=concept_ThePublicUserRegistrationProcess)*.

If a guest saves questionnaire results and then registers, the recommended application types are transferred to their registered user account as saved recommendations.

### Using the Apply Page for Registered Users

Registered public users can view application type recommendations saved when they were a guest user, fill out the questionnaire to find more recommendations, and start applications.

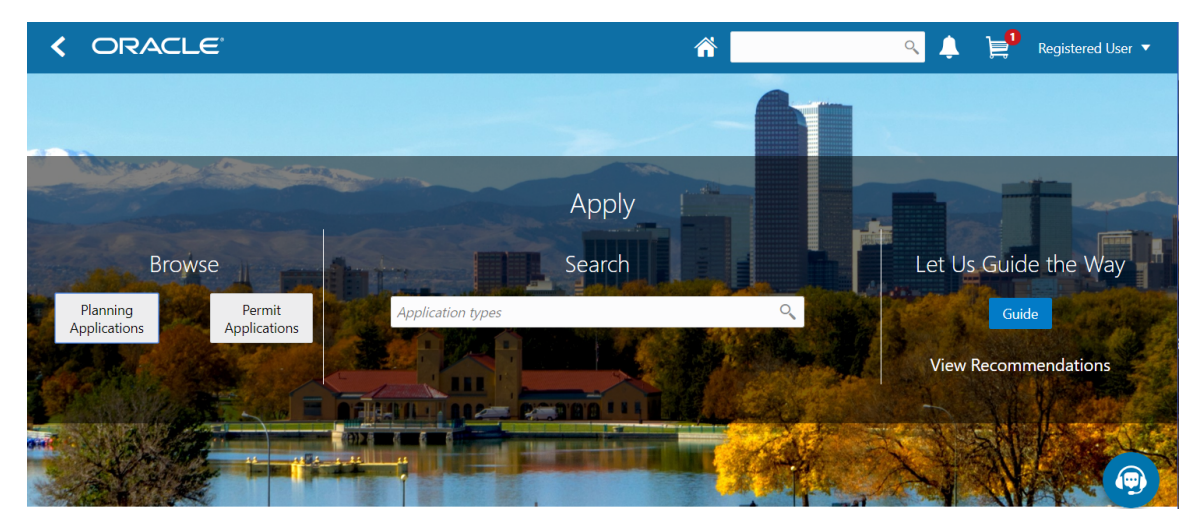

This example illustrates the Apply page for registered public users.

A registered users follows these steps to explore application types and start an application:

- 1. To open the Apply page from the registered user landing page, the user can:
	- Click the Apply tile.
	- Select the option to start an application in the I Want To bar.
- 2. On the Apply page, registered users can explore and choose application types using these options:

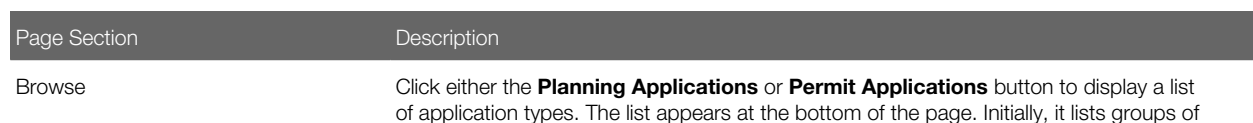

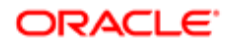
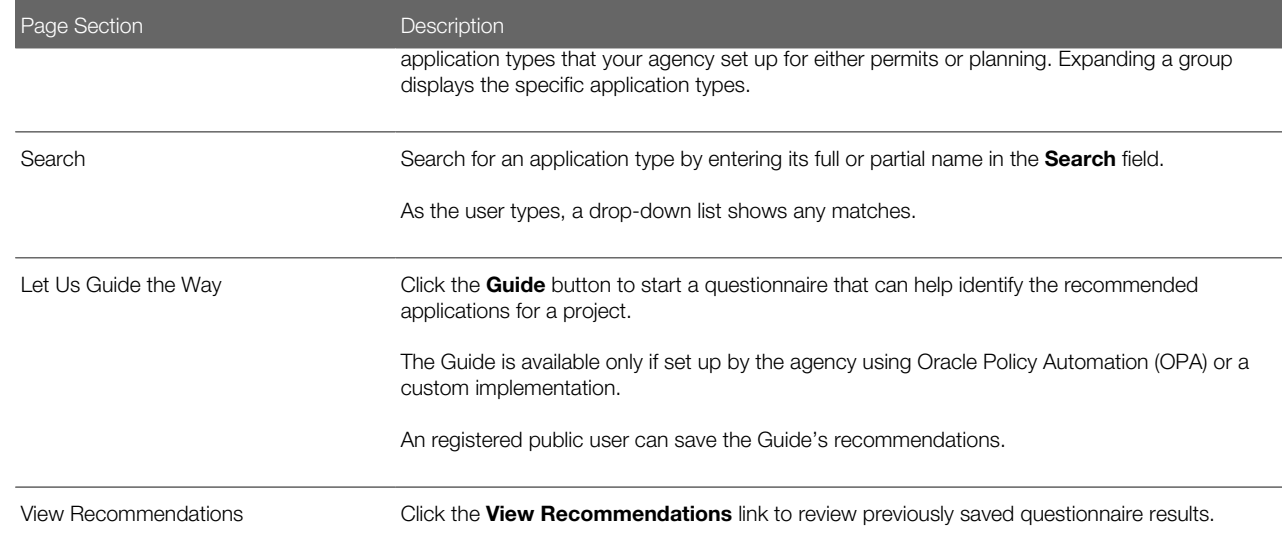

- **3.** To start an application, the registered user clicks the application type. In the newly started application, the applicant information is automatically filled in.
- 4. The registered user proceeds step by step through the application form.
- **5.** The user submits the completed application.

### Using the Apply Page for Agency Staff

Agency staff can assist registered users with applications. When an agency staff member submits an application on behalf of a registered user, the application does not appear in the payment cart. The registered user can see the application on their Applications page and add the application fees to their payment cart when they choose. Agency staff can also assist with fee payment.

To start an application:

1. Open the Apply page.

To access the Apply page:

- On the Agency Springboard, select the option to start an application in the I Want To quick actions bar.
- On the Transactions page, which lists existing applications, click the **Apply** button.
- 2. On the Apply page, use these options to select an application type:

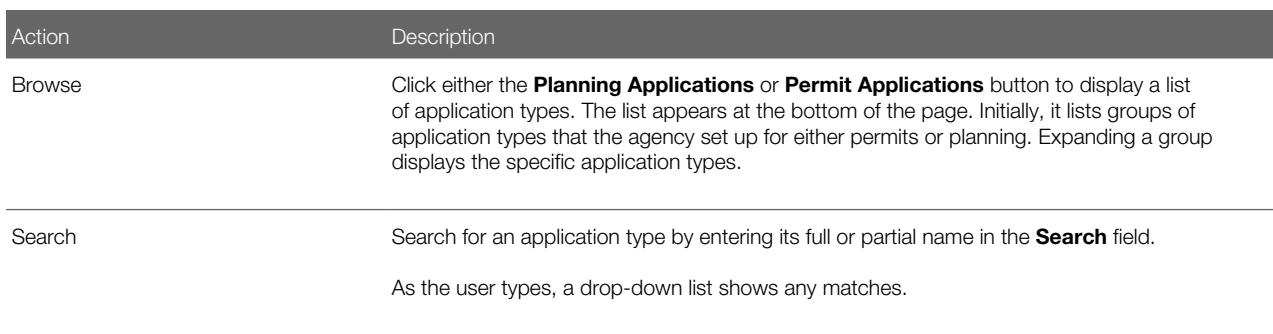

**3.** Select an application type to initiate a the application.

- 4. In the first step of the application, select the applicant from a searchable list. The search list includes the applicant name, business name, address, email, and phone.
- 5. Continue step by step through the application form, entering all necessary information.
- **6.** Click the **Submit** button to submit the application.

# Managing Transactions

View application data and statuses for permits and planning applications using the Transactions page. You can also perform actions, such as paying fees and accessing detailed application information from this page.

**Tip:** As agency staff, you can access this page on a phone as well as on a laptop or desktop computer. The layout changes based on the device you are using.

As agency staff, such as a permit technician or planning and zoning administrator, you use the Transactions page to view a complete list of applications submitted to your agency. Go to the list to perform these tasks:

- Manage application activity.
- Create or resubmit permit and planning applications on behalf of applicants.
- Manually enter fee payments on behalf of applicants.
- Access details about permit and planning application activity.
- Note: The Transactions page provides a summary of permits and planning applications to agency staff only. Registered users who have applied for a permit or submitted a planning application for themselves or as a representative for someone else, see only the applications that they are associated with on the Applications page. The Applications page contains basic application information for the logged in user. The user profile controls which application data appear on the Transactions and Applications pages for agency staff and applicants, respectively.

Registered users can access the list by selecting Go to Applications from the quick actions drop-down list or by clicking the Applications tile on the landing page for registered users.

Agency staff can access the Transactions page by clicking the Permits or Planning Applications tile on the Agency Springboard.

This example illustrates the Transactions page as viewed by agency staff and containing the page elements described in the following tables.

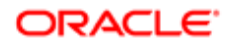

#### Transactions

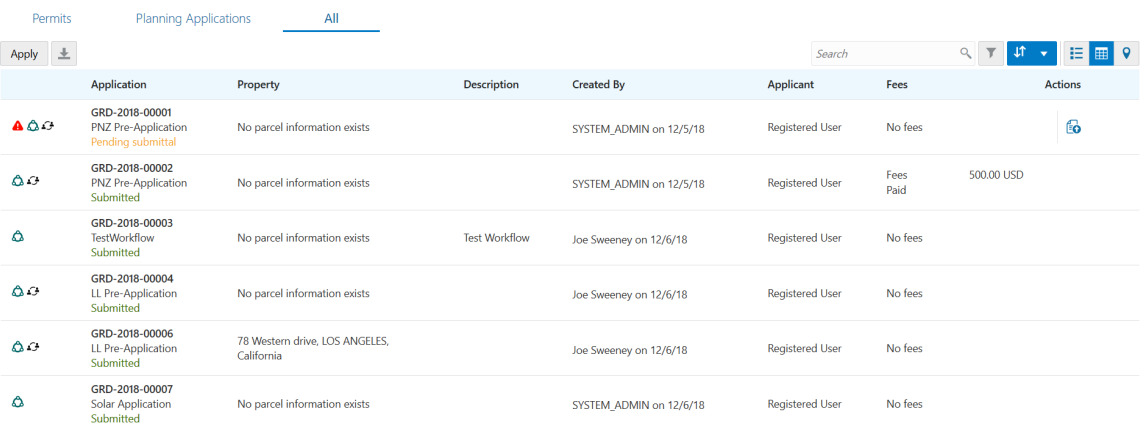

#### Using the Transactions Page

- 1. Select the Permits or Planning Applications tile on the Agency Springboard.
- 2. On the Transactions page, select one of the following tabs:
	- Permits: View a list showing active permit applications only.
	- Planning Applications: View a list showing active planning applications only.
	- All: View a list showing all permits and planning applications, including inactive applications.
- 3. You can perform these actions to display permits or planning applications that meet specific criteria:

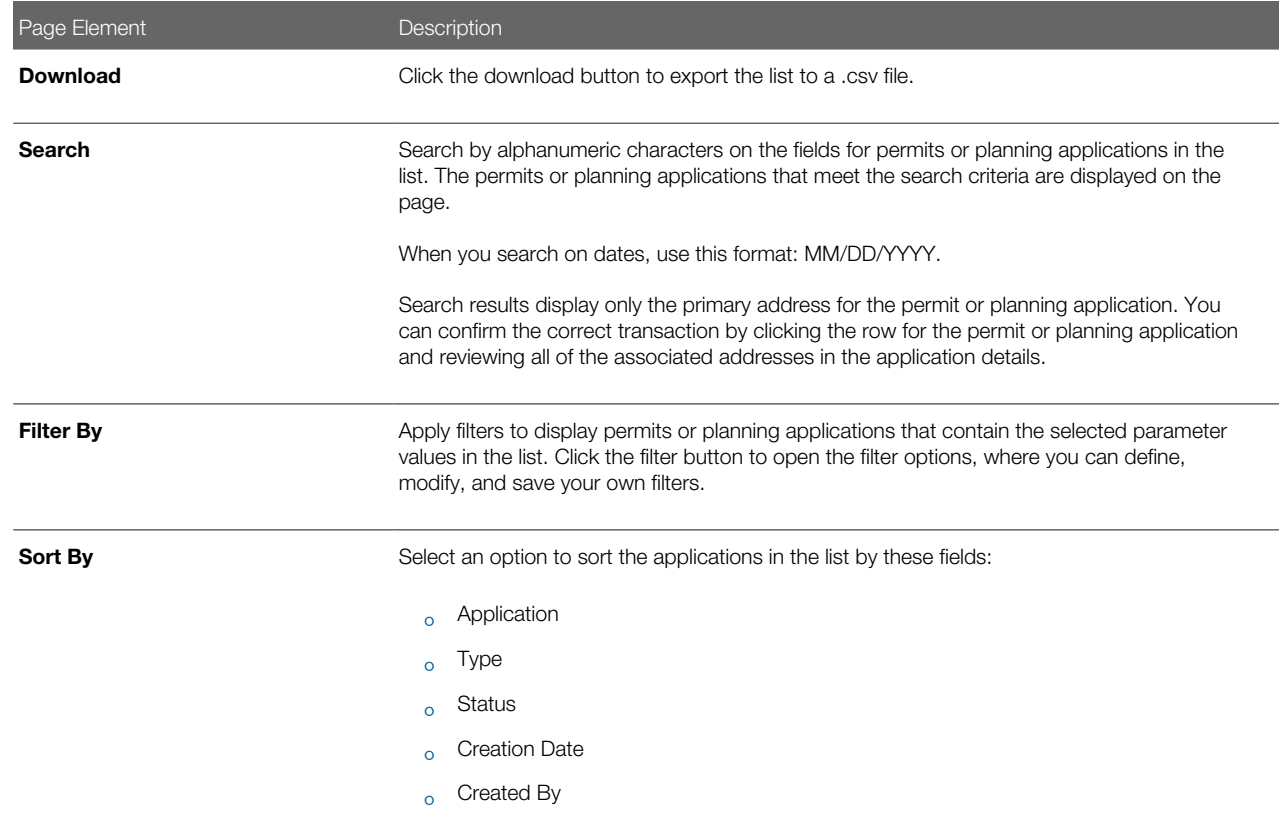

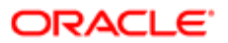

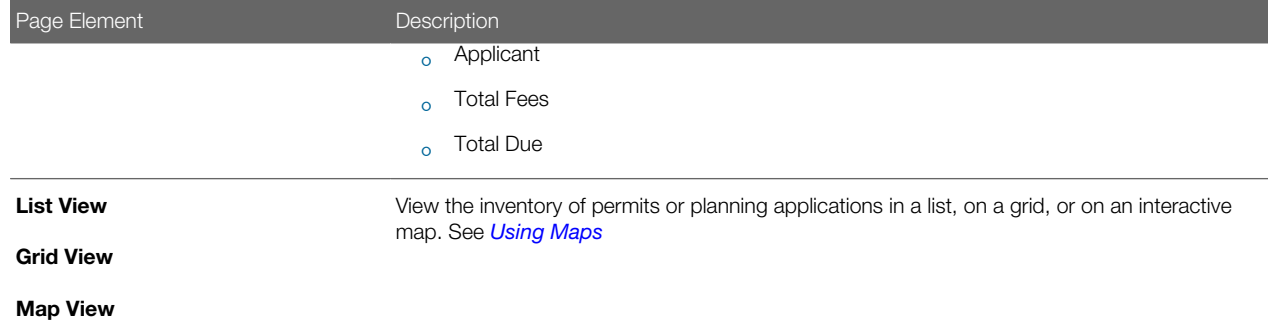

#### Managing Application Activity

- 1. Select the Permits or Planning Applications tile on the Agency Springboard.
- 2. On the Transactions page, select one of the following tabs:
	- **Permits**: View a list showing active permit applications only.
	- Planning Applications: View a list showing active planning applications only.
	- All: View a list showing all permits and planning applications, including inactive applications that are completed or voided.
- **3.** Use the information on the Transactions page to manage applications created by public users.

The icons help you identify application activity as described in the following table:

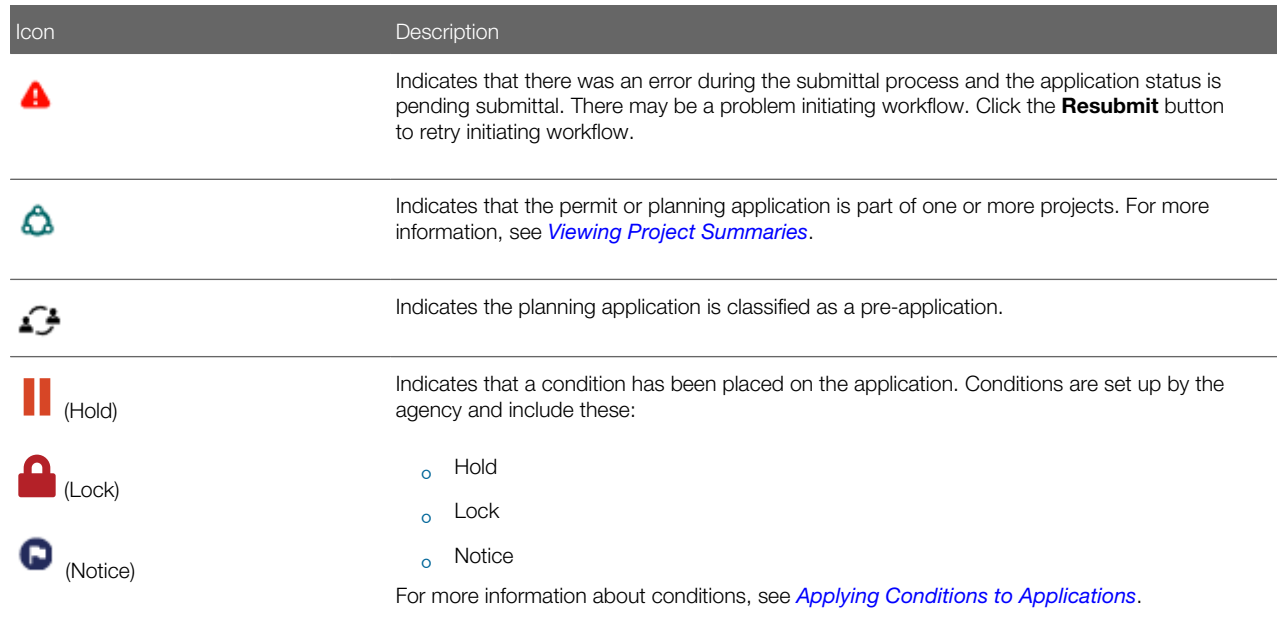

You can also identify the application and basic information about the application using the following information:

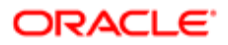

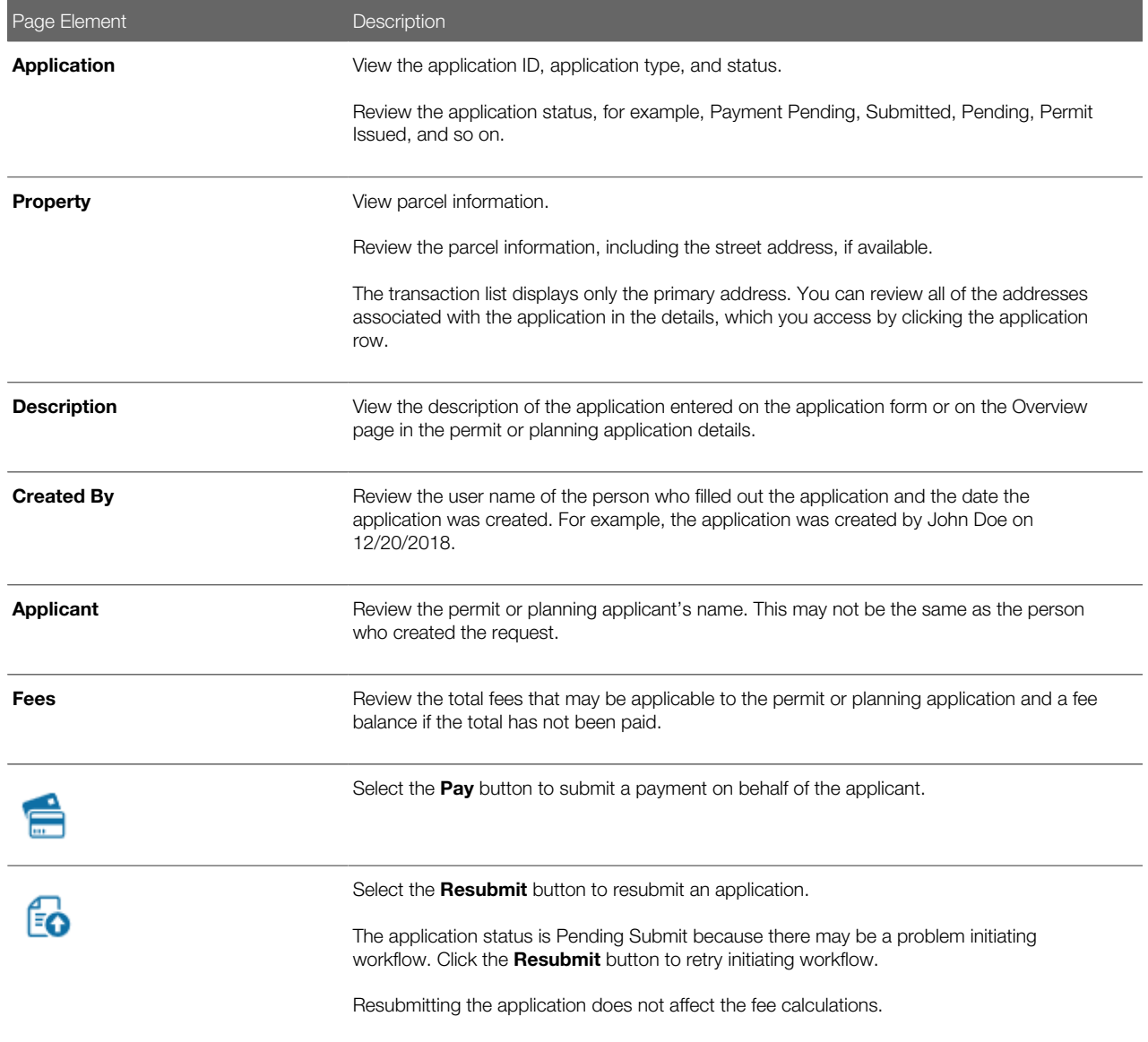

#### Creating or Updating an Application

As agency staff, you can create new applications or update existing applications. Only agency staff can update applications that have already been submitted.

If an application has a pending status, the applicant can make updates to the application. When the applicant selects a pending permit or planning application on their Applications page, the service directs them back to the application form.

- 1. Select the Permits or Planning Applications tile on the Agency Springboard.
- 2. To create a new application, click the **Apply** button to access the questionnaire and submit the application.
- 3. To update an existing application, click the row for the selected application to open the pages comprising the details.
- 4. Go to the page for the information of the existing application that you would like to update, using the links in the left navigation panel. The actions vary by your role and the specific page.

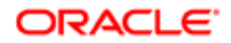

### Entering Application Fee Payments

Applicants typically pay their fees online using the payment cart, but if needed, you can initiate a payment on behalf of the applicant using the **Pay** button on the Transactions page.

- 1. Select the Permits or Planning Applications tile on the Agency Springboard.
- 2. Click the Pay button for the selected application with an outstanding fee balance.
- 3. When using the Pay button, you bypass the payment cart and go directly to the Checkout page in payment services.

For paying fees from the Fees and Payments page in the application details, see *[Working with Fees and Payments](http://www.oracle.com/pls/topic/lookup?ctx=pscr19b&id=task_WorkingWithFeesAndPayments)*.

#### Accessing Application Details

You can access application details from the Transactions page.

- **1.** Select the **Permits** or **Planning Applications** tile on the Agency Springboard.
- 2. Click the row for the selected application on the Transactions page.

The Overview page for the application appears in the content pane of the details page.

For more information about the overview of permit details, see *[Viewing the Permit Summary](http://www.oracle.com/pls/topic/lookup?ctx=pscr19b&id=task_ViewingThePermitSummary)*.

For more information about the overview of planning application details, see *[Viewing the Planning Application Detail](http://www.oracle.com/pls/topic/lookup?ctx=pscr19b&id=task_ViewingThePlanningApplicationDetailOverview) [Overview](http://www.oracle.com/pls/topic/lookup?ctx=pscr19b&id=task_ViewingThePlanningApplicationDetailOverview)*.

# Navigating to Planning Application Details

You find detail pages in a collection that consolidates all aspects of a planning application, including contacts, communication, property information, fees and payments, workflow, and more.

The planning application detail pages include the functionality you need to manage a planning application throughout its lifecycle.

This example illustrates the navigation panel with links for accessing planning application detail pages. The links are described in the following table.

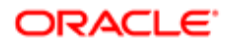

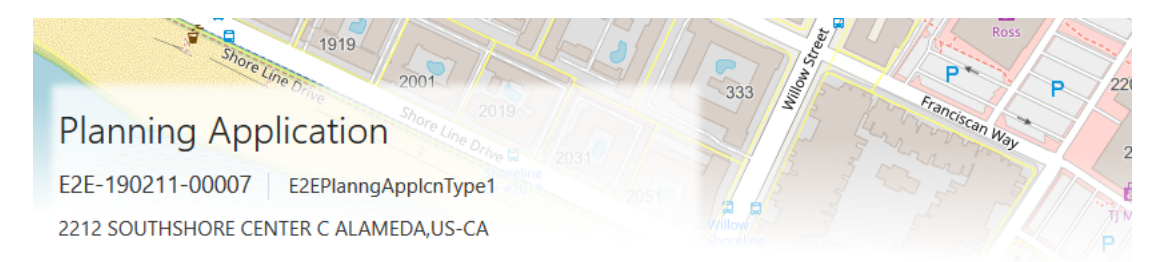

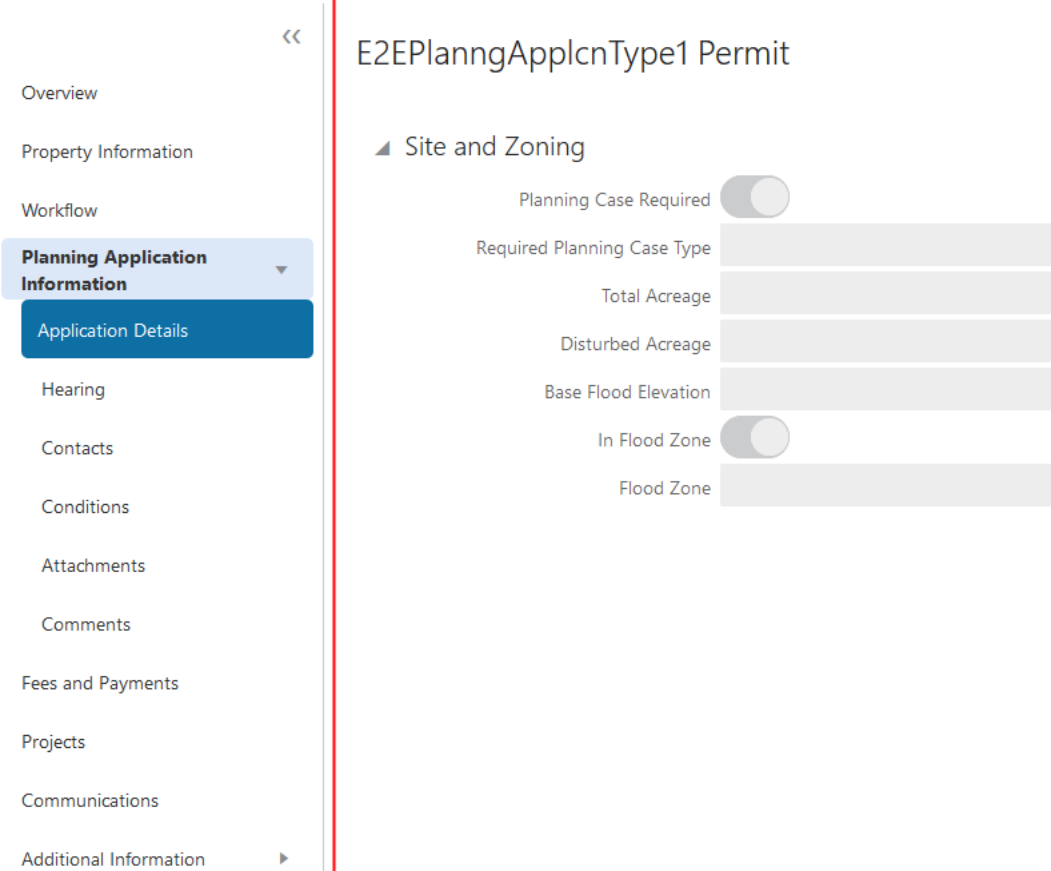

To access the planning application detail pages:

- 1. Select Planning Applications on the Agency Springboard.
- 2. Click the row for a planning application.
- **3.** Navigate to planning application information using the links in the left panel.

The information for a planning application comprises these pages:

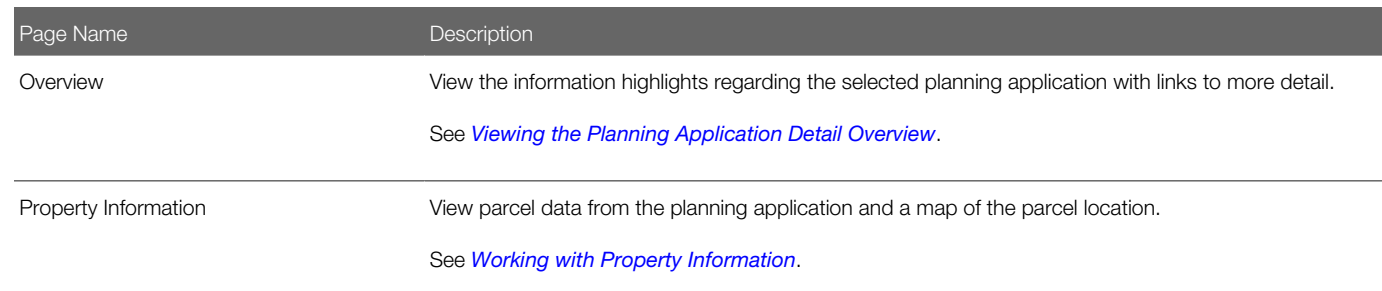

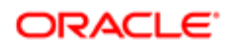

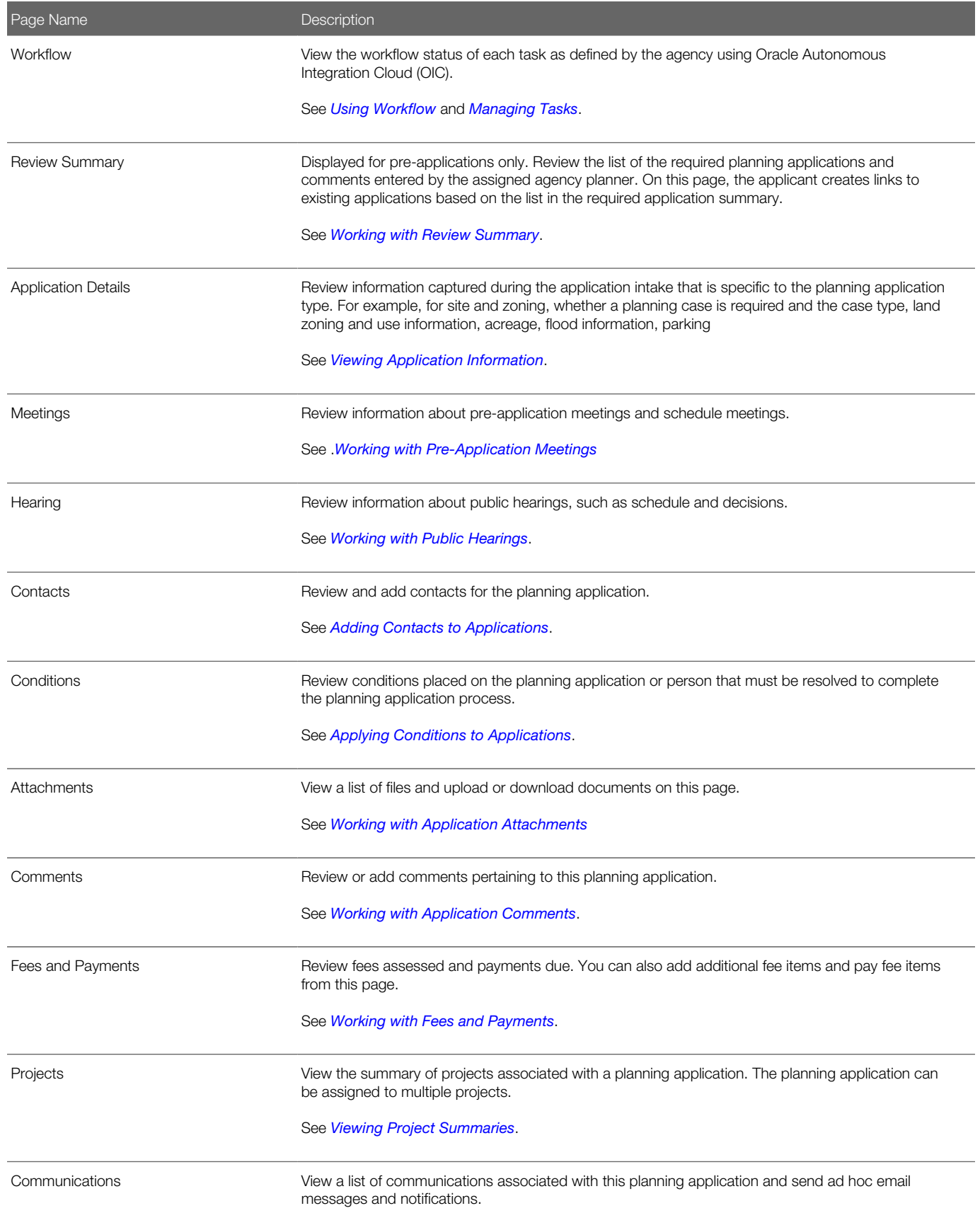

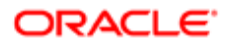

Page Name **Description** 

<span id="page-44-0"></span>See *[Working with Ad Hoc Communications](http://www.oracle.com/pls/topic/lookup?ctx=pscr19b&id=task_WorkingWithAdHocCommunications)* and *[Working with Application Communications](http://www.oracle.com/pls/topic/lookup?ctx=pscr19b&id=task_WorkingWithApplicationCommunications)*.

## Viewing the Planning Application Detail Overview

You view a summary of the planning application on the Overview page, where you get a snapshot of the information regarding a planning application with links to more detail.

When you access the details for a planning application, you see a summary of the application activity. This information is updated to show the latest activity.

This example illustrates the Overview page of the planning application details, which is described in the following text.

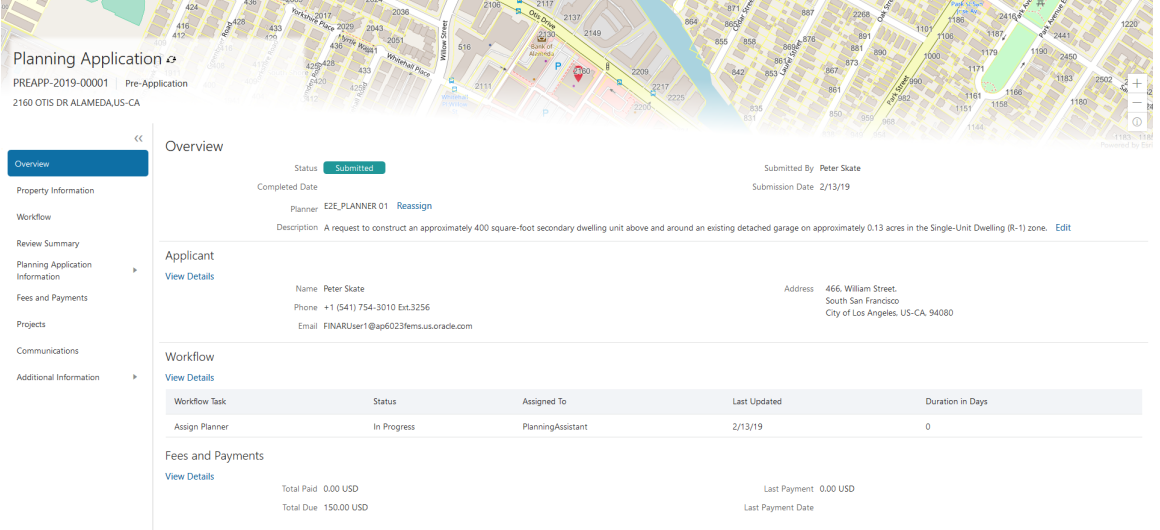

#### Using the Overview Page

- 1. Select the Planning Applications tile on the Agency Springboard.
- 2. On the Transactions page, click the row for the selected application to open the Overview page.
- 3. On the Overview page, review information about the selected application in the sections and navigate to more details.

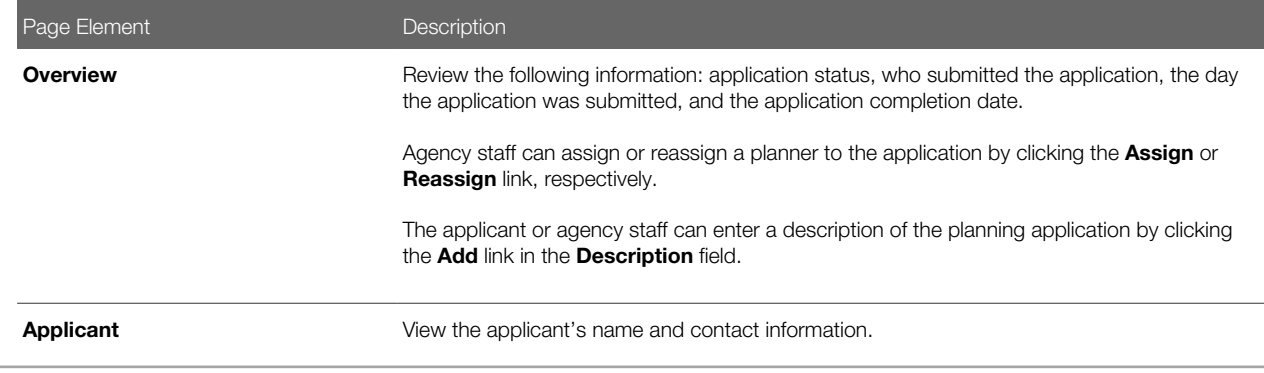

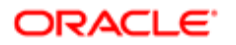

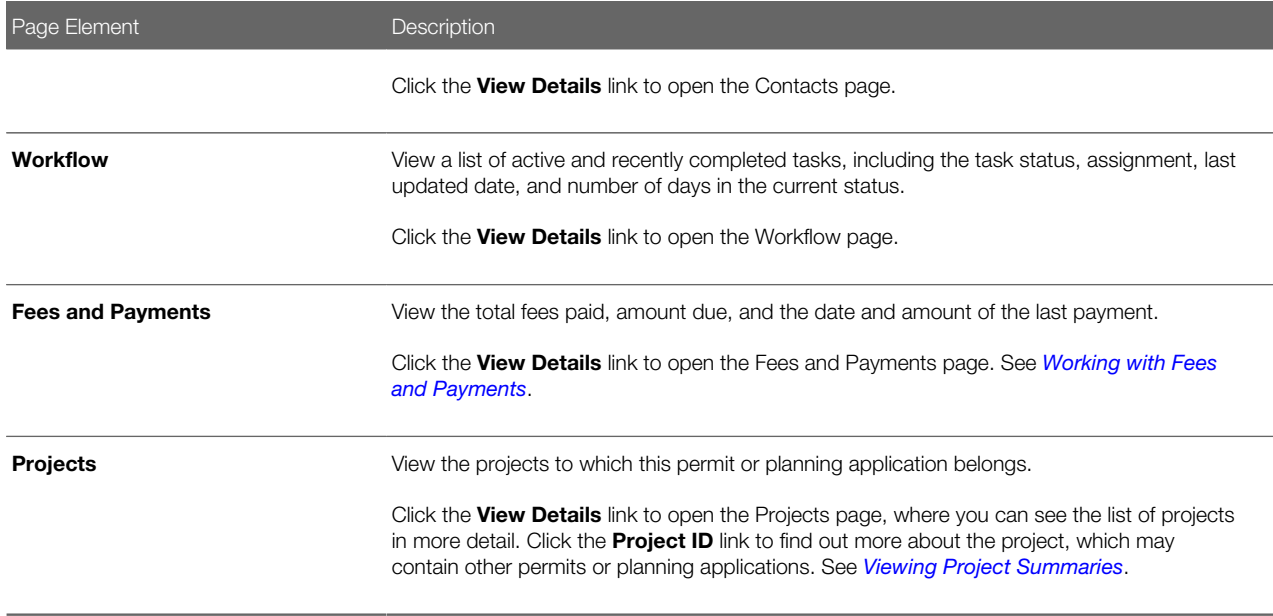

# Working with Planners

You assign and reassign planners to a planning application on the Overview page of the planning application details.

This example illustrates the Assign Planner page, when the agency staff is assigning a planner from the available planners in the list. Agency staff selected a planner, and the next step in this image is to click OK to save the assignment.

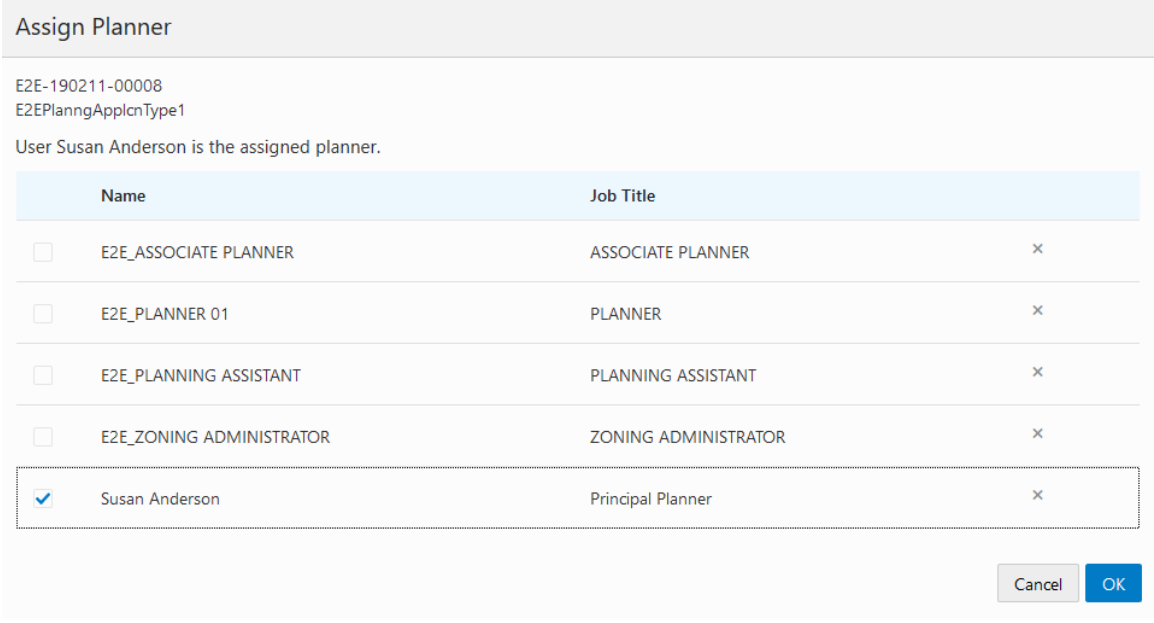

The list of available planners is limited to the agency staff that have the Planner job function, which is defined on the Manage Agency Staff page.

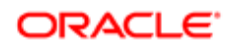

### Assigning a Planner

- 1. Select **Planning Applications** on the Agency Springboard.
- **2.** Click the row for a planning application on the Transactions page.
- **3.** On the Overview page, click the **Assign** link in the **Planner** field.
	- If a planner has already been assigned, you can click the **Reassign** link to select a different planner.
- 4. Select the check box for the planner to assign them to the planning application.
- **5.** Click OK to save your selection.

# Working with Property Information

Property information shows parcel data from the permit or planning application and a map of the parcel location. You can add parcels, and modify or delete the parcel, owner, and address information.

Property information is configured on the application forms by the agency during the design process. When filling out an application, the public user enters information, which is then displayed in the detail pages of the permit or planning application. Only agency staff can update information on the Property Information page after an application has been submitted.

#### Viewing Parcel Information

You view a list of parcels associated with this permit or planning application in the **Parcel List** section. The list view displays parcel details. You can also view the location of the parcels on a map.

- 1. Select the Permits or Planning Applications tile on the Agency Springboard.
- 2. On the Transactions page, click the row for the permit or planning application you are working with.
- 3. On the Property Information page, view the list of parcels in the **Parcel List** section.
- 4. Click the parcel number button in the list to view the parcel details, owner, and address in the right pane.
- **5.** Click the map icon to find the parcels in the list on a map.

### Adding Parcels

The system automatically makes the first parcel added to the permit the primary parcel.

- **1.** Select the **Permits** or **Planning Applications** tile on the Agency Springboard.
- 2. On the Transactions page, click the row for the permit or planning application you are working with.
- 3. On the Property Information page, click the Search icon in the Parcel List section.
- 4. Use the search field on the Search Property page to find parcels by parcel number, address, or owner. Only parcels enabled by the agency are available as lookup values.
- **5.** Click the check boxes for one or more parcels.
- 6. Click the **Add Selected** button.

#### Updating Parcel Details

- 1. Select the Permits or Planning Applications tile on the Agency Springboard.
- 2. On the Transactions page, click the row for the permit or planning application you are working with.
- 3. On the Property Information page, click the Edit button in the Parcel Number section.
- 4. On the Parcel Detail page, you can turn on the **Primary** switch to make this the primary parcel for the permit.

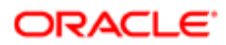

- 5. Update parcel data such as the property description, jurisdiction, subdivision, primary zone, zone description, land use, parent parcel, parcel type, book, section, page, map book page, map name, boundary description, and so on.
- 6. Click Save.

#### Updating Parcel Owner Details

- 1. Select the Permits or Planning Applications tile on the Agency Springboard.
- 2. On the Transactions page, click the row for the permit or planning application you are working with.
- 3. On the Property Information page, click the owner row in the **Owner** section.
- 4. On the Parcel Owner Detail page, you can turn on the **Primary** switch to make this the primary parcel owner.
- **5.** Enter a value in the **Zip Code** field to add address information.
- 6. You can also update the owner name, secondary owner name, ownership type, home phone, and email address.

#### Adding Parcel Addresses

- **1.** Select the **Permits** or **Planning Applications** tile on the Agency Springboard.
- 2. On the Transactions page, click the row for the permit or planning application you are working with.
- 3. On the Property Information page, click the **Search** icon in the **Address** section.
- 4. Use the search field on the Search Property page to find parcels by parcel number, address, or owner.

Only parcels associated with this permit are available as lookup values.

- **5.** Click the check boxes for one or more parcels.
- **6.** Click the **Add Selected** button.

#### Updating Parcel Addresses

- **1.** Select the **Permits** or **Planning Applications** tile on the Agency Springboard.
- 2. On the Transactions page, click the row for the permit or planning application you are working with.
- 3. On the Property Information page, click the address row in the **Address** section.
- 4. On the Parcel Address Detail page, you can turn on the **Primary** switch to make this the primary parcel address.
- 5. Update parcel address data such as address type, address line 1, address line 2, street number, street, street type, unit, floor, direction, building, municipality, and longitude and latitude.
- <span id="page-47-0"></span>6. Click Save.

# Viewing Application Information

You review information captured during the application intake that is specific to the planning application type on the Application Details page. Agency staff with appropriate permissions can update the details captured from the application.

When an agency designs the intake form for a specific type of planning application, they use elements that capture the information necessary for evaluating adherence to planning and zoning requirements. For example, for a use permit, the application details might include site data, site use, existing setbacks, proposed setbacks, and parking. The application details might also include requirements for application submittal.

This example illustrates the Planning Application – Application Details page, which is described in the surrounding text.

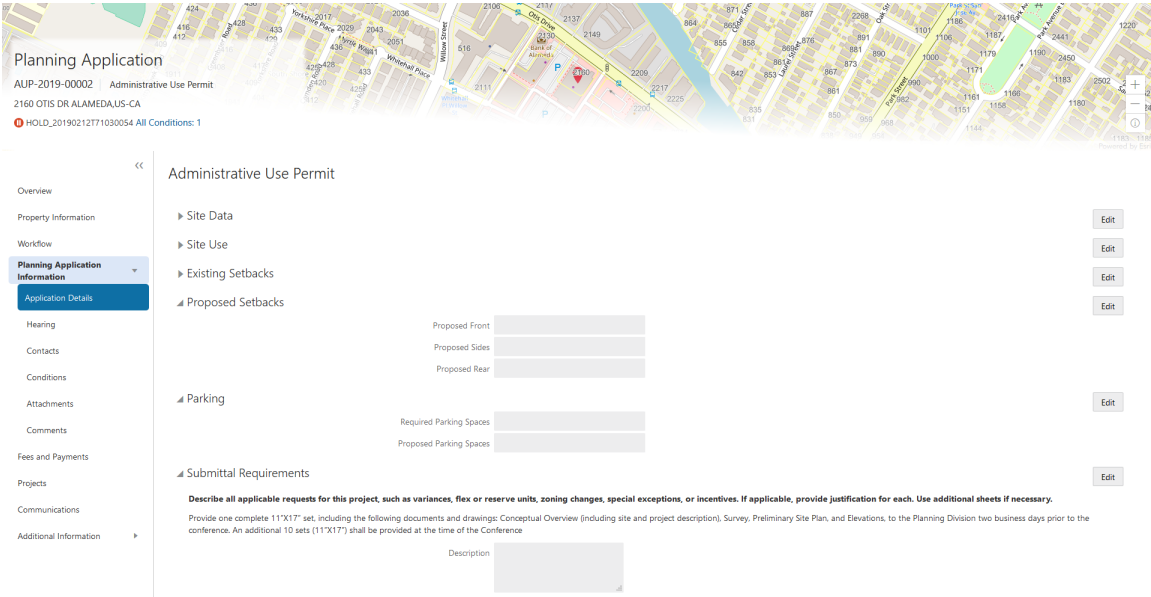

### Updating Application Details

The fields available to update depend on the fields added when the intake form was designed.

- 1. Select Planning Applications on the Agency Springboard.
- **2.** Click the row for a planning application on the Transactions page.
- 3. On the Overview page, expand the Planning Application Information navigation menu item in the left pane.
- 4. Click the Application Details link.
- **5.** On the application details page, click the **Edit** button for the section you would like to edit.
- **6.** Update available fields on the page.
- 7. Click the **Done** button to save.

# Using Workflow

Workflow provides a defined structure for the permit and planning application lifecycles. For example, humans perform manual steps such as approving a permit application and indicating when a plan review is complete, while the workflow engine performs automated steps such as updating permit and inspection statuses.

Managing workflow tasks consists of updating the assignment, status, and priority for a task that a human performs. You can also add comments to a task and edit workflow comments.

You do not, however, use workflow functionality to perform the actual task. If workflow includes a task to review plans, you need to review the plans manually, record your plan review decision in the plan review pages, and mark the workflow task complete. However, as an inspector, when you approve the final inspection, the workflow engine automatically changes the inspection task in the workflow to complete.

#### Workflow and Non-Workflow Tasks

This topic discusses workflow tasks. These are tasks that are defined in workflow process definitions within Oracle Autonomous Integration Cloud (OIC). Agency staff manages these tasks using the Workflow page in the details of a permit or planning application.

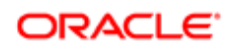

Oracle provides an additional page that agency staff can use to review both workflow and non-workflow tasks. For information about this functionality, see *[Managing Tasks](#page-54-0)*.

#### Managing Workflow Tasks

Use the two-panel view on the Workflow page to see past and current workflow tasks and to manage task assignments, status, priority, and comments.

This example illustrates the two-panel view of the Workflow page, which is described in the following text.

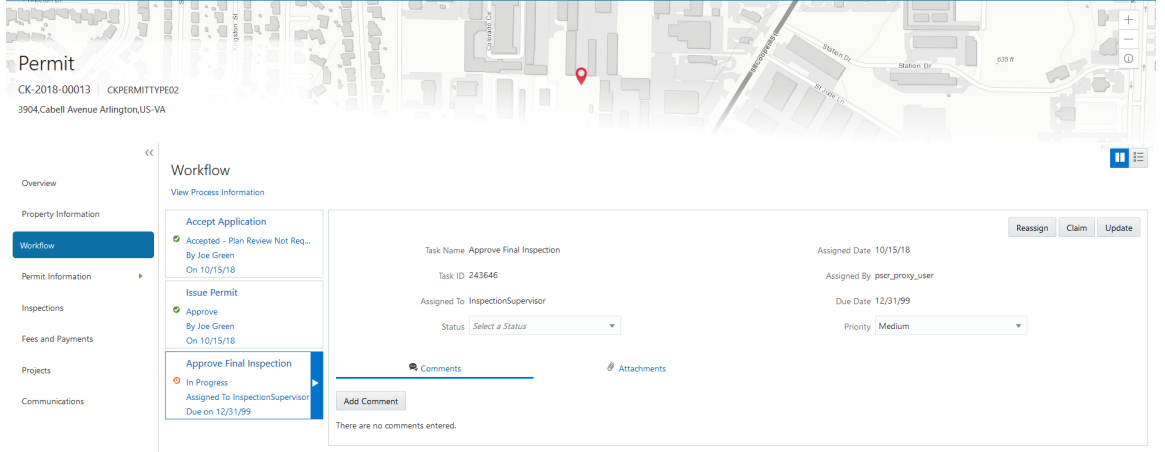

Note: You can update or assign a task only if it is in progress. You can add comments to tasks that are complete, but you cannot make other changes. You cannot make any changes to a task that is not started.

To manage a workflow task:

- 1. Select the Permits or Planning Applications tile on the Agency Springboard.
- **2.** Click the row for the permit or planning application you want to view.
- 3. Use the navigation links on the left side of the screen to select **Workflow.**

The Workflow page appears on the right side of the page. This page can be toggled between a two–panel view and a list view. The list view is display-only and visible to both agency staff and registered public users; the two–panel view is for agency staff only. The default two-panel view includes the following:

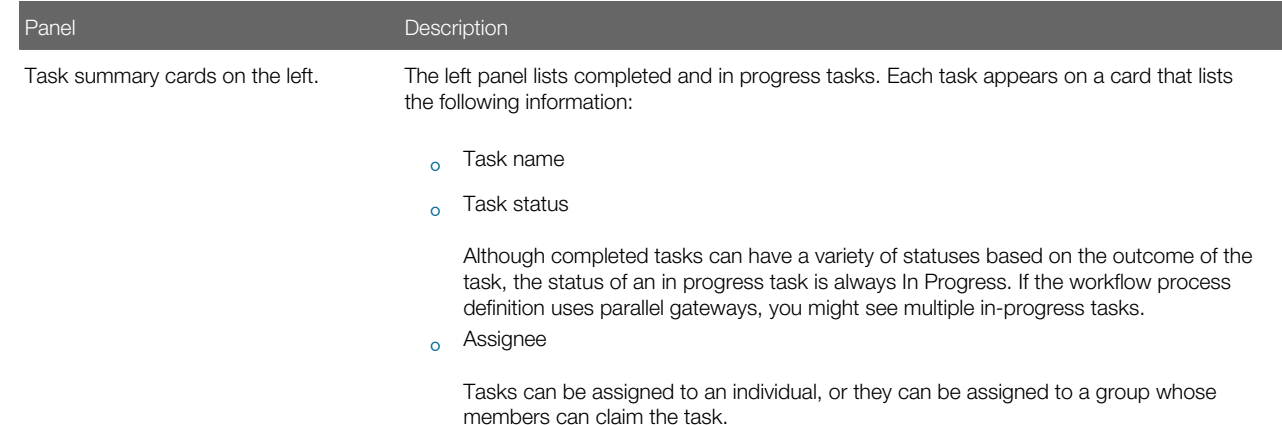

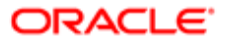

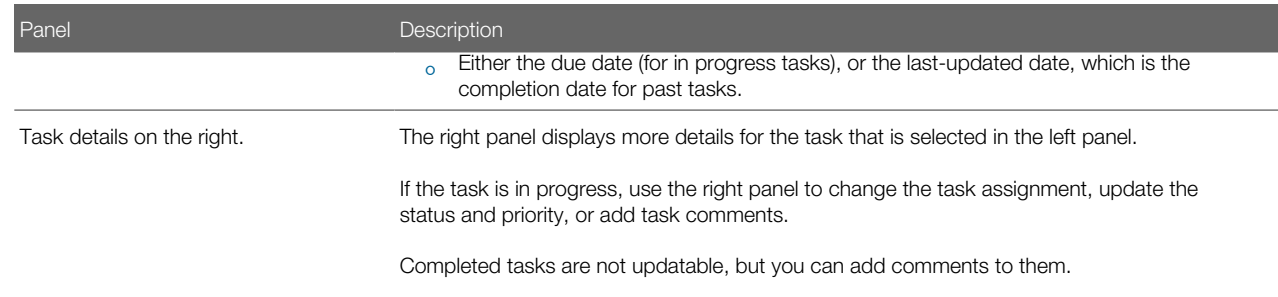

4. Select a workflow task from the left frame to see details in the right frame.

#### **5.** Review read-only task information.

These fields are not updatable regardless of the task status:

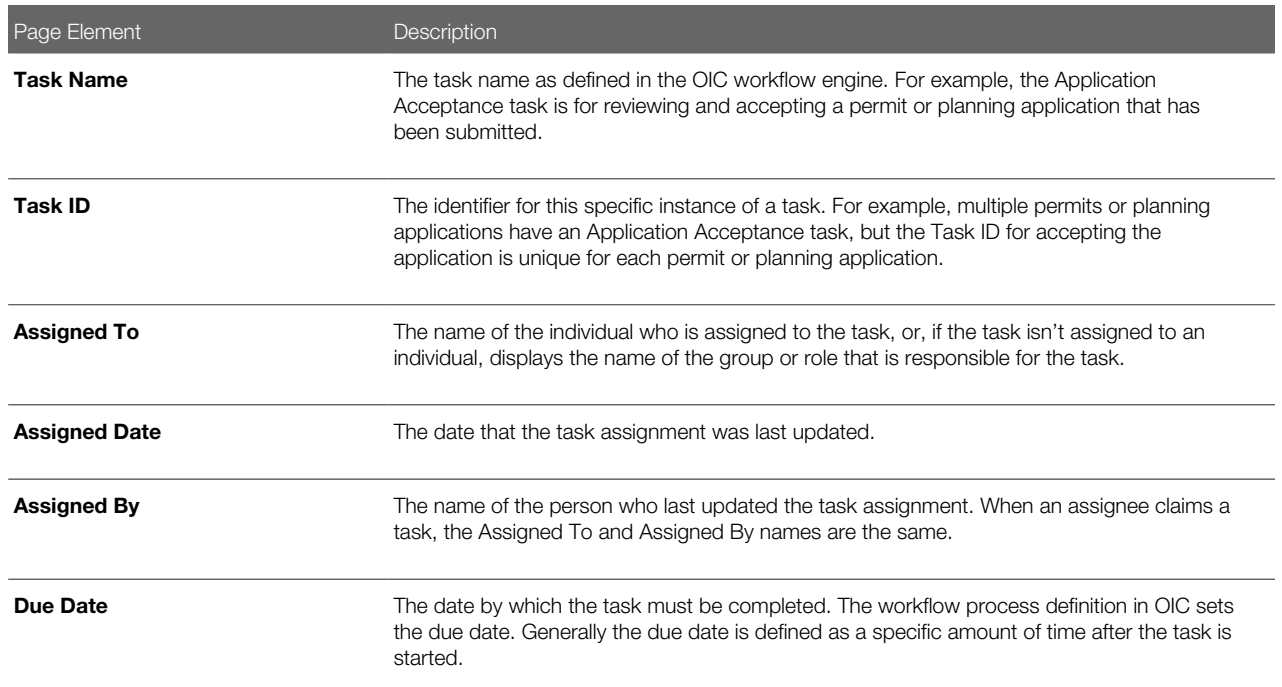

#### 6. If the task is in progress, you can reassign it using these buttons:

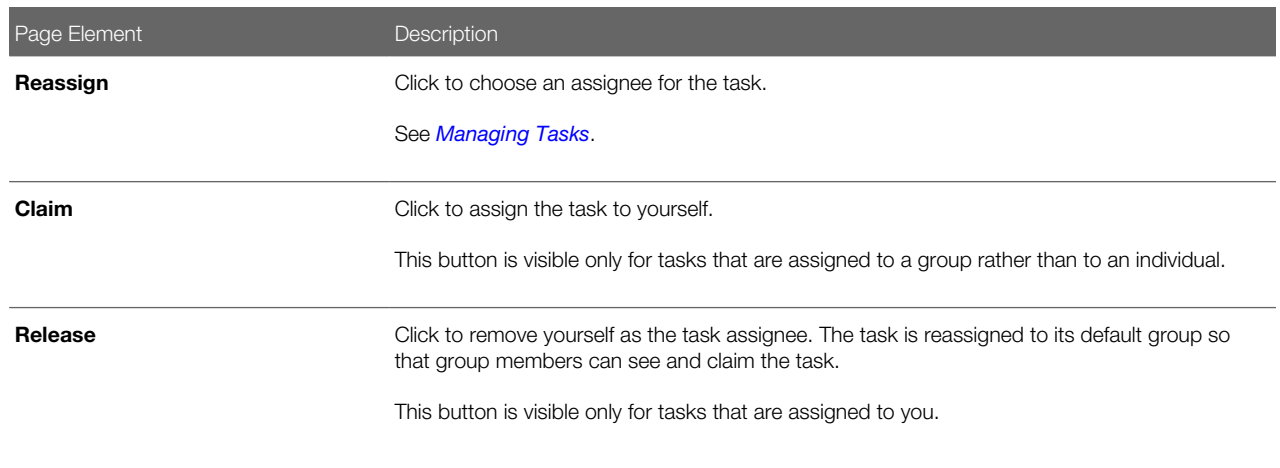

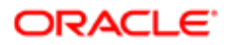

Page Element **Description** 

**7.** To update the status or priority of an in progress task, use these fields:

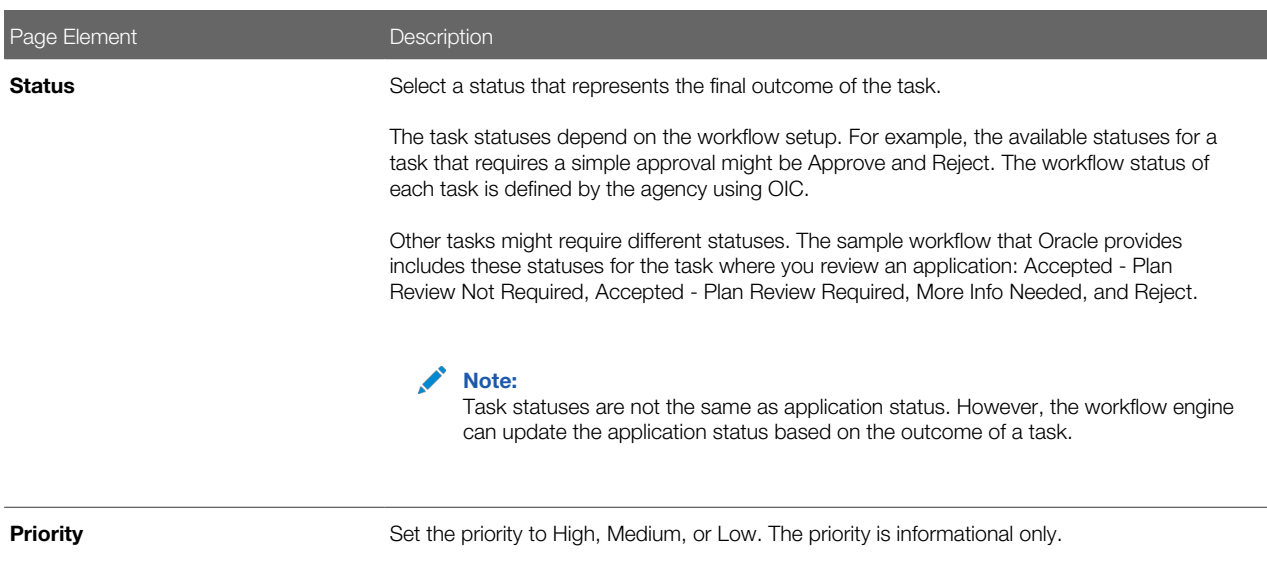

8. Click **Update** to save your changes.

When you save your changes, the system does the following:

- Sends an update to the workflow engine in OIC, triggering any subsequent tasks in the workflow. For example, in a delivered sample workflow, approving a permit application triggers an update to the permit status, which triggers an email to the applicant. The workflow then reaches a decision point that checks whether a plan review is required. The next human step in the process is either completing a plan review or, if no review is required, issuing the permit.
- Refreshes the Workflow page, which becomes read-only if the task is complete.
- Displays a Refresh icon on the read-only page so that you can check if any new human workflow tasks get triggered.
- 9. Click Refresh to update the page and see if the completion of the task has triggered another workflow task for the application.

Processing time can vary, so you might need to wait before refreshing the page.

#### Adding Comments to a Workflow Task

Comments are a useful mechanism for adding information to a workflow task. You can control whether the comment is visible to public users who view their application workflow. The default setting is for comments to be visible, so you must manually hide comments that you do not want the public user to see.

For more information about comments, see *[Working with Application Comments](#page-70-0)*.

To add a comment to a task:

- 1. Access the workflow task.
- 2. Click Add Comment.

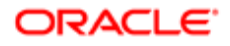

- 3. To write a new comment from scratch, enter and format your comment in the rich text field on the page.
- 4. To create a new comment based on one or more existing comments:

#### a. Click Select Comments.

**b.** On the Select Comments page, click Favorite, Standard, or Recent to see the corresponding list of comments.

Favorite, standard, and recent comments are described in the topic *[Working with Application Comments](#page-70-0)*.

- c. Locate and select the comments you want to copy, using the search and filter options as needed.
- d. Click Insert to copy the text of the selected comments into the field for the new comment.
- e. If necessary, modify the copied text.
- 5. If you want to hide the comment from public users, click the Hide from Public icon to toggle the visibility setting.

When the icon displays an open lock, the comment is visible to the public. This is the default setting for new comments.

When the icon displays a closed padlock, the comment is hidden from the public.

**6.** Click **Save** to save the comment and return to the Workflow page.

### Modifying a Comment in a Workflow Task

To modify a comment:

- 1. Access the workflow task.
- **2.** Click an existing comment to view it on the Comment page.
- **3.** Modify the text of the comment as needed.

if you use the **Select Comment** option to add text from an exiting comment, the new text is added after any existing text.

4. To modify the comment visibility, click the Hide From Public icon.

Clicking the icon toggles the setting. When the icon displays an open lock, the comment is visible to the public. When the icon displays a closed padlock, the comment is hidden from the public.

**5.** Click **Save** to save changes and return to the Workflow page.

### Deleting a Comment from a Workflow Task

To delete a comment:

- 1. Access the workflow task.
- **2.** Click an existing comment to view it on the Comment page.
- **3.** Click the **Delete** icon.

The comment is deleted, the window closes, and you return to the Workflow page.

### Managing Attachments for a Workflow Task

You can upload files to attach them to specific workflow tasks. File that you associate with a workflow task are visible only on the detail page for that task. That is, workflow attachments are not visible on the general Attachments page for an application.

To manage attachments for a workflow task:

1. Access the workflow task.

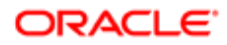

2. Click the **Attachments** link to display attachments information.

The **Attachments** link and **Comments** link toggle the display between task comments and task attachments. In Attachments view, a grid displays the File Name, a Description, and the File Size for each attachments.

- 3. To add a new attachment:
	- a. Click Add.
	- **b.** Select a file using your browser's file selection window.
	- c. On the Add Attachments page, verify the File Name and optionally enter a Description.
	- d. Click Upload.

When the upload is complete, the new attachment appears in the workflow task details.

- 4. To view or modify attachment information:
	- a. Click the **Actions** icon for the existing attachment.
	- b. Select View Details.
	- c. On the Attachment page, review the File Name, File Size, and the Last Updated By and Uploaded By user names.
	- d. Optionally update the **Description.**
	- e. Click Save or Cancel to return to the Attachments page.
- 5. To download a file, click the **Actions** icon and select **Download.**
- 6. To delete a file, click the **Actions** icon and select **Delete.**

You are prompted to confirm the deletion.

7. To close the Attachments window, click **Cancel.** 

#### Viewing the Overall Workflow for an Application

Use the list view on the Workflow page to view all of the workflow tasks that a human must perform for a specific permit or planning application. This list does not include system tasks such as updating the application status and sending automated notifications.

The list includes completed, in progress, and not started steps. Showing all of these steps together provides a big-picture view of the process. However, some steps that are not yet started might not be applicable depending on the workflow path.

 $\blacktriangleright$  Note: Unlike the two-panel view, the list view is visible to registered public users who access information for their application. The list view is read-only, so public users are never able to update tasks.

To use the list view:

- 1. Select the **Permits** or **Planning Applications** tile on the Agency Springboard.
- **2.** Click the row for the permit or planning application you want to view.
- 3. Use the navigation links in the left frame to select **Workflow.**
- 4. Click the **Show List View** icon.
- **5.** Review the task list.

The task list displays:

- The Task Name and Status.
- The Last Updated Date.
- The Days Taken, which represents the number of days elapsed while the task is in progress.

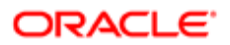

The value is the number of days so far for an in progress task, or the total days from start to finish for a completed task. This field is blank for tasks that have not started.

◦ Comments, which displays the two most recent comments.

For each comment, this column displays the creation date and time, the creator, and the comment text. Lengthy comment text is truncated.

**6.** To review task history, click a specific task to open the Task Details page.

<span id="page-54-0"></span>This page lists the dates that the task was updated along with the task status on that date, the number of days taken as of that date, and all comments that were added on that date.

7. Close the Task Details page to return to the workflow list view.

# Managing Tasks

The Task Management page enables you to review both workflow and non-workflow tasks and to reassign tasks (including claiming a task for yourself).

Application-related tasks include workflow tasks related to the overall permit lifecycle and inspections as well as non-workflow tasks related to plan reviews. They also include workflow tasks related to the planning application lifecycle.

#### Reviewing and Managing Tasks

- 1. On the agency springboard, select the My Tasks tile.
- 2. On the Task Management page, select the tab that lists the tasks that you want to review:

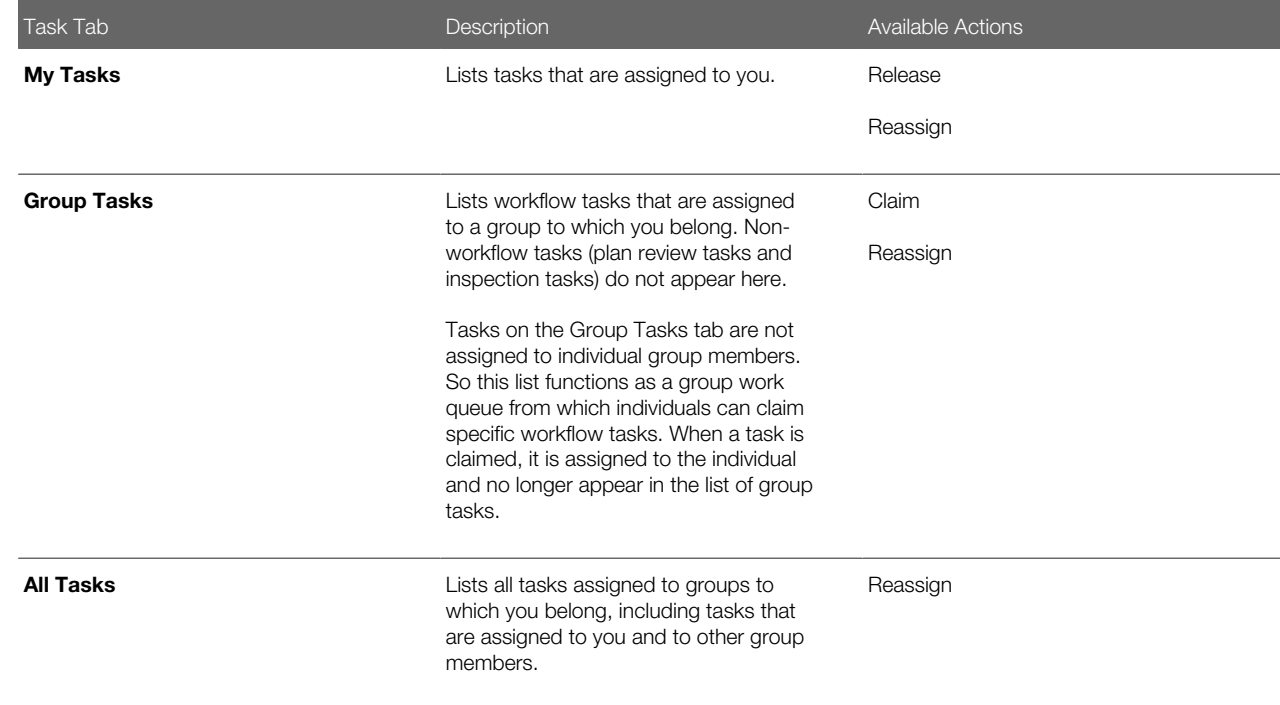

**3.** Use the search, filter, and sort options to refine the list of tasks as needed.

#### 4. Use these fields to review task information:

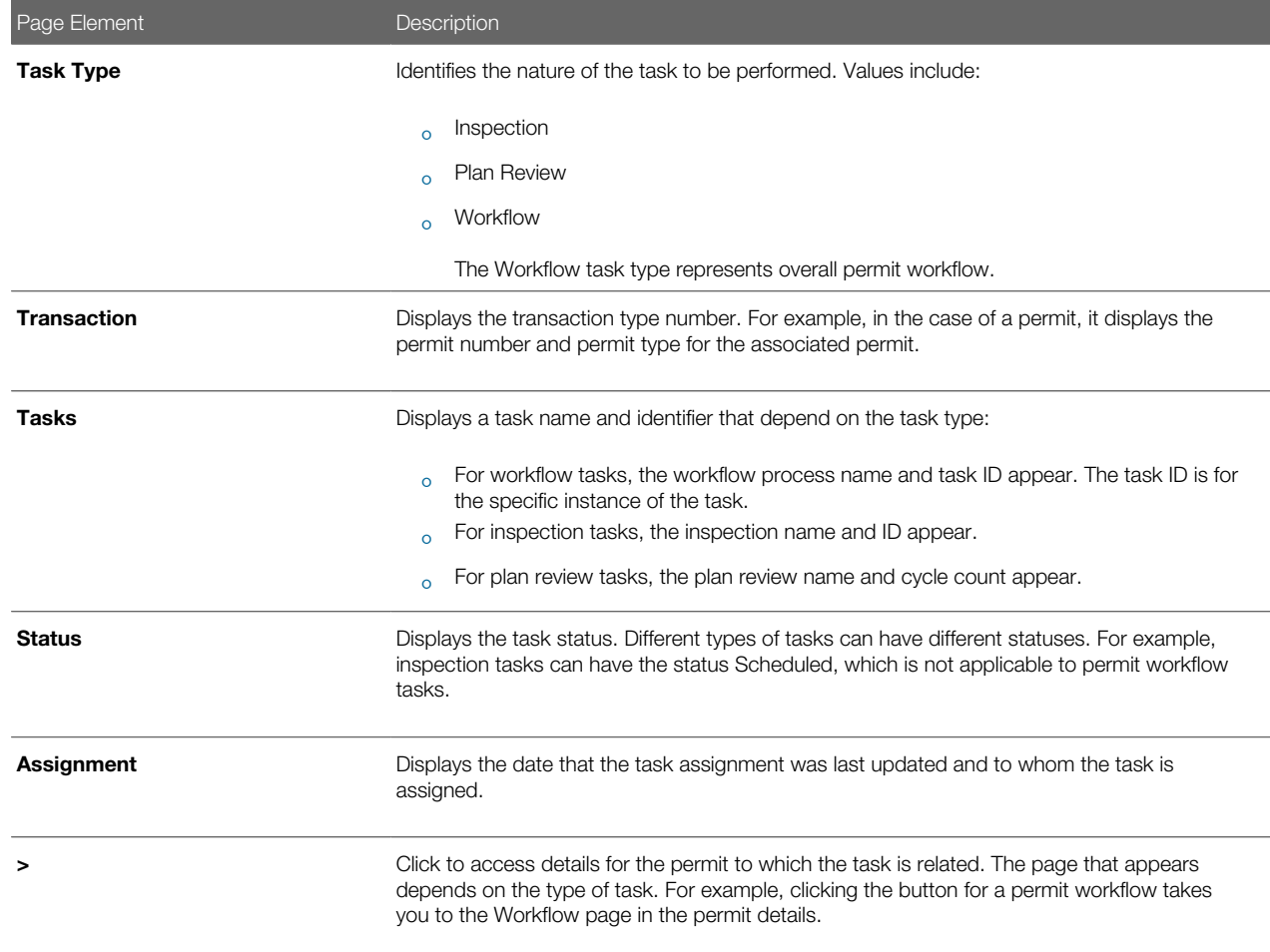

- **5.** To update the task assignment, select one of these options from the task's **Actions** menu:
	- Claim assigns the task to yourself. This action is available only for tasks that are currently assigned to a group. It is not relevant on the
	- Release removes the assignment without assigning a new owner. The task will now appear on the Group Task list until it is claimed or reassigned.
	- **Reassign** opens the Reassign Task page, where supervisors can select a new assignee.

#### Reassigning a Workflow Task

Claiming a workflow task is a quick shortcut for assigning a task to yourself. To assign a task to someone else, though, you must use the Reassign action.

Note: Only supervisors can reassign tasks. For example, agency staff members with the role PSC Permits Supervisor can reassign tasks, however, agency staff members with the role PSC Permits Technician cannot.

To reassign a workflow task:

1. On the agency springboard, click the My Tasks tile.

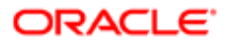

2. Locate the workflow task on either the My Tasks list, the Group Tasks list, or the All Tasks list.

Use the search, filter, and sort options to help you refine the task list.

3. Click the **Actions** icon, and then select **Reassign.** 

The Reassign Task page appears.

- 4. Confirm that the Search By value is User.
- **5.** Enter your search criteria, then click **Search.**

You can search by Keyword, First Name, Last Name, and Email.

6. Locate the desired assignee in your search results, then click the **Select** button for that assignee.

<span id="page-56-0"></span>The system prompts you to confirm the assignment, then reassigns the workflow task and returns you to the task list.

# Working with Pre-Application Meetings

A pre-application meeting is scheduled between the registered public user who has submitted a pre-application and the agency assigned planner – to review and discuss the requirements of the project.

Applicants and authorized Public Sector Cloud agency staff are allowed to schedule pre-application meetings. The authorized staff include the planning assistant, zoning administrator, principal planner, and the associate planner.

Administrators configure the system to enable the applicants and the agency staff to schedule meetings – using the Manage Pre-Application Meeting Configuration page. See*[Managing Pre-Application Meeting Configuration](http://www.oracle.com/pls/topic/lookup?ctx=pscr19b&id=task_ManagingPre-ApplicationMeetingConfiguration)*.

#### Scheduling a Pre-application Meeting

You schedule a pre-application meeting on the Pre-application Meeting Request page. Applicants can also schedule a meeting depending on the scheduling configuration on the Manage Pre-Application Meeting Configuration page. See*[Managing Pre-Application Meeting Configuration](http://www.oracle.com/pls/topic/lookup?ctx=pscr19b&id=task_ManagingPre-ApplicationMeetingConfiguration)*.

- 1. Select **Planning Applications** on the Agency Springboard.
- 2. Select the pre-application record for which you want to schedule a meeting. The pre-application details page opens.
- **3.** Click **Planning Application Information** in the left panel.
- 4. Click the **Meetings** link to view the Pre-application Meetings page for the pre-application.
- **5.** Click the **Schedule Meetings** button.
- 6. On the Pre-application Meeting Request Page, select values for the following mandatory fields:

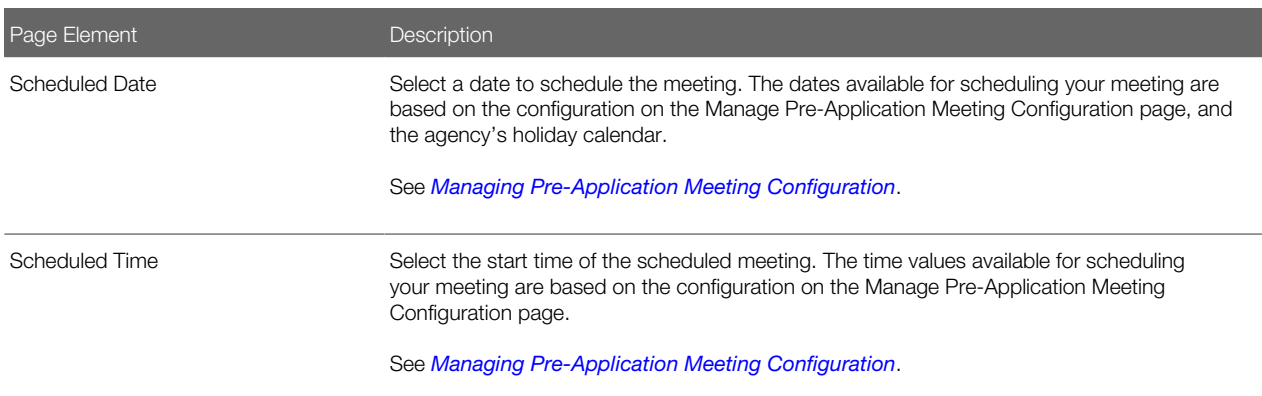

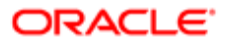

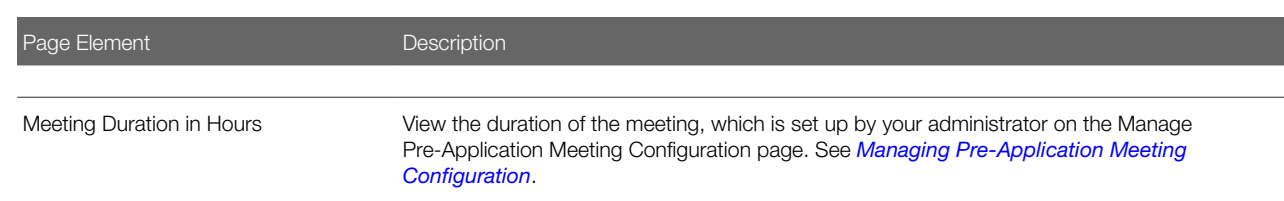

7. Click the Schedule button to schedule the meeting and return to the Pre-application Meetings page. You can view the record of the meeting you just scheduled.

An online notification and email are sent to the applicant and to the assigned agency planner, with the schedule of the meeting — depending on the setup in the Communication template.

#### Viewing Pre-Application Meetings

You view a list of pre-application meetings on the Pre-application Meetings page.

- 1. Select Planning Applications on the Agency Springboard.
- 2. Click the View Details button for an application to access the application details.
- **3.** Click **Planning Application Information** in the left panel.
- 4. Click the **Meetings** link to view the Pre-application Meetings page for the application.
- 5. On the Pre-application Meetings page, view the list of pre-application meetings, including this information:

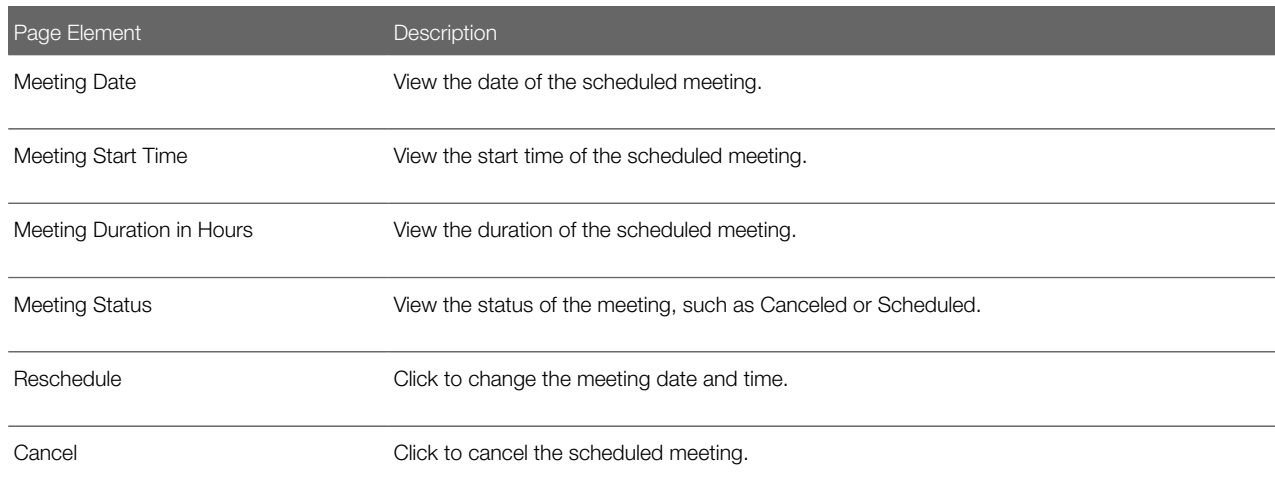

#### Rescheduling a Pre-Application Meeting

You reschedule a pre-application meeting on the Pre-application Meeting Page. Applicants can reschedule their meetings only if the administrator has enabled the settings on the Manage Pre-Application Meeting Configuration page. See .*[Managing](http://www.oracle.com/pls/topic/lookup?ctx=pscr19b&id=task_ManagingPre-ApplicationMeetingConfiguration) [Pre-Application Meeting Configuration](http://www.oracle.com/pls/topic/lookup?ctx=pscr19b&id=task_ManagingPre-ApplicationMeetingConfiguration)*

- 1. Select **Planning Applications** on the Agency Springboard.
- 2. Click the View Details button for an application to access the application details.
- **3.** Click **Planning Application Information** in the left panel.
- 4. Click the **Meetings** link to view the Pre-application Meetings page for the application.
- **5.** On the record of the meeting you want to reschedule, click the **Reschedule** button.
- 6. On the Pre-application Meeting Request page you can select new values for the fields and click **Schedule**.

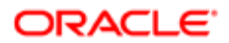

7. The Pre-application Meeting page now lists the newly scheduled meeting record and the previous meeting record shows with a status of Canceled.

An online notification and email are sent to the applicant and to the assigned agency planner, with the updated meeting schedule — depending on the setup in the Communication template.

### Canceling a Pre-Application Meeting

You cancel a pre-application meeting on the Pre-application Meeting Request Page.

- 1. Select **Planning Applications** on the Agency Springboard.
- 2. Click the View Details button for an application to access the application details.
- **3.** Click **Planning Application Information** in the left panel.
- 4. Click the **Meetings** link to view the Pre-application Meetings page for the application.
- 5. On the record of the meeting you want to cancel, click the **Cancel** button.
- 6. Click OK to confirm. The Pre-application Meeting page now lists the meeting record with a status of Canceled.

<span id="page-58-0"></span>An online notification and email are sent to the applicant and to the assigned agency planner, that the meeting has been canceled.

#### Notification and Email Correspondence

When an assigned planner or the applicant schedules or cancels a meeting, the applicant and the assigned planner can receive a notification or email, depending on the setup in the Communication template. For an understanding of how the templates are defined to enable the notifications, see *[Working with Application Communications](http://www.oracle.com/pls/topic/lookup?ctx=pscr19b&id=task_WorkingWithApplicationCommunications)*.

# Working with Review Summary

Agency planners determine the applications that are required to be submitted by the applicants, based on the nature of the project they discuss during the pre-application meeting.

Applicants and agency staff review the summary information entered by their assigned agency planner on the Review Summary page and proceed with creating and linking the required applications.

#### Adding a Required Application

As an agency assigned planner you add application types to the Review Summary page, where the applicants can review and take appropriate actions such as linking an existing application or creating a new application.

- **1.** Select **Planning Applications** on the Agency Springboard.
- 2. Select the pre-application record for which you want to add the required applications. The pre-application details page opens.
- **3.** Click **Planning Application Information** in the left panel.
- 4. Click the Review Summary link to access the Review Summary page, which lists all the required application types added for the submitted planning application.
- **5.** Click the **Add** button to open the Required Application page and enter values for the following fields:

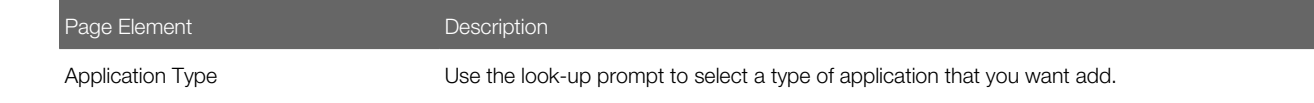

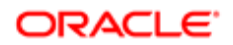

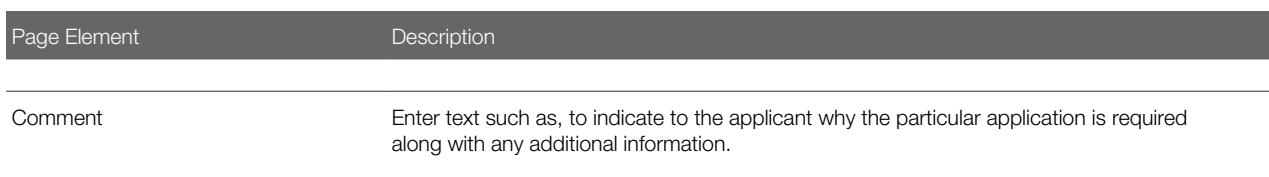

6. Click Save to return to the Review Summary page. You will now see the row you just created, with a status of Not Started.

#### Viewing the Review Summary

To view the summary information:

- 1. Select Planning Applications on the Agency Springboard.
- 2. Click the View Details button for an application to access the application details.
- 3. Click Planning Application Information in the left panel.
- 4. Click Review Summary in the left panel.
- 5. On the Review Summary page view a list of application types that are required for your submitted planning application. Find additional information:

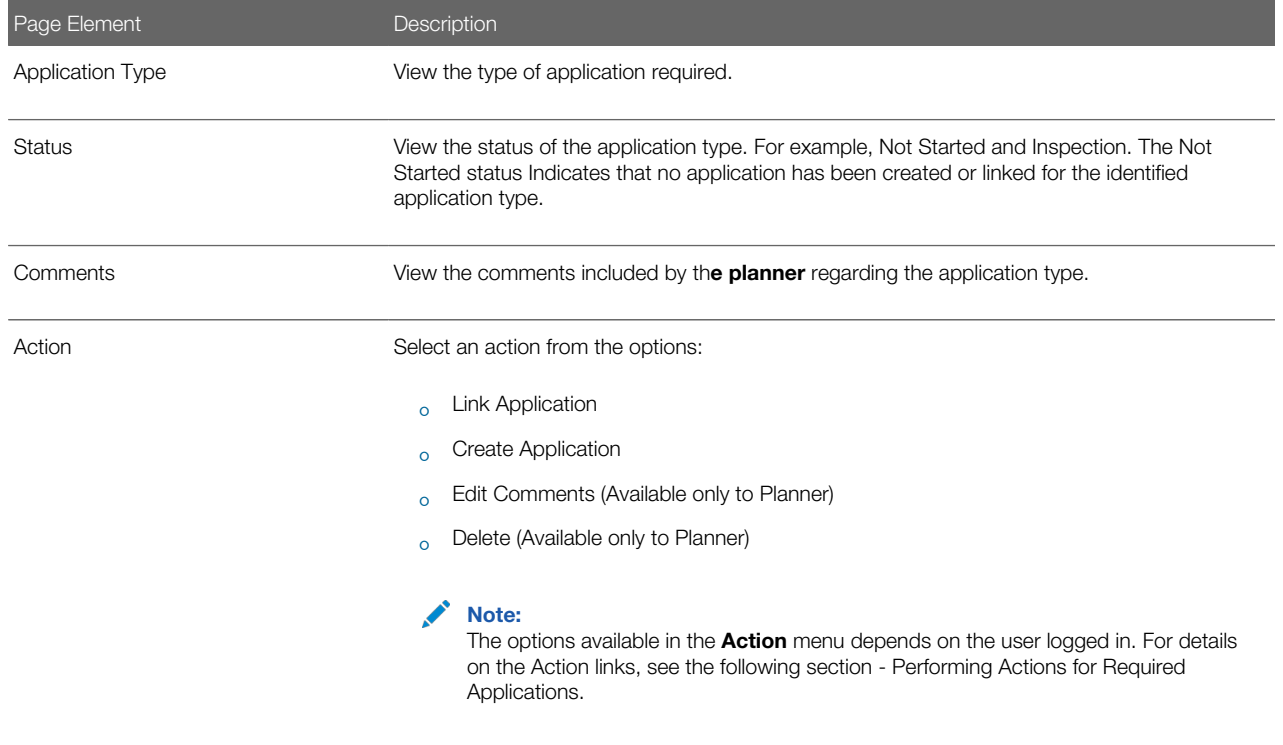

#### Performing Actions on Required Applications

Applicants and agency staff can perform actions on the required applications that are added by the assigned agency planner. Applicants can create a new application, link and unlink an existing application, and edit the comments they have entered. Agency staff can additionally delete a required application record.

1. Select Planning Applications tile on the Agency Springboard.

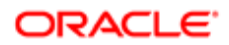

- 2. Click the View Details button for an application to access the application details.
- 3. Click Planning Application Information in the left panel.
- 4. Click Review Summary to access the Review Summary page, which lists all the required application types added for the submitted planning application.
- **5.** Select an application row and click **Action**. You can perform the following actions:

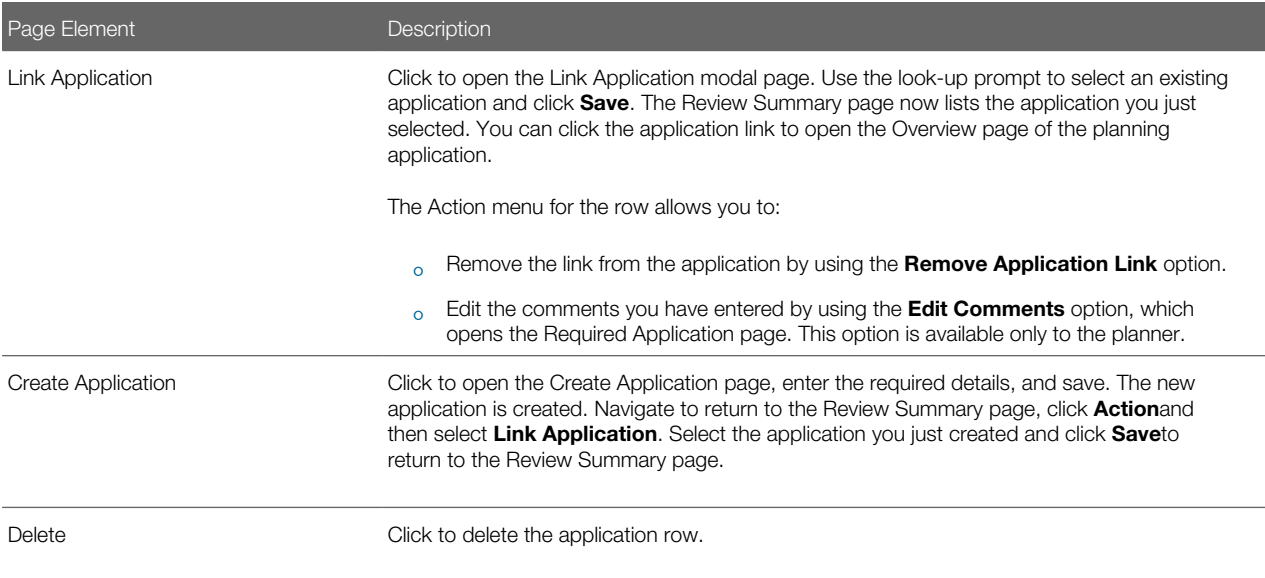

# <span id="page-60-0"></span>Working with Public Hearings

The Public Hearing pages include a consolidated list of hearings related to a planning application. As an agency planner, you manage the hearing activity of an application – including viewing hearing schedules and decisions, scheduling hearings, and taking actions such as an appeal or to cancel a hearing.

As a registered public user, you use the Hearings page to view a complete list of hearings for a planning application.

### Viewing Public Hearing for a Planning Application

To view a public hearing:

- 1. Select the Planning Applications tile on the Agency Springboard.
- 2. On the Planning Applications tab of the Transactions page, select the application for which you want to add a hearing.
- 3. On the Planning Application page, click Planning Application Information in the left panel.
- 4. Click the Hearing link under Planning Application Information to view the Hearings page.

Note: You should first ensure that hearings are applicable to the application you have selected. Navigate to the Planning Application Type page by selecting **Planning and Zoning Setup > Planning** Application Type and in the Hearing field select the value Applicable.

5. The Hearings page lists all the scheduled hearings, including the following information:

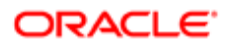

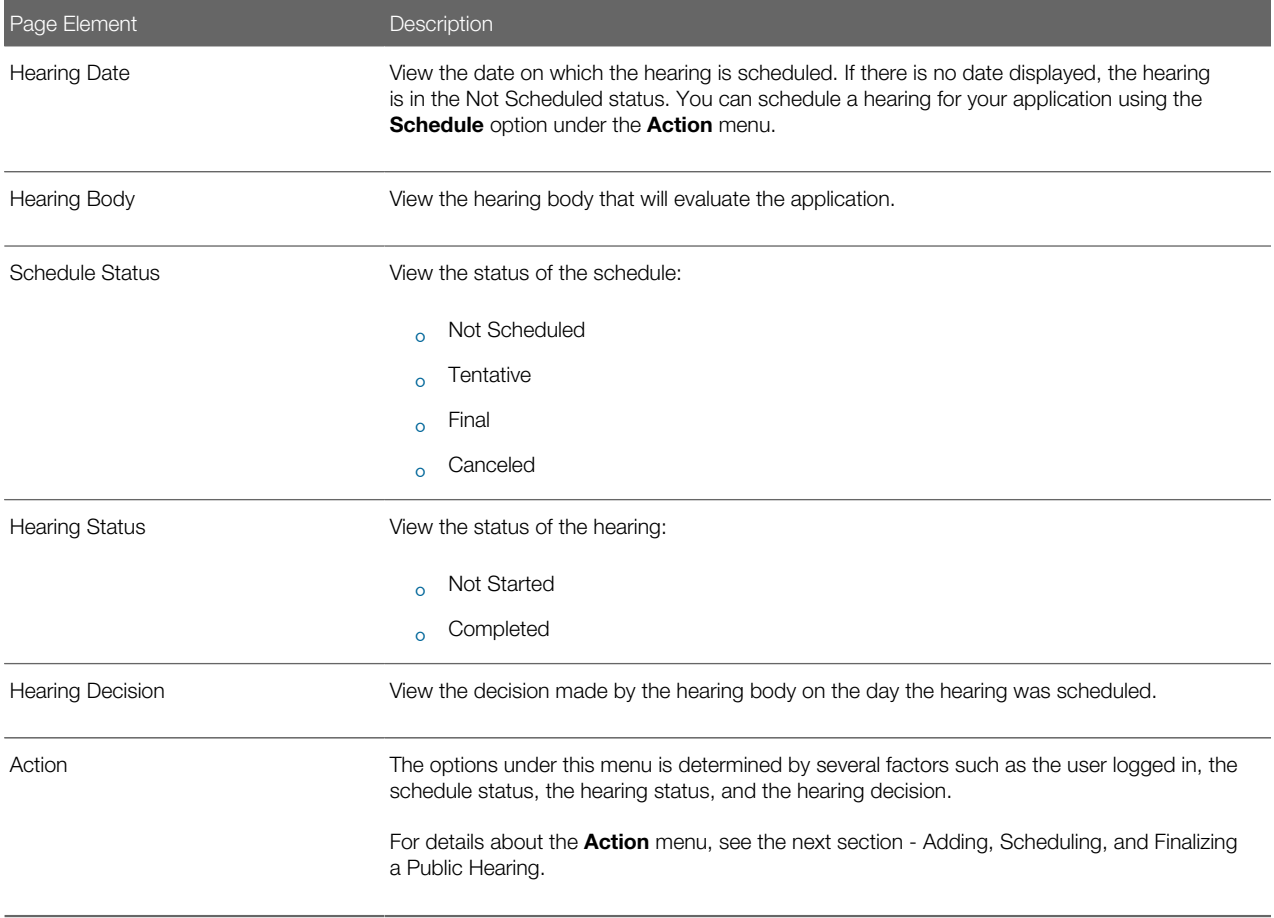

### Adding, Scheduling, and Finalizing a Public Hearing

You add a hearing schedule and then schedule a hearing for the applications you are assigned:

- 1. Select the Planning Applications tile on the Agency Springboard.
- 2. On the Planning Applications tab of the Transactions page, select the application for which you want to add a hearing.
- 3. On the Planning Application page, click Planning Application Information in the left panel.
- 4. Click the Hearings link under Planning Application Information to view the Hearings page.

Note: You should first ensure that hearings are applicable to the application you have selected. Navigate to the Planning Application Type page by selecting Planning and Zoning Setup > Planning Application Type and in the Hearing field select the value Applicable.

- **5.** Click **Add** on the Hearings page.
- 6. On the Add Hearing page, select values for the following fields:

Page Element **Description** 

Hearing Body Code Select a hearing body code to assign a hearing body to your hearing schedule.

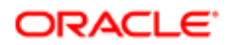

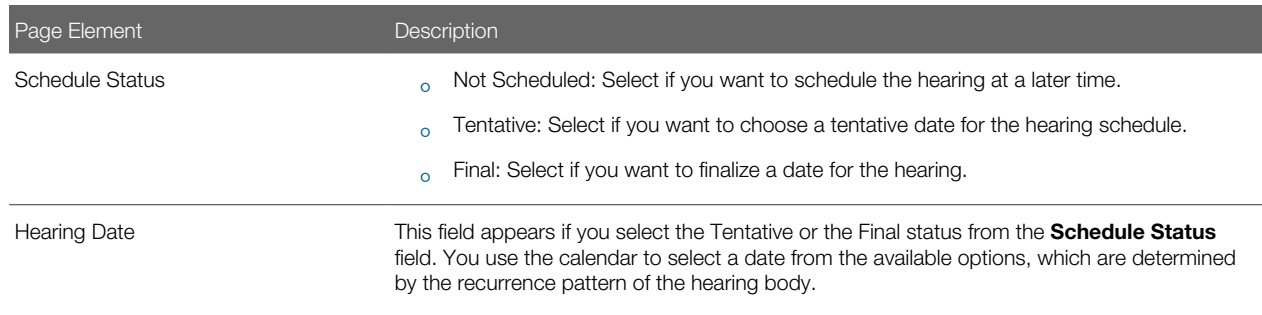

- 7. Click Add Hearing to create the new schedule and return to the Hearings page, which lists the new record you just created.
- 8. Use the Action menu to finalize the hearing schedule if you have selected the schedule status as Not Scheduled or Tentative on the Add Hearings page. In addition, the Action menu enables you to perform the following:

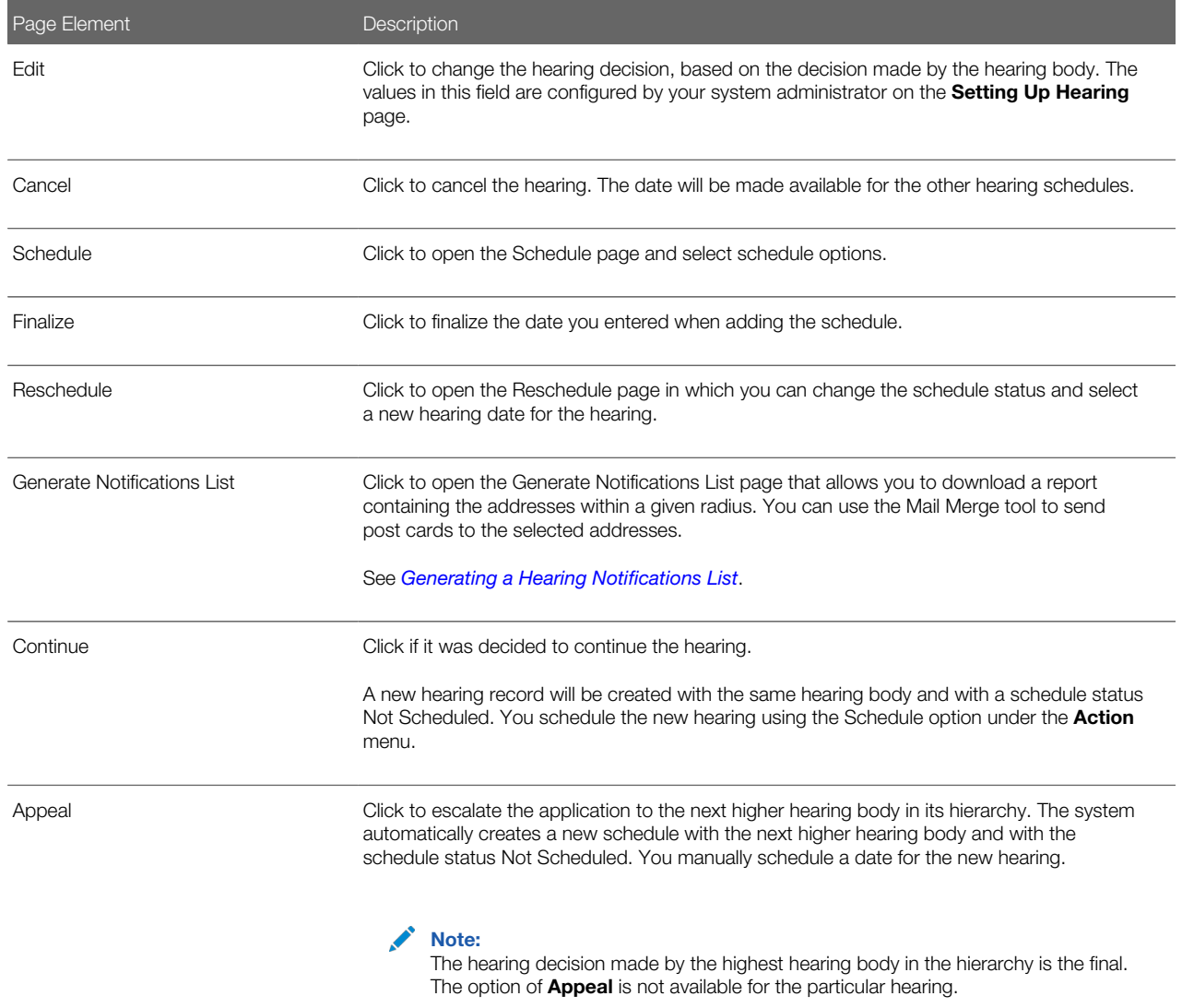

# Generating a Hearing Notifications List

After you schedule a hearing for a planning application, you can generate a hearing notifications list. This list consists of separate .csv files for parcels, owners and addresses. The list includes parcels that are at least partially within a specified distance from the one or more parcels that you select. The selected parcel is normally the parcel in the planning application, but you can override this and make your own selection.

To generate a hearing notification list:

- <span id="page-63-0"></span>1. Select the **Planning Applications** tile on the Agency Springboard.
- 2. From the list of planning applications on the Transactions page, click a planning application to access the Planning Application page.
- 3. Click Planning Application Information in the left panel of the Planning Application page.
- 4. Click the **Hearing** link under **Planning Application Information** to view the list of hearings.
- **5.** Confirm that the **Schedule Status** for the hearing is Final.

If the status is Tentative, you can finalize the status by selecting the **Actions** button for the row and choosing Finalize from the menu that appears.

6. Select the Actions button for the row and select Generate Notifications List from the menu that appears. The Generate Notifications List page appears. It displays a map on which the parcel or parcels from the planning application are selected. Selected parcels appear as solid blue shapes.

The selected parcels are the center of the notification area. The notification area consists of all parcels that are at least partially within a specified distance of the selected parcel or parcels.

7. If the default parcel selection is not correct, modify the selection.

The selection tools are the same ones that you use on the Main Map. For detailed information on selecting parcels, see *[Using the Main Map and Explore Your City Map](http://www.oracle.com/pls/topic/lookup?ctx=pscr19b&id=task_UsingTheMainMapAndExploreYourCityMap)*

In brief, the two selection methods are:

◦ Use the search field to search by street address or parcel number, then click the desired location in the typeahead list or the search results.

Click the Show Selection Tools icon on the main map toolbar, then use selection tools such as Draw Point, Draw Polyline, or Draw a Polygon to select the parcels that you draw on.

8. Define the notification area by entering a distance from the selected parcels.

Enter a number, and select Feet, Miles, Meters, or Kilometers to enter a distance.

The fields for entering the distance appear below the search field as long as at least one parcel is selected.

9. Click Apply.

◦

The notification area appears on the map. Visually, it appears as a bold green outline that follows the contours of the selected parcel at the specified distance. If you selected multiple parcels, there can be multiple notification areas. If you click either the Deselect All tool or the Clear link on the Search overlay, the notification area is cleared and all parcels are deselected.

If you use the other selection tools to add or remove parcels from your selection, the notification area does not change until you click **Apply** again.

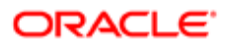

10. If you are satisfied with the notification area, click the **Download** button that becomes visible after you apply a selection.

Three files are downloaded: Address.csv, Owner.csv, and Parcel.csv.

Files are saved to default folder defined in your browser settings. Your browser must be able to download multiple files.

11. Save the .csv files so your agency can use them to generate notifications.

The notification process is not part of the Oracle system.

# Adding Contacts to Applications

This topic discusses how to add contacts to an application. Users can add contacts to a permit or planning application after submittal.

### Adding Contacts to an Application

The Contacts page displays the applicant details entered at the time of creating the transaction and allows you to add additional contacts to be associated with the transaction. Additional Contacts can be:

- Add from Registered Contacts: You just select a contact already registered in the system and include in the transaction .
- Add Brand New Contact Manually: You create a new contact by entering all the contact details and then include in the transaction .
- $\bullet$  Note: Applicants can add additional contacts at the time of filling the transaction application. See the documentation section for details on adding additional contacts while applying for a permit or submitting a planning application.
- 1. Select Permits or Planning Applications. Select Transactions and then select a Submitted transaction row.

Select Permit Information or Planning Application Information and select Contacts. The Contacts page displays the applicant information in the top section and Additional Contacts option in the bottom section.

You can make changes to the following fields for the applicant information and save the record:

Salutation, Suffix, Country, Address fields, State, County, City, Zip Code, Phone, and Email.

Note: The address fields are unavailable for entry by default. To enable these fields for entry, click the Don't know link or enter a zip code.

- 2. Click Add New Contact to open the Contact Details page and include a new contact. The Contact Details page lists all the registered contacts. The Create New Contact button below the Contacts grid allows you to create a new contact and include it in the transaction.
	- To add a registered contact, select a contact from the Registered Contact list. A modal window opens, allowing to select the Contact Type and the Primary flag.

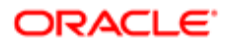

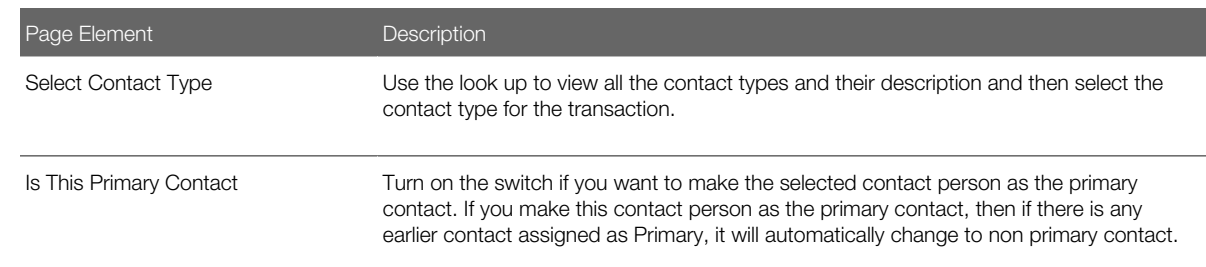

Click OK to save the record and return to the Contacts page, which lists your newly added registered contact. ◦ To create a brand new contact, click Create New Contact and manually enter all contact details.

- **3.** Update the additional contacts by clicking the Details button on a contact from the Additional Contacts list.
	- For registered contacts, the following fields are not available for edit: First Name, Middle Name, Last Name, and Business.
	- For newly created contacts, all the fields are available for edit.
- 4. Click Save to save the contact and return to the Contacts page, which lists your contacts.

### Applying Conditions to Applications

This topic describes how your Public Sector Community Development service allows you to view, update, apply, and resolve conditions on an application such as a permit or a planning application.

#### Viewing and Updating Conditions

The Conditions page lists all the conditions applied to the selected transaction (such as a permit or a planning application), sorted by the applied ones at the top followed by the resolved ones. The Condition Indicator at the top displays the most severe condition having a high priority. A link – All Conditions allows you to view all the active conditions applied, their severity, applied date, and the display message.

- $\bullet$  Note: The condition indicator is available on all pages across transactions and appears if one or more active conditions are applied. A condition is active until it is changed to Resolved.
- 1. Select Permits or Planning Applications and select a transaction row. On the Permit or Planning Application .page, select Conditions under Permit or Planning Application Information.

The Conditions page lists all the conditions applied to the transaction .

This example illustrates the Conditions page.

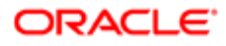

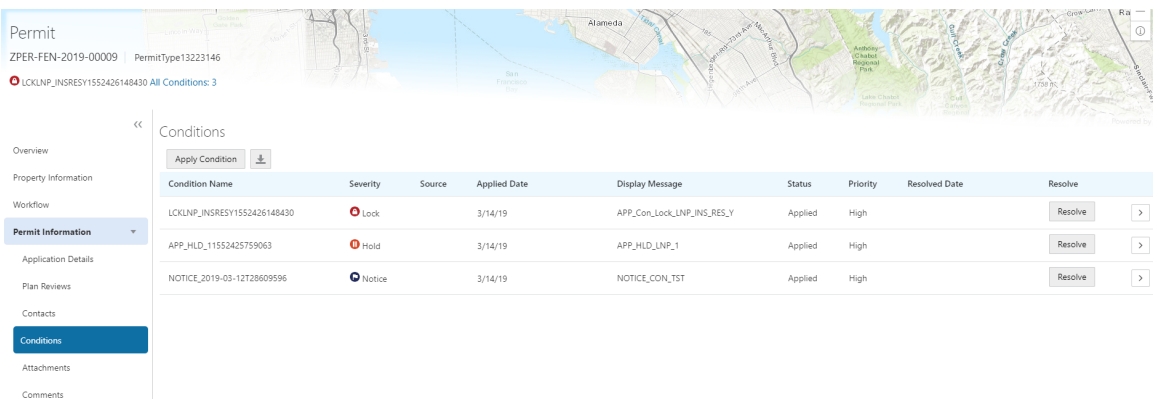

- 2. Select a condition and click the View More Detail button to open the Condition Details page and view the details of the condition. For a detailed description of all the fields, see the next section..
- **3.** You can also edit the values and click Save to update the condition.

### Applying a Condition to a Transaction

You apply conditions to transactions on the Apply Condition page.

- 1. Select Permits or Planning Applications and select a transaction row. On the Permit or Planning Application .page, select Conditions under Permit or Planning Application Information. Select Apply Condition.
- 2. On the Condition Details page, enter values for the following fields:

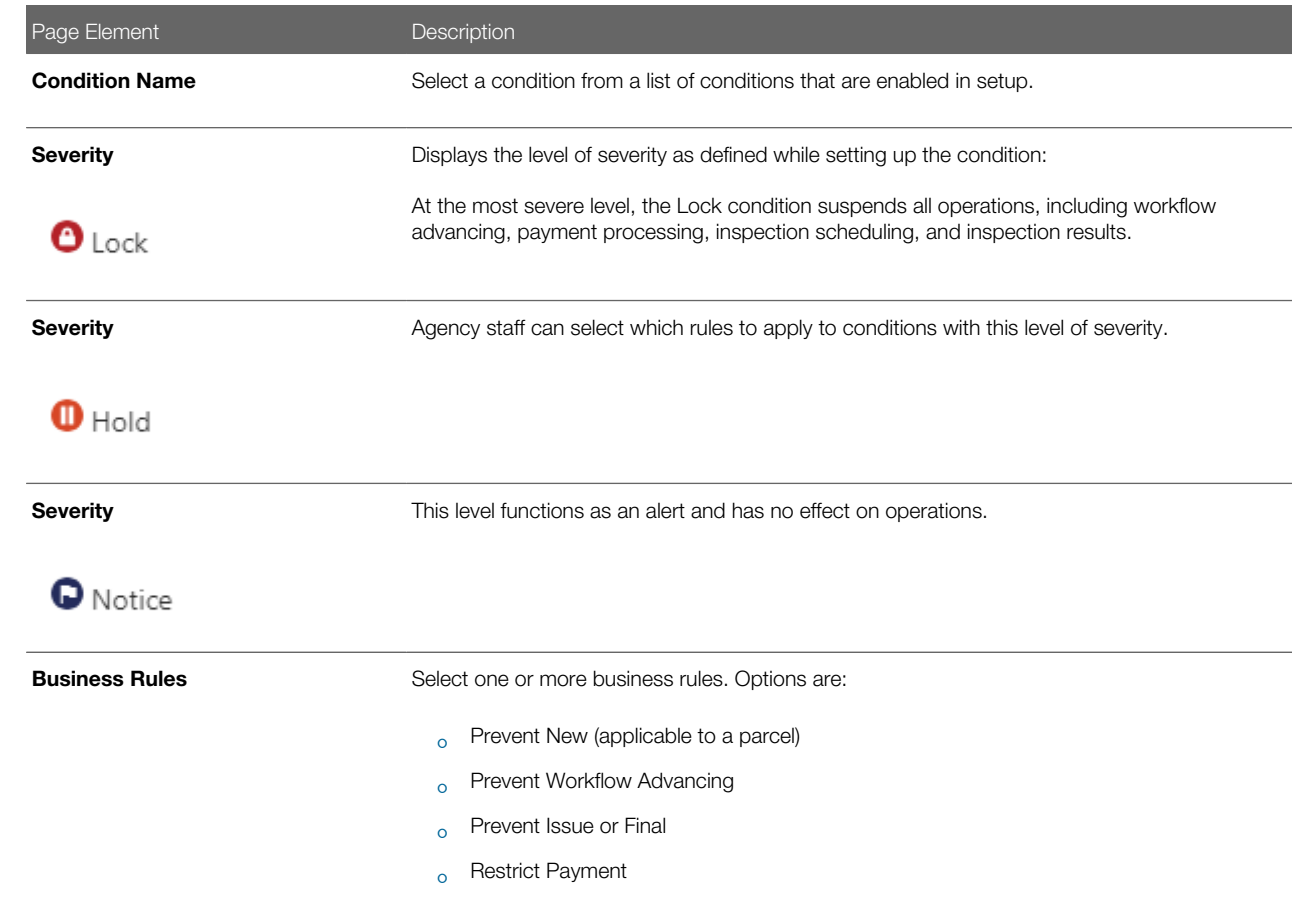

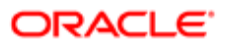

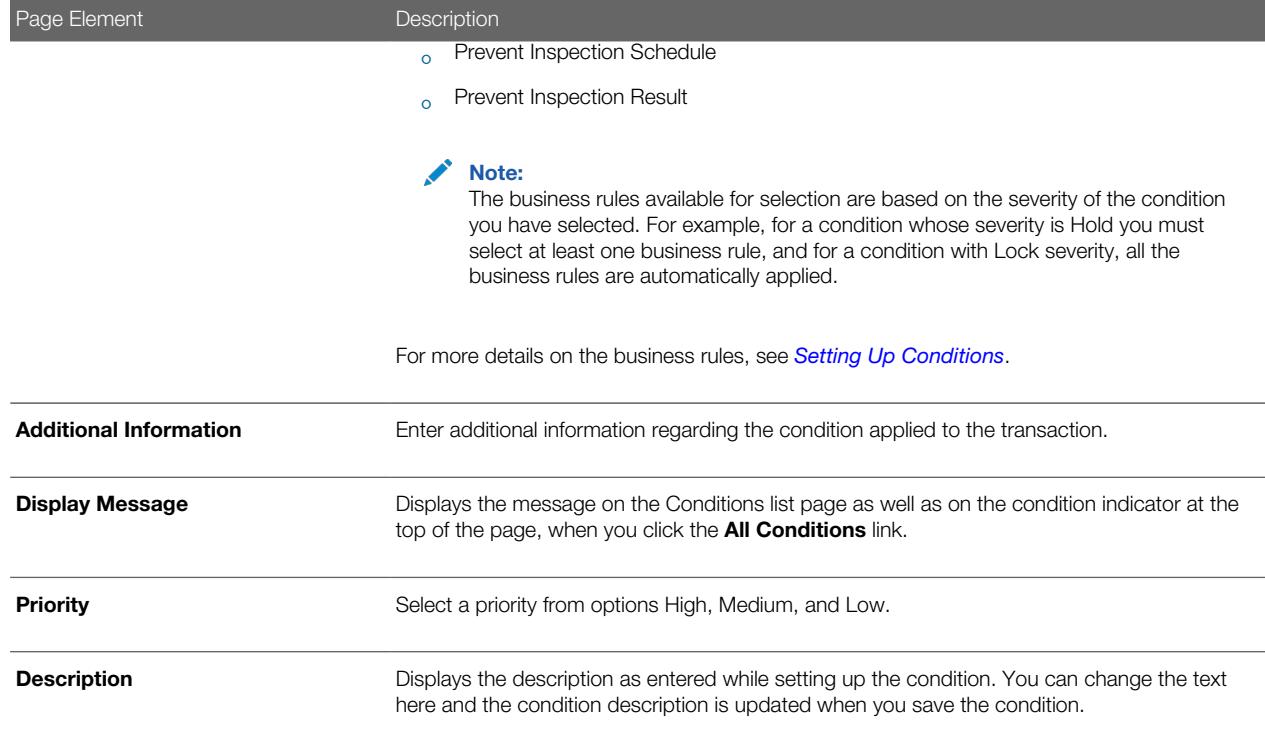

**3.** Click **Save** to save the condition and return to the Conditions page.

#### Resolving a Condition

You can resolve a condition that you applied to a permit.

1. Select Permits or Planning Applications and select a transaction row. On the Permit or Planning Application .page, select Conditions under Permit or Planning Application Information.

Select the condition that you want to resolve and click the Resolve button to open the Resolve Condition page.

2. Enter a resolution text in the Resolution Action field and click Save. The resolution is applied and the resolved condition is listed at the bottom of the condition list.

#### Viewing a Resolved Condition

You can view the details of a resolved condition on the Condition Details page.

- 1. Select Permits or Planning Applications and select a transaction row. On the Permit or Planning Application .page, select Conditions under Permit or Planning Application Information.
- 2. Select a row with a status of Resolved and click View Details.
- 3. The Conditions Details page opens to display the details of the condition at the top, followed by an additional information about its resolution:
	- Applied By
	- Resolution Action
	- Resolved By
	- Resolved Date

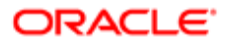

4. Click **Cancel** to return to the Conditions page.

# Working with Application Attachments

You view a list of files and upload or download documents associated with an application on the Attachments page.

Attachments provide supporting documentation needed by agency staff during the permit or planning application process.

#### Viewing Application Documents

You view a list of application documents on the Attachments page.

- 1. Select Permits or Planning Applications on the Agency Springboard.
- 2. Click the row for a permit or planning application to access the detail.
- 3. Click the Permit Information or Planning Application Information menu item in the left panel.
- 4. Click the **Attachments** link to view the Attachments page for the permit or planning application.
- 5. On the Attachment page, view the list of documents, including this information:

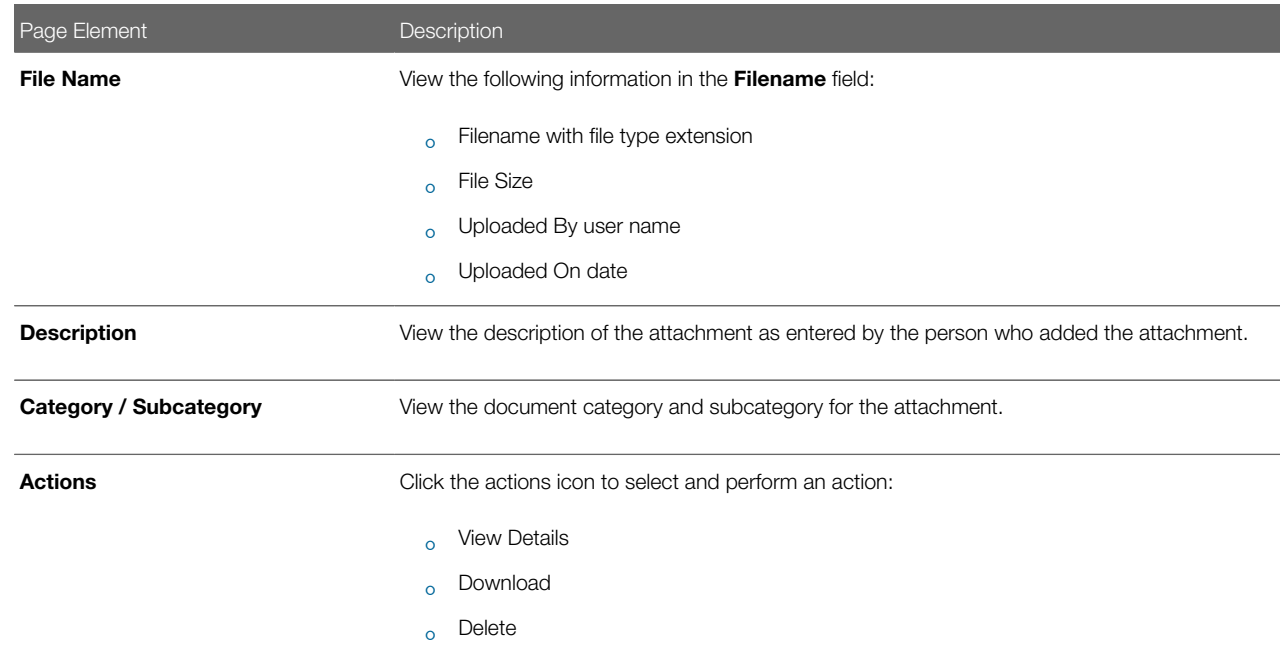

- 6. Click the **Sort By** to view attachments grouped by these fields: file name, file size, uploaded by, uploaded on, description, category, and subcategory.
- 7. To find a specific attachment, you can enter values in the search field.

#### Adding Application Documents

You upload files to the Attachments page using the Add Attachments page. Inspectors can also add documents in Oracle Inspector.

**1.** Select **Permits** or **Planning Applications** on the Agency Springboard.

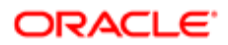

- **2.** Click the row for a permit or planning application to access the detail.
- 3. Click the Permit Information or Planning Application Information menu item in the left panel.
- 4. Click the **Attachments** link to view the Attachments page for the permit or planning application.
- **5.** Click the **Add** icon.
- 6. Select the file to upload in the browser dialog box and click Open.

The filename appears on the Add Attachments page.

7. On the Add Attachments page, you can enter a description of the file, a document category, and a document subcategory, if desired.

Use the look-up prompt to select a document category and subcategory that have been defined by the agency. For more information, see the implementation documentation for *[Setting Up Document Categories and Subcategories](http://www.oracle.com/pls/topic/lookup?ctx=pscr19b&id=task_SettingUpDocumentCategoriesAndSubcategories)*.

8. Click the **Upload** button.

#### Viewing Application Document Details

You view document details on the Attachments details page.

- 1. Select Permits or Planning Applications on the Agency Springboard.
- **2.** Click the row for a permit or planning application to access the detail.
- 3. Click the Permit Information or Planning Application Information menu item in the left panel.
- 4. Click the **Attachments** link to view the Attachments page for the permit or planning application.
- **5.** In the attachments grid, click the **Action** icon for the document you want to download.
- 6. Select View Details to open the document details page. In addition to the information on the Attachments page, you can see who last updated the document and when.

#### Downloading Documents

You download a document on the Attachments page.

- 1. Select Permits or Planning Applications on the Agency Springboard.
- **2.** Click the row for a permit or planning application to access the detail.
- 3. Click the Permit Information or Planning Application Information menu item in the left panel.
- 4. Click the **Attachments** link to view the Attachments page for the permit or planning application.
- **5.** In the attachments grid, click the **Action** icon for the document you want to download.
- **6.** Select Download and save to the location of your choice.

### Deleting Documents

You can use this method for deleting one or more documents.

- **1.** Select **Permits** or **Planning Applications** on the Agency Springboard.
- **2.** Click the row for a permit or planning application to access the detail.
- **3.** Click the Permit Information or Planning Application Information menu item in the left panel.
- 4. Click the **Attachments** link to view the Attachments page for the permit or planning application.
- **5.** Click the **Edit** icon above the grid.
- **6.** Select one or more documents to delete.
- 7. Click the **Delete** icon.
- 8. To delete a single document, go to the Attachments page, and select Delete in the Action menu for the document you want to delete.

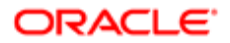

# <span id="page-70-0"></span>Working with Application Comments

This topic discusses how to use comments. You can view, edit, and add comments on the Comments detail page for an application.

### Adding Comments for an Application

You view, edit, and add new comments on the Comments page. You can mark comments you use regularly as your favorite and access them easily from the Favorite comments tab. You can also select and post a comment from the Standard comments tab, which lists all the pre-defined comments. In addition, Recent comments tab allows you to select and post comments from a list of recently posted comments.

This example illustrates the Comments page, which is described in the following text.

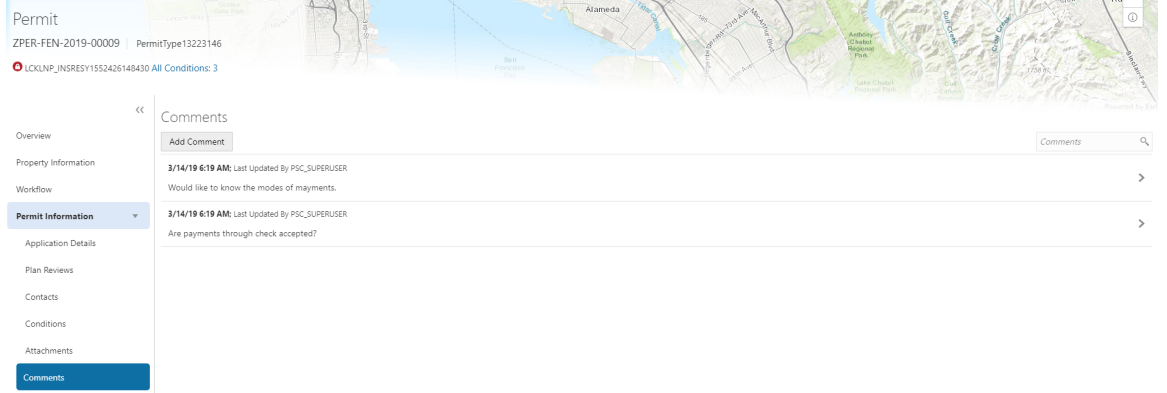

#### Viewing and Editing Comments

- 1. Select Permits or Planning Applications on the Agency Springboard.
- **2.** Click the row for a permit or planning application to access the detail.
- **3.** Click the **Comments** link in the navigation panel on the left.

You can view the list of comments and select the comment row to view the comment details. The Comment page opens to show the details of the comment.

4. To view the details of a comment entered earlier click the comment row.

You can edit, delete, or hide the comment from public only if it was entered by you.

**5.** Click **Save** after making changes to the comment.

### Adding a New Comment

- 1. Select Permits or Planning Applications on the Agency Springboard.
- **2.** Click the row for a permit or planning application to access the detail.
- **3.** Click the **Comments** link in the navigation panel on the left.
- 4. Click the **Add Comment** button to open the Add Comment page and enter a new comment. You can choose to use the Rich Text Editor option for formatting your comment. See Managing Comments documentation to enable the option of **Rich Text Editor** formatting.
- **5.** Click **Post** to post the comment and return to the Comments page.

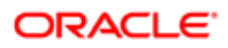

### Adding Favorite, Standard, and Recent Comments

**1.** You can also post a comment that is already available in the Community Development service. Click the **Select Comments** button to open the Select Comments page and select a comment from one of the three tabs of comments – Favorite, Standard, and Recent.

The Favorite tab lists all the comments you have marked as favorite. The Standard tab lists all the predefined comments available in the Community Development service. The Recent tab lists all the comments that were recently posted.

- 2. Select a comment from any of these three categories and click the **Insert** button to post the comment.
- Note: If you want to mark a standard comment as your favorite, click the \* button on the comment row. The Favorite tab will add the comment to its list. Your agency decides the duration for which a comment can be called Recent. The duration can be set up on the Manage Comments page.

See *[Managing Comments](http://www.oracle.com/pls/topic/lookup?ctx=pscr19b&id=task_ManagingComments)*.

## Working with Fees and Payments

You view and manage fees and payments associated with a submitted permit or planning application on the Fees and Payments page in the application details.

**Tip:** As agency staff, you can access this page on a phone as well as on a laptop or desktop computer. The layout changes based on the device you are using.

Fees are calculated based on agency fee setup.

For more information about setting up automatic fee calculations based on permit or planning application type, see *[Creating](http://www.oracle.com/pls/topic/lookup?ctx=pscr19b&id=concept_CreatingDecisionModelsForFees) [Decision Models for Fees](http://www.oracle.com/pls/topic/lookup?ctx=pscr19b&id=concept_CreatingDecisionModelsForFees)*.

This example illustrates the Fees and Payments page containing the field values described in the following table.

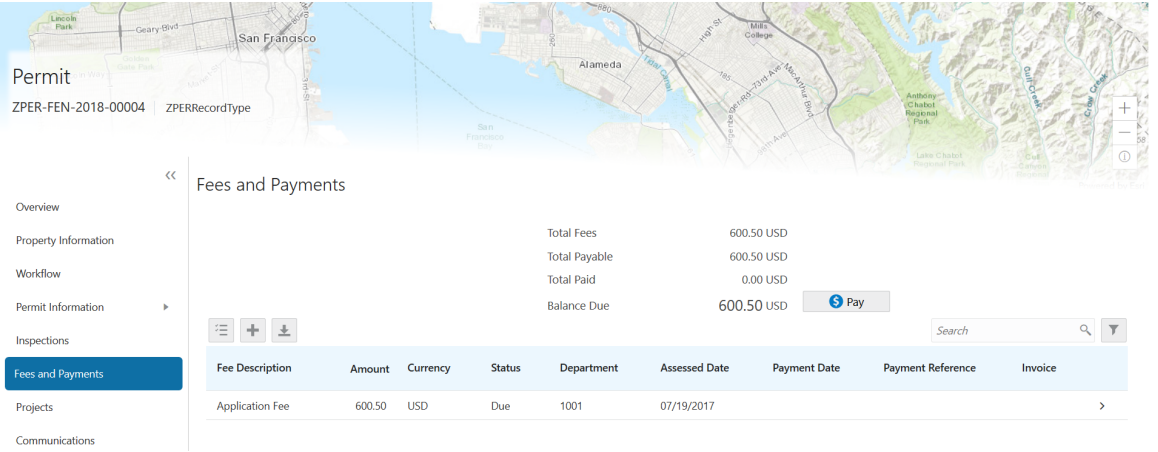

Viewing Fees and Payments for an Application

**1.** Select the **Permits** or **Planning Applications** tile on the Agency Springboard.

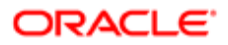
- 2. Click the row for the selected application on the Transactions page.
- 3. Click Fees and Payments in the left panel or click the View Details link in the Fees and Payments section on the Overview page for the application.
- 4. On the Fees and Payments page, view a list of fees, including this information:

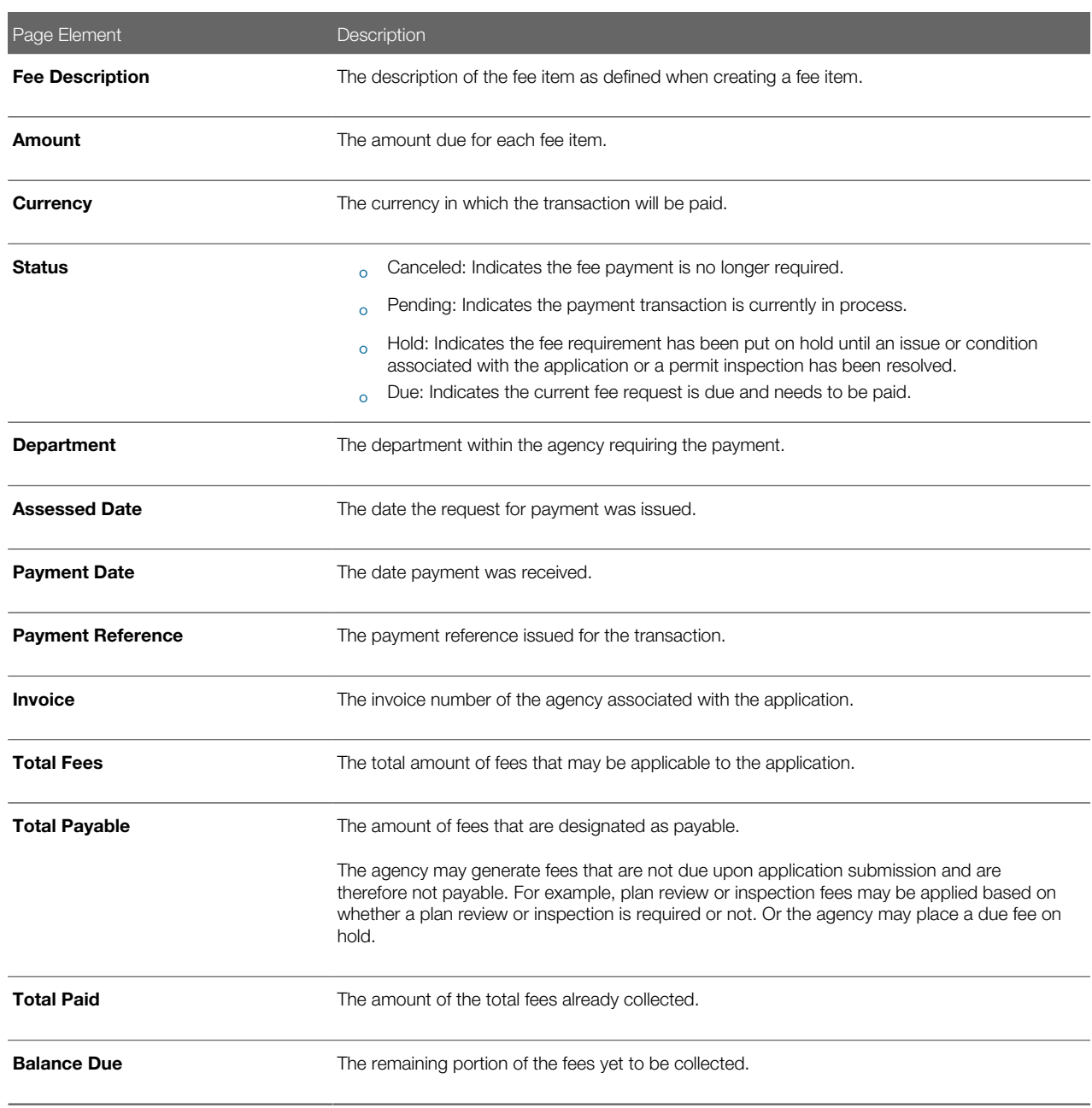

### Adding a Fee Item

Using the Fees and Payments page, you can add additional fees to an application if the situation arises, such as a late fee, an unforeseen processing fee, an addition to the project request, and so on. These fees are assessed outside of the automatic fees process. The **Add Fees** button is not available when the application status is Pending Payment or Pending Submittal.

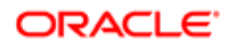

When the fee status changes to Due, the system sends a notification to the applicant that new fees have been assessed and are due.

To add a fee item:

- **1.** Click **Add Fees** in the Fees and Payments grid to display the Add Fee Item page.
- 2. Select the appropriate fee from the Fee Item lookup list.
- 3. Enter the fee required for the item in the **Amount** field.
- 4. Set the status of the fee item using the **Status** drop-down list, such as Due.
- **5.** Use the **Department** lookup list to select the department to collect the fee.

The department defaults from the fee item, if specified. Otherwise, the system uses the department from the Permit Type or Planning Application Type setup.

- 6. Set the appropriate date for the fee item using the **Assessed Date** field.
- 7. Use the Memo field to add any additional description to help identify the nature of the newly added fee, which can help answer questions regarding why a fee was added during the application process.
- 8. Click Save.

#### Paying Fees

To add a payment for all fees that are due, click the Pay button. Doing so takes you to the Checkout page, where you can select the payment method.

For more information about paying fees, see the *[Payment Flow Overview](#page-106-0)*.

## Viewing Project Summaries

If a permit or planning application is assigned to a project, agency staff and public users can view a summary of the project in the application details. The permit or planning application can be assigned to multiple projects.

Agencies create projects to group various applications. A project provides a summarized, consolidated view across projectrelated records, for example, a construction project for a residential building or commercial development. Projects can be simple or more complex, including permits and various compliance requirements through to completion.

This example illustrates the Projects summary page in the permit details, which is described in the surrounding text.

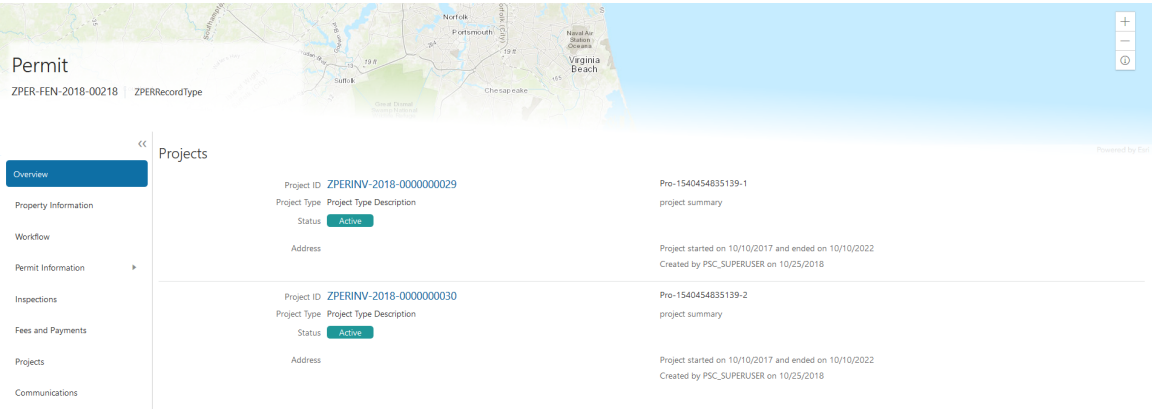

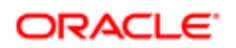

### Viewing the Project Summary

As an agency employee, you can navigate to the project summary in the application details through the Agency Springboard:

- **1.** Select **Permits** or **Planning Applications** on the Agency Springboard.
- 2. Click the row for a permit or planning application to access the detail.
- **3.** Click **Projects** in the left navigation panel.
- 4. On the Projects page, you see a summary of the project that was created by the agency staff on a master projects page.

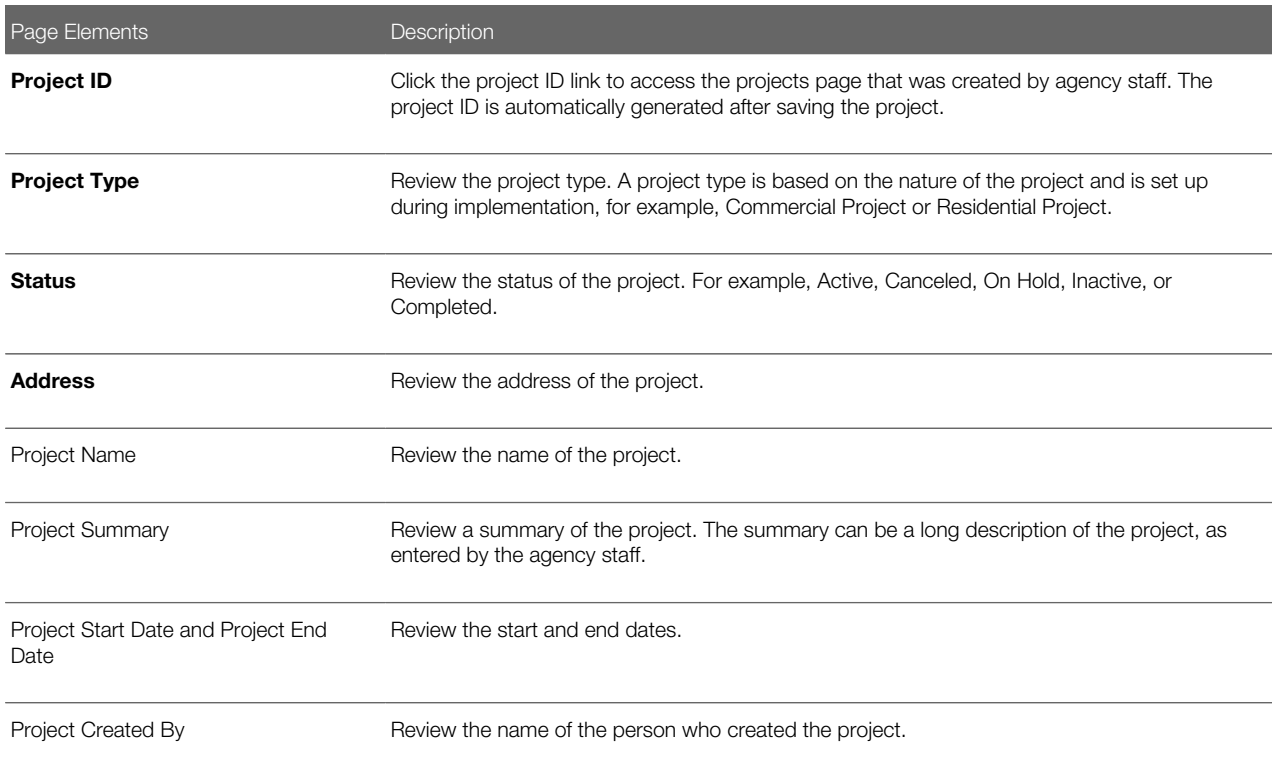

*Related Topics*

- [Adding a New Project](#page-95-0)
- [Setting Up Project Types](http://www.oracle.com/pls/topic/lookup?ctx=pscr19b&id=task_SettingUpProjectTypes)
- <span id="page-74-0"></span>• [Viewing and Updating Project Details](http://www.oracle.com/pls/topic/lookup?ctx=pscr19b&id=task_ViewingAndUpdatingProjectDetails)

## Working with Application Communications

Application-specific ad hoc messages enable agency staff and applicants maintain correspondence regarding the progress of applications.

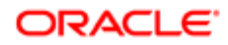

Agency users can send ad hoc emails and notifications associated with a specific application on the Communication Details page. Agency staff and applicants can also use the Communication Details page to view a record of the messages associated with a application.

#### Sending Application Communications

#### 1. Click Permitsor Planning Applicationson the Agency Springboard.

Select an application on the Transactions page.

Click Communications in the navigation bar.

- 2. On the Communication Details page, click Add.
- **3.** On the Ad Hoc Message page, enter values for the following fields:

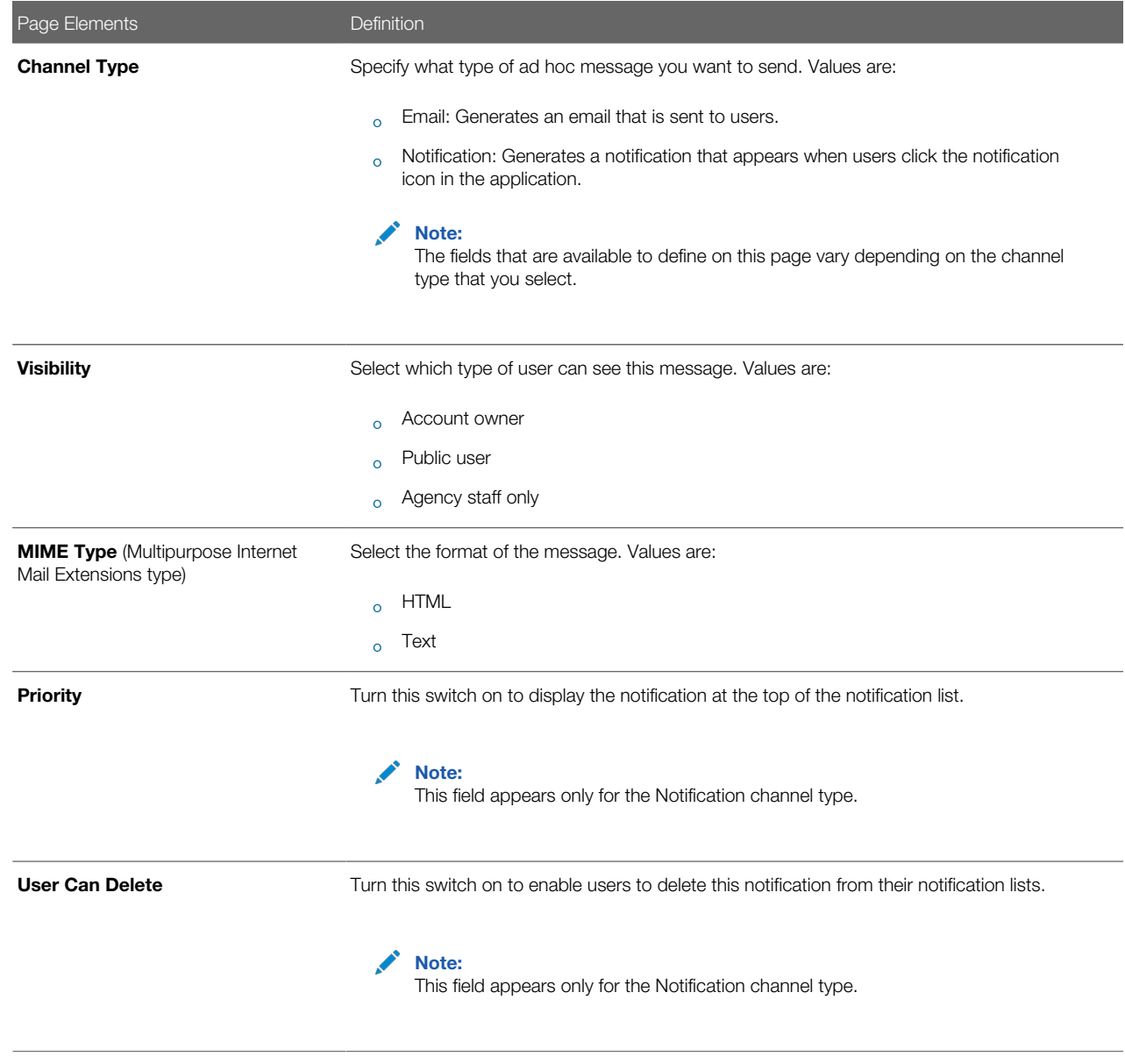

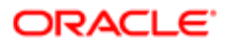

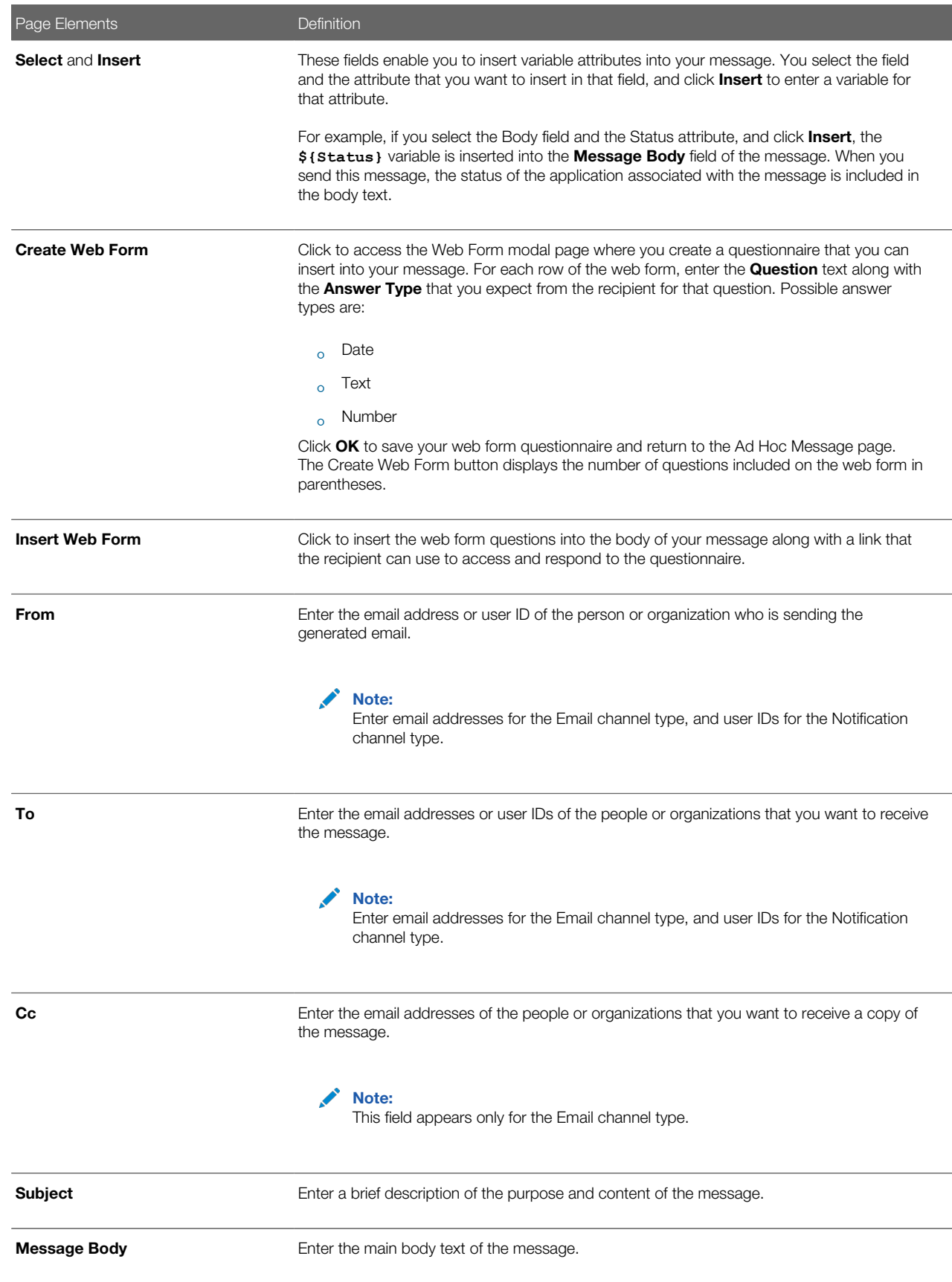

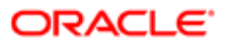

Page Elements **Definition** 

For the Text MIME type, you can enter only plain, unformatted text.

For the HTML MIME type, you can enter rich text, links, and images.

#### 4. Click Send.

#### Viewing Application Communications

1. Click Permitsor Planning Applicationson the Agency Springboard.

Select an application on the Transactions page.

Click Communications in the navigation bar. The Communication Details displays all of the messages that are associated with the application.

- 2. For each row on the Communication Details page you can:
	- Click the Actions icon to resend or forward the message.

Select the Resend action to access the message in the Message Details modal page in display-only mode. Click Resend to send the message another time to the same list of recipients.

Select the Forwardaction to access the message in the Message Details modal page. Enter new recipient email addresses, update the message if necessary, and click **Forward** to send the updated message to the new recipients.

◦ Click the View More Details button to view detailed information about the message.

### Working with Ad Hoc Communications

Ad hoc communications enable agency staff to create and distribute alerts, emails, and notifications.

Agency staff can create and update ad hoc communications on the Communication Center page.

Alerts appear as text in the banner of the Agency Springboard or the landing pages for anonymous or registered users. Emails are messages sent to anonymous or registered users, and accessed through an email client. Notifications appear when registered and signed-in users click the notification icon at the top of the page in Oracle Public Sector Community Development.

Note: Agency staff can also create application-specific ad hoc emails and notifications on the Communication Details page, which is accessed from the Transactions page. For more information, see *[Working with](#page-74-0) [Application Communications](#page-74-0)*.

#### Adding Ad Hoc Alerts

- 1. Select Communication Center in the Navigator, or click Communication Center on the Agency Springboard.
- 2. On the Alerts tab of the Communication Center page, click Add.
- **3.** On the Alert Details page, enter values for the following fields:

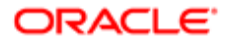

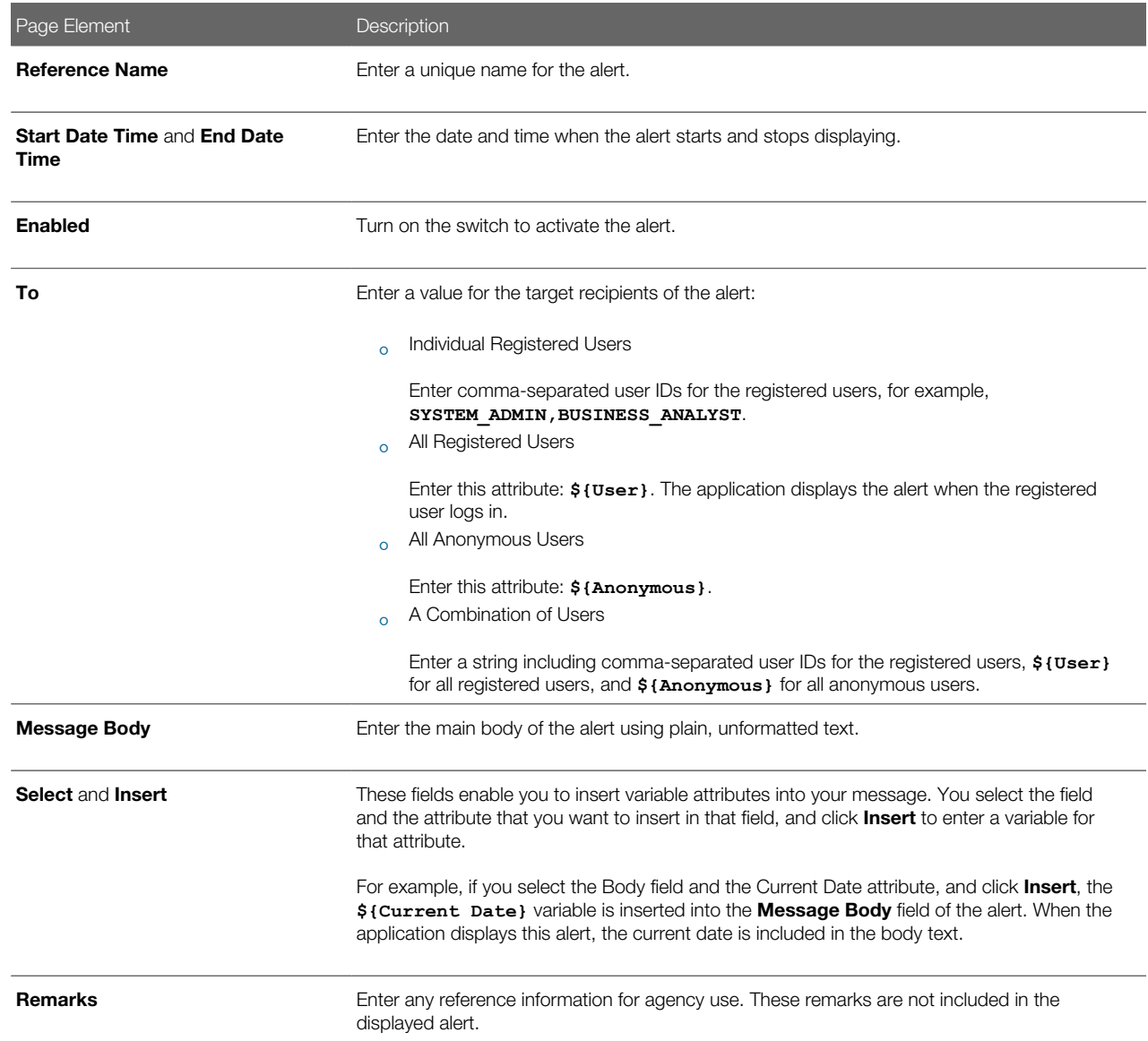

#### 4. Click Save.

#### Modifying Ad Hoc Alerts

- 1. Select Communication Center in the Navigator, or click Communication Center on the Agency Springboard.
- 2. Select an alert on the Alerts tab of the Communication Center page.
- **3.** On the Alert Details page you can:
	- Update the alert field values.
	- Delete the alert. You will be prompted to confirm the permanent deletion.
- 4. Click Save.

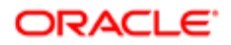

### Deleting Ad Hoc Alerts

- 1. Select Communication Center in the Navigator, or click Communication Center on the Agency Springboard.
- 2. On the Alerts tab of the Communication Center page click Edit.
- **3.** Select the check boxes next to the alerts that you want to delete.
- 4. Click Delete. You will be prompted to confirm the permanent deletion.

#### Sending Ad Hoc Notifications and Emails

- 1. Select Communication Center in the Navigator, or click Communication Center on the Agency Springboard.
- 2. On the Emails and Notifications tab of the Communication Center page, click Add.
- **3.** On the Message Details page, enter values for the following fields:

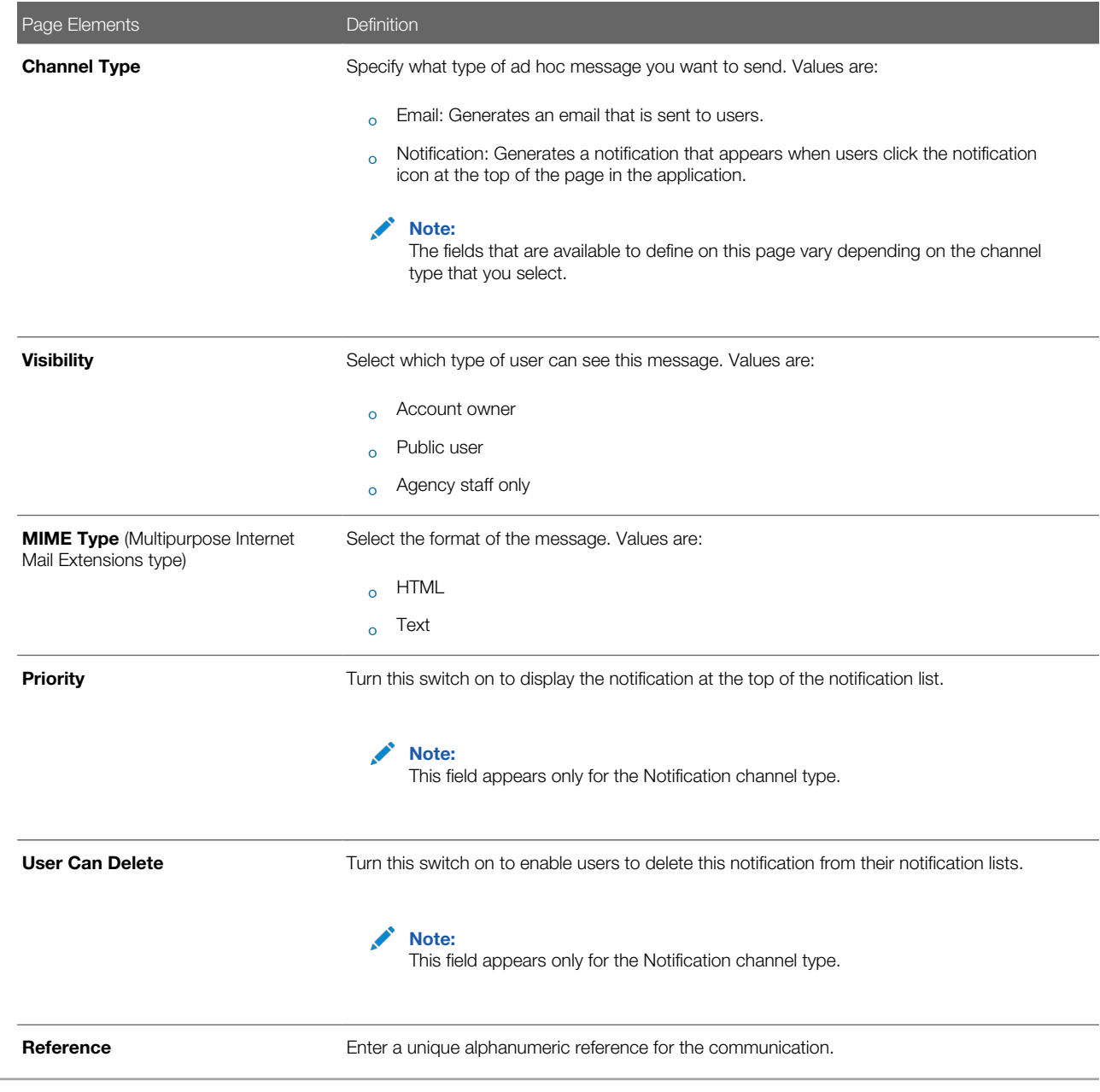

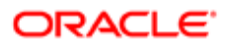

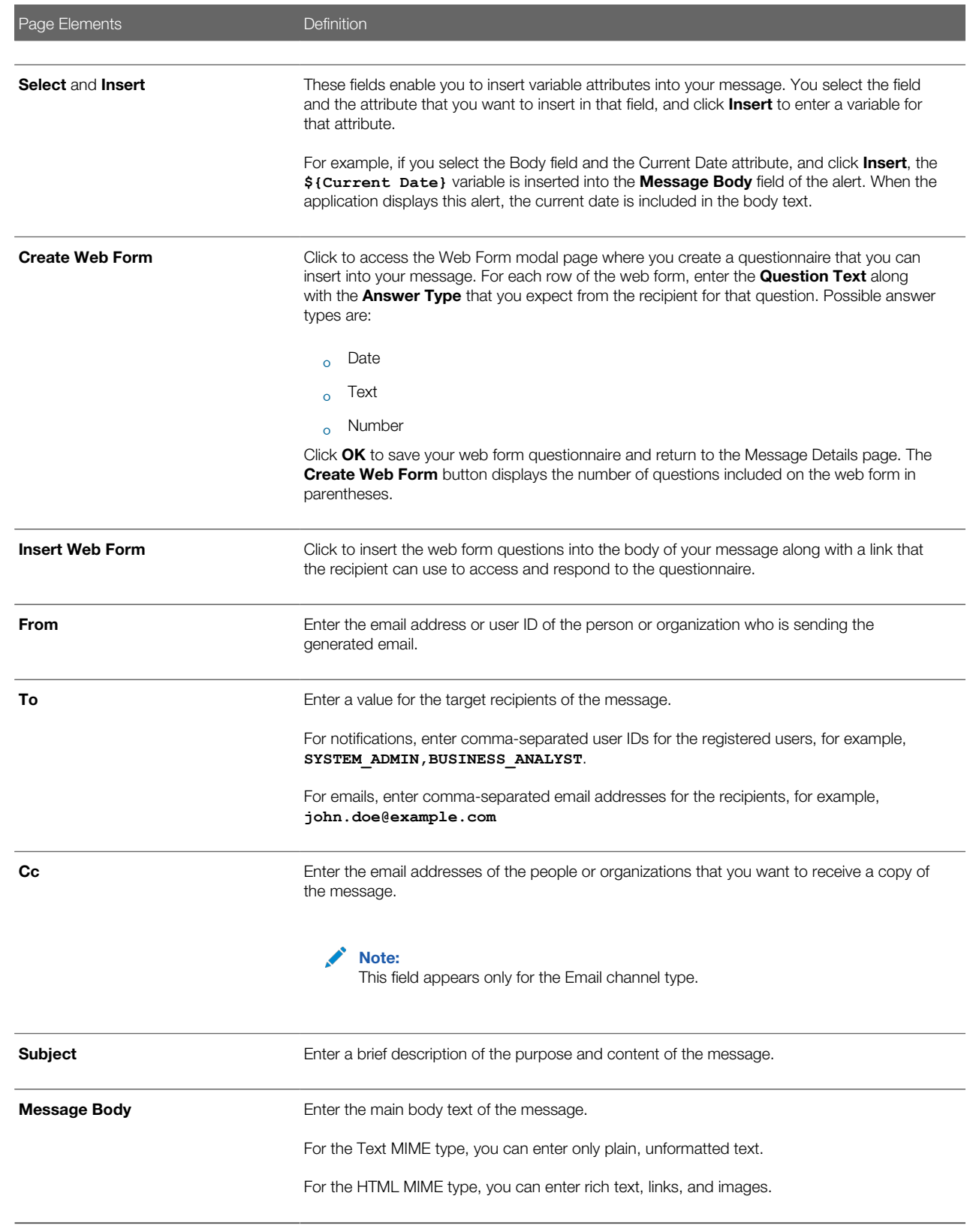

#### 4. Click Send.

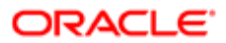

### Viewing Ad Hoc Emails and Notifications

- 1. Select Communication Center in the Navigator, or click Communication Center on the Agency Springboard.
- 2. For each row on the Emails and Notifications tab of the Communication Center page you can:
	- Click the Actions icon to resend or forward the message.

Select the Resend action to access the message in the Message Details modal page in display-only mode. Click **Resend** to send the message another time to the same list of recipients.

Select the Forwardaction to access the message in the Message Details modal page. Enter new recipient email addresses, update the message if necessary, and click Forward to send the updated message to the new recipients.

◦ Click the View More Details button to view detailed information about the message.

## Using Maps

Maps provide a convenient way for both agency staff and public users to see application locations and to select parcels when starting an application.

Map functionality relies on integration with a third-party map service such as Esri Global Information Systems (GIS).

This example shows some of the options on the Explore Your City map for registered public users.

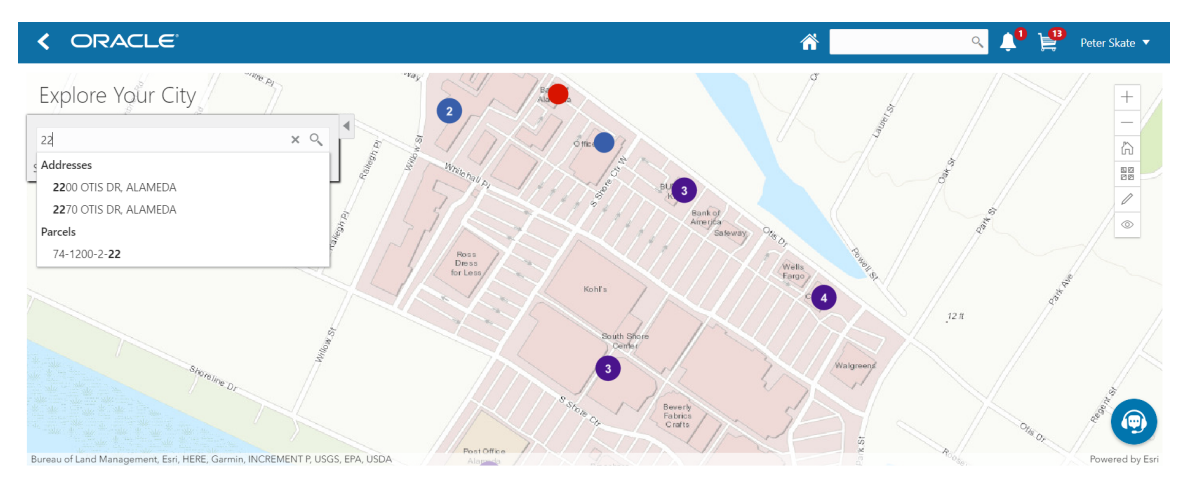

#### Pages With Maps

The following table describes how you access and use maps throughout the system:

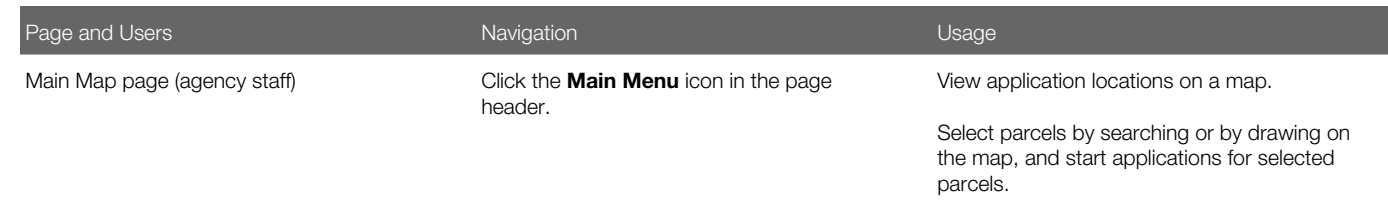

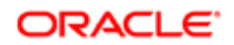

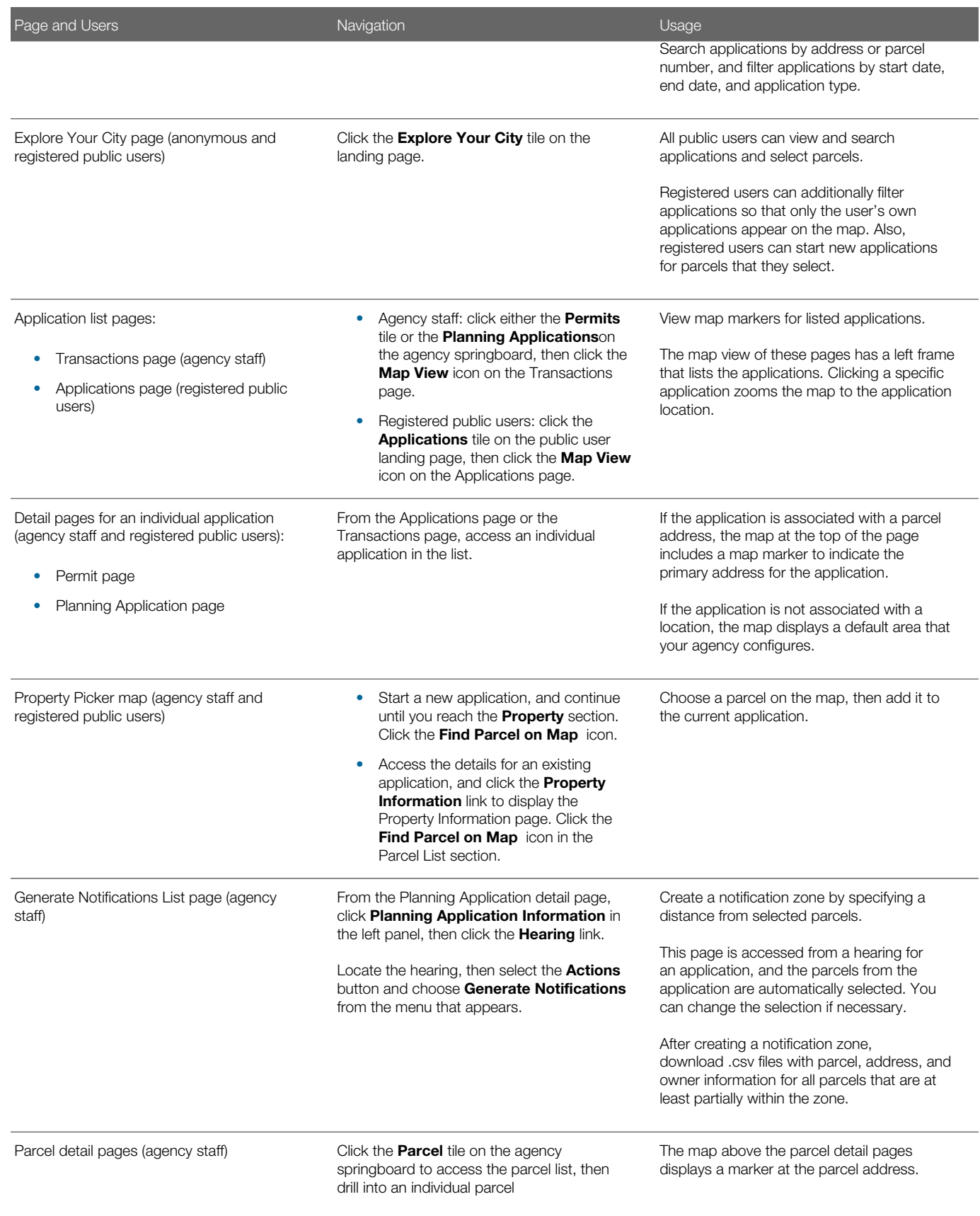

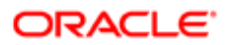

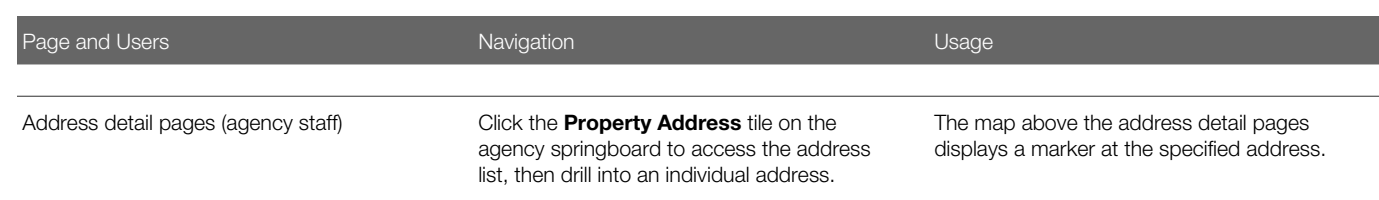

### Generic Map Tools

The main toolbar on any map has tools that relate to the map itself, without regard to applications.

Use map profiles to configure which tools are available on the main toolbar. Different maps support different tools. For information on configuring which tools appear in the main map toolbar, see *[Setting Up Map Profiles](http://www.oracle.com/pls/topic/lookup?ctx=pscr19b&id=task_SettingUpMapProfiles)*

These are the generic map tools that can appear on the main map toolbar:

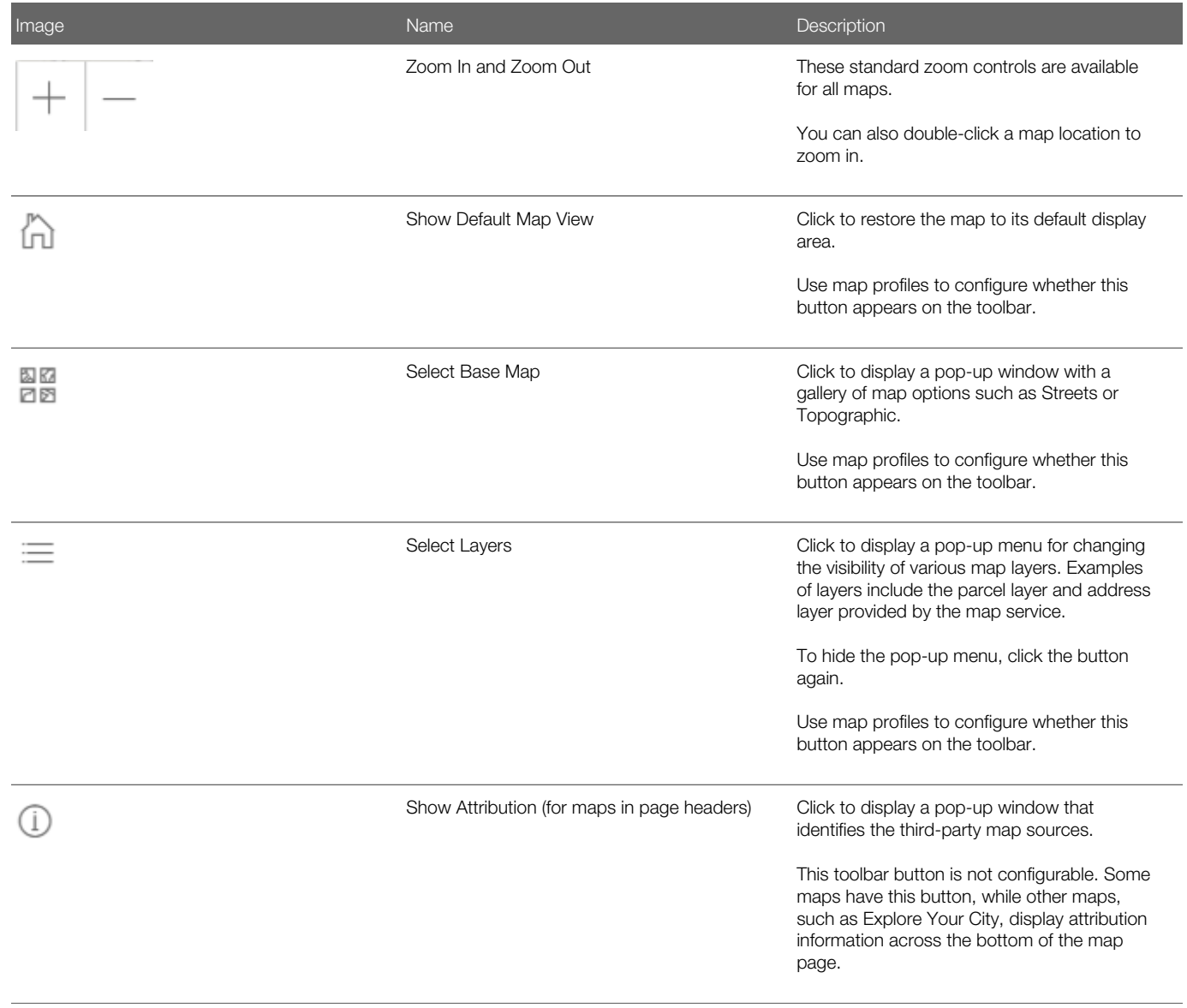

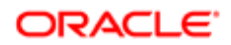

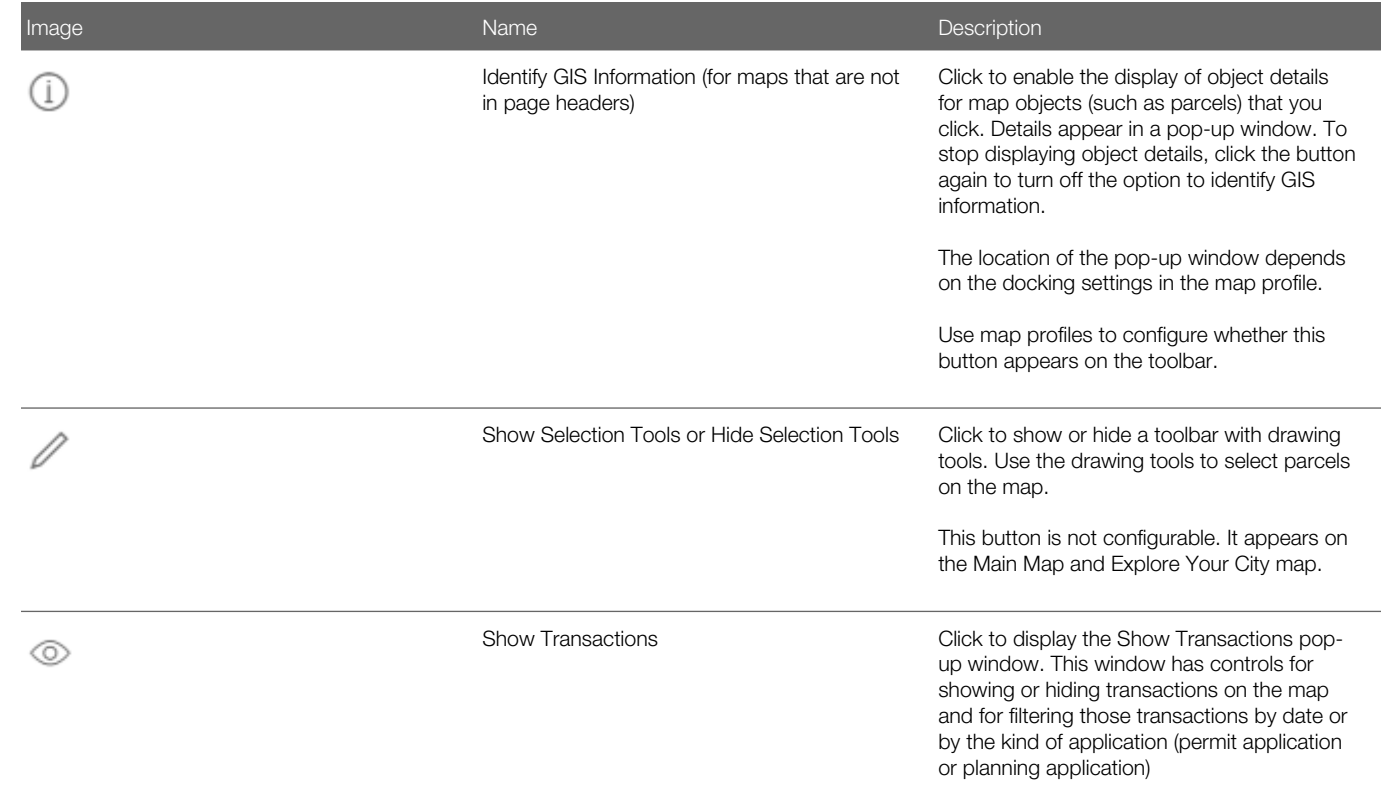

#### Map Markers

Map markers identify the location of an object such as an application, a parcel, or an address.

This example illustrates the Parcel page, where the map marker shows the parcel's location. Similar markers appear on the detail pages for applications, addresses, and property owners.

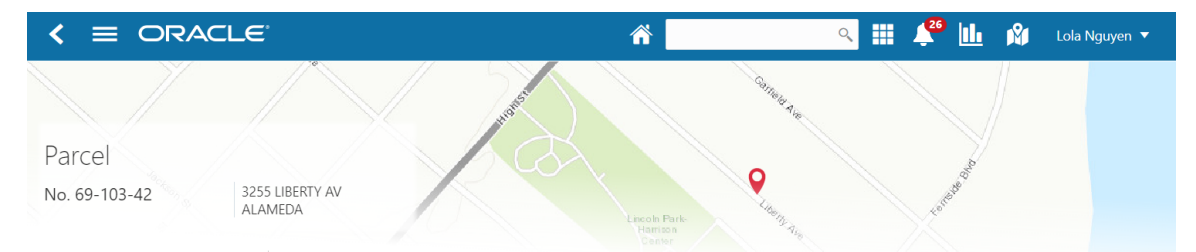

This example illustrates the Explore My City page, where map markers show application locations. Numbers on markers indicate the number of applications associated with the location. When there is just one application, the marker does not have a number.

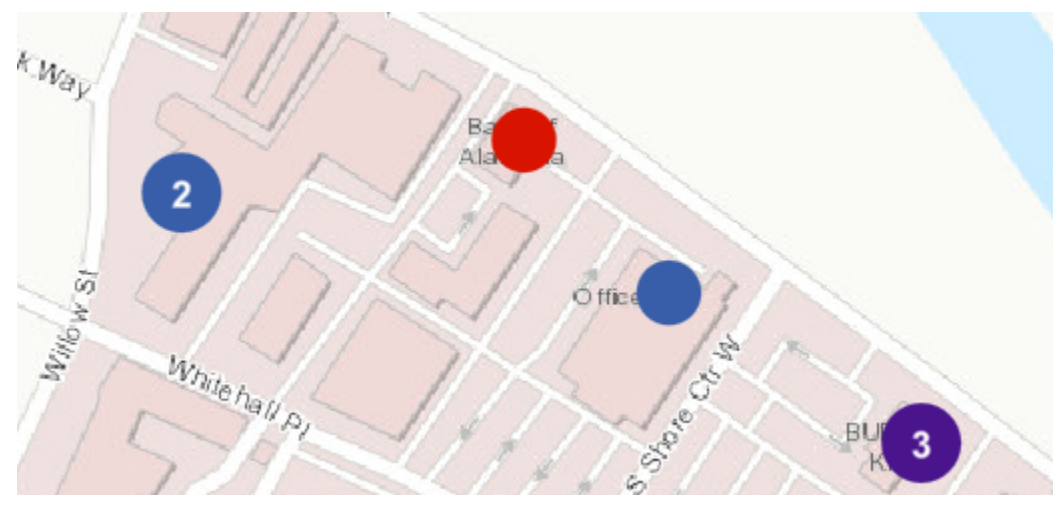

Each color represents different types of transactions:

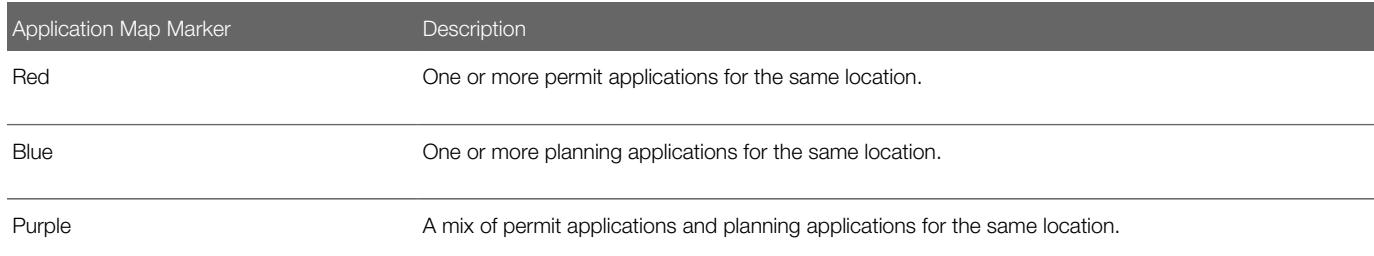

#### Viewing Application Details

Clicking an application marker displays a pop-up window with additional details. (However, if the selection toolbar is visible and there is an active selection tool, clicking performs the selection action rather than opening the details pop-up.)

This example illustrates the detailed information for a map marker. The location of the pop-up window depends on the docking settings in the map profile

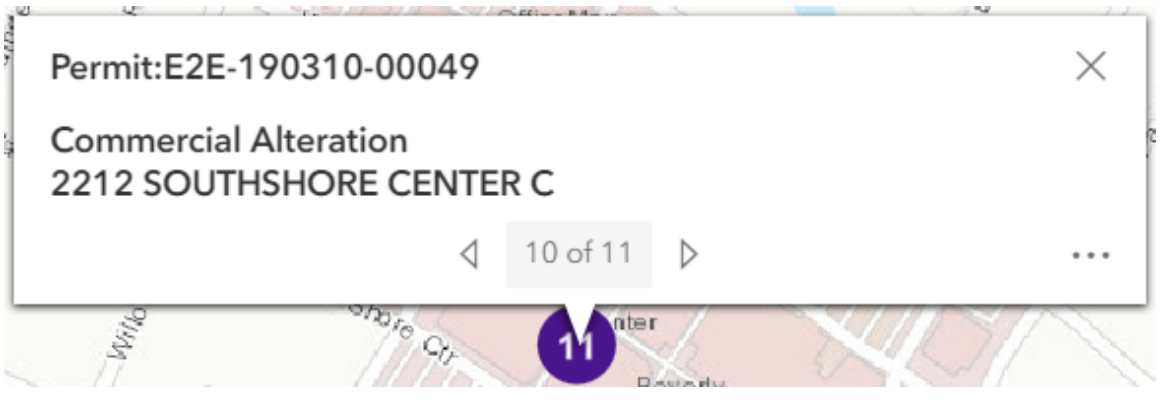

The detail window includes this information:

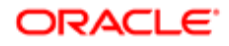

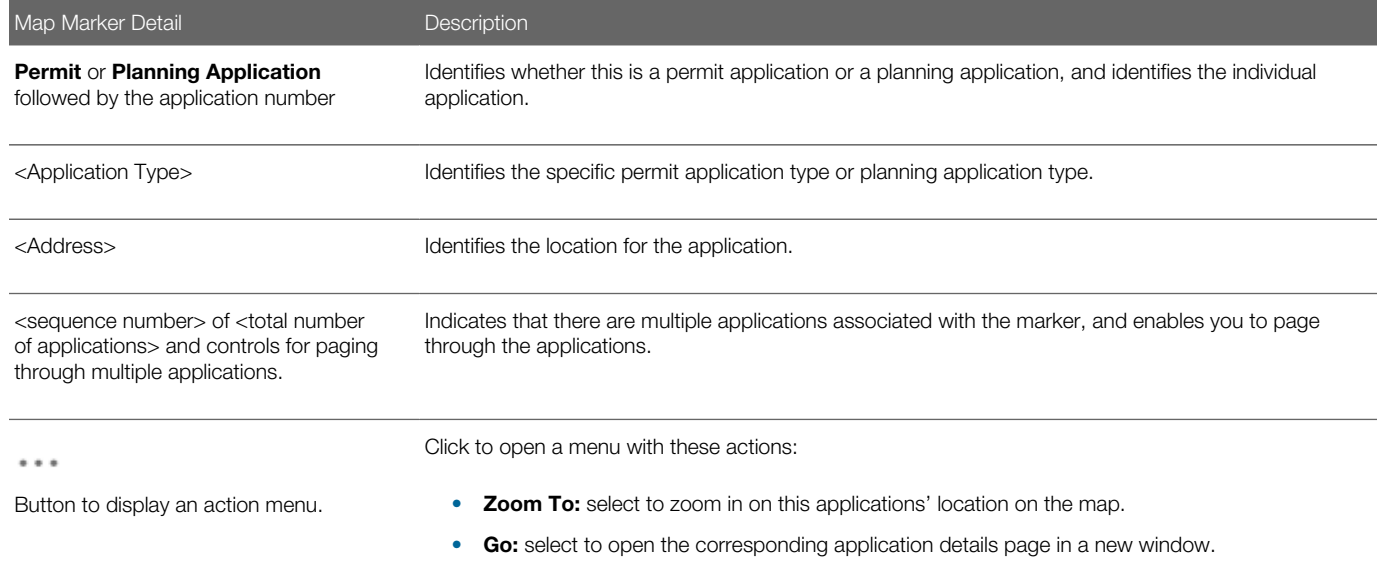

### Searching for Applications and Parcels On Maps

This table describes search, filter, and selection functions on various maps.

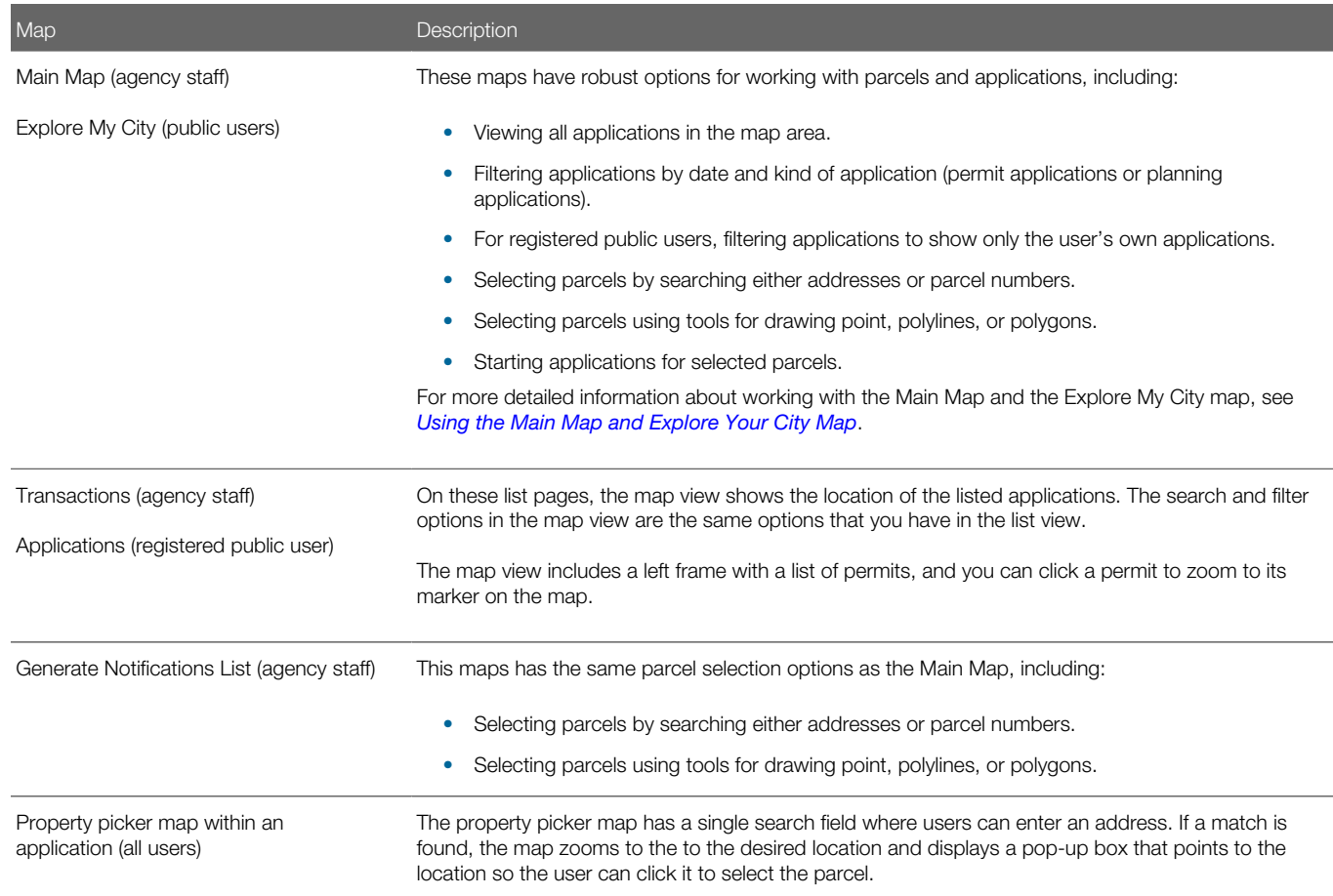

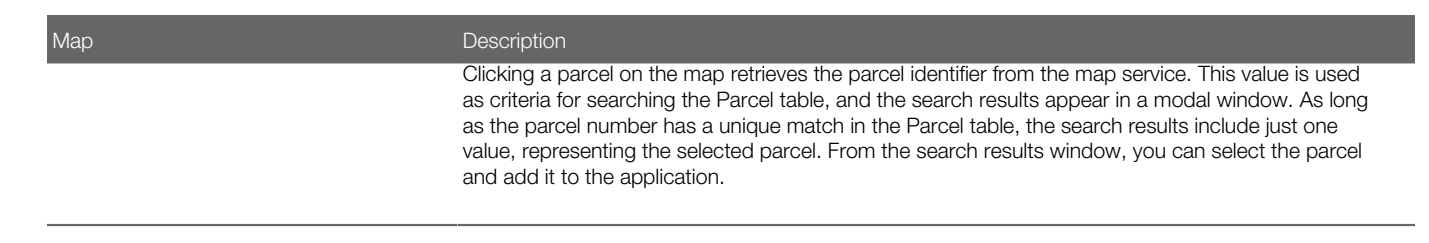

### Using the Property Picker to Select a Parcel for an Application

The property picker is a map-based tool for choosing the parcel to association with an application.

To select a parcel using a map:

- 1. Access the page where you select a parcel to associate with the application:.
	- ∘ In an unsubmitted application, find the **Property** section and click the **Select** button.
	- In a submitted application, access the application detail page, click the Property Information link, and find the Parcel List section.
- 2. Click the Find Parcel on Map icon to open the map-based property picker.
- **3.** Use map tools such as searching or zooming to locate the parcel on the map.
- 4. Click the parcel.

The map closes, and the Search Property window opens. The system searches properties using the parcel ID provided by the map service, so the list of search results shows the parcel that you selected.

- **5.** Select the check box for the parcel.
- 6. Click the **Add Selected** button.

<span id="page-87-0"></span>The selected parcel is now added to the application.

## Using the Main Map and Explore Your City Map

The agency-facing Main Map and the public-facing Explore Your City map provide a variety of options for viewing existing applications on the map and for selecting parcels so that you can start new applications.

To provide different types of users with the most appropriate interface, there are separate main maps for agency users, registered public users, and anonymous public users. These maps have different map profiles, giving you control over whether various map options are available to each audience. However, these maps provide the same functionality, enabling users to:

- Search for and select parcels, and then start an application for the selected parcels.
- View transaction locations on the map.

There are some differences depending on whether the user is a registered public user, an anonymous user, or agency staff. These differences are noted in the documentation.

This example shows the Explore Your City map for registered public users.

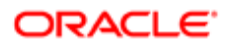

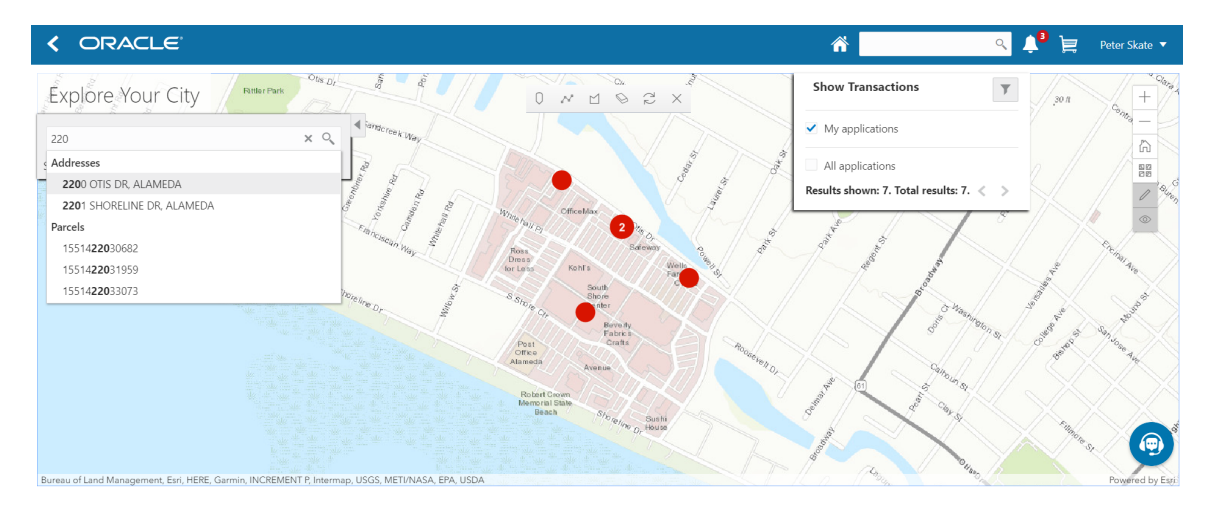

### Selecting Parcels

Selecting parcels on the map enables you to start applications for those parcels. The system brings the parcel information into the application intake form.

To select parcels, use the search feature, or the drawing tools on the selection toolbar, or a combination of both. When parcels are selected:

• The parcel polygons on the map are solid blue, and parcels with existing applications have an application marker (a circle).

If a parcel has multiple applications, the circle displays the number of applications.

- The Selected Locations overlay replaces the Search overlay and provides additional information about the selected locations.
- Apply and Guide buttons appear so that you can start an application for the selected parcels.

The Guide button tile links to a questionnaire set up with Oracle Policy Automation (OPA). It appears only if your agency has implemented this functionality.

Anonymous public users cannot start applications, so they don't see the **Apply** button. They still see the guide button.

This example shows a map with selected parcels.

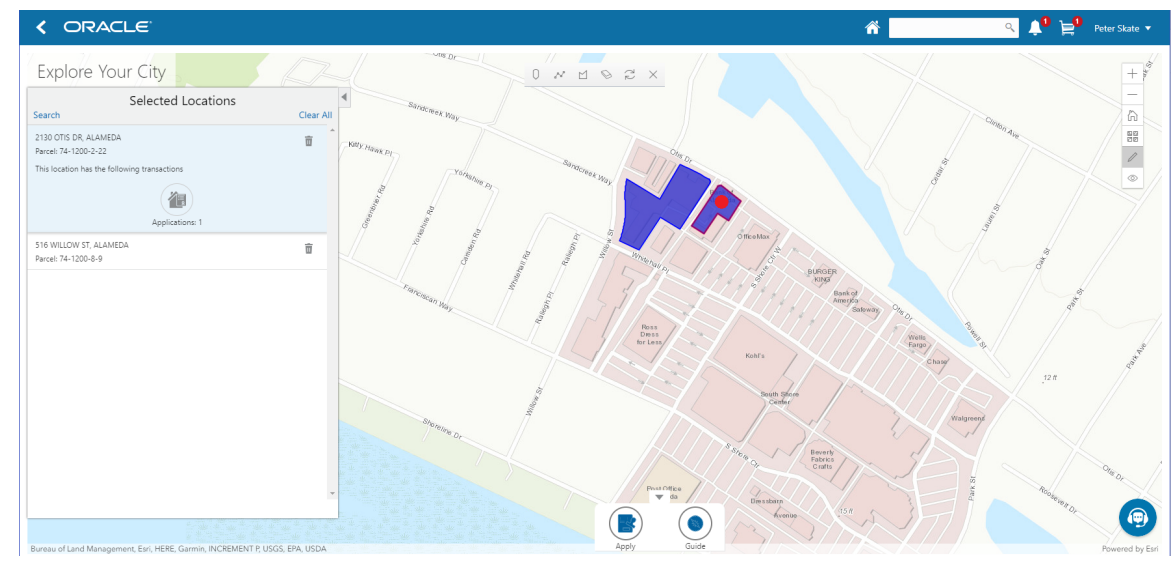

To select and deselect parcels using the Search overlay:

1. Enter a full or partial address or parcel number in the search field.

As you type in the search field, up to five matching addresses parcels appear in a type-ahead drop-down list. The type-ahead list includes headings to indicate which items are **Addresses** and which are **Parcels.** 

2. Press the Return key or click the magnifying glass icon to perform a full search.

The Search window expands to show lists for Addresses and Parcels with a count for each type of result. Initially a maximum of five items appears in each list.

If more results exist, click the More link to show all results in a scrolling list. When the list is expanded, click the Less link to shrink the list back down to five locations.

3. To select a parcel, click a single address or parcel number from either the type-ahead list or the full results list.

The corresponding parcel on the map is selected, and the search field is replaced by the Selected Locations list.

- 4. To deselect a single parcel from the Selected Locations list, click the **Delete** icon for that parcel.
- 5. To deselect all parcels from the Selected Locations list, click the Clear All link at the top of the list.
- 6. To re-display the search field without losing your selection, click the Search link.

Perform as many searches as needed to select the desired parcels. Each time you select a parcel, it is added to the Selected Locations list.

7. To return to the Selected Locations overlay from the Search overlay without performing a search, click the Selected Locations link.

This link appears if at least one parcel is selected.

To select and deselect parcels using drawing tools:

Click the **Show Selection Tools** button on the map's general toolbar.

The drawing toolbar appears.

2. Use these tools to make your parcel selection:

1.

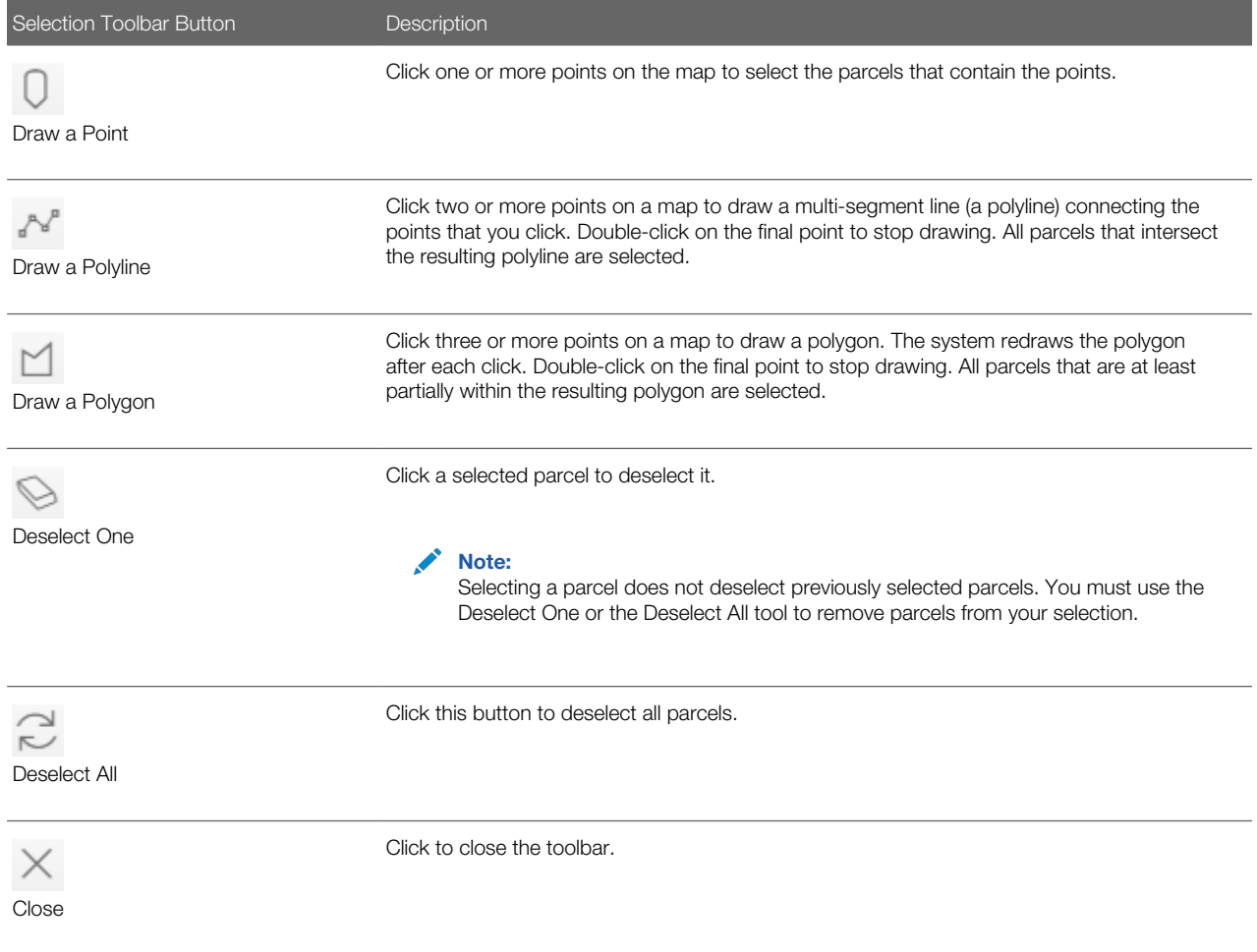

**3.** Review details of your selections on the Selected Locations list.

The Selected Locations list replaces the search window whenever parcels are selected.

#### Working With the Selected Locations List

The Selected Locations overlay enables you to review information about the locations you have selected. It also provides options for deselecting individual locations or all locations.

This example illustrates the Selected Locations overlay.

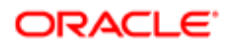

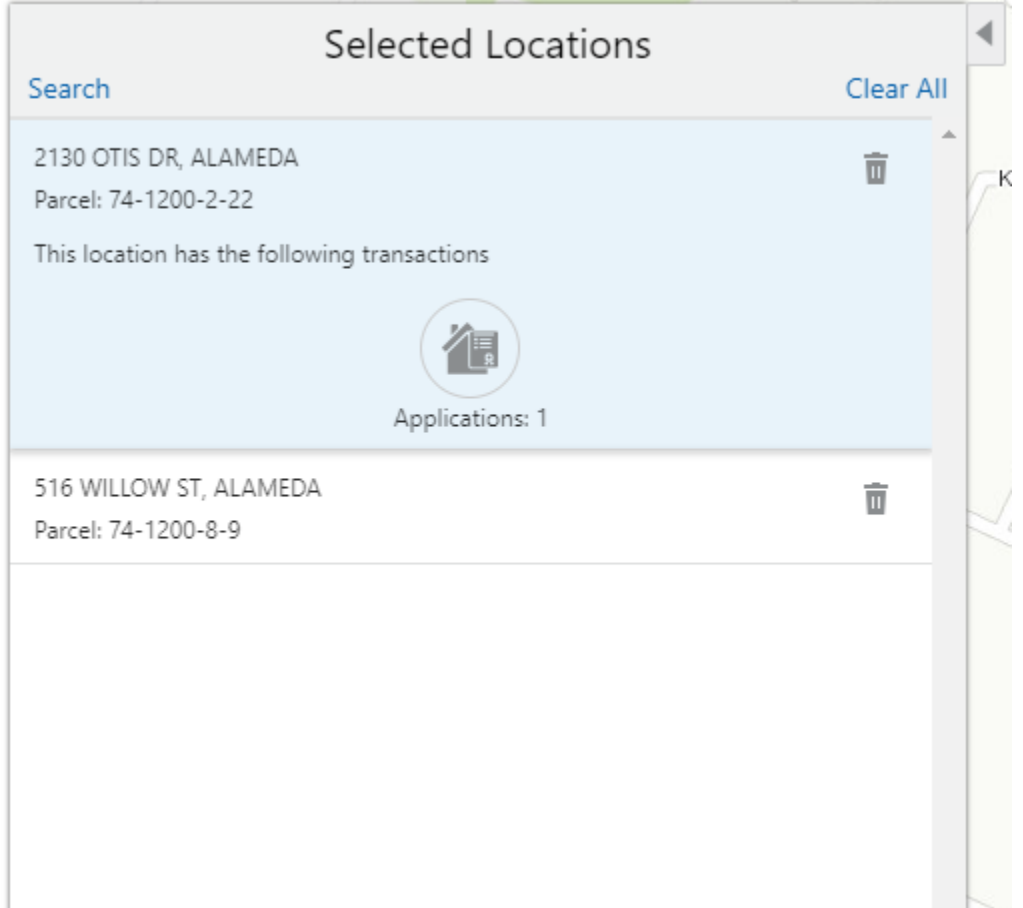

To use the Selected Locations overlay:

1. Review the address and parcel information for locations that you selected.

Each selected location appears on a card.

When you select a parcel, the card represents the parcel. If the parcel has multiple addresses, a link on the card shows the number of addresses, and clicking the link displays the complete list of addresses.

2. Click a location card to select it and learn more about the parcel.

On the map, the polygon for the selected location is outlined. If the parcel is associated with existing applications, an application marker also appears on the selected parcel.

If the selected parcel is associated with applications, the card expands and displays an **Applications**icon with an application count. If the parcel is not associated with any applications, the selected card looks the same as it does when it's collapsed.

3. To see a list of applications for a parcel, click the **Applications** icon.

The Applications list replaces the Selected Locations list. The list includes these elements:

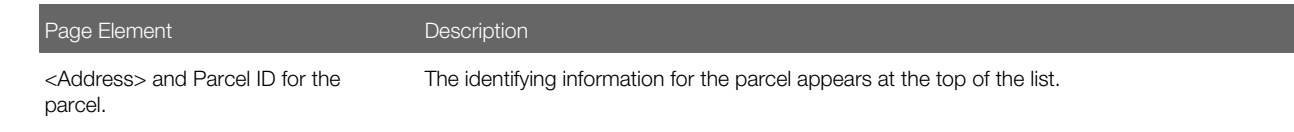

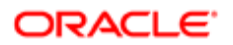

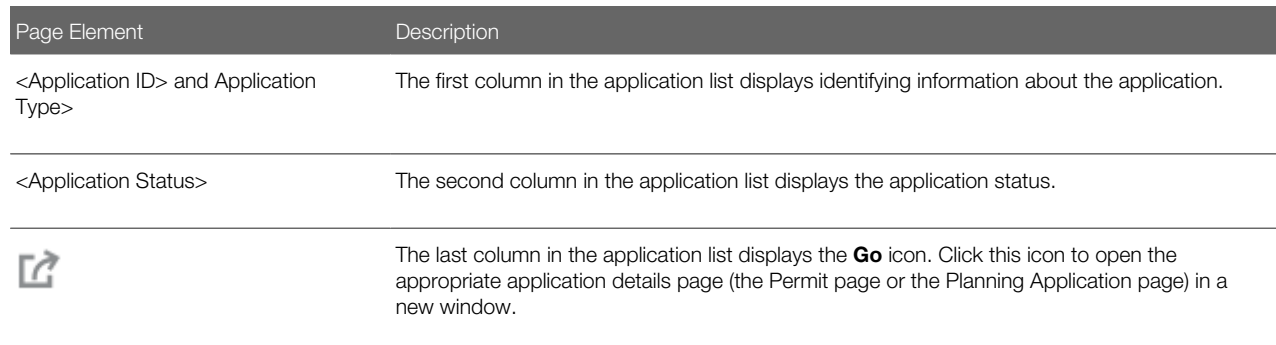

4. To return to the Selected Locations list, click the return button in the window header.

#### Starting an Application

The purpose of selecting parcels on a map is to start an application for the specified location.

To start an application:

- 1. Confirm that the correct parcels are selected.
- 2. To go to the Apply page, click the Apply button.

This button is not visible to anonymous public users.

The Apply page provides multiple options to help you choose the correct application type and start the application.

As long as the application intake form includes a Property section, the property information will be pre-filled based on the parcels that were selected when you clicked the **Apply** button.

See also *[Starting an Application](#page-34-0)*.

3. To use the Guide to choose an application type, click the Guide button.

The Guide is a questionnaire to help identify the recommended applications for a project. The Guide button is available only if an Oracle Policy Automation (OPA) definition is associated with the agency record. For more information, see *[Setting Up Agencies](http://www.oracle.com/pls/topic/lookup?ctx=pscr19b&id=task_SettingUpAgencies)* and *[Managing OPA Policies for Agency](http://www.oracle.com/pls/topic/lookup?ctx=pscr19b&id=task_ManagingOPAPoliciesForAgency)*.

If you start an application at the end of your guided questionnaire, the property information section of the intake form will be pre-filled based on the parcels that were selected when you clicked the **Guide** button.

#### Showing Transactions

Agency staff, registered public users, and anonymous public users can all view transaction markers on the map. Registered public users can additionally filter the map to show only their own transactions.

To show transactions on the map:

1.

Click the **Show Transactions** button on the map's general toolbar.

The Show Transactions overlay appears.

2. In the Show Transactions overlay, use these check boxes to choose if map markers identify application locations:

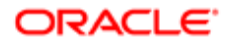

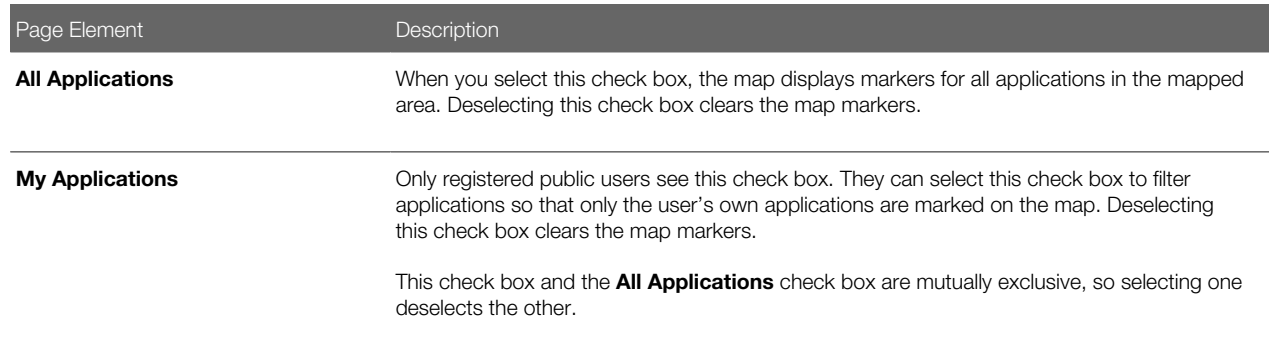

3. If you choose to show map markers, use the Results Shown message at the bottom of the window to see how many map markers are shown.

The message informs you how many results have been mapped and how many total results exist. The number of results shown is based on the whole map extent and does not change as you zoom and pan.

Users can see up to 200 results at a time. If more than 200 results exist, use the Previous (<) and Next (>) icons to scroll to a different block of results and update the map to show markers for the new block of results.

- 4. To filter applications by date or by the type of application (permit versus planning):
	- a.
- Click the **Filter By** button to display additional filter fields.
- **b.** Enter filter criteria in these fields:

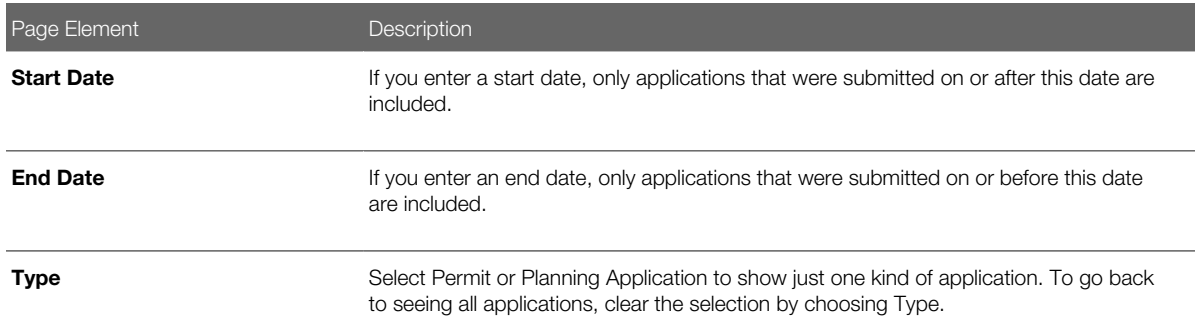

#### c. Click Apply.

The filter section of the window is hidden, and the Filter By icon changes from gray to blue to show that filters are active.

- 5. To clear filters, display the filter area and click the Clear button.
- 6.

To close the Show Transactions overlay, click the **Show Transactions** button on the map's general toolbar again.

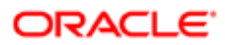

# 3 Managing Projects

## Using Projects

This topic discusses how to use the Public Sector Compliance and Regulation Projects.

A Project is a collection of various records from transactions, which include permits, planning applications, and preapplications. It provides a summarized, consolidated view across project-related records.

Agency staff create and manage such inventory of projects comprising of various records and their attributes, and maintain detailed project information – all easily accessible from one location – the Projects page.

You use the Projects page to manage a complete list of projects with all the details, and perform various tasks.

This example illustrates the Projects page:

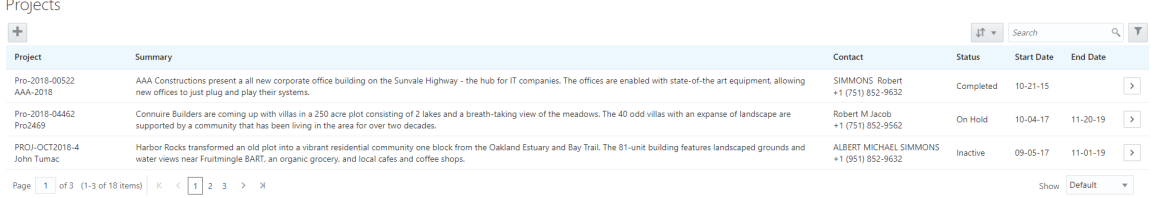

Use the project list on the Projects page to perform these tasks:

- Manage project activity
- Create new or update existing project details
- Assign or Unassign transactions
- Add and maintain project contacts
- Access comprehensive project record details

You can access the Projects page by clicking the Project List tile on the Agency Springboard, or by clicking Projects > **Project List** in the navigation bar.

#### Using the Projects Page

- 1. Select the **Project List** tile on the Agency Springboard.
- 2. On the Projects page, you can perform these actions:

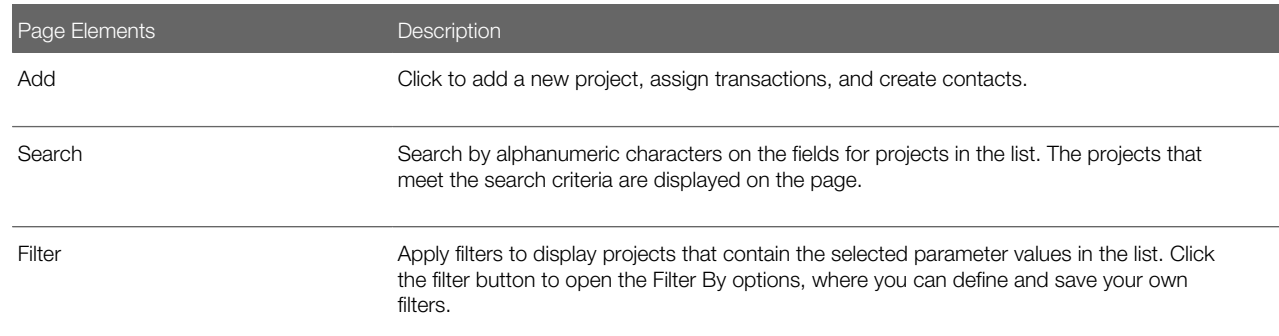

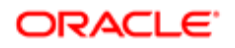

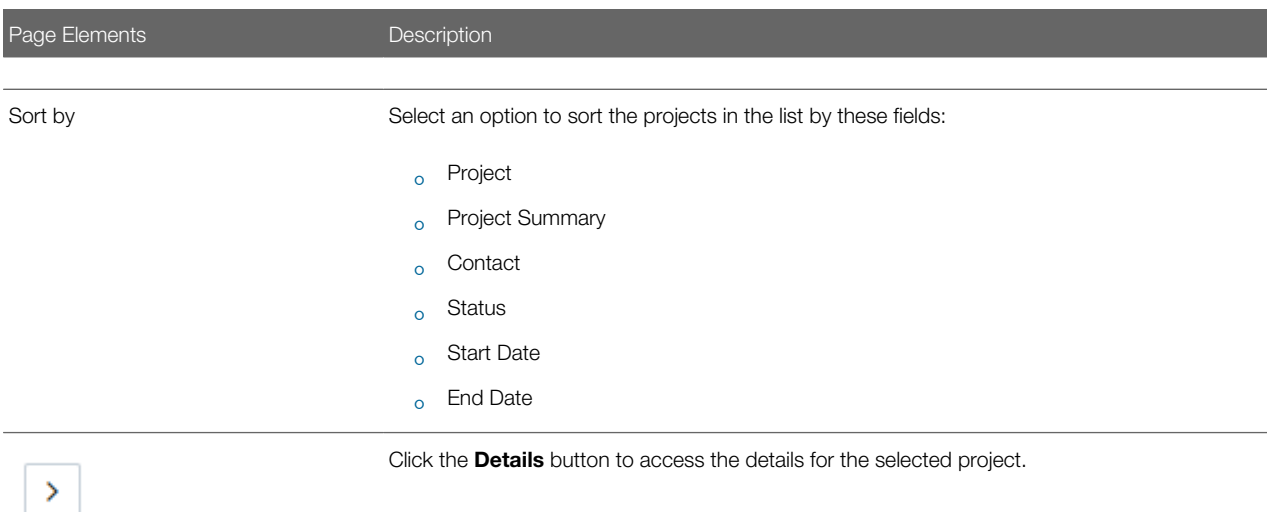

## Adding a New Project

As an agency staff, you can create new projects to include transactions and contacts.

- 1. Select the **Project List** tile on the Agency Springboard.
- 2. On the Projects page, select the Add button.
- **3.** On the Project Details page, add values for the fields in the Projects section:

<span id="page-95-0"></span>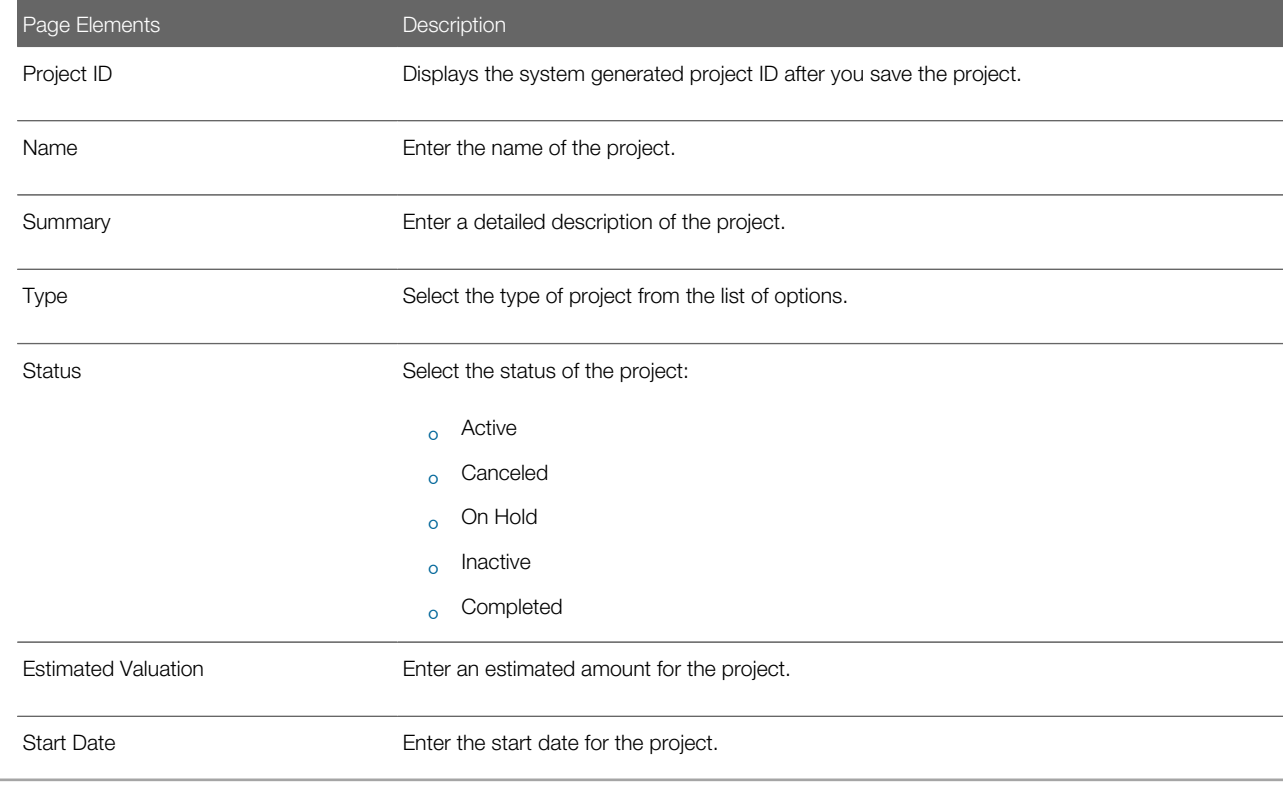

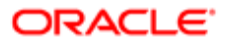

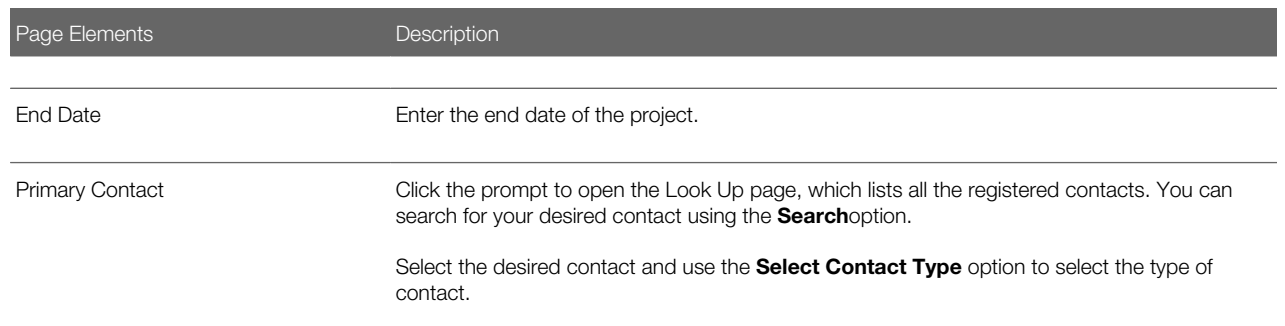

- 4. In the **Primary Address** section, click the prompt to open the Search Property page.
- 5. Use the Search box to filter the parcel, address, or owner values by keyword. Select the record you want by clicking the Select button. The Search Property page closes and the selected address appears on the Project Details page.
- 6. Click Save to save the new project and return to the Projects page. The new project record now appears in the projects list.

#### Assigning Transactions to a Project

As an agency staff, you assign permits to a project that you have created. You use the Assign page to assign transactions to your project. Transactions include permits, planning applications, and pre-applications.

- 1. Select the **Project List** tile on the Agency Springboard.
- 2. On the Projects page, select the **Details** button on the project record that you want to assign transactions to.
- 3. On the Project Detail page, click Transactions on the left panel.
- 4. On the Transactions page, click the **Assign** button.
- 5. The Assign page opens with a list of all transactions available in the system. Use the Search option to search transactions by address, applicant, or transaction ID.
- 6. The Filter allows you to refine your search results further using the permit applicant's name and address.
- 7. Select the transactions using the check box available against each transaction record.
- 8. Click the Assign button to assign the selected transactions and return to the Transactions page, which lists the new transaction assignments.

Note: As a project manager, you can assign transactions to your project. The Assign page lists only those permits, planning applications, and pre-applications that were applied by you. The system ensures that project managers can assign only those transactions that were created by them. See the documentation on Security.

#### Unassigning Transactions from a Project

As an agency staff, you can unassign transactions from a project that you have created. You use the Transactions page to unassign transactions from your project.

- 1. Select the **Project List** tile on the Agency Springboard.
- 2. On the Projects page, select the **Details** button on the project record from which you want to unassign transactions.
- 3. On the Project Detail page, click Transactions on the left panel.
- 4. On the Transactions page click the **Edit** button, which enables you to select transaction records to unassign.
- 5. Use the check box available against each transaction record that you want to unassign and then click the Unassign button.

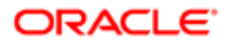

## Viewing and Updating Project Details

You view and manage projects comprising of transaction assignments and project contacts on the Project Details page.

The header displays the project code, project type description, and the project primary address. A map marker displays the primary location of the selected project on the map.

The left panel lists the five links to the project detail pages – Overview, Transactions, Inspections, Fees and Payments, and Contacts. Clicking each link opens the detail view on the right panel.

This example illustrates the Project Details page:

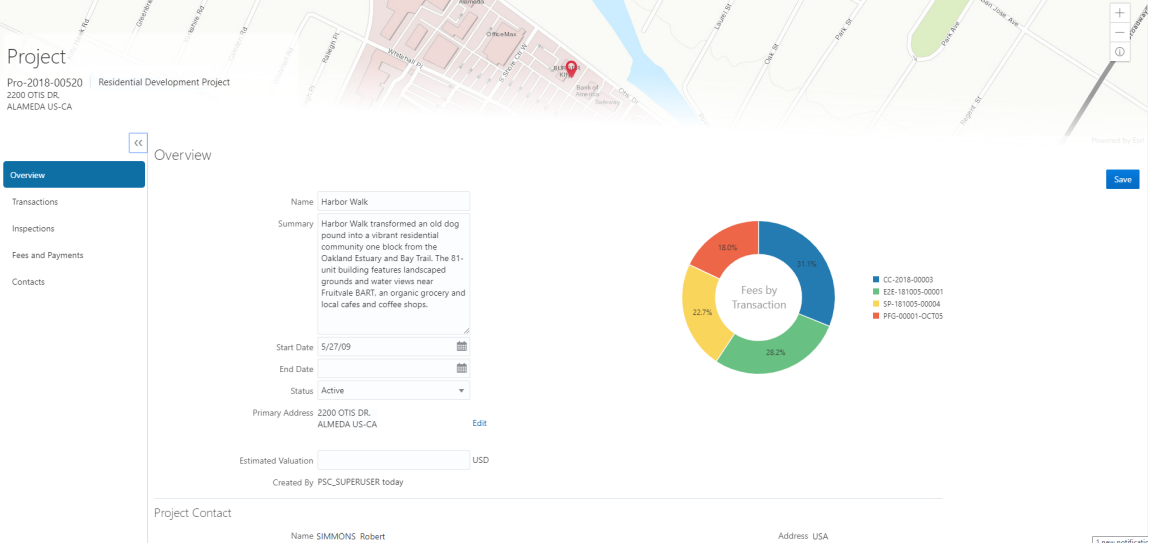

#### Using the Overview Page

- **1.** Select the **Project List** tile on the Agency Springboard.
- 2. On the Projects page, select the **Details** button for a project in the grid.
- 3. The Overview page displays the information about the selected project in three sections Overview, Primary Contact, and Fees and Payments.
- 4. The Overview section lists the basic information about the project. You can edit values for all the fields except for the Project ID and the Created By fields, which are system generated. The field descriptions are detailed under *[Adding a New Project](http://www.oracle.com/pls/topic/lookup?ctx=pscr19b&id=task_AddingANewProject)*.
	- A graphical chart displays the top five transactions and their percentage fees distribution, calculated using the transaction total fees from all the assignments for the project.. Others accounts to the fees from the rest of the transactions assigned to the project.
	- The Primary Contact section displays the details of the contact that was entered at the time of creating the project. You cannot edit the values for these fields on this page.

Note: You can change the primary contact from the Contacts page.

◦ The Fees and Payments section displays:

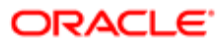

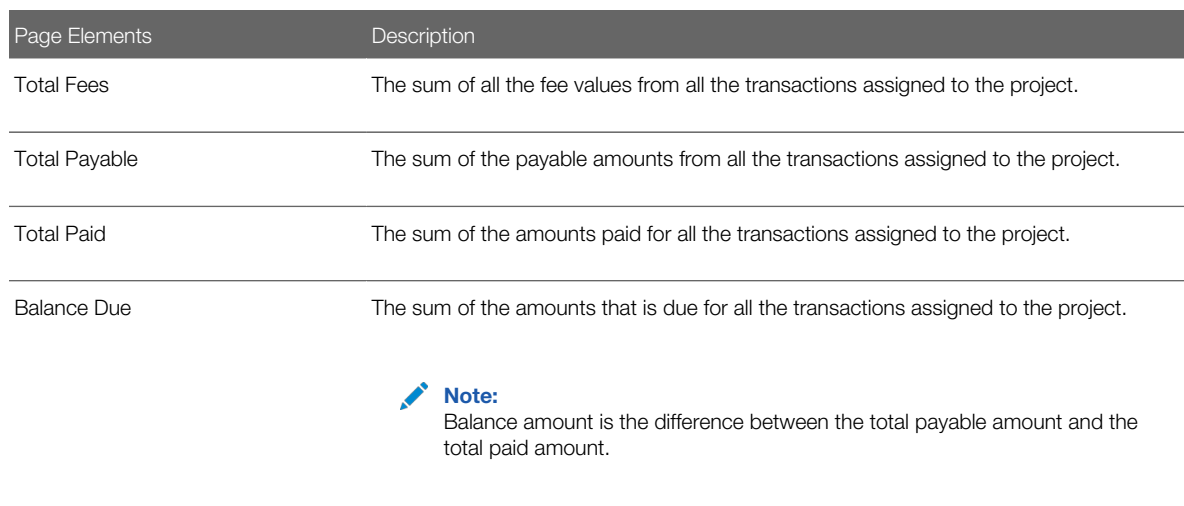

The fields in this section are displayed if there is at least one assignment (permit, planning application, or preapplication) for the project. You cannot edit the values for these fields on this page.

**5.** Click **Save** to save your changes, if any.

### Using the Transactions Page

- 1. Select the **Project List** tile on the Agency Springboard.
- 2. On the Projects page, select the **Details** button for a project in the grid.
- 3. Click Transactions on the left panel to access the list of transactions that are assigned to the project. The Transactions page provides these details:

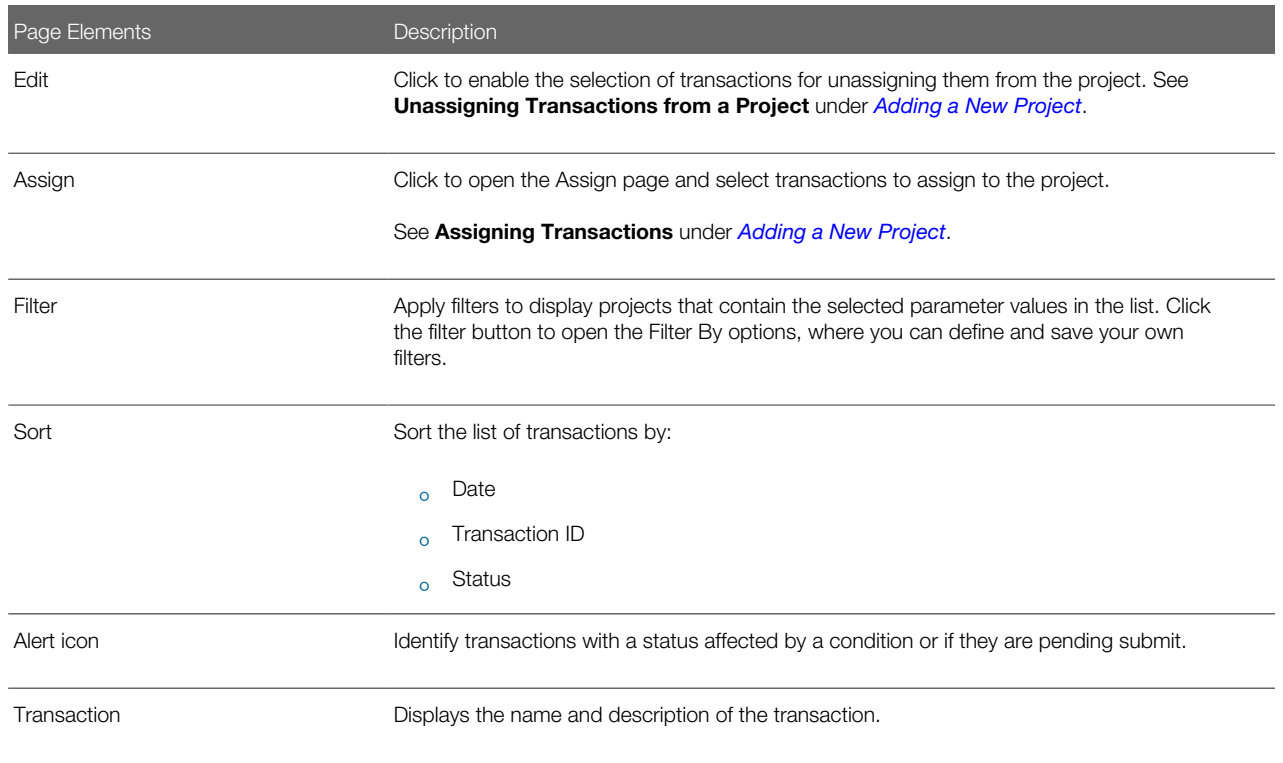

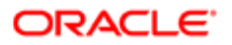

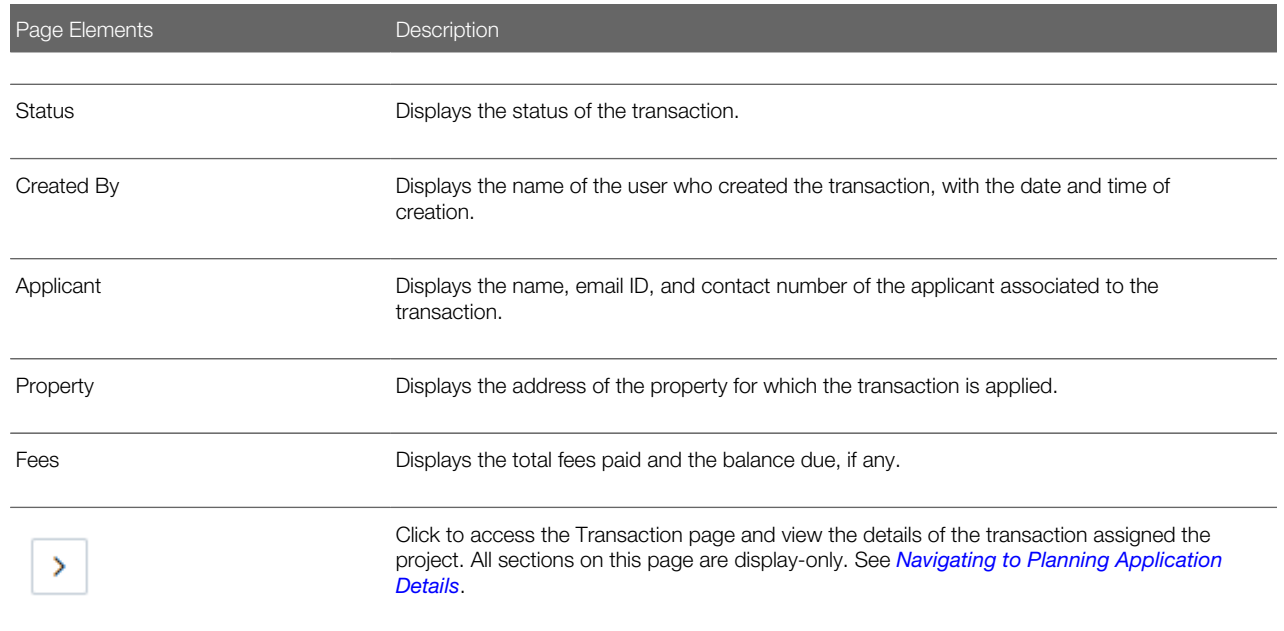

#### Using the Inspections Page

- 1. Select the **Project List** tile on the Agency Springboard.
- 2. On the Projects page, select the **Details** button for a project in the grid.
- 3. Click Inspections on the left panel to access the list of permit inspections that are assigned to the project. The Inspections page provides these details:

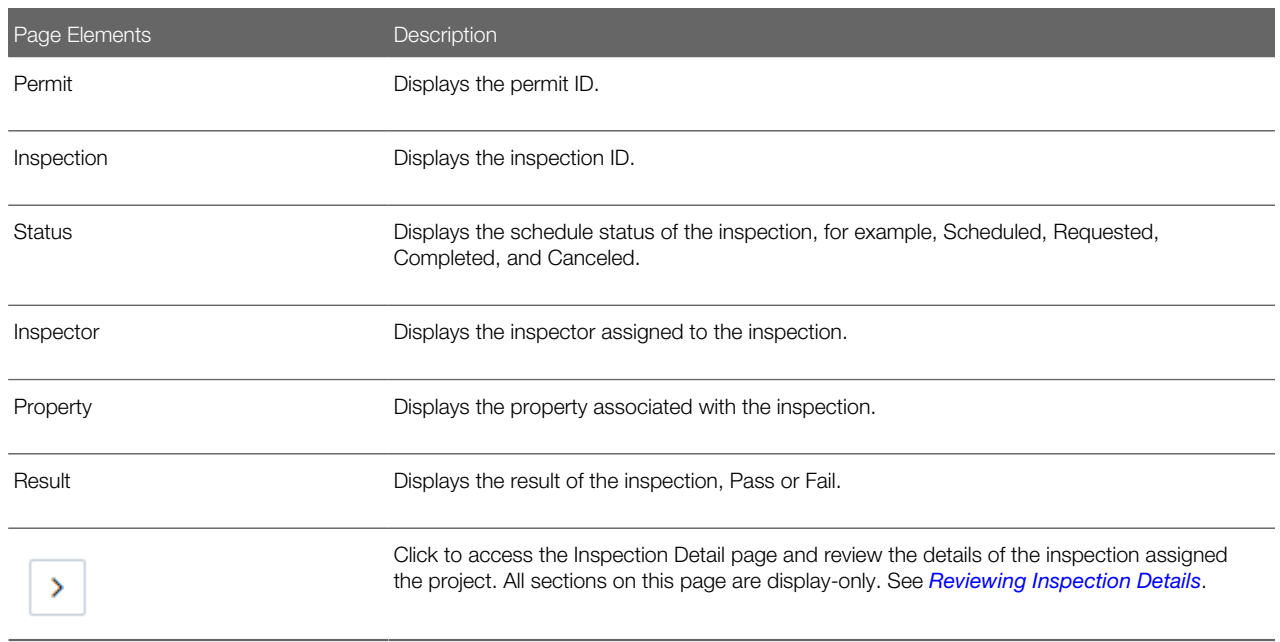

Using the Fees and Payments Page

1. Select the Project List tile on the Agency Springboard.

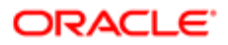

2. On the Projects page, select the Details button for a project in the grid. Click Fees and Payments on the left panel to access the details of the fees and payments associated with a submitted transaction. The Fees and Payments page provides these details:

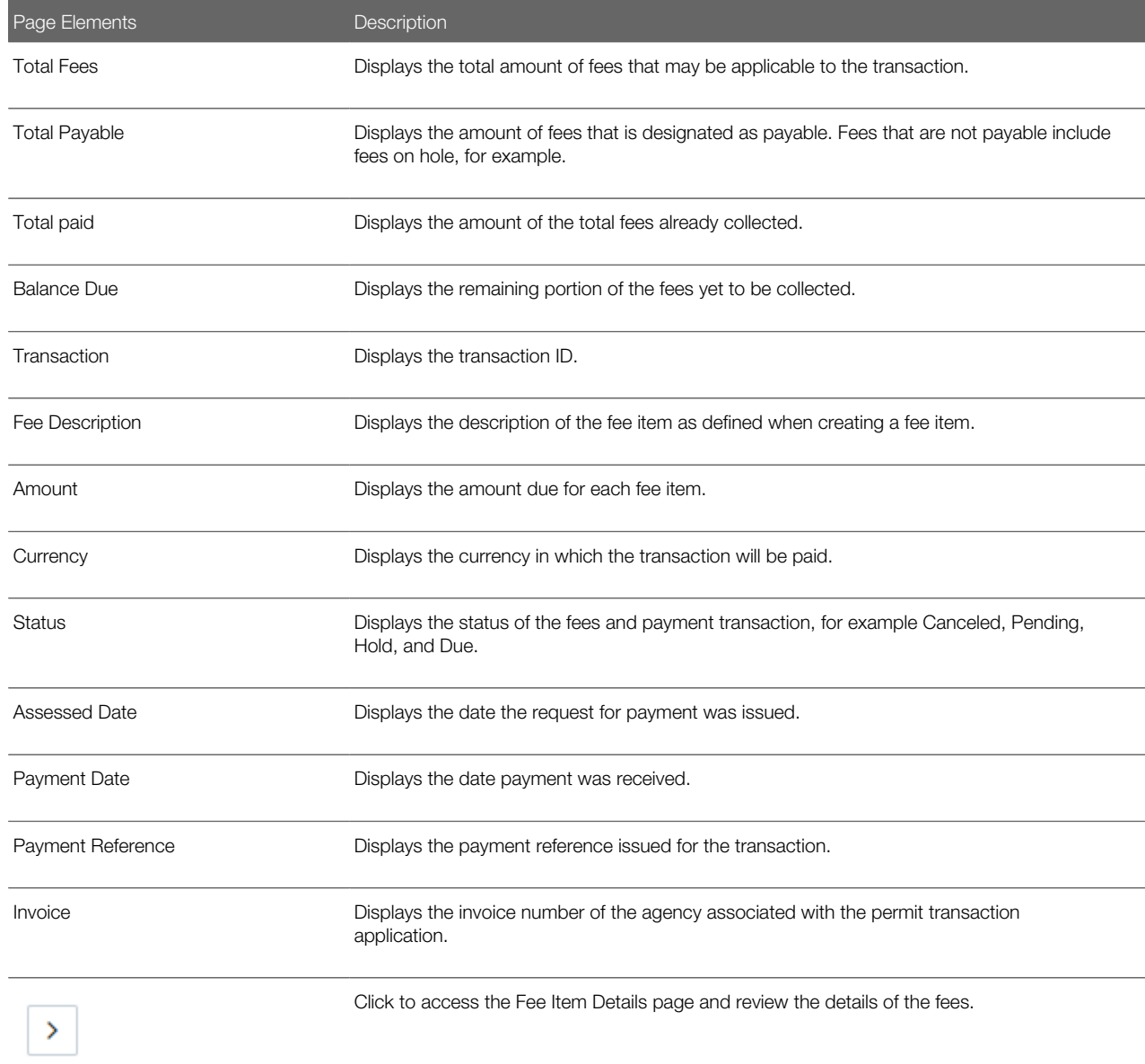

#### Using the Contacts Page

- 1. Select the **Project List** tile on the Agency Springboard.
- 2. On the Projects page, select the **Details** button for a project in the grid.
- 3. Click Contacts on the left panel to access the list of contacts that are added to the project. You will see the primary contact that was added at the time of creating the project.
- 4. Click the Details button for the contact record to open the Contact Details page. You can view the contact details and edit certain fields. Note: You cannot delete a primary contact or turn off the Primary Flag option. However, when

you are adding a contact from registered contacts, you can assign that contact as Primary. Such an assignment will automatically update the earlier primary contact as not primary.

- 5. Click Save to save your changes to the Contact Details page and return to the Contacts page.
- **6.** Click **Add New Contact** to access the Contact details page. You can:
	- Add a contact from registered contacts: You just select a contact from a list of contacts that are already registered in the system and include in the project. Click Select on the row to open the Select Contact Type page. You can select the contact type and set the contact as primary contact. The primary contact that was selected at the time of creating the project will longer be a primary contact.
	- Add a brand new contact manually: You create a new contact by entering all the contact details and then include in the transaction.

#### *Related Topics*

• [Applying Conditions to Applications](http://www.oracle.com/pls/topic/lookup?ctx=pscr19b&id=task_ApplyingConditionsToApplications)

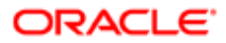

# 4 Managing Property Information

## Working with Parcel Attachments

Attachments provide supporting documentation needed by agency staff to manage parcels. You view a list of files and upload or download documents on the Attachments page.

#### Viewing Parcel Attachments

1. Select Parcel, Property Address, or Property Owner on the Agency Springboard.

Note: You can also access these pages through the Property Information menu in the Navigator.

- 2. Click the **Details** button to access the details for a parcel, parcel address, or parcel owner.
- **3.** Click **Attachments** in the navigation bar.
- 4. On the Attachments page, view the list of parcel attachments, including this information:

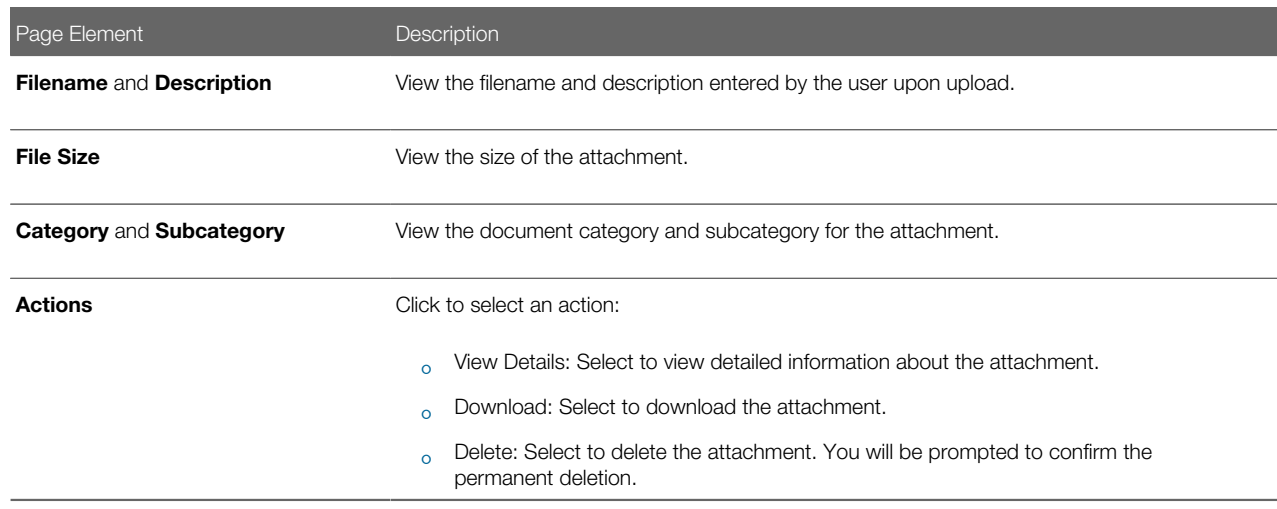

#### Adding Parcel Attachments

1. Select Parcel, Property Address, or Property Owner on the Agency Springboard.

Note: You can also access these pages through the Property Information menu in the Navigator.

- 2. Click the Details button to access the details for a parcel, parcel address, or parcel owner.
- **3.** Click **Attachments** in the navigation bar.
- 4. Click Add.
- 5. Select the file to upload in the browser dialog box and click Open.

The filename appears on the Add Attachments page.

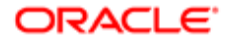

6. On the Add Attachments page, enter a description of the file, a document category, and a document subcategory.

Note: The description, document category, and document subcategory fields are optional and can be left blank.

For more information on document categories and subcategories, see *[Setting Up Document Categories and](http://www.oracle.com/pls/topic/lookup?ctx=pscr19b&id=task_SettingUpDocumentCategoriesAndSubcategories) [Subcategories](http://www.oracle.com/pls/topic/lookup?ctx=pscr19b&id=task_SettingUpDocumentCategoriesAndSubcategories)*.

7. Click the **Upload** button.

#### Deleting Parcel Attachments

1. Select Parcel, Property Address, or Property Owner on the Agency Springboard.

Note: You can also access these pages through the Property Information menu in the Navigator.

- 2. Click the **Details** button to access the details for a parcel, parcel address, or parcel owner.
- **3.** Click **Attachments** in the navigation bar.
- 4. Click Edit.
- **5.** Select the check boxes next to all the attachments that you want to delete.
- **6.** Click **Delete**. You will be prompted to confirm the permanent deletion.

Note: You can delete a single attachment on the Attachments page by selecting Delete in the Actions menu.

### Applying Conditions to Parcels

Agency staff can apply conditions to parcels so that users interacting with that parcel are notified of any issues with the parcel.

Agency staff apply, modify, and resolve parcel conditions on the Conditions page. The Conditions page lists all of the conditions applied to the selected parcel, with applied conditions at the top followed by resolved conditions. The condition indicator at the top displays the most severe condition having a high priority. Click the **All Conditions** link at the top of the page to open a modal window that displays all the active conditions applied along with their severity, applied date, and display message.

#### Applying a Condition to a Permit

- **1.** Click **Parcel** on the Agency Springboard. Select a parcel on the Parcel page. Click Conditions in the navigation bar.
- 2. Click Apply Condition.
- **3.** On the Condition Details page, enter values for the following fields:

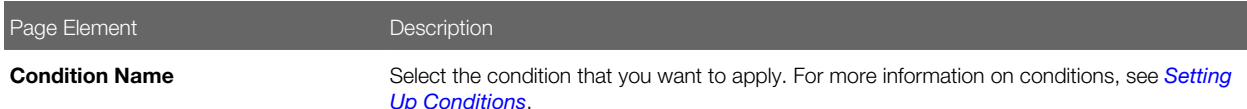

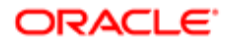

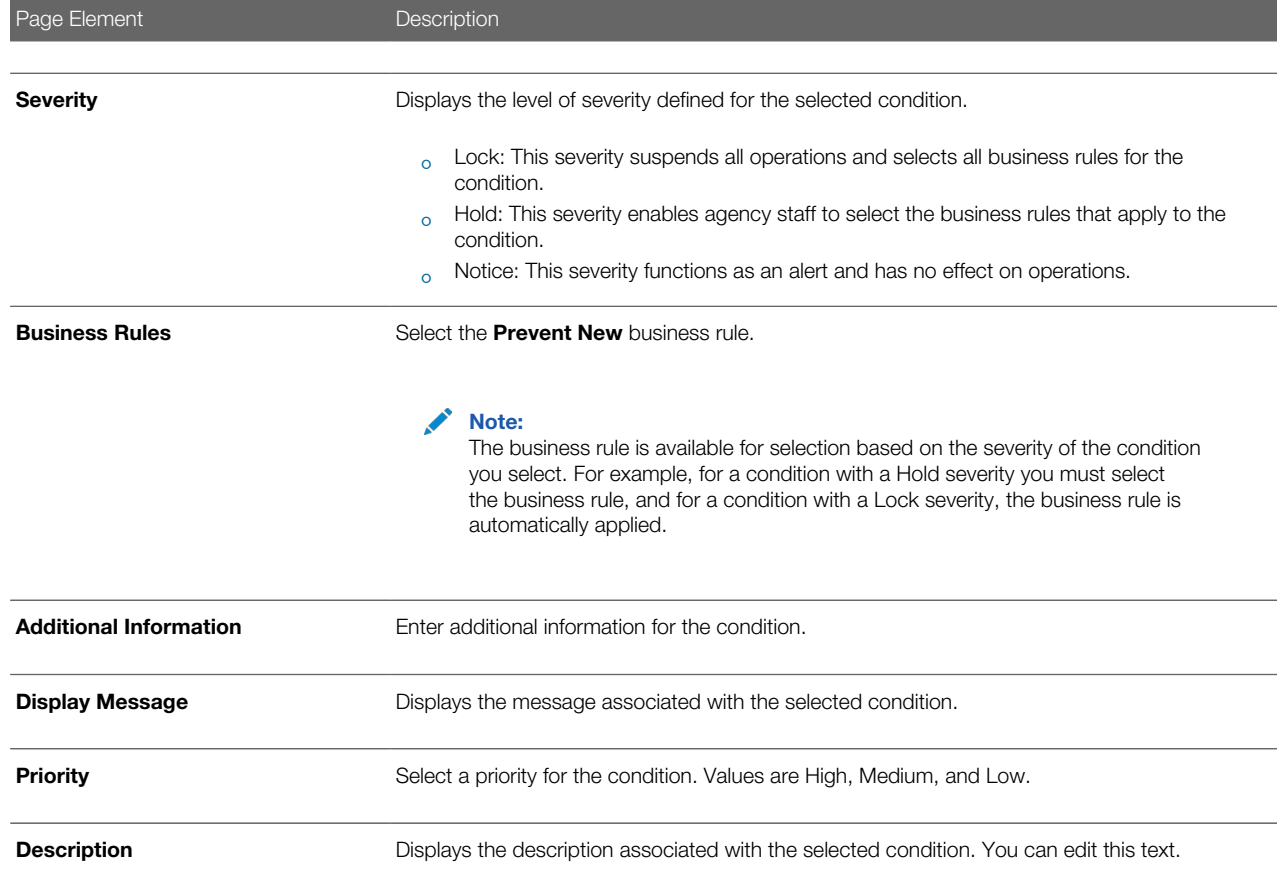

#### 4. Click Save.

#### Resolving a Condition

You can resolve a condition that you applied to a permit.

1. Click Parcel on the Agency Springboard.

Select a parcel on the Parcel page.

Click Conditions in the navigation bar.

- **2.** Click Resolve for the condition you want to resolve.
- 3. On the Resolve Condition page, enter a description of how the condition was resolved in the Resolution Action field.
- 4. Click Save.

#### Modifying a Condition

1. Click Parcel on the Agency Springboard.

Select a parcel on the Parcel page.

Click Conditions in the navigation bar.

2. Click the View More Details button for the condition you want to modify.

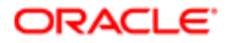

3. On the Condition Details page you can update the priority, description, and additional information for the condition.

Note: You can't edit any fields for a resolved condition.

4. Click Save.

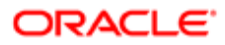

# 5 Working with Payments

## <span id="page-106-0"></span>Payment Flow Overview

This topic provides a high-level overview of fees and the payment flow. Applicants can make payments online, and agency staff can assist applicants with payments.

After completing an application for a permit, the fees are calculated and applied to the applicant's account. The applicant manually adds fees to the payment cart, and selects which fees to pay in one transaction. Agency staff can initiate payment from the Permits list page or from the fees and payments page in the permit details. System processing for payments triggers workflow and generates accounting and invoices.

For information about setting up fees and payments, see the documentation for Implementing Oracle Public Sector Permits.

### Understanding Fees

Some basics about fees include the following:

- Fees for a permit are determined by decision modeling and associated with fee schedules.
- Fees may be applied during the application process or later for additional fees or adjustments.
- Fees appear on the My Permits page for applicants, on the Permits list page for agency staff, and on the Fees and Payments page in the permit details for both agency staff and applicants.
- If a condition is applied to the permit, such as a hold or lock on the permit, the applicant may not be able to pay until the condition is resolved.
- Agency staff can add or adjust fees on the Fees and Payment page in the permit details.

#### Fee Payments Process for Applicants

Applicants can make a payment by following this process:

- **1.** On the My Permits page, add fees items to the payment cart.
- 2. Select fees for payment in the payment cart. Fees not selected for payment remain in the cart.
- 3. Click the **Continue to Checkout** button.
- 4. Review the Checkout page, which lists the different secured payment methods available. Only agency staff can process cash and check payments.
- **5.** Select one of the payment methods for payment processing. Depending on the payment service being used, the payment steps differ.

After successful payment, the applicant is returned to the My Permits page.

#### Fee Payments Process for Agency Staff

Agency staff can use the following process to assist an applicant with a payment:

1. Click the Pay button for a permit listed on the Permits page or on the Fees and Payments page in the permit details.

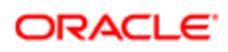

Agency staff skip the payment cart and go directly to the Checkout page.

- 2. Review the Checkout page, which lists the different payment methods available, such as cash or check.
- **3.** Select one of the payment methods for payment processing.

Depending on the payment service being used, the payment steps differ.

After successful payment, the agency user is returned to the Permits list page.

### Payment Cart Overview

Applicants can pay fees over the Internet using a payment cart and checkout process. The Cart page is used to accumulate fees and review them before making a payment.

The payment cart shows fees associated with applications belonging to one customer profile at a time. When a user switches profiles, the payment cart is updated to show fees for the selected profile.

Note: The payment cart is available only to applicants. Agency staff can process payments from the agency's Applications page as well as from the Fees and Payments page for a specific application. When an agency staff member submits an application on behalf of a registered user, the registered user can see the application on the Applications page and then add the application fees to their payment cart.

#### Viewing Fees in the Payment Cart Summary

The payment cart icon appears in the global header when a registered user logs into Oracle Public Sector Community Development. The number of items in the payment cart, if any, appears on the icon:

This is an example that illustrates the payment cart icon, showing 17 items for payment in the cart.

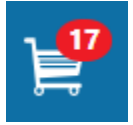

Clicking the payment cart icon opens the Payment Cart summary page, which lists the fees that are awaiting payment:

This example illustrates the Payment Cart summary page.

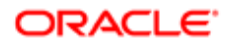
### **Payment Cart**

×

#### **View Cart**

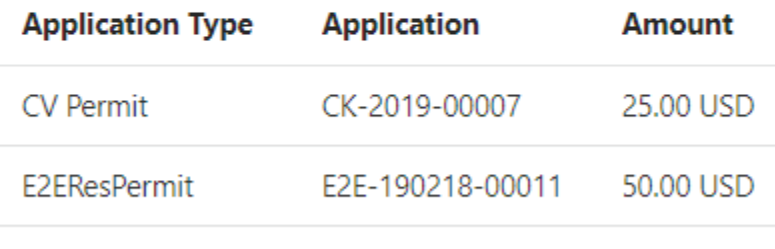

#### Total Amount 75.00 USD

If the cart is empty, the summary of fees is not available.

Clicking the View Cart button opens the Cart page.

### Paying Fees in the Payment Cart

The system applies fees to the user's account when an application is submitted. The applicant can then move fees into the payment cart, where the fees remain until the applicant pays the fees. Fee adjustments are automatically reflected in the cart before checkout processing.

This example illustrates the Cart page. In this example, the items belong to one or more projects defined by the agency.

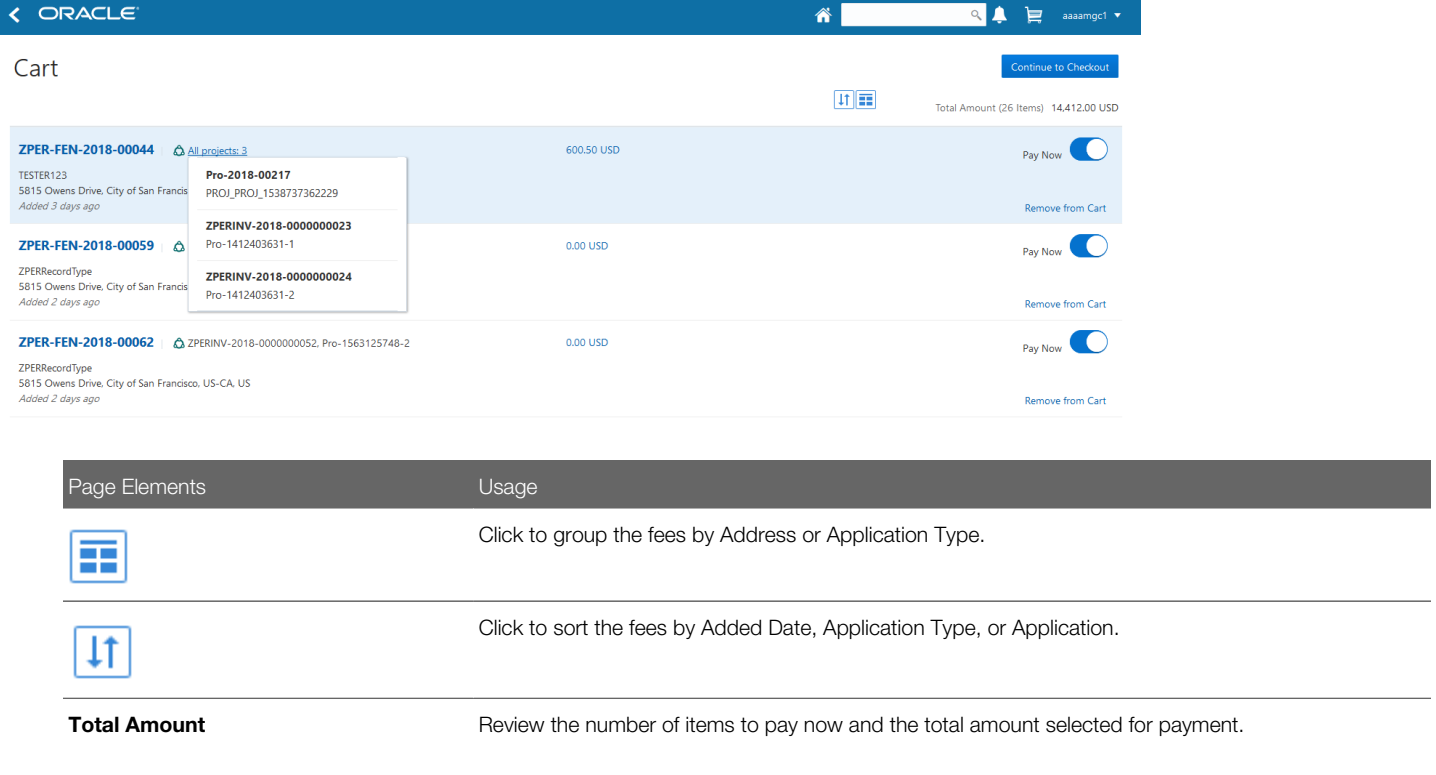

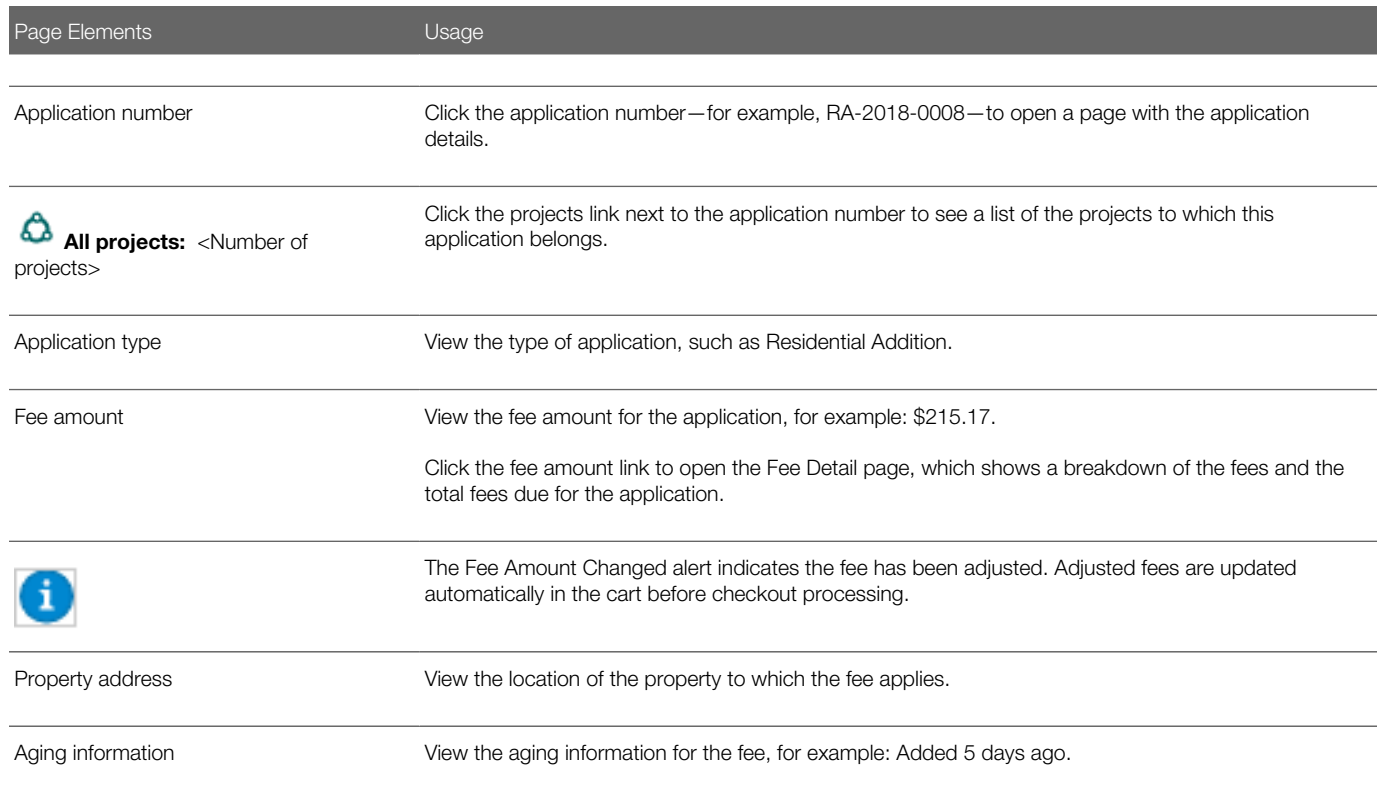

Conditions that have been applied to the application appear as icons next to the application ID. For more information about conditions, see *[Applying Conditions to Applications](#page-65-0)* and *[Setting Up Conditions](http://www.oracle.com/pls/topic/lookup?ctx=pscr19b&id=task_SettingUpConditions)*.

After reviewing fees, the applicant can choose from several actions:

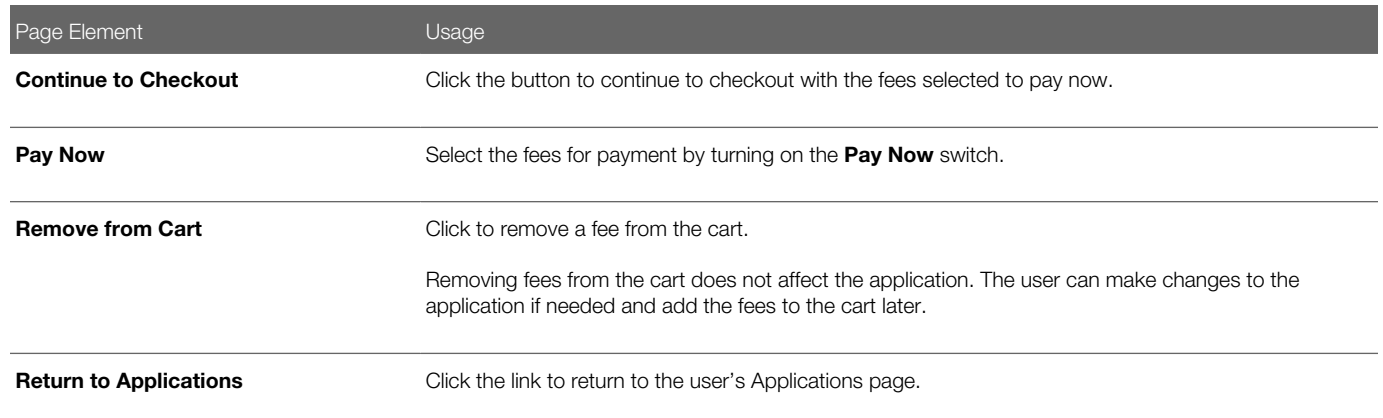

The system validates the application in the payment cart and identifies applications with a conditional status. The applicant must correct any conditions associated with an application before proceeding to checkout.

Users cannot make any changes to the application and associated fees submitted for payment during processing. After the payment processing is complete, the items are removed from the cart, and the system directs the user back to the Cart page to pay remaining fees. If the cart is empty after a successful payment, the user is directed their Applications page. If the payment fails, the fees remain in the cart and can be updated or resubmitted for payment.

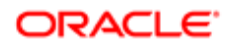

## Working with Cashier Sessions

Cashier sessions are instances of a cashier using a specific cash drawer to receive payments from customers. Cashiers add and modify cashier sessions on the Cashier Session page.

#### Opening a Cashier Session

- 1. Select Billing and Payment > Cashier Sessions.
- 2. On the Cashier Session page, click Add.
- **3.** On the Cashier Session Details page, enter values for the following fields:

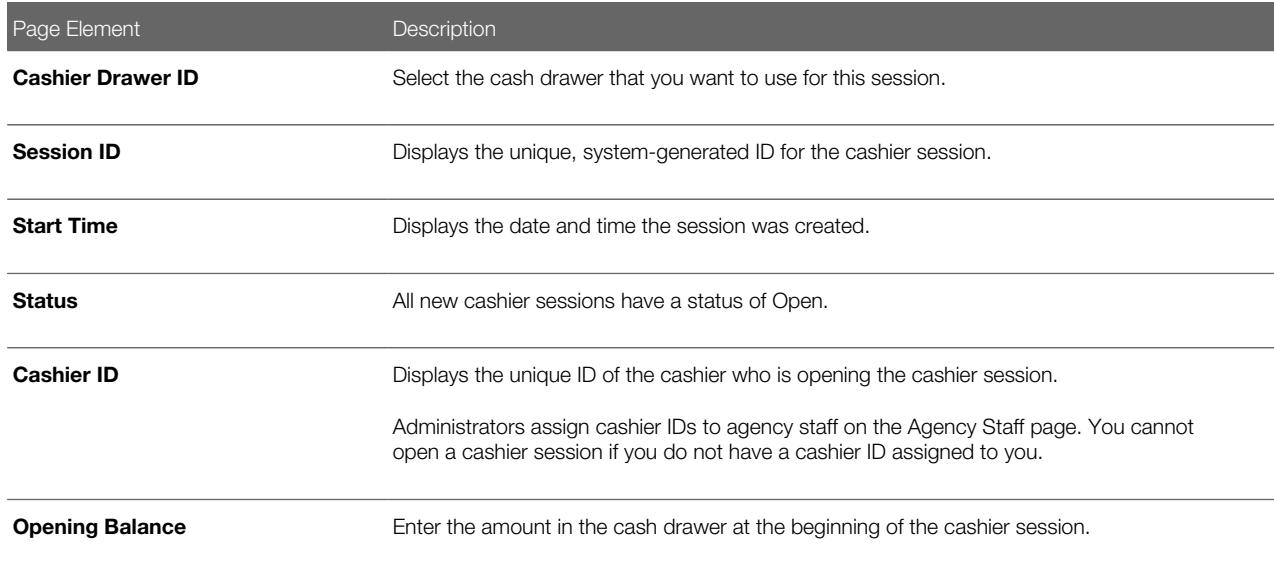

#### 4. Click Save.

#### Modifying a Cashier Session

- 1. Select Billing and Payment > Cashier Sessions.
- 2. Click a row with a status of Open or Suspended on the Cashier Session page.

 $\triangle$  Note: You view cashier sessions with a status of Closed, but you can't edit them.

- **3.** On the Cashier Session Details page you can:
	- Suspend an open cashier session by setting the **Status** to Suspended.
	- Reopen a suspended cashier session by setting the **Status** back to Open.
	- Close a cashier session by setting the Status to Closed. When you close a cashier session enter an amount for the **Closing Balance**.

Note: The system populates the **End Time** field with the date and time the session was closed.

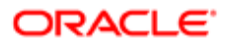

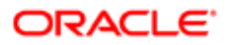

# 6 Working with Accounting

## Viewing Accounting Transactions

You can view accounting transactions on the Accounting Transactions page.

This page displays the fee items for agency transactions that require accounting journals. Each fee item row displays the transaction ID of the transaction from which it originated and the name of the source table that contains the detail for that transaction. These accounting transactions are processed by the Generate Accounting process.

#### Viewing Accounting Transactions

- 1. Select Accounting > Accounting Transactions, or click Accounting Transactions on the Agency Springboard.
- 2. Select an accounting transaction on the Accounting Transactions page to view additional information about the transaction.

Each accounting transaction has one of the following statuses:

- Created: The Generate Accounting process couldn't create a journal for the accounting transaction because there is no applicable accounting rule.
- Generated: The Generate Accounting process created a journal for the accounting transaction.

For accounting transactions with a status of Generated:, the **Journal** grid displays information about the journal entry associated with it including the Journal ID, Accounting Event, and Journal Status. For more information on journal entries, see *[Reviewing Journal Entries](#page-115-0)*.

The **Accounting Transaction Errors** grid displays any error messages associated with the accounting transaction. These errors must be corrected before a journal can be created for the transaction.

## Generating Journal Entries

You generate journal entries from the accounting transactions that are created in Oracle Public Sector Compliance and Regulation.

You run the process that generates journal entries on the Generate Accounting page, which you can access by selecting Accounting > Generate Accounting .

The Generate Accounting process includes only accounting transactions with a status of Created. The status of processed transactions is changed to Generated. The process groups accounting transactions into journals based on the combination of ledger, accounting date, accounting event, and accounting rule.

#### Entering Generate Accounting Process Parameters

- 1. Access the Parameters tab on the Generate Accounting page.
- 2. Select the Accounting Event for which you are generating journal entries.

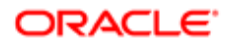

3. Use the Accounting Date From and Accounting Date To fields to specify the range of accounting dates for which you are generating journal entries.

#### Scheduling the Process

- 1. Access the Schedule tab.
- 2. To immediately add the process to the queue, select the As soon as possible option.
- 3. To create a schedule for the process, select the Using a schedule option, and enter values using the following fields:

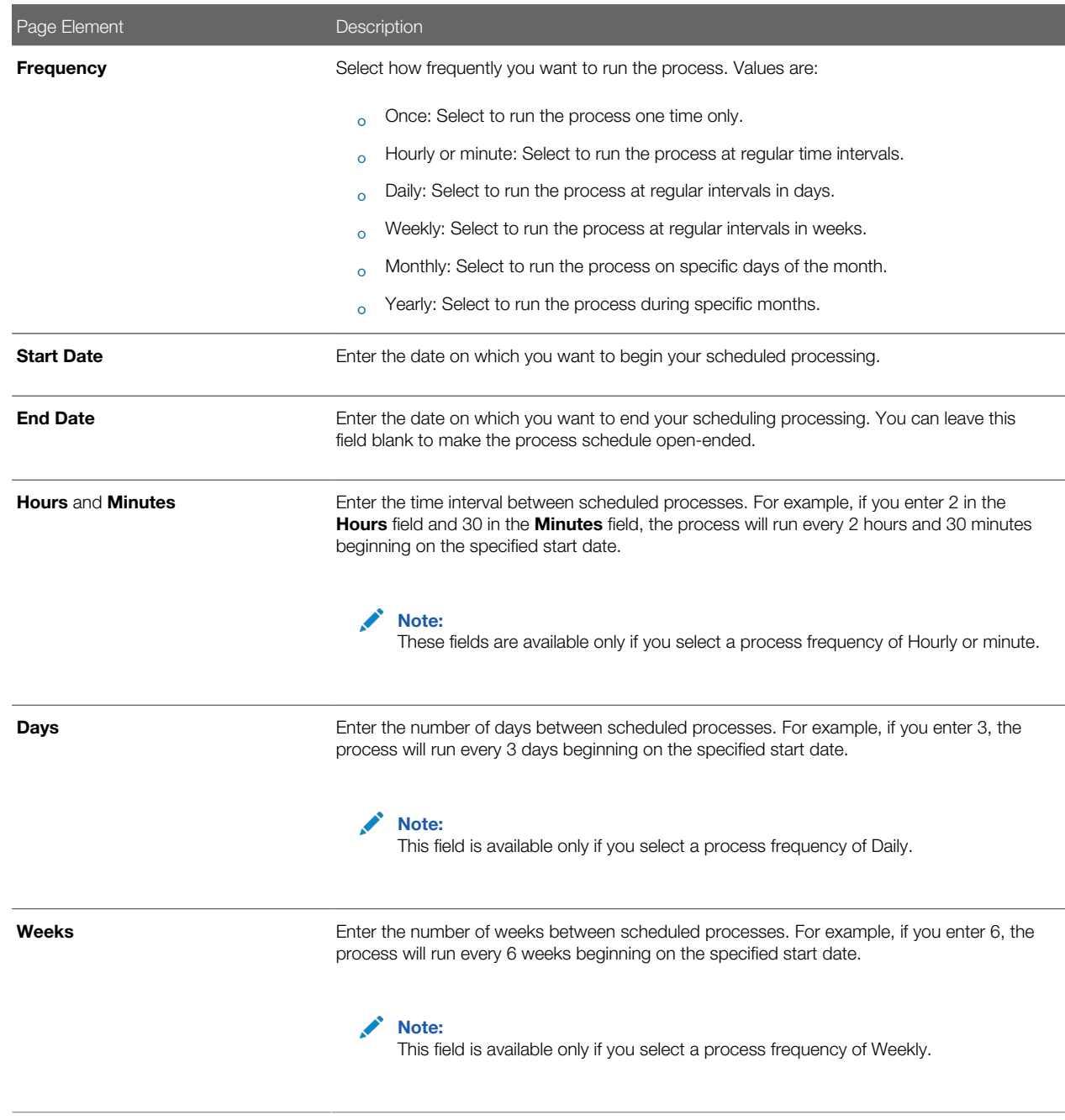

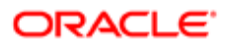

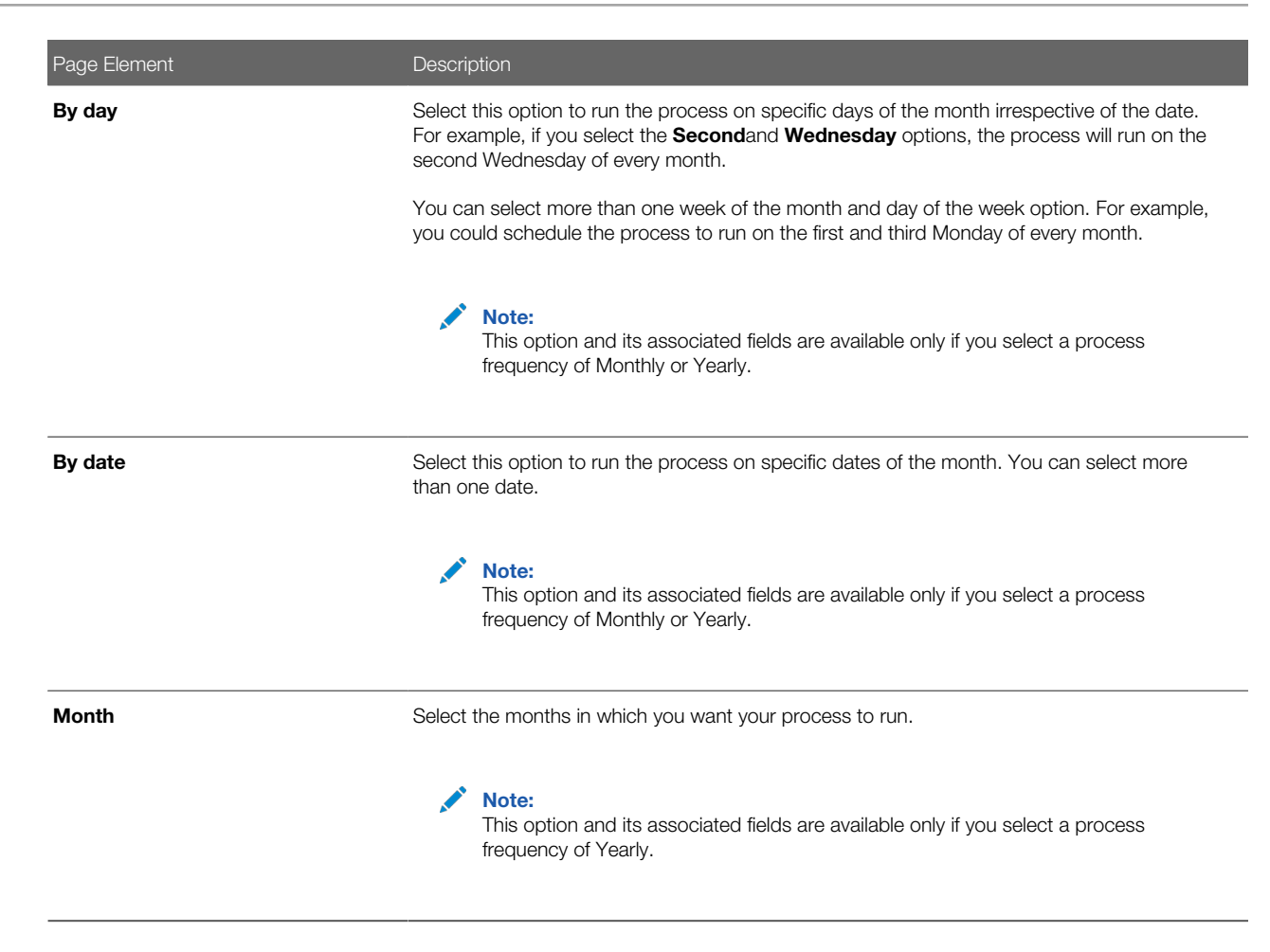

### Setting Up Process Notifications

You can set up the process to send notifications to you and others when it runs.

- 1. Turn on the Notify Me When This Process Ends switch to send yourself a notification when the process finishes.
- 2. Access Notification tab.
- 3. Click Add.
- 4. On the Create Notification page, enter the email address of the person you want to receive notifications.

By default, the recipient will receive a notification when the process ends with the following conditions:

- On success
- On error
- On warning

You can remove any of these process notification conditions.

- **5.** Click **OK** to save the notification recipient.
- 6. (Optional) To delete a notification recipient, select the recipient in the Notification tab and click Delete.

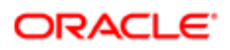

### Submitting the Process

Once you've entered your process parameters, scheduling information, and notification recipients, you're ready to submit the process. Enter any additional information in the **Submission Notes** field and click **Submit.** Click **Process Monitor** to check the status of your process.

## <span id="page-115-0"></span>Reviewing Journal Entries

You view and edit journal entries on the Journal page.

Journals contain debit and credit accounting entries created by the Generate Accounting process for the accounting transactions that it processes. You can export journals that do not contain errors to an Enterprise Resource Planning (ERP) system.

### Viewing Journal Entries

Select Accounting > Journal, or click Journal on the Agency Springboard.

The grid on the Journal page displays all of your journal entries and their current status by the accounting date. Valid journal entry statuses are:

- Created: Indicates that the journal has been created but not validated.
- Error: Indicates that the journal has one or more validation errors.
- Valid: Indicates that the journal has been validated and is ready to be exported.
- Sent: Indicates that the journal has been exported to a file that can be used to update an ERP system.

#### Reviewing Accounting Lines

- 1. Select Accounting > Journal, or click Journal on the Agency Springboard.
- 2. Select a journal entry on the Journal page.
- **3.** In the Lines tab of the Journal Details page, select an accounting line.
- 4. On the details page, you can update the following accounting fields:
	- Account
	- Division
	- Department
	- Fund
	- Function
	- Program
- 5. Click Save.
- 6. On the Journal Details page, click **Validate** to ensure that the accounting lines are still valid after the changes you made.

#### Viewing Journal Entry Errors

1. Select Accounting > Journal, or click Journal on the Agency Springboard.

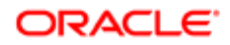

- 2. Select a journal entry on the Journal page.
- 3. Access the Header Errors tab to view any header errors for the accounting line.
- 4. Access the Line Errors tab to view any line errors for the accounting line.

You can correct these errors on the Lines tab. Once you correct and validate a line error, it no longer appears on the Line Errors tab.

## Exporting Journal Entries

You can create a file containing accounting transactions that can be imported into an Enterprise Resource Planning (ERP) system.

Note: If you use Oracle Financials Cloud as your ERP system, we recommend using the Financials Cloud Subledger Accounting feature to enable ERP accounting integration instead of using the Export Journals to ERP process.

You run the process that exports journal entries on the Export Journals to ERP page, which you can access by selecting Accounting > Export Journals .

#### Entering Export Journals to ERP Process Parameters

Access the Parameters tab on the Export Journals to ERP page and enter values using the following fields:

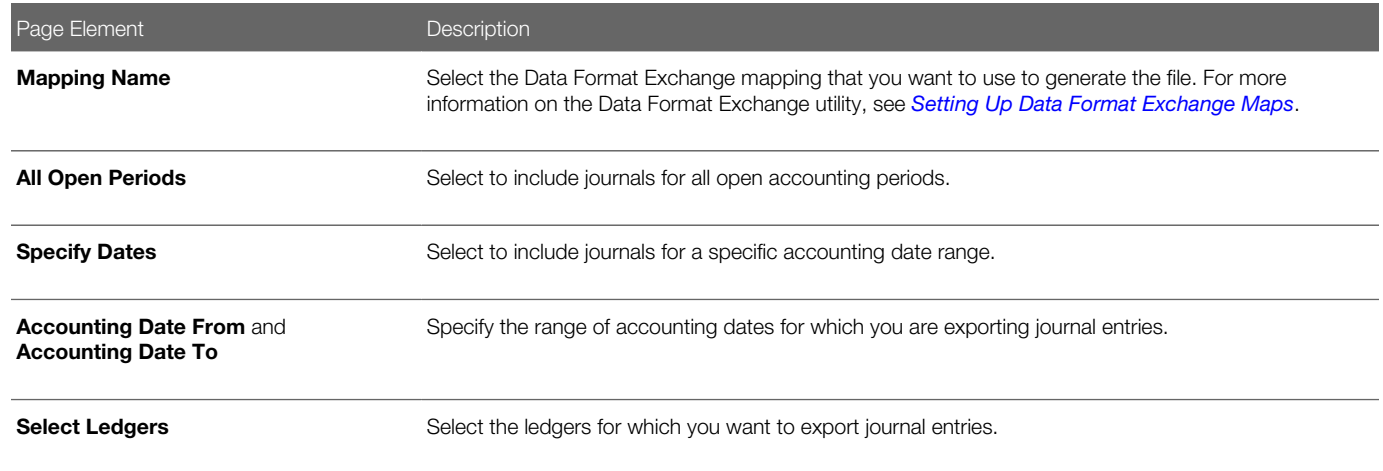

#### Scheduling the Process

- 1. Access the Schedule tab.
- 2. To immediately add the process to the queue, select the As soon as possible option.
- 3. To create a schedule for the process, select the **Using a schedule** option, and enter values using the following fields:

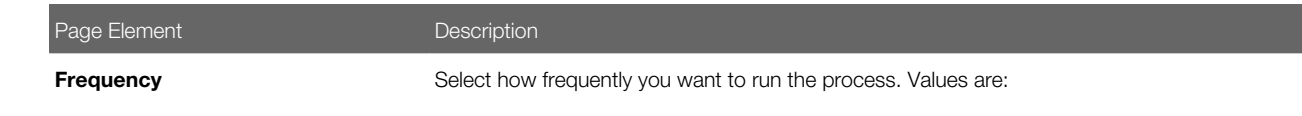

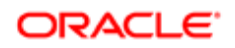

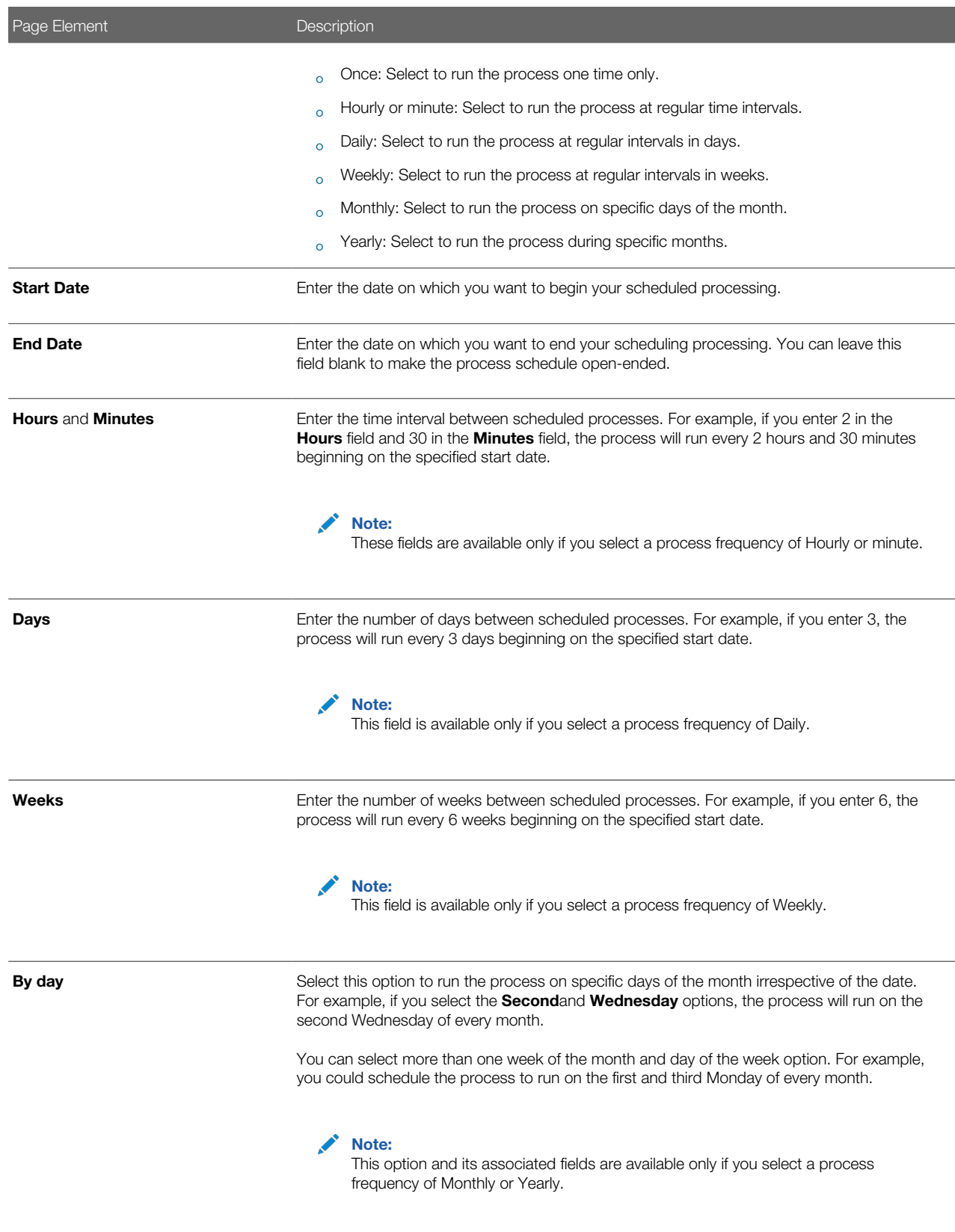

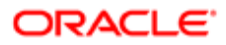

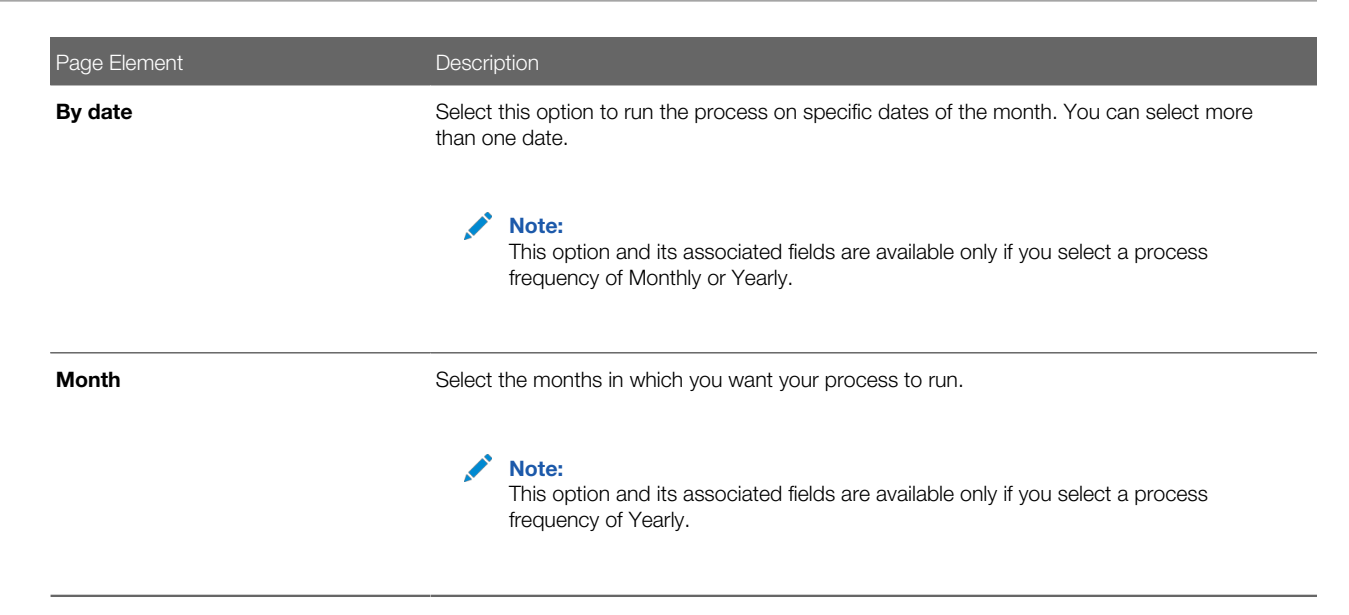

### Setting Up Process Notifications

You can set up the process to send notifications to you and others when it runs.

- 1. Turn on the **Notify Me When This Process Ends** switch to send yourself a notification when the process finishes.
- 2. Access Notification tab.
- 3. Click Add.
- 4. On the Create Notification page, enter the email address of the person you want to receive notifications.

By default, the recipient will receive a notification when the process ends with the following conditions:

- On success
- On error
- On warning

You can remove any of these process notification conditions.

- **5.** Click **OK** to save the notification recipient.
- 6. (Optional) To delete a notification recipient, select the recipient in the Notification tab and click Delete.

#### Submitting the Process

Once you've entered your process parameters, scheduling information, and notification recipients, you're ready to submit the process. Enter any additional information in the Submission Notes field and click Submit. Click Process Monitor to check the status of your process.

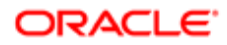

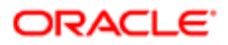

# $\sqrt{7}$  Using the Digital Assistant

## Overview of Digital Assistant

Create your own digital assistant from scratch using your Oracle Digital Assistant instance and configure its parameters to suit your requirement before making it available for your users.

Create and add skills to your digital assistant. You can also use the Oracle delivered sample skill and re-configure its parameters, or clone the skill for the digital assistant you create.

Enable your digital assistant to provide generic information about processes or answer specific questions about your offerings, and enlist your own set of frequently asked question with answers.

## Asking Details

The delivered digital assistant skill, for example, facilitates responses to questions raised by an anonymous user regarding the permitting process.

The digital assistant can access information from the Permit implementation and list the permits that match one of the search parameters – Permit Number, Parcel ID, and Street. Users can also review the permit detail page, if they want to look into a permit they just searched.

For details on configuring your digital assistant for use, such as intents and the dialog flow, see the documentation on *[Configure for Use in a Digital Assistant](https://docs.oracle.com/en/cloud/paas/digital-assistant/use-chatbot/create-configure-and-version-skills1.html#GUID-DDD957BC-ECAE-4AC1-8DF7-BFB2ECFC9F5B)*..

# Asking Questions

Your digital assistant can store a list of questions and answers to be available as Frequently Asked Questions (FAQs) regarding the processes your agency follows.

The content for the FAQs are entered in a spreadsheet and attached to the digital assistant. The Oracle delivered spreadsheet can be updated with information from your knowledge-base.

For details on configuring your digital assistant to add questions and answers, see the documentation on *[Q&A](https://docs.oracle.com/en/cloud/paas/digital-assistant/use-chatbot/q1.html#GUID-95176412-CBB4-49D5-80F5-6ABE6CFA9931)*..

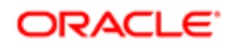

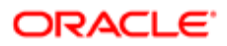

# 8 Using Accessibility Features

## Overview of Accessibility

This topic provides an overview of the approach towards accessibility in the Public Sector Compliance and Regulation services.

The Public Sector Compliance and Regulation services are developed with the latest industry standards for accessibility in mind, which is in keeping with the overall development approach within Oracle.

Oracle recognizes the need for our applications, and our customers' and partners' products built with our tools, to be usable by the disabled community. The Oracle Accessibility Program Office, reporting to the office of the Chief Corporate Architect, is responsible for defining the corporate standards for accessibility, and developing materials to train all employees so that they can successfully create products that meet those standards.

For information about Oracle's commitment to accessibility, visit the Oracle Accessibility Program website at *[http://](http://www.oracle.com/pls/topic/lookup?ctx=acc&id=docacc) [www.oracle.com/us/corporate/accessibility/index.html](http://www.oracle.com/pls/topic/lookup?ctx=acc&id=docacc)*.

Oracle uses the Voluntary Product Accessibility Template (VPAT) to represent the degree of conformance to various accessibility standards and guidelines, including Section 508 (as released in 2001), WCAG 1.0, and WCAG 2.0. Depending on when a product was developed and released, different standards may be listed. Oracle is an active member on the ITI group that is working to enhance the VPAT to address future standards.

For more information about Oracle's published VPAT documents, see the Product Status (VPATs) page at *[http://](http://www.oracle.com/us/corporate/accessibility/vpats/index.html) [www.oracle.com/us/corporate/accessibility/vpats/index.html](http://www.oracle.com/us/corporate/accessibility/vpats/index.html)*.

## Using General Keyboard Shortcuts

This topic lists and describes the supported general keyboard shortcuts.

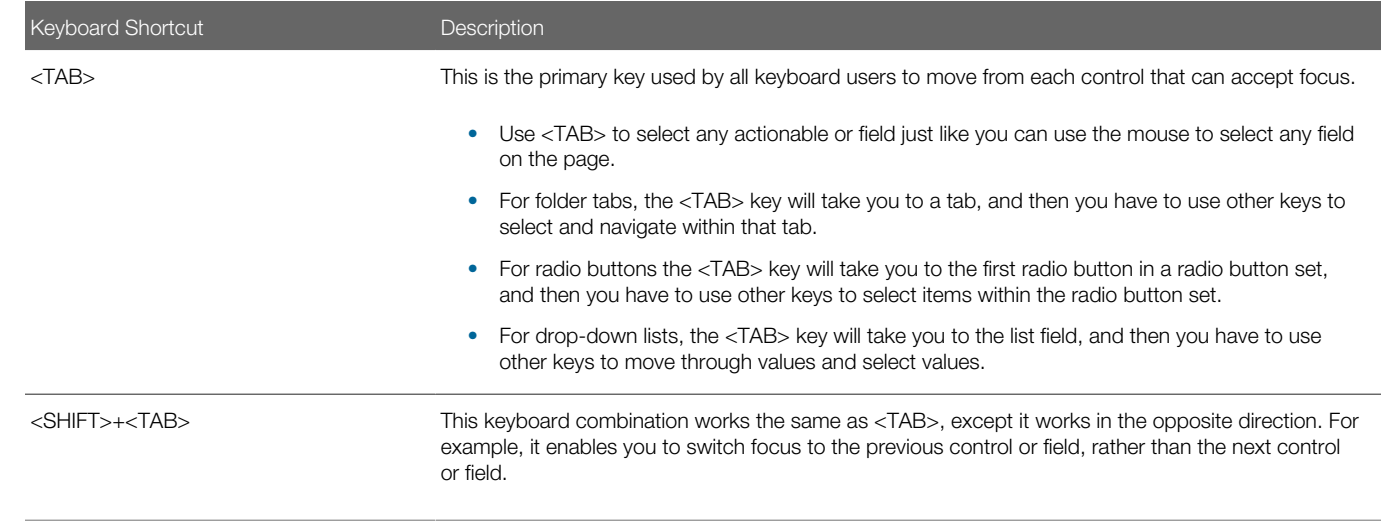

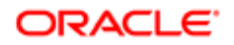

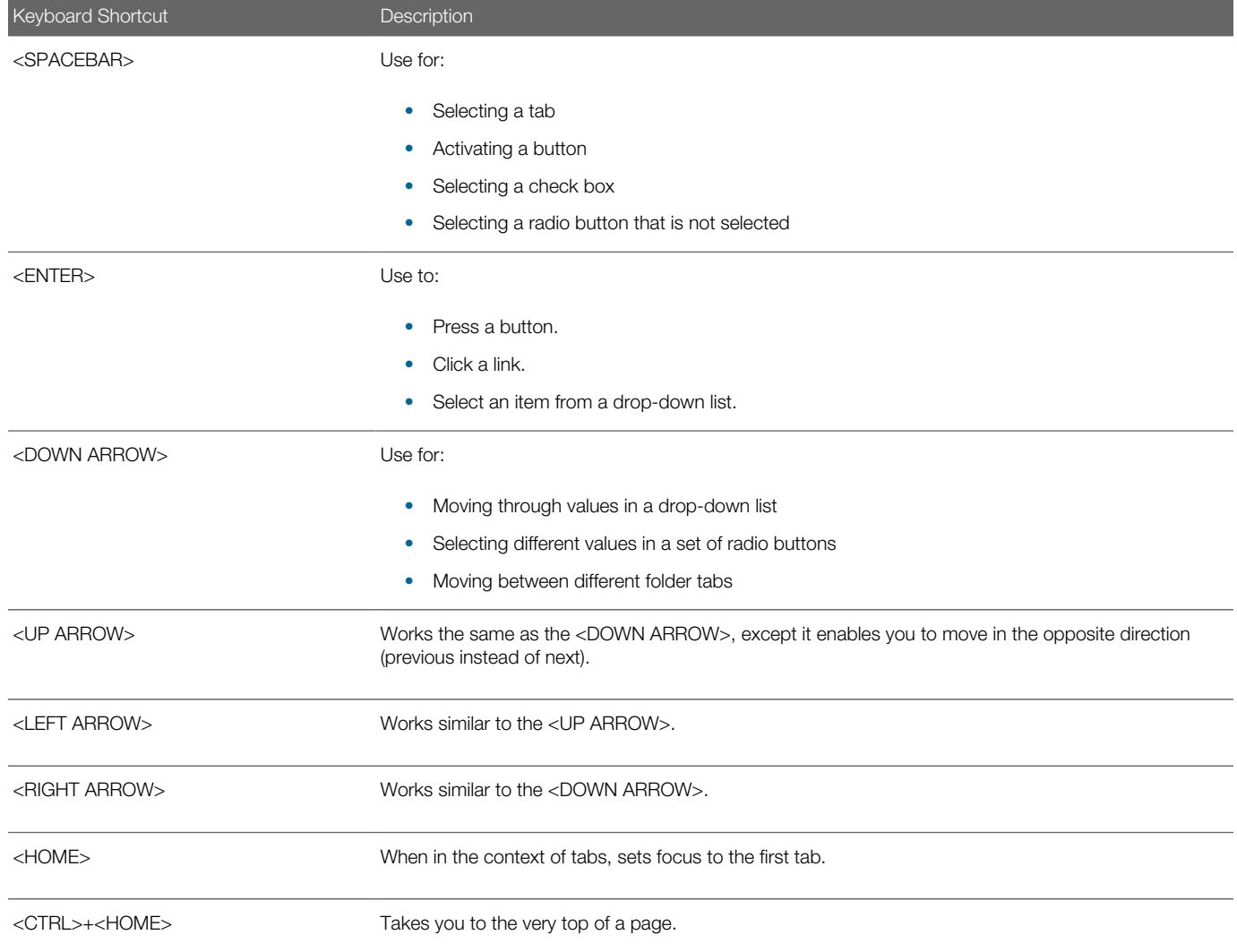

# Using the Keyboard with Data Collections

This topic describes examples of how to use keyboard shortcuts to navigate within the various collections, such as tables and lists, and select actionable items.

#### **Tables**

This section describes how to navigate within tables appearing on a page. The example below uses the Country table for illustration.

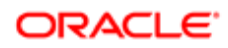

#### Country

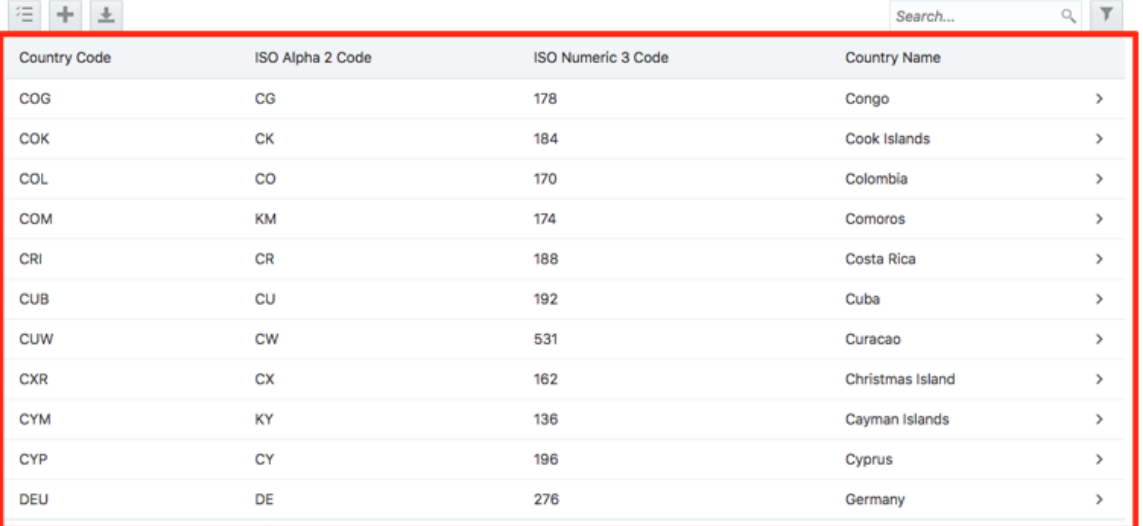

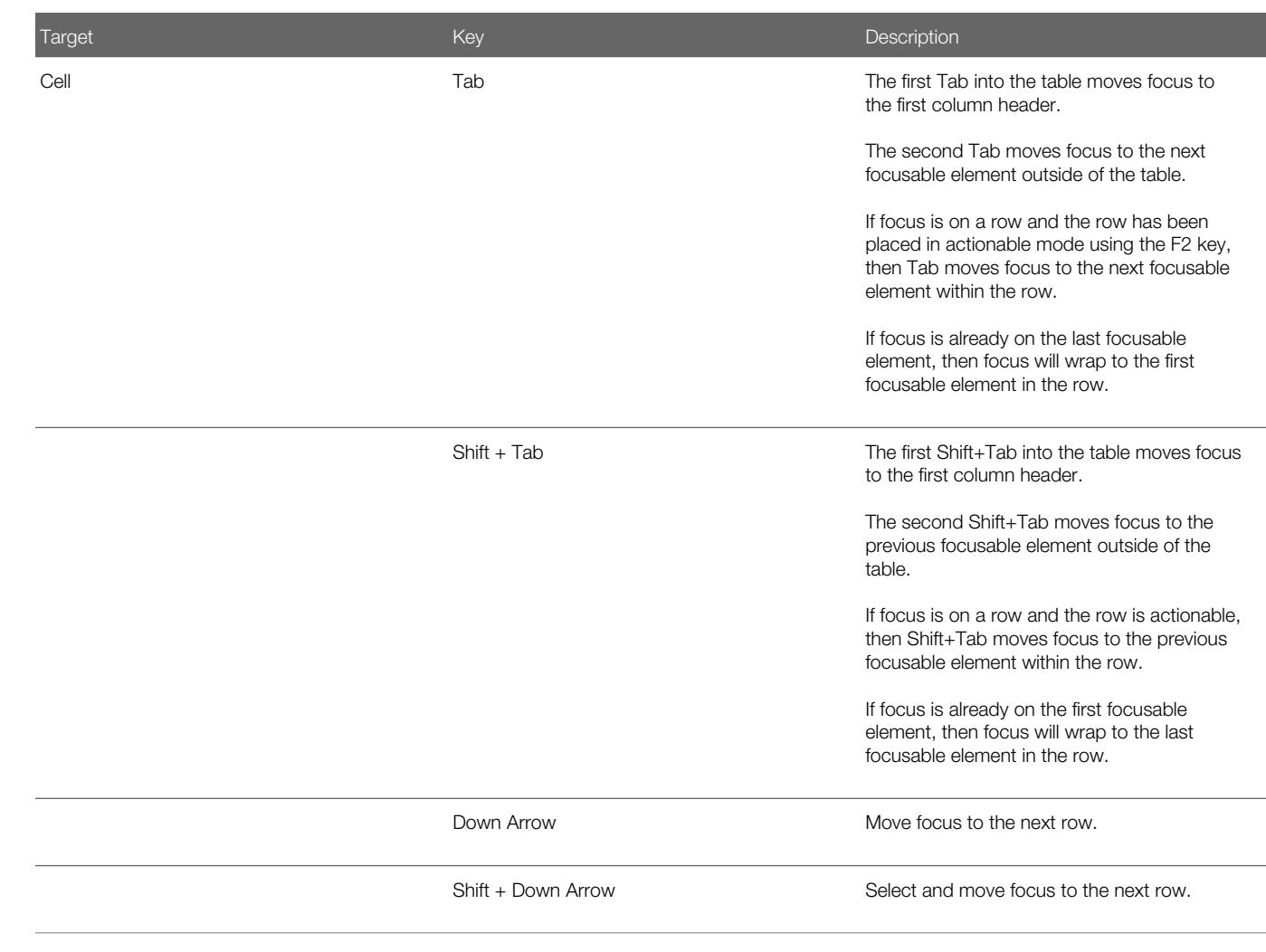

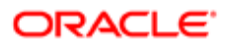

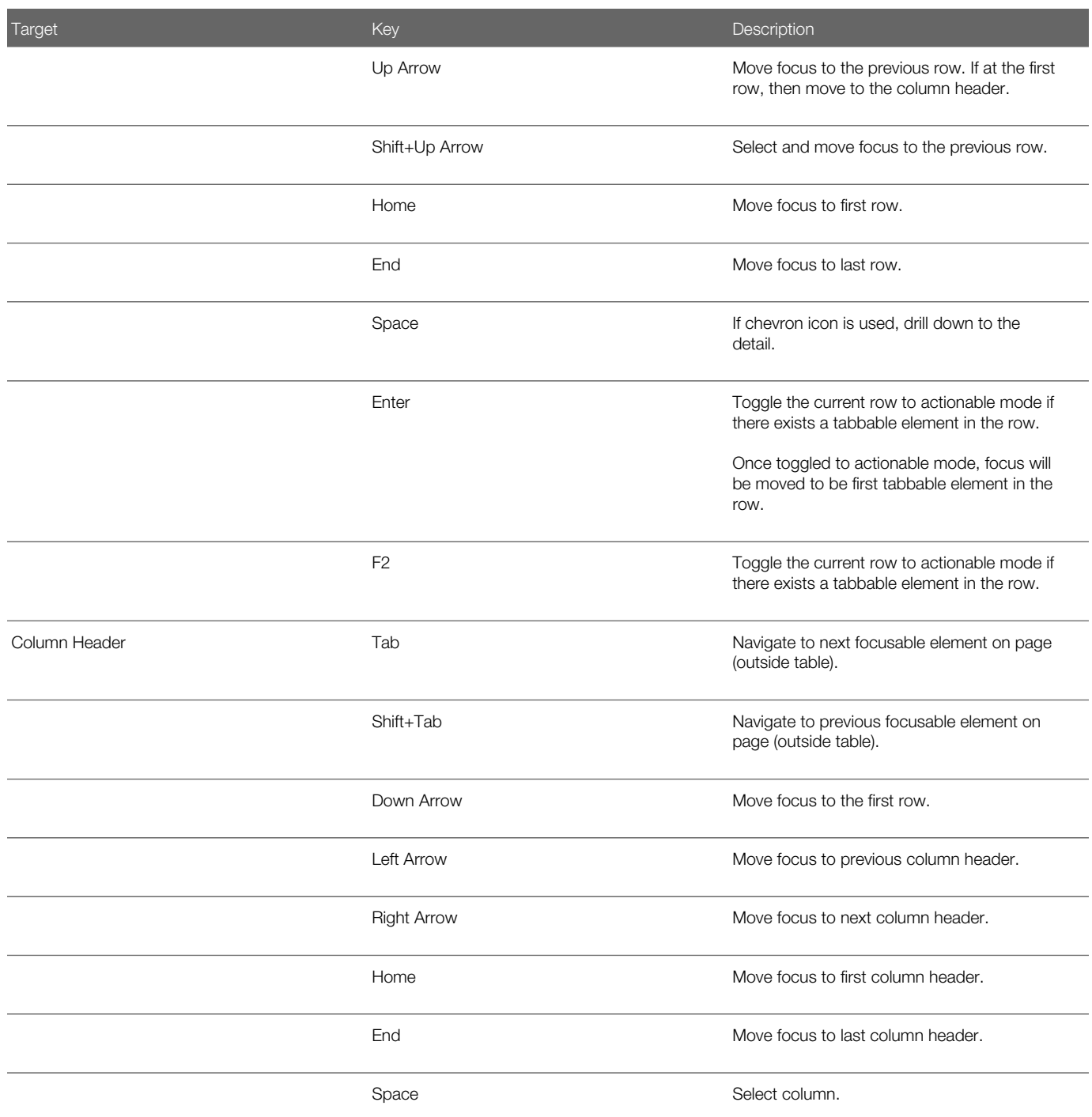

### List View

This section describes how to navigate within tables appearing on a page. The example below uses the Country table for illustration.

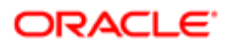

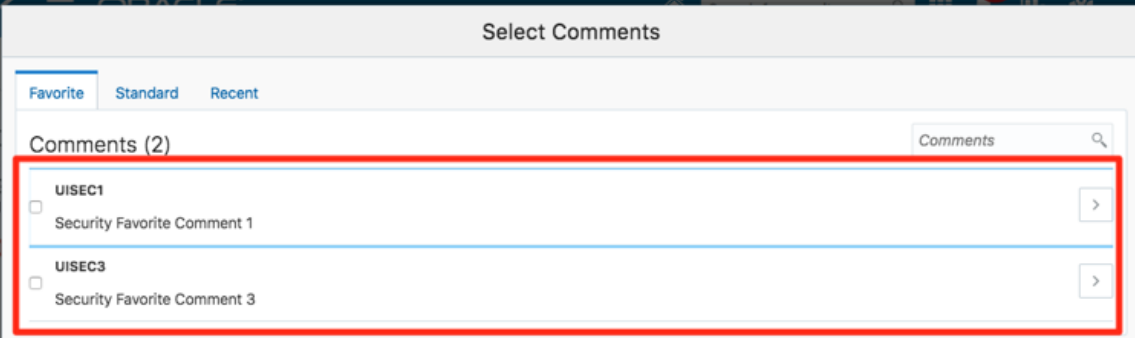

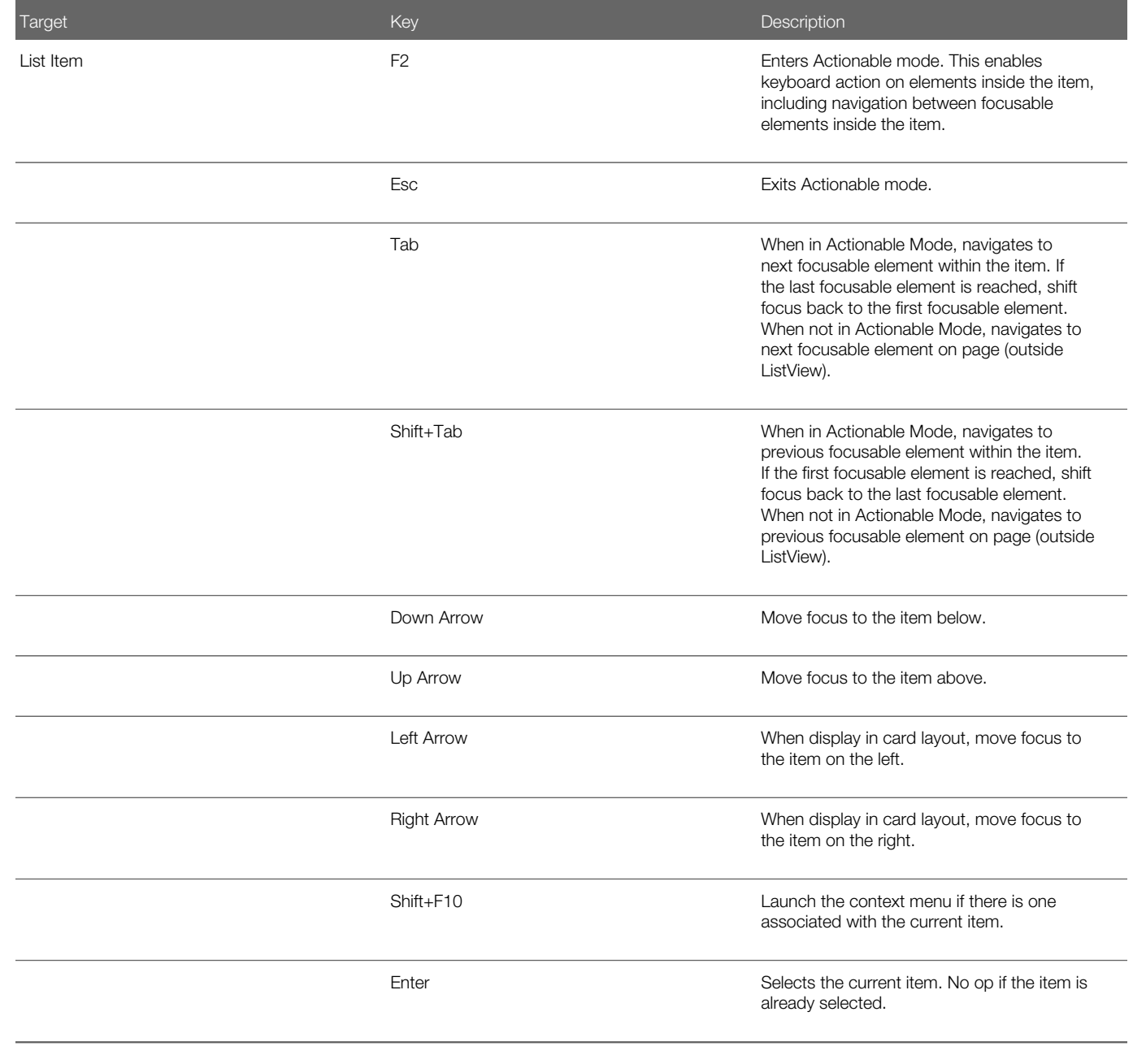

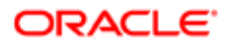

## Using the Keyboard to Work with Page Controls

This topic describes examples of how to use the keyboard to work with various controls in the interface and select actionable items. Controls are UI constructs such as buttons, accordions, page tabs, and so on.

#### **Buttons**

This section describes how to use the keyboard to control buttons in the global header or on pages.

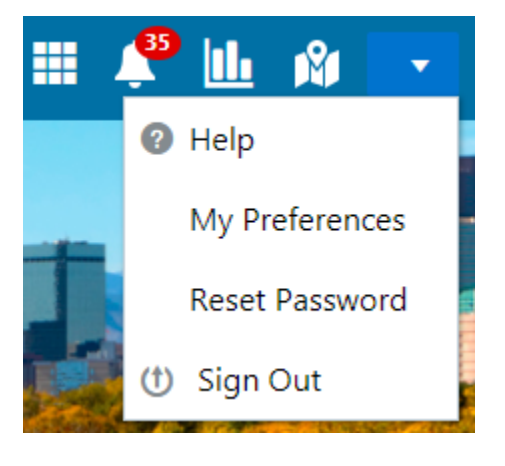

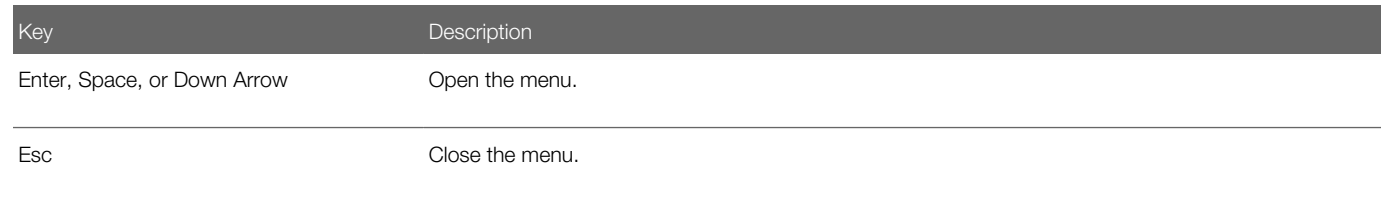

#### **Calendar**

This section describes the hot keys you can use when working with the calendar control and date picker to select date field values.

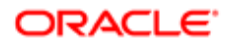

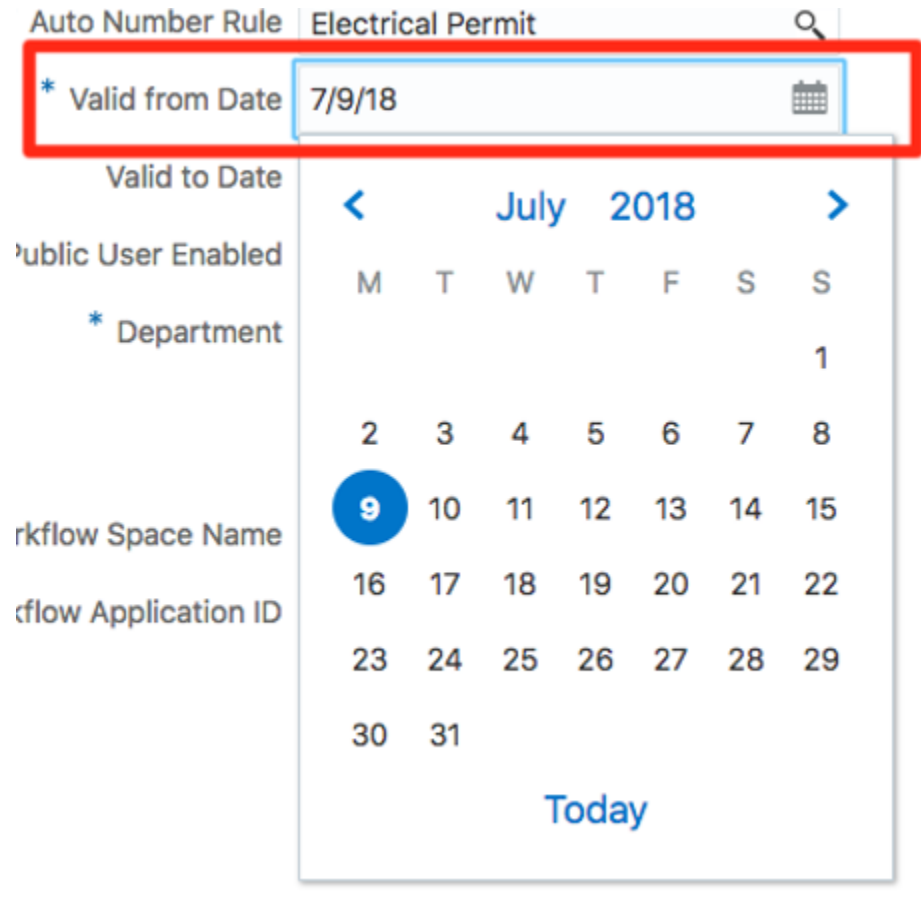

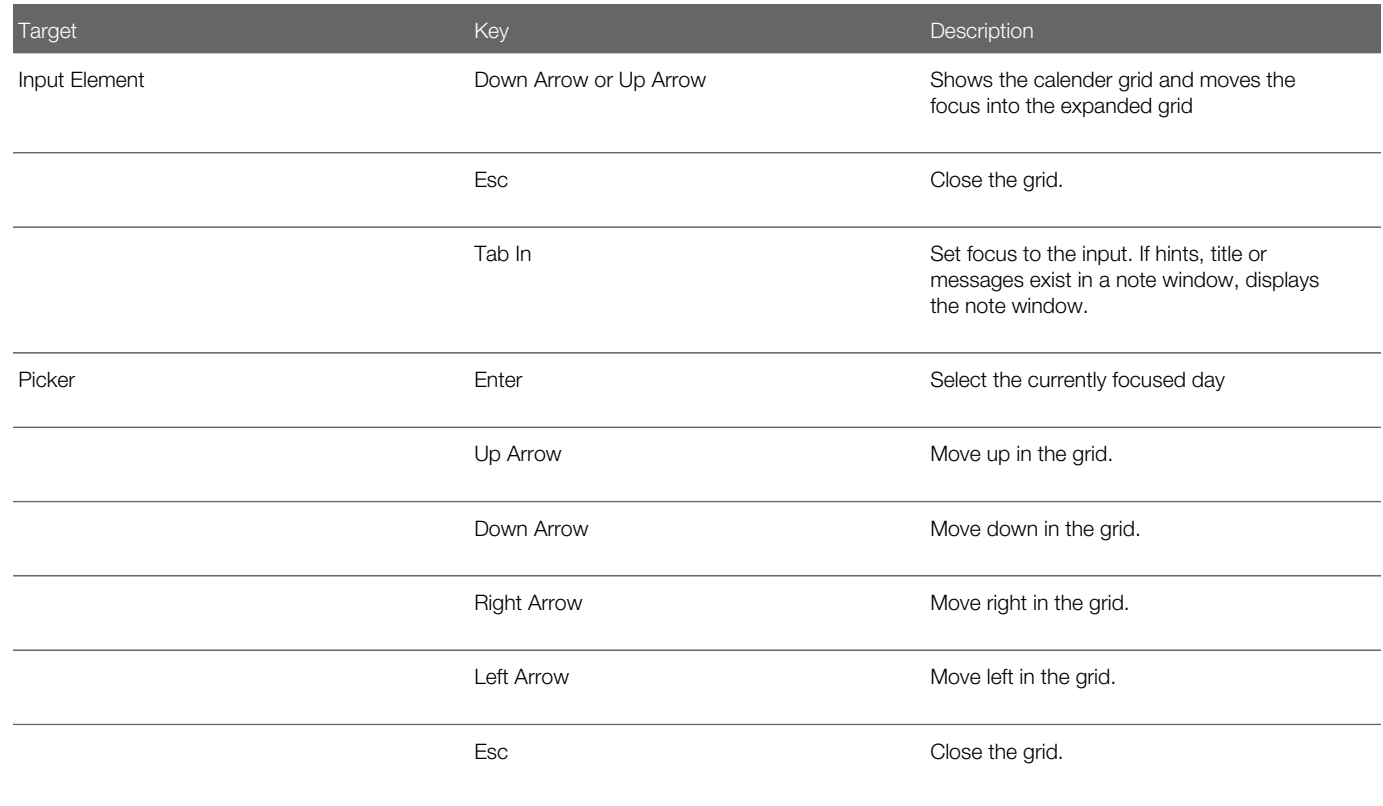

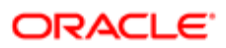

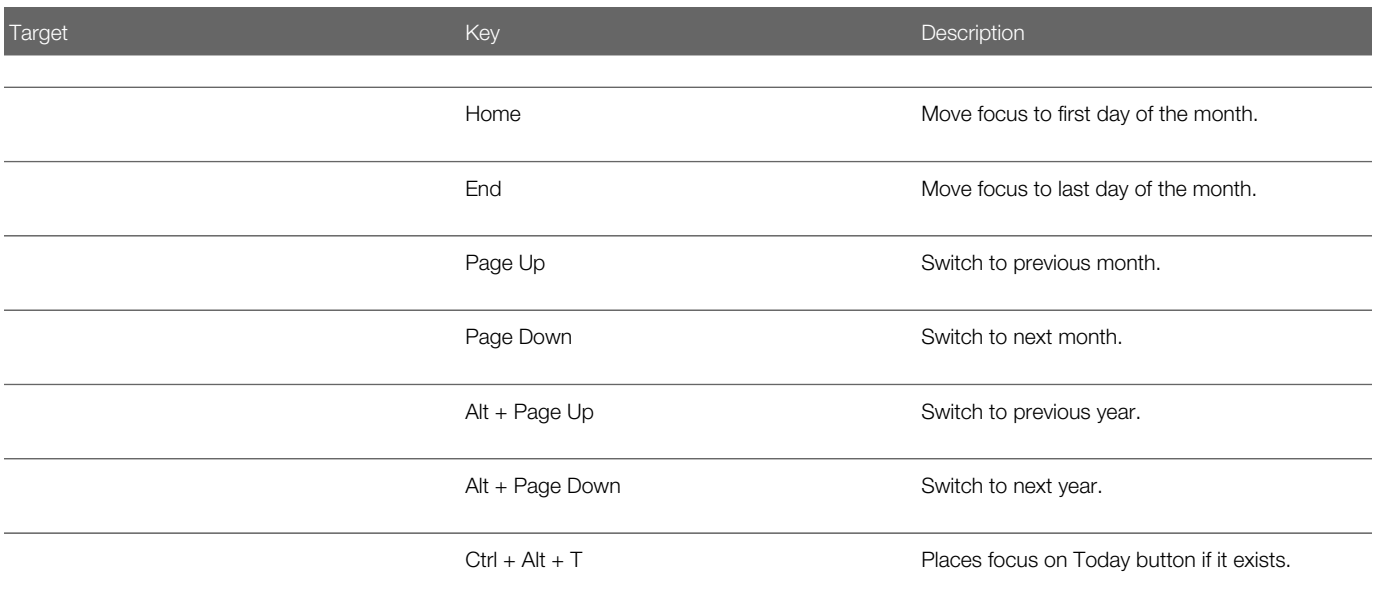

#### Time

This section describes the hot keys you can use when working with the time picker control to select time field values.

#### InputTime

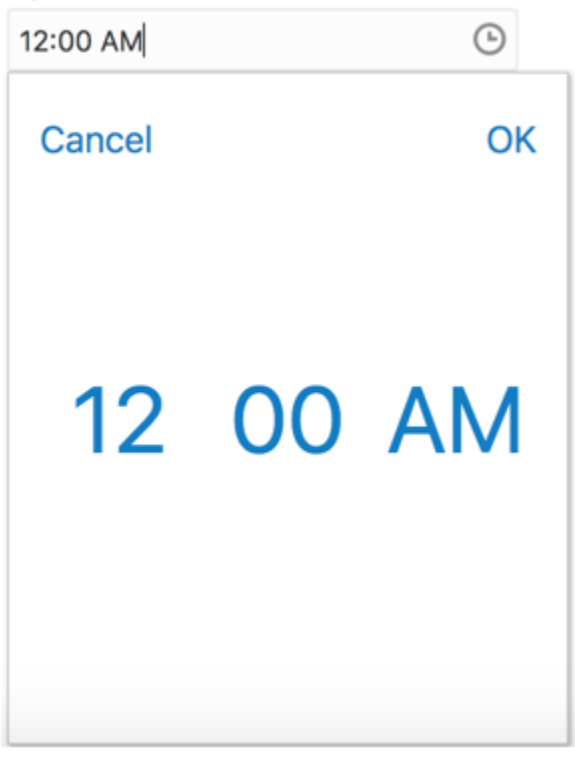

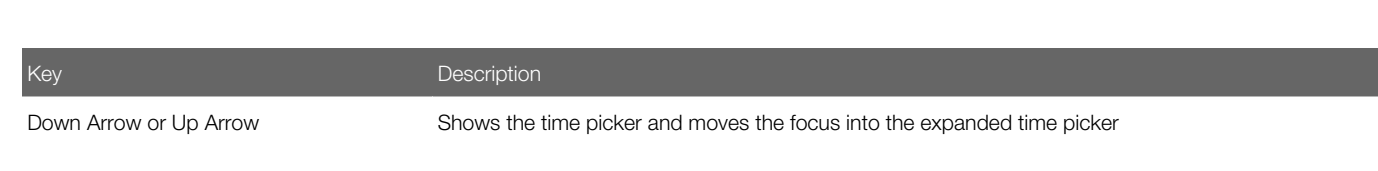

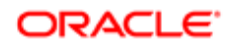

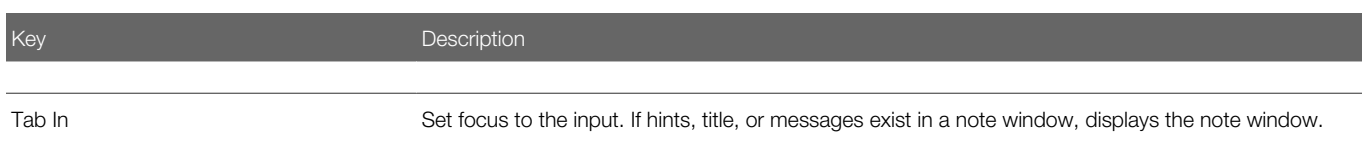

#### Accordion

Ł

This section describes the hot keys you can use when working with the accordion control to expose and access items. An accordion is a set of expandable sections where only one section can be expanded at a time. When a new section gets expanded, the previous section automatically closes.

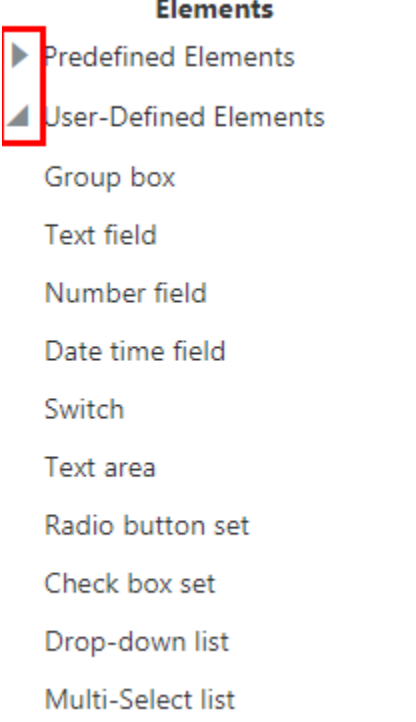

The following table lists the keyboard options for working with the collapsible headers.

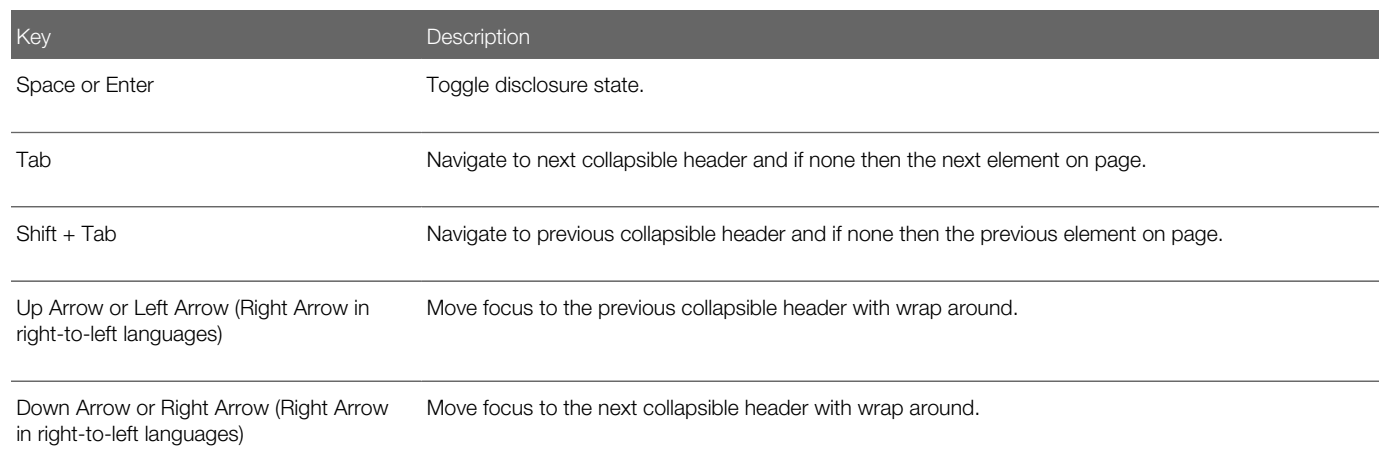

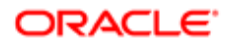

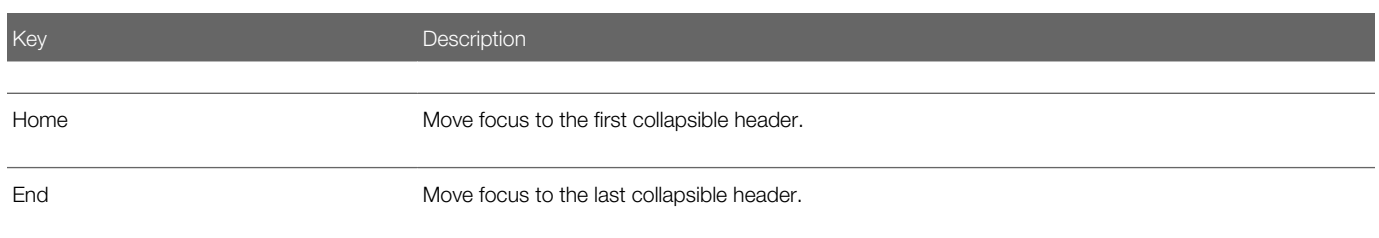

### Navigation Lists

This section describes how to use the keyboard to work with navigation lists to access items used take you to different locations or display additional content.

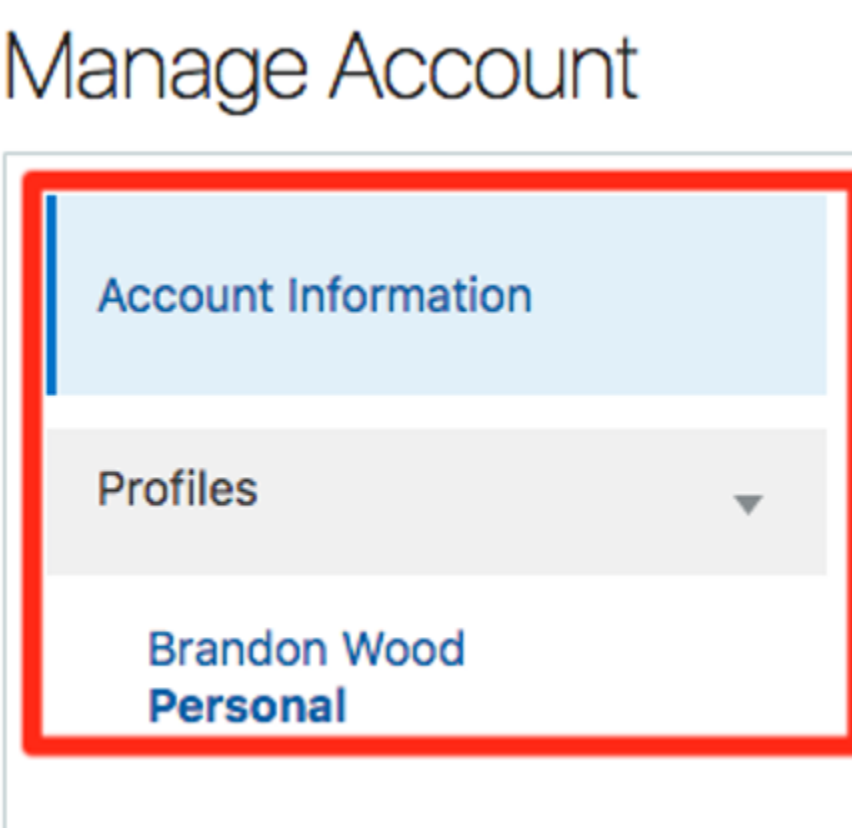

The following table lists the keyboard options used for accessing list items.

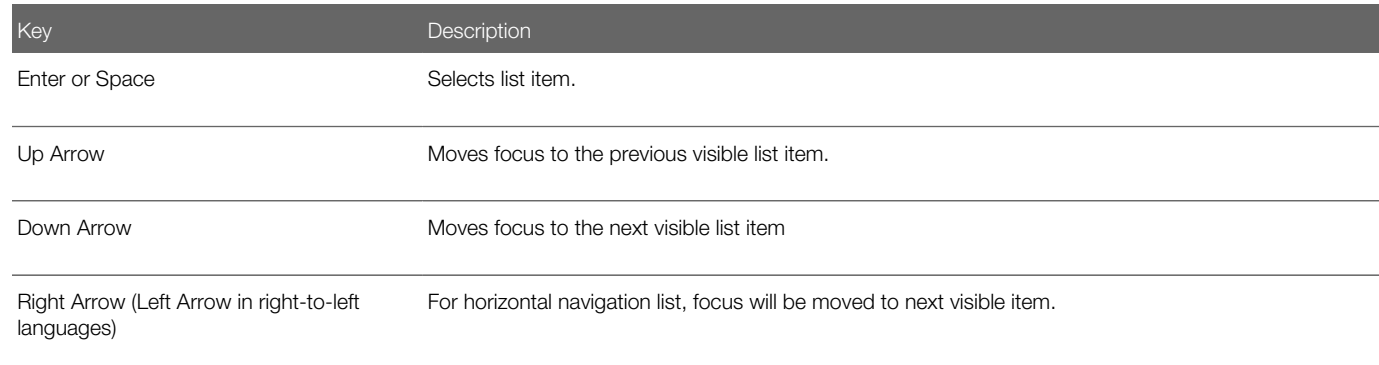

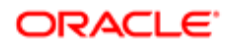

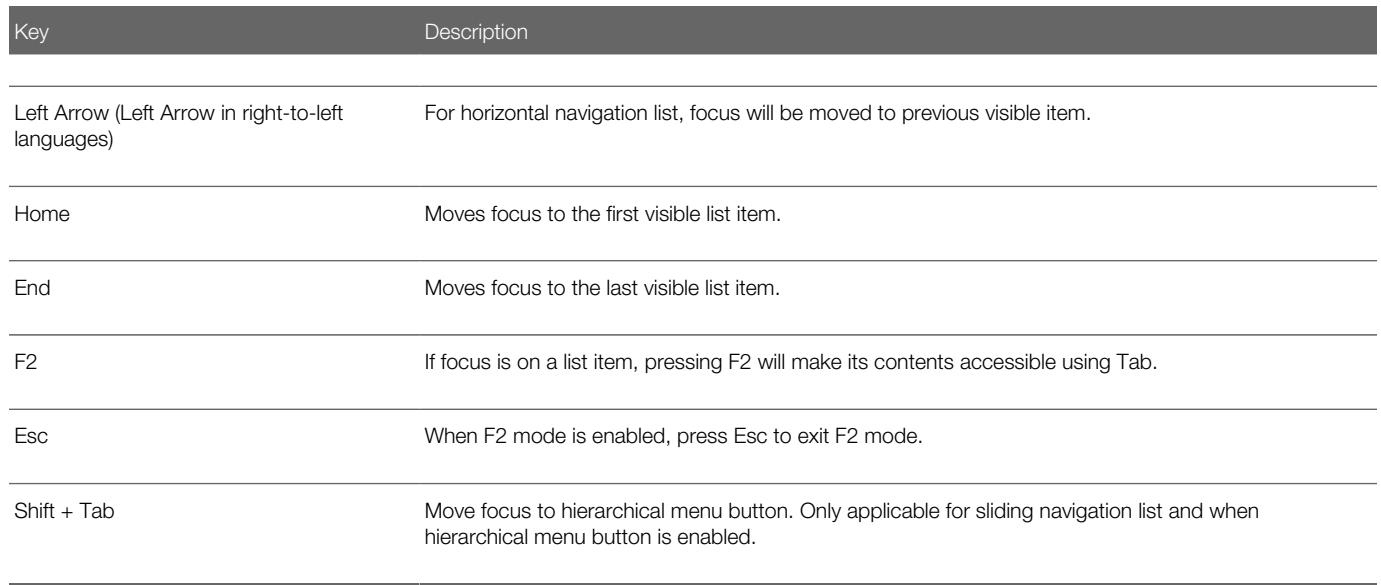

#### Tab Bars

This section describes how to use the keyboard to work with tab bars.

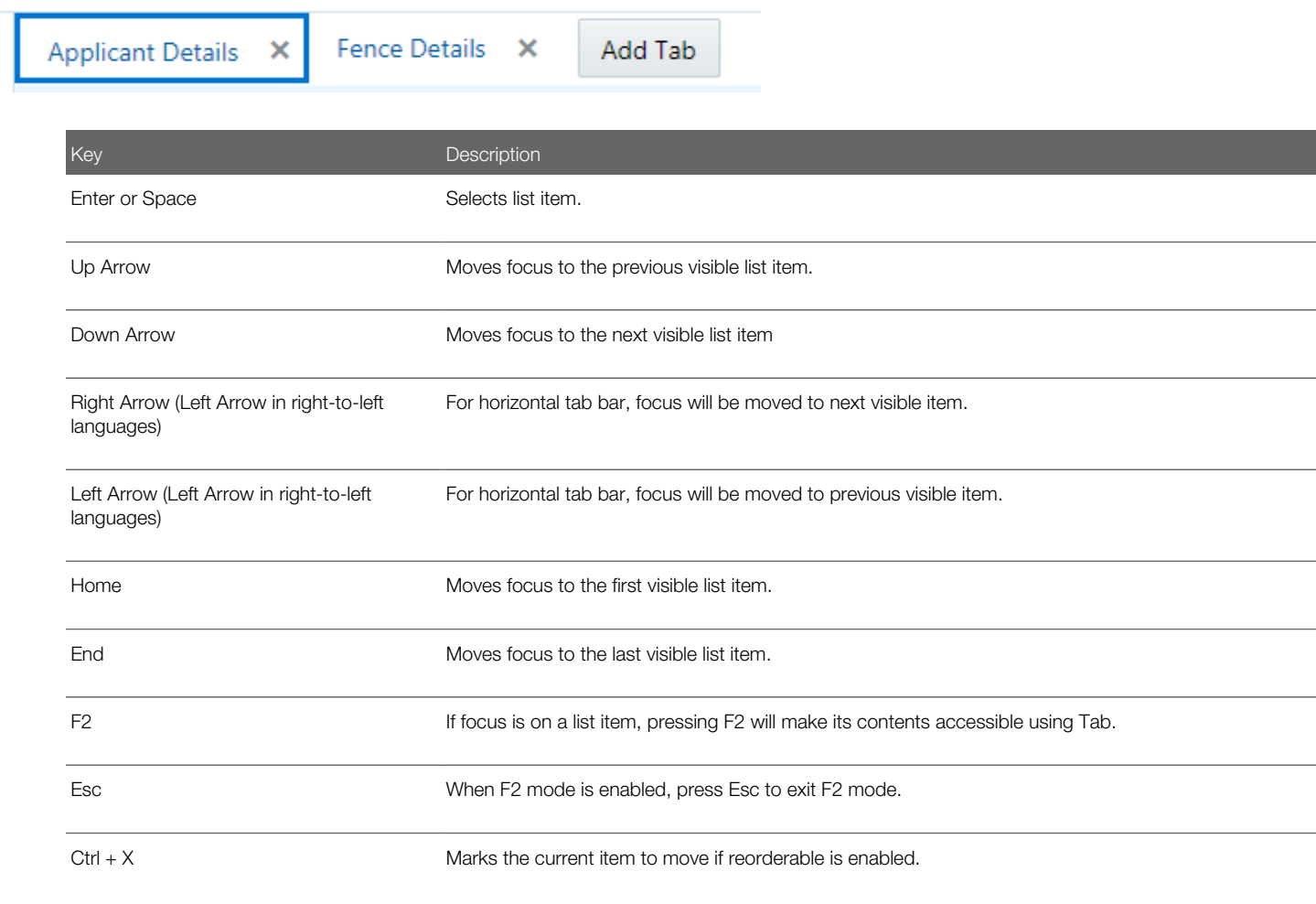

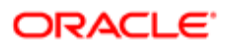

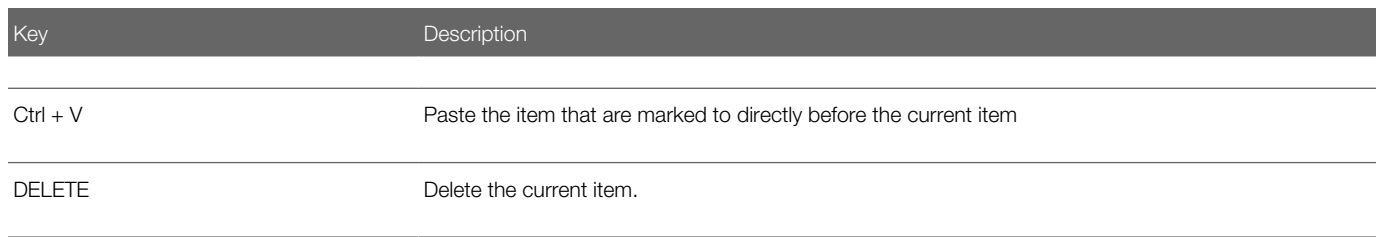